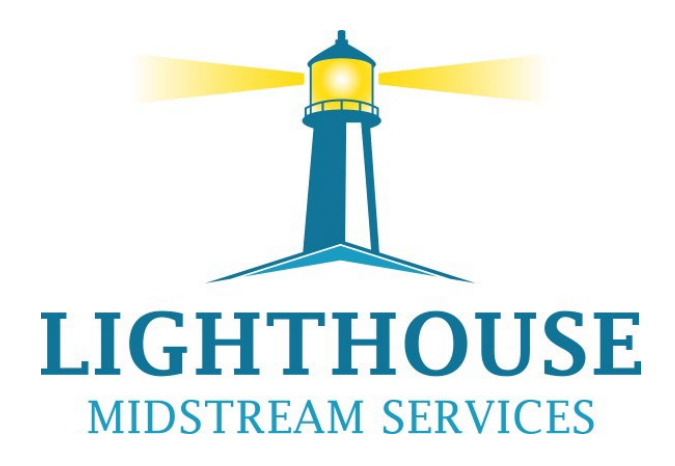

# MyQuorum Training

2024

**PRIVILEGED & CONFIDENTIAL**

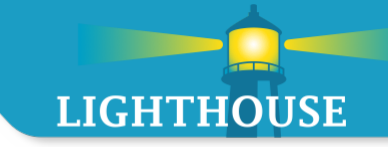

### Index

- [General Information \(page 3\)](#page-2-0)
- [New Features \(2024\) \(page 9\)](#page-8-0)
- [User Experience \(page 23\)](#page-22-0)
- [General Screen Information \(page 31\)](#page-30-0)
- [Widgets for Capacity Release/Contracts \(page 36\)](#page-35-0)
- [Widgets for Nominations/ Inventory \(page 45\)](#page-44-0)
- [Operator Widgets Overview \(page 58\)](#page-57-0)
- [Capacity Release Overview \(page 79\)](#page-78-0)
- [Nomination Overview \(Page 116\)](#page-115-0)
- [Confirmations & Scheduled Quantity Overview \(page 133\)](#page-132-0)
- [Flowing Gas Overview \(page 149\)](#page-148-0)
- [Reports Overview \(page 156\)](#page-155-0)
- [Invoicing \(page 171\)](#page-170-0)
- [Appendix \(page 177\)](#page-176-0)

# <span id="page-2-0"></span>General Information

# Devices and Browsers

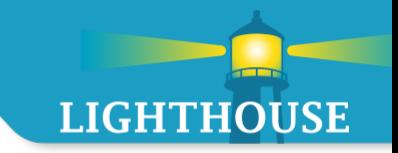

Quorum can be accessed from the following devices:

- **IOS Devices**
- **Android Devices**
- **Number** Windows Devices

Quorum can be accessed from the following browsers:

- Chrome (preferred)
- **Safari**
- **Edge**
- $\blacksquare$  Firefox

# Login Process

- **LIGHTHOUSE**
- Navigate web browser to <https://www.lighthouseserv.com/customer-resources>
- On landing page, click on the Caw Login icon under "Click Below for CAW login"

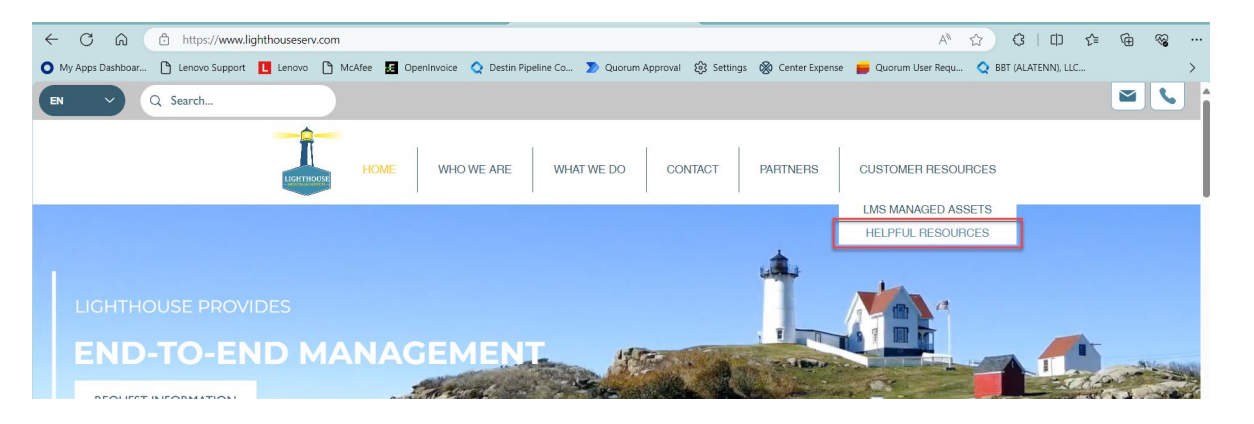

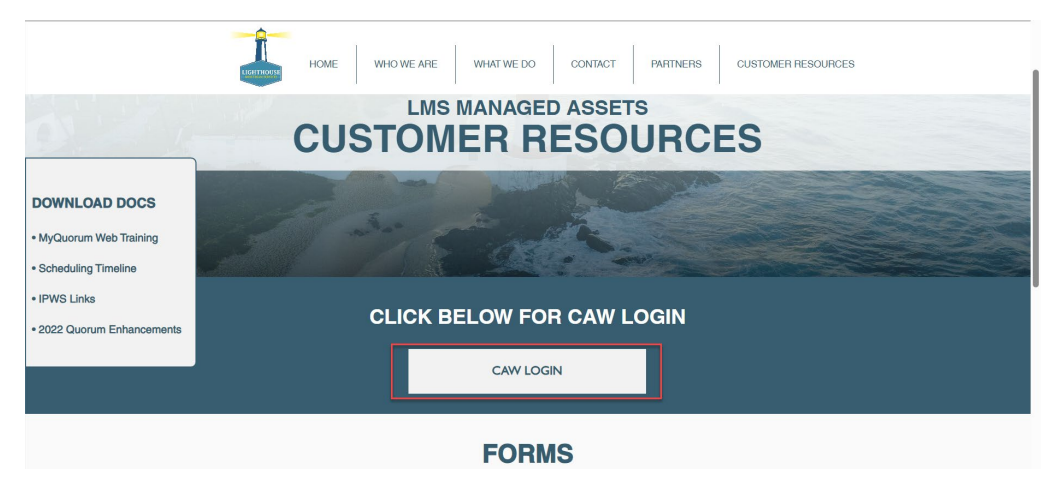

# Login Process

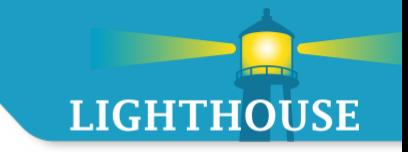

**The link will take user to the myQuorum Login Page** 

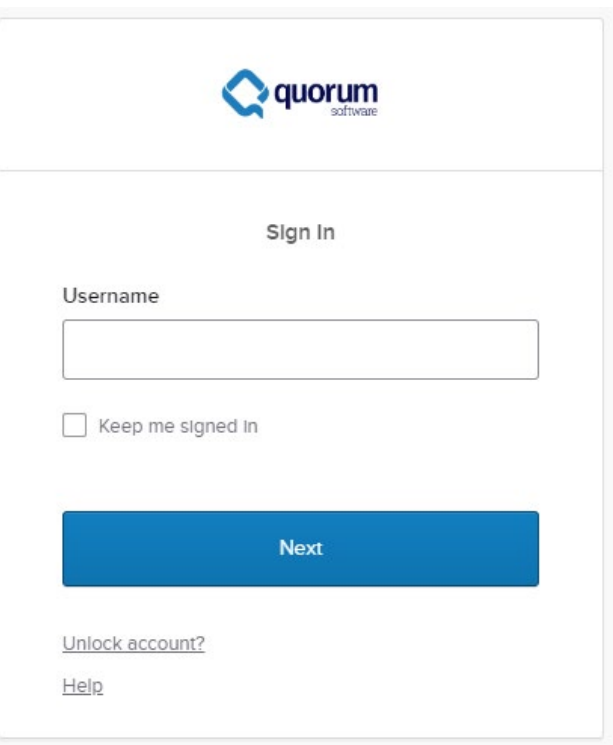

**Enter your Username and Password, this information has not changed from before.** 

# Login Process – First Login

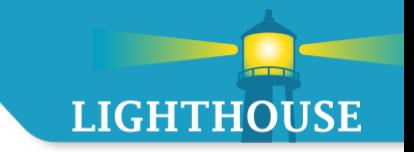

- Users may experience "errors" like the one below when logging in for the first time
	- **•** Once you make an asset selection, this error should not appear upon logging in again

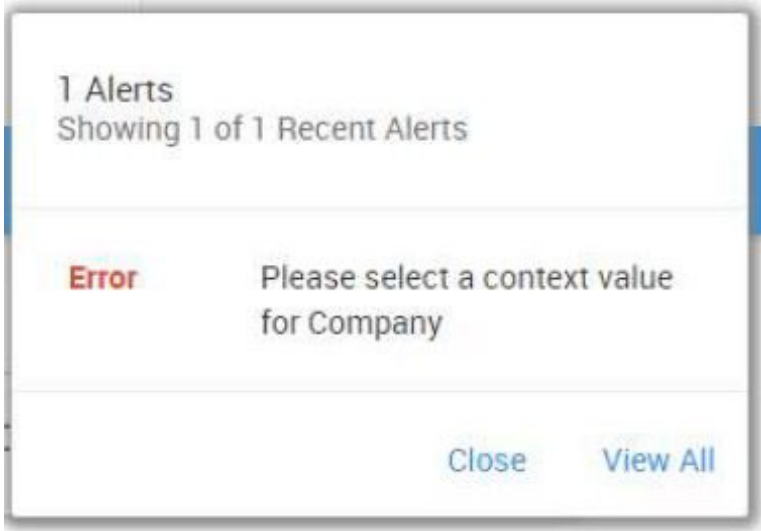

# Login Process – First Login

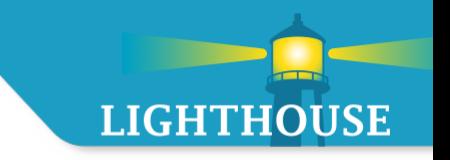

**This "error" is asking the user to select a pipeline to view from the action bar** 

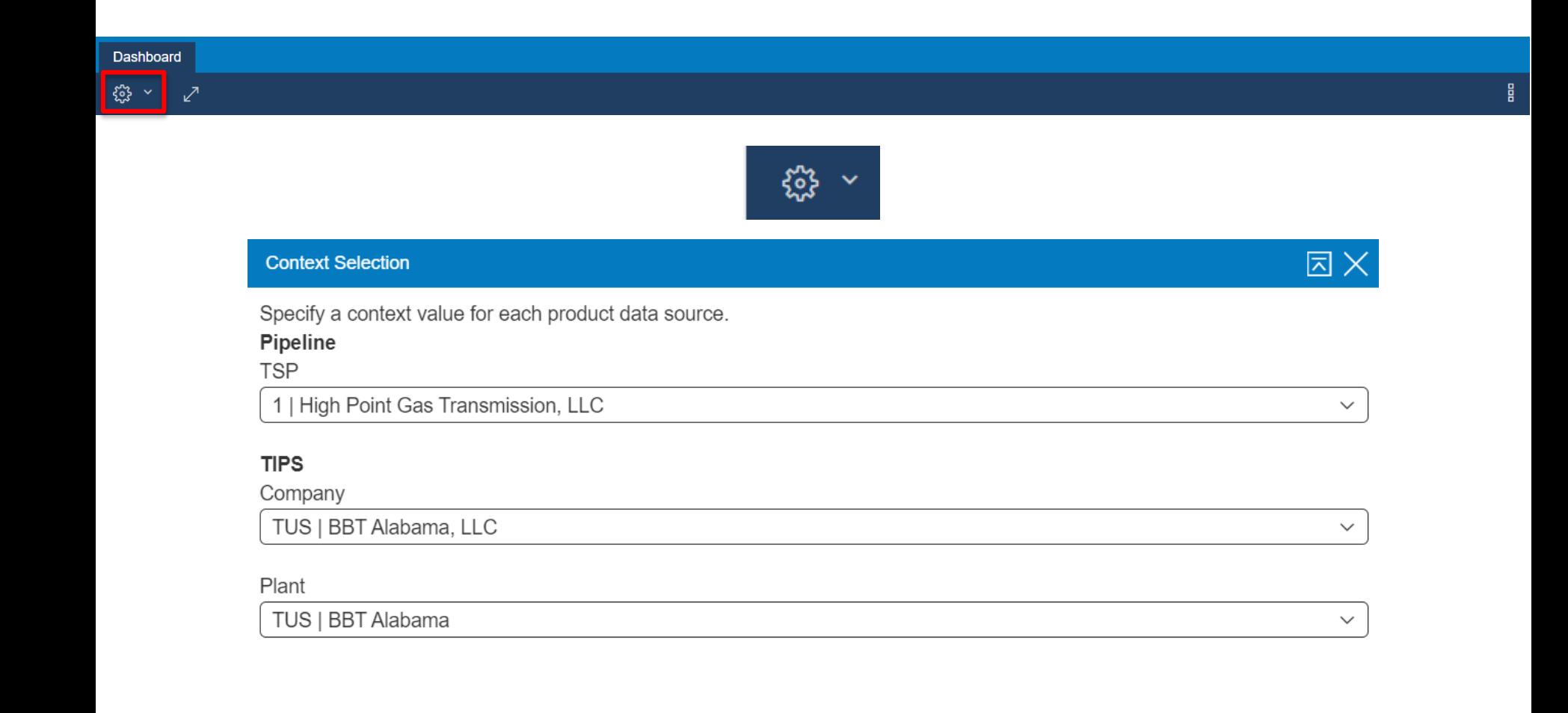

# <span id="page-8-0"></span>New Features (2024)

### Visual Updates – Updated Color Palette

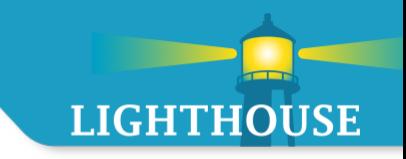

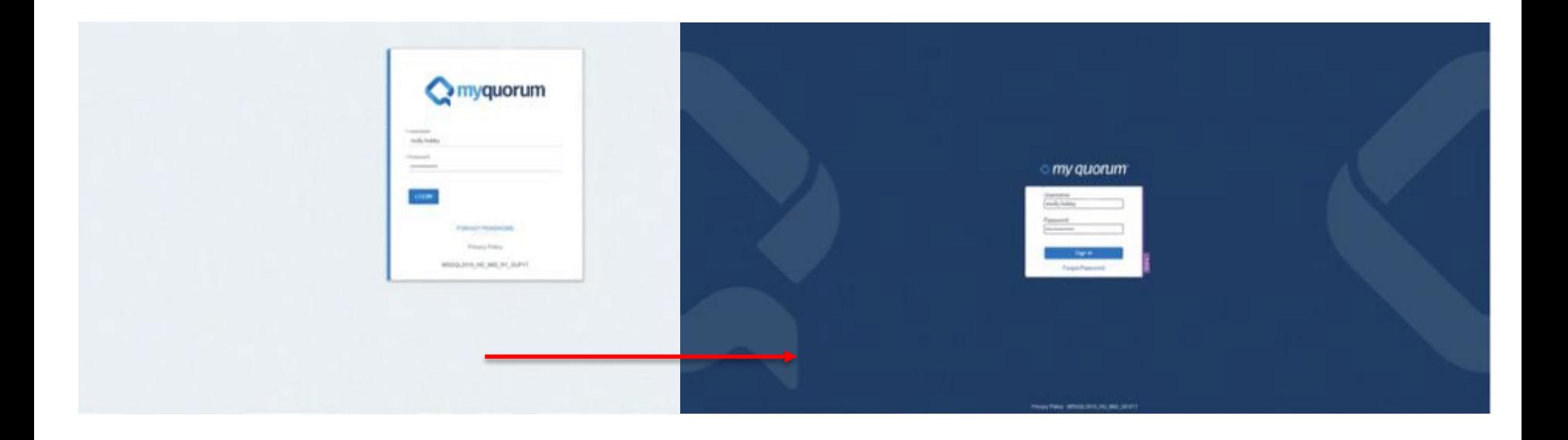

Quorum has toned down the use of bright white in favor of grayscale.The color update reduces glare while maintaining readability.

#### Visual Updates – Increased Field Clarity

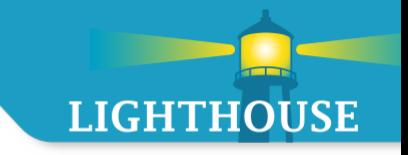

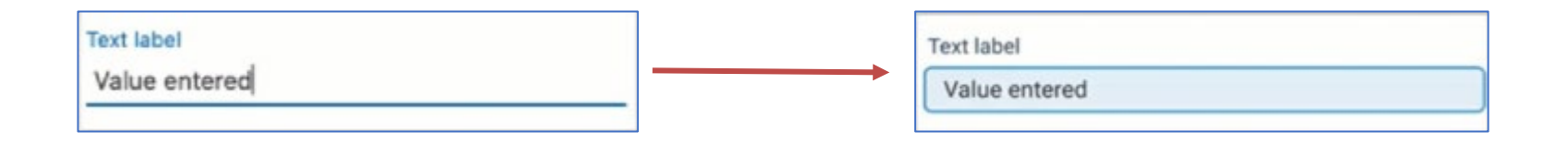

Fields are now encapsulated, better distinguishing field labels from data.This allows a user to more easily differentiate when a field is in a read-only state or editable state.

#### Visual Updates – Compact Screen Design

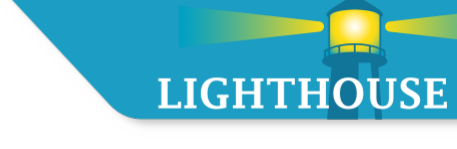

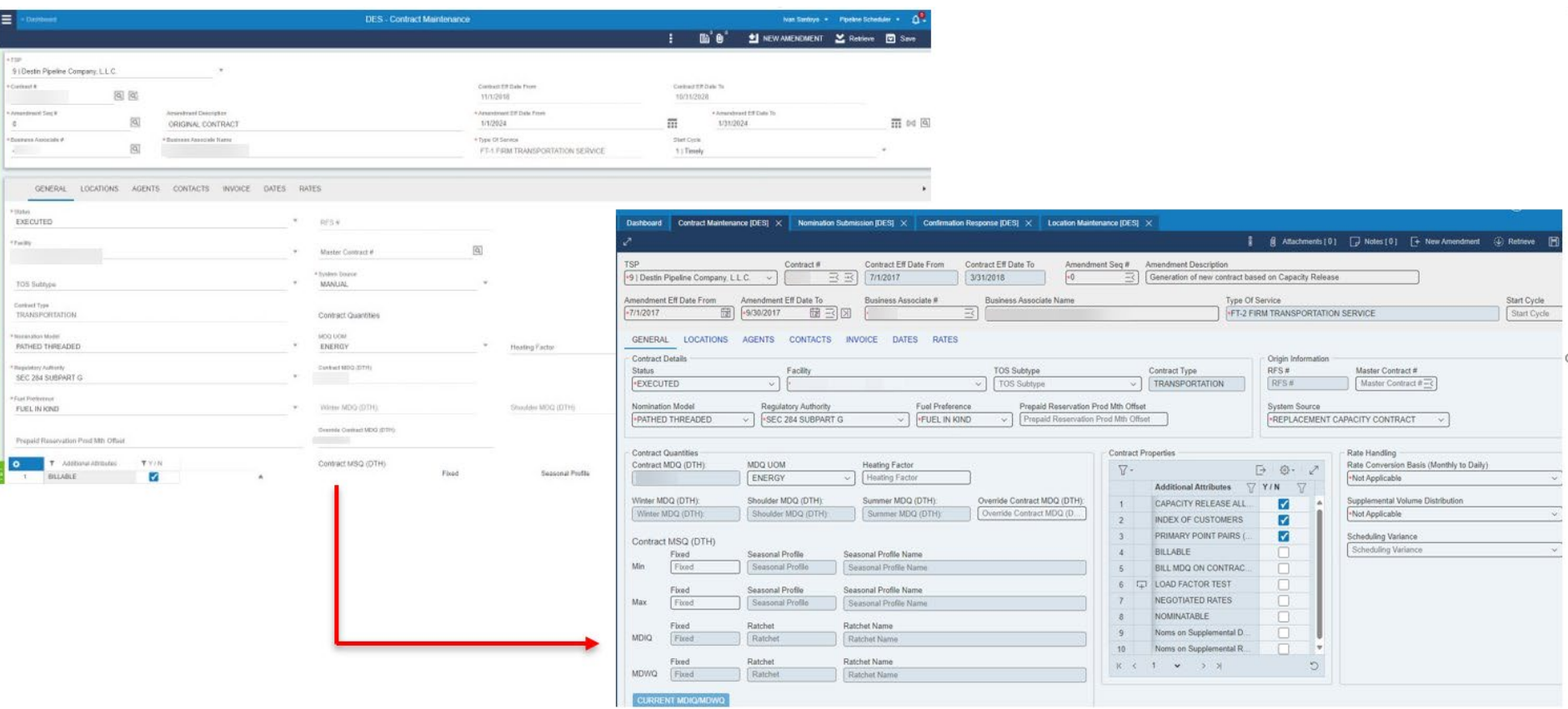

Screens real estate has been updated to more efficiently utilize available space. This reduces the amount of scrolling needed to see relevant data.

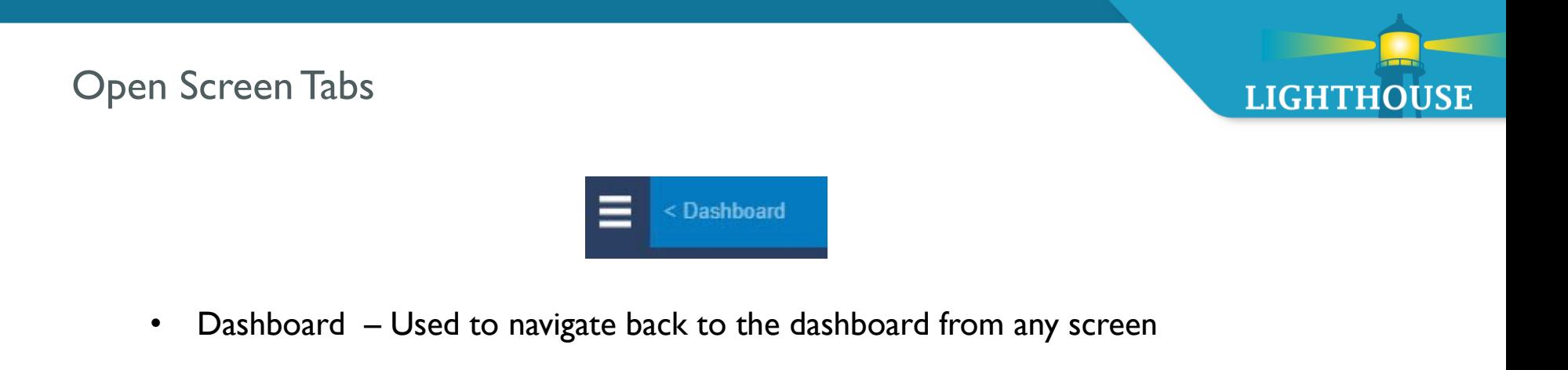

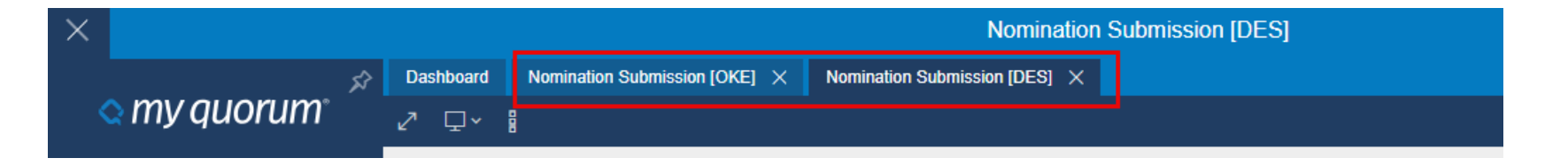

- When you open screens, they will now appear as a new tab at the top of your workspace. These tabs are meant to mimic your browser tabs. Each new tab appears to the right of the last previously opened tab. The Dashboard tab is always the first tab and is pinned to the left.
- To navigate to an open screen, simply click on the tab. To close a tab, click on the "X" within the tab.

# Open Screen Tabs– Unsaved Changes, Tab Menu

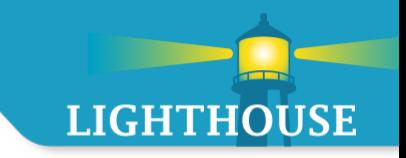

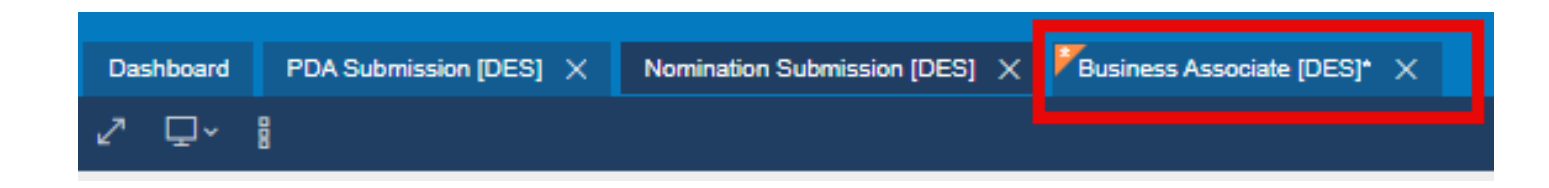

- When unsaved changes are present on an open screen, the orange unsaved indicator will appear in the upper left-hand corner of the tab. Users can either save their changes or reset the screen by clicking the Retrieve button.
- You can also reorder tabs to match your workflow by dragging on the tabs! Tab placement will save until you close out the tab(s).

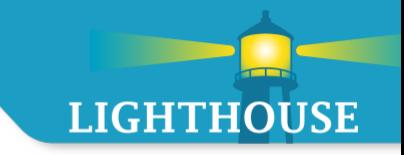

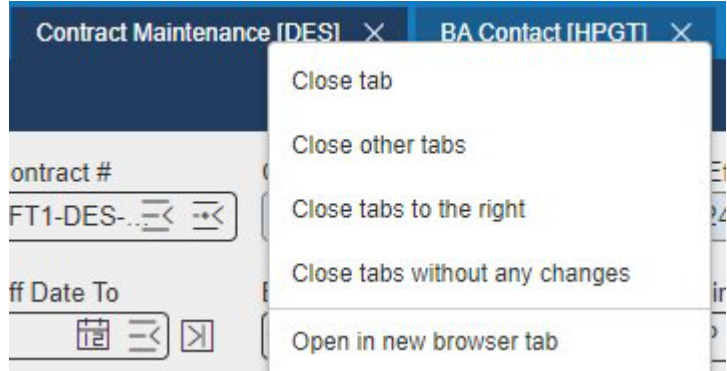

A new menu was created to assist with the management of the tabs.

- Accessible by right-clicking on any tab
- Close all tabs or individual tab
- Open tab in a new browser tab
- Before closing a tab, users will be prompted to save any unsaved changes in that tab.

#### Menu Updates – Opening and Pinning the Menu

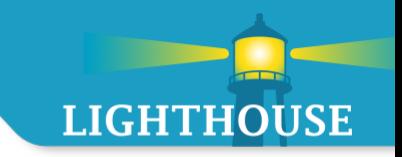

Click on the hamburger icon to open the application menu.

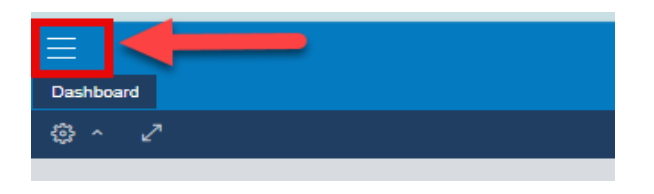

Use the pushpin icon in the upper right corner of the menu to pin or dock the menu into your workspace.

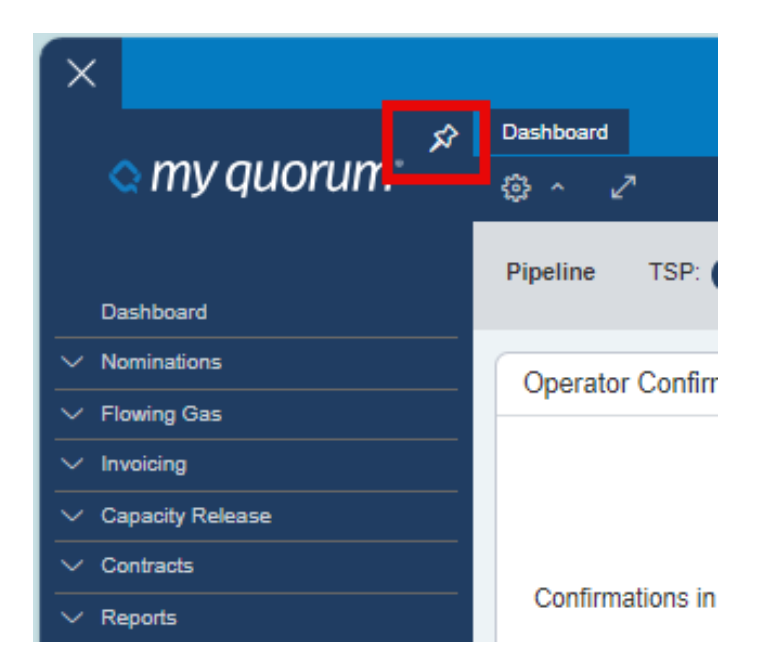

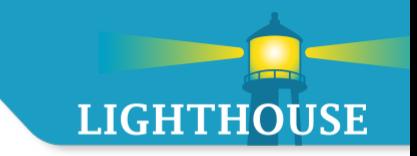

To help simplify the application menu, the sitemap is now located at the bottom of the menu.

By Clicking on the System Sitemap link, you will be taken to a separate screen that has a traditional sitemap with links to each screen within the site.

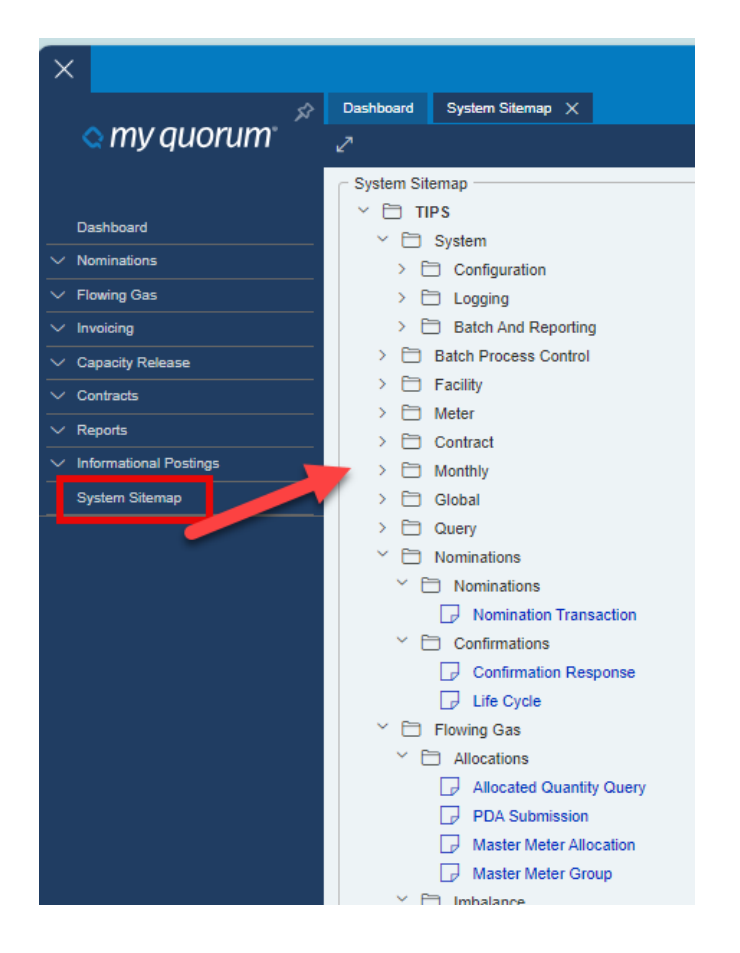

# Updated Search Function

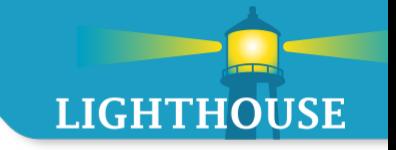

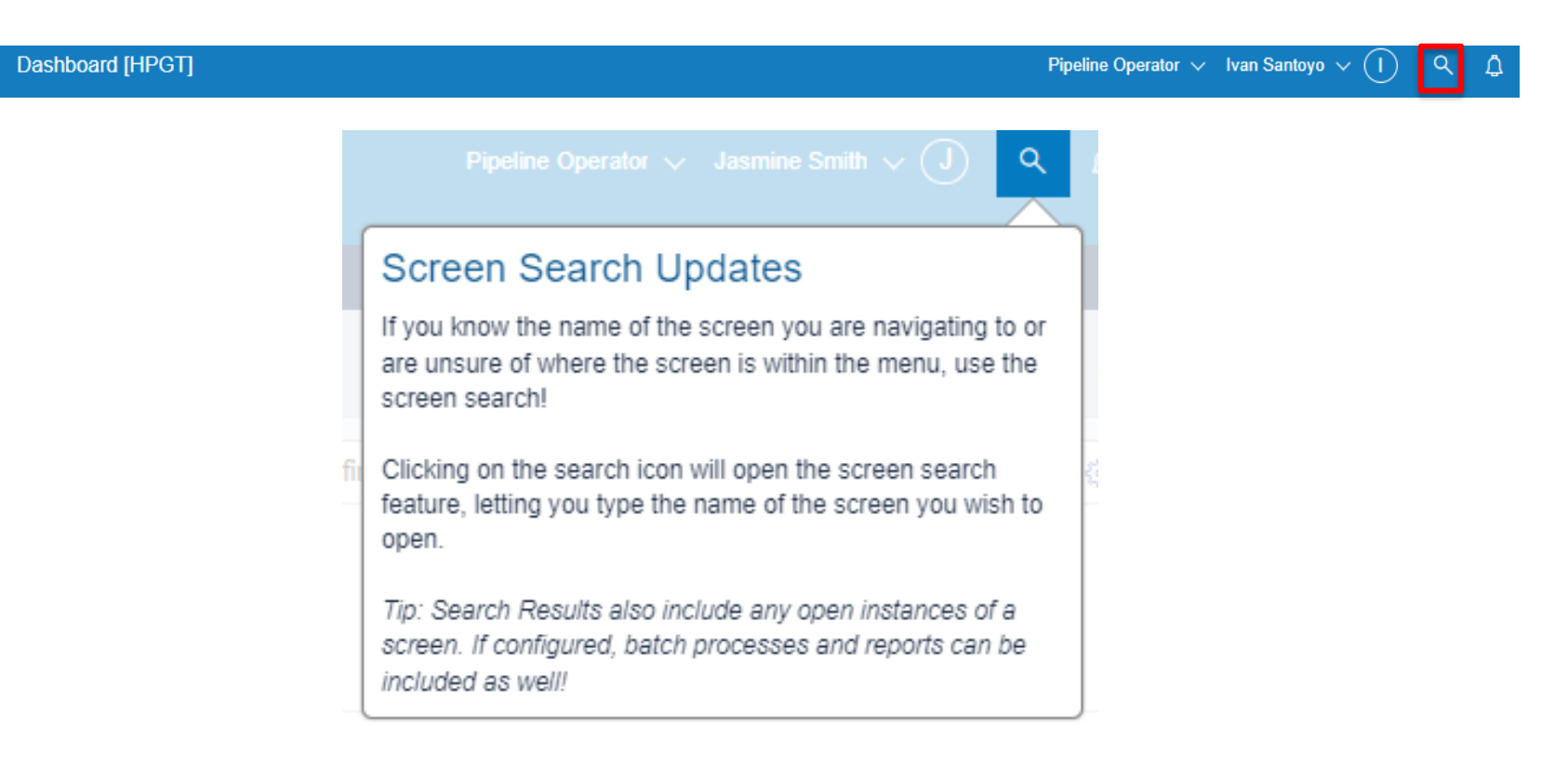

- A new SEARCH option is available by clicking the search icon highlighted above.
- Clicking on the search icon opens the search entry screen
	- Hot key option :  $CTRL + Q$
- **Search will begin auto-populating as you type**
- Search results will include screen names, batch processes and reports
- Highlight the option and click to open the screen

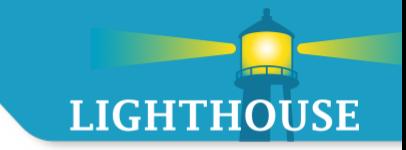

The screen search feature was updated to allow for more room to display results.

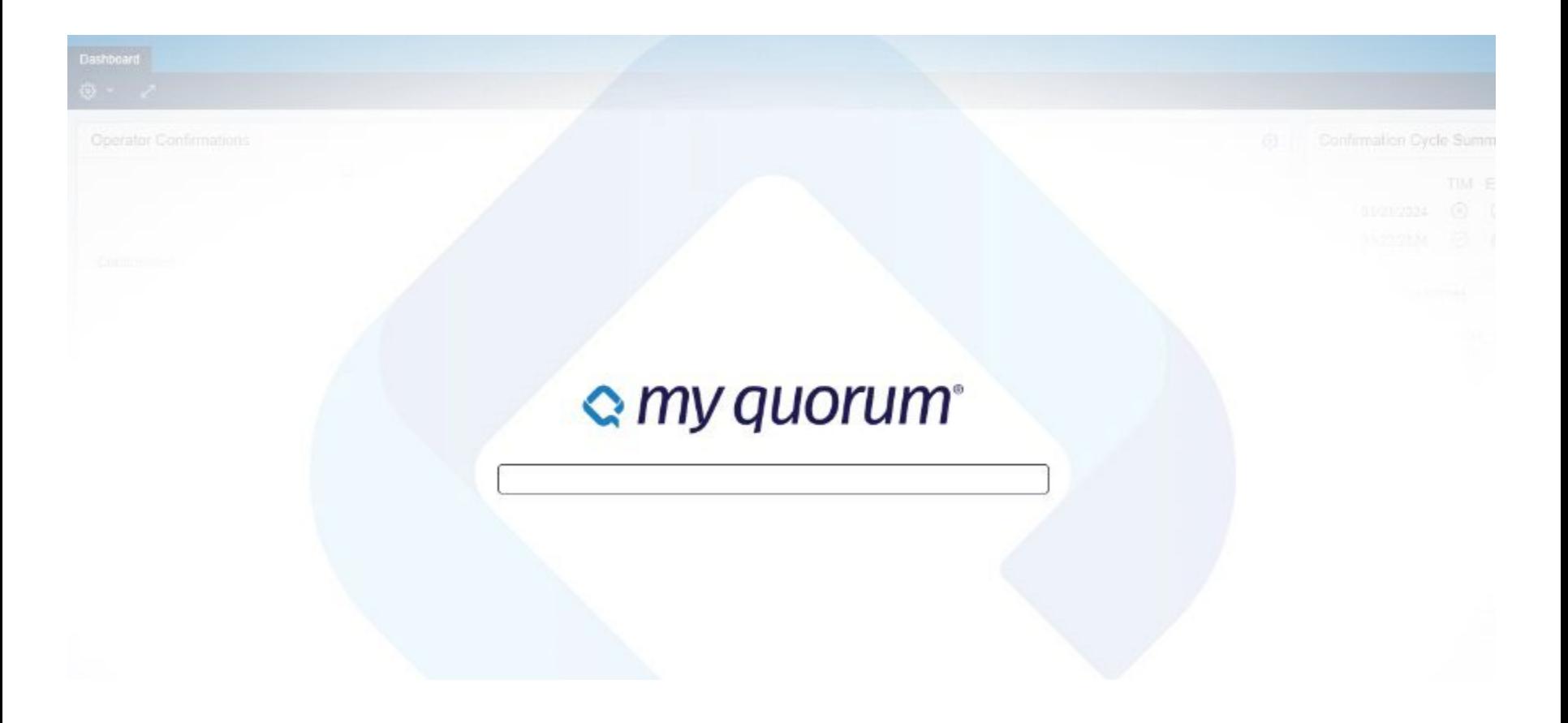

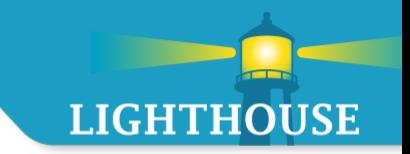

Grids have been updated to show all available actions. They are no longer hidden in the grid menu or cog icon

Hovering over the icon will display the tool tip for the available action. Only actions that are available will show in the grid toolbar, meaning selection will differ from grid to grid.

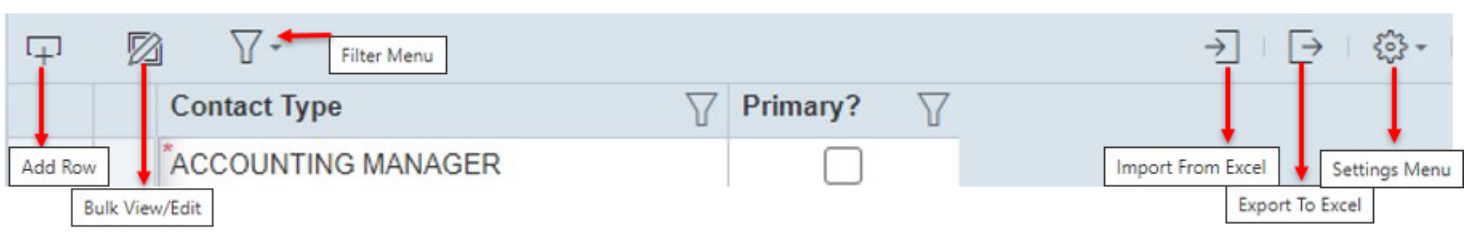

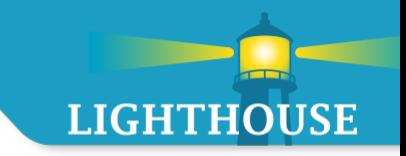

Bulk Edit now launches within the grid container. This allows users to interact with the data within the context of the grid.

Bulk Edit should continue to be used for mass data modification, copying and pasting.

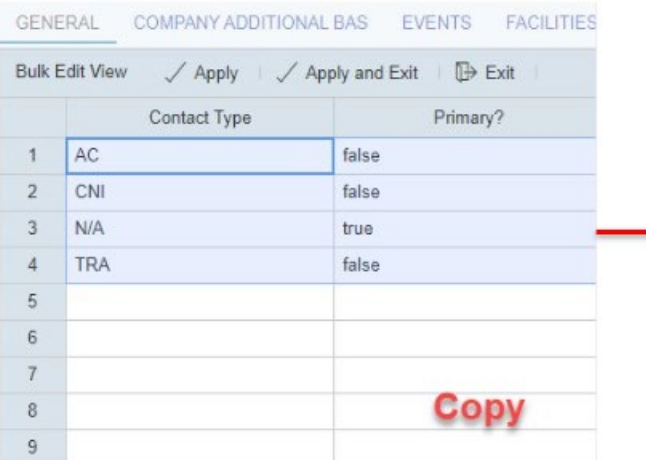

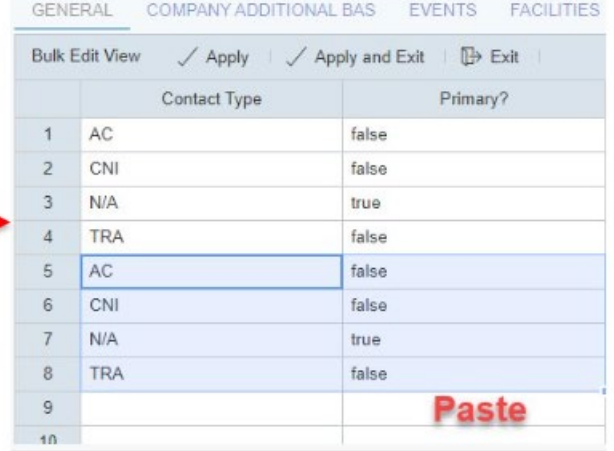

Certain grids allow you to copy and paste data within the grid. Users can **click and drag** to select cells and use **CTRL+C** to copy data from the grid and into another application like Excel. To paste data, select the cells you want to paste into and click **CTRL+V** to paste.

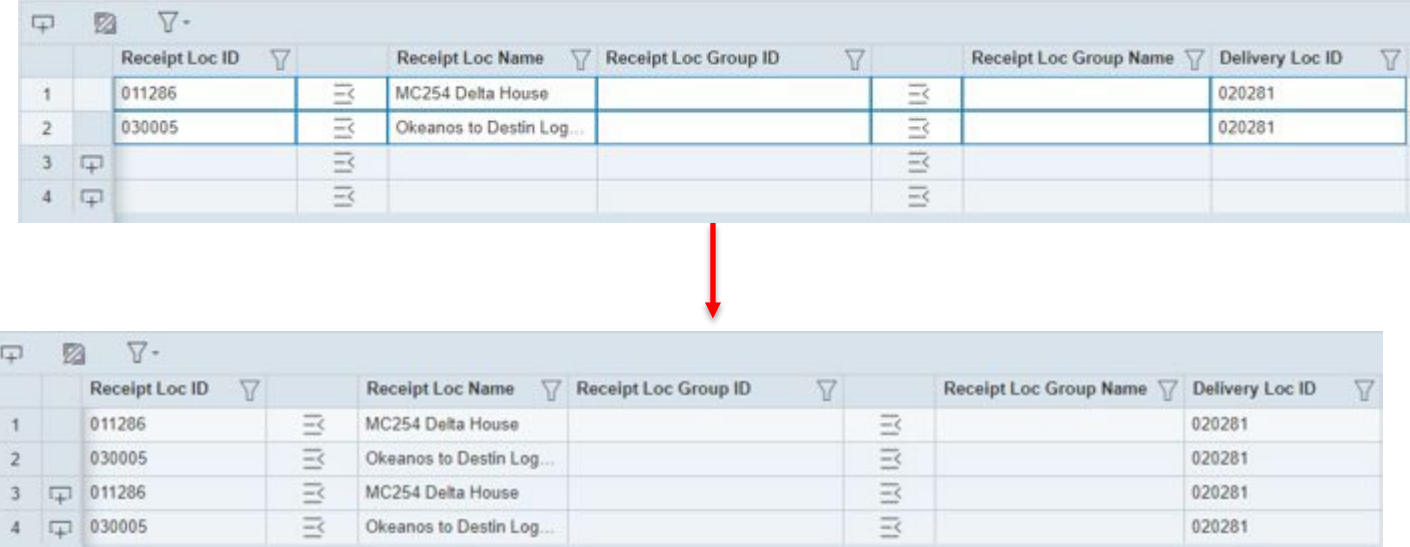

Users can use this feature to copy data across grids within the application, within a current grid, out of a grid and into Excel or into a grid from Excel.

Please note that you must select the same number of cells you have copied when you paste, otherwise an error will be shown.

**LIGHTHOUSE** 

# <span id="page-22-0"></span>User Experience

Navigation Tips and Tricks

# User Experience

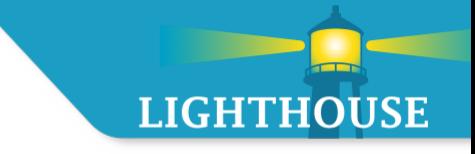

- **namy**  $\blacksquare$  my Quorum web offers a stream-lined approach to working within the applications
- **The application can be broken down into three areas:** 
	- **Information Header (1)**
	- Action Bar (2)
	- **Data Screen Area (3)**

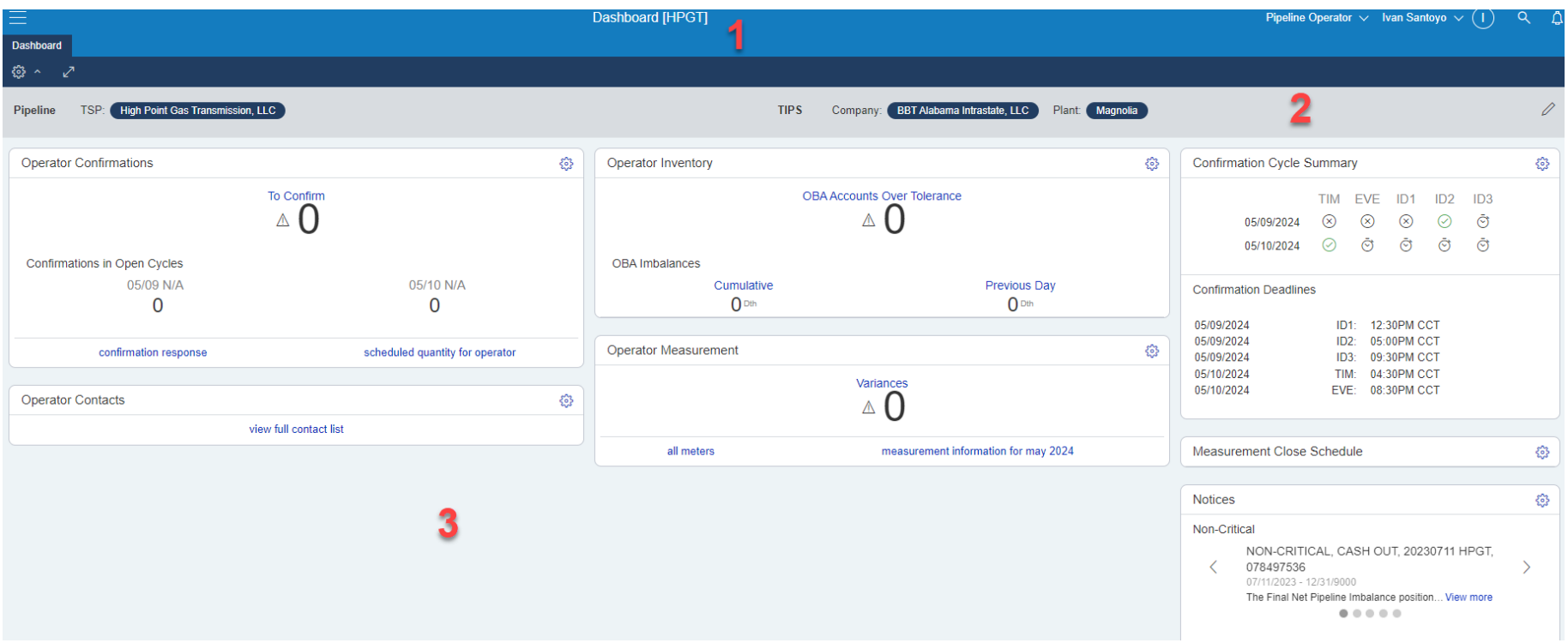

# User Experience – User Profile

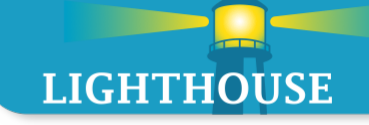

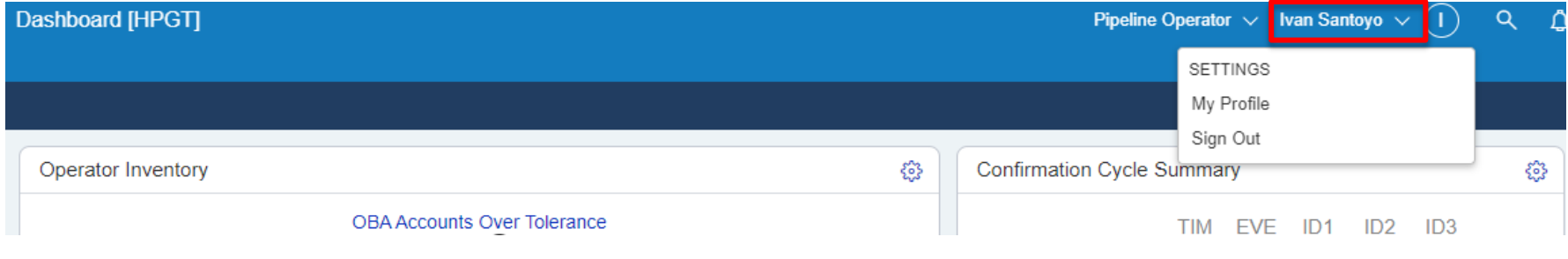

- The user profile box gives access to:
	- **My Profile settings** 
		- $\blacksquare$  Profile user can see the contact information the system has on file
		- **Personalization select whether you want Tooltips to show when you access** from a mobile device and choose a 'default' persona
	- Sign out signs out of the application. This will close out all currently open screens.

# User Experience – Alerts

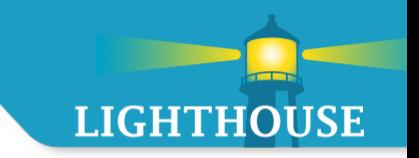

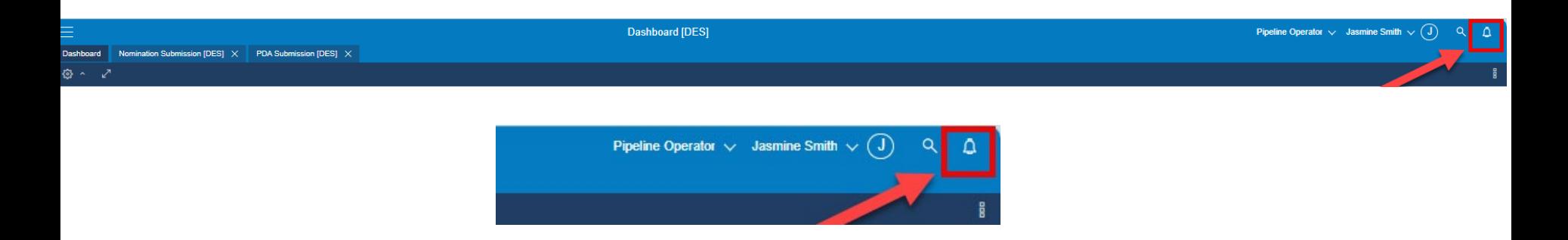

- **Alerts that you might receive while in the application will show up in the alerts box at the** top of the screen.
- **At this time, we do not expect our users to need to utilize this screen for anything more** than helping LMS troubleshoot user issues when needed.

# User Experience – Persona

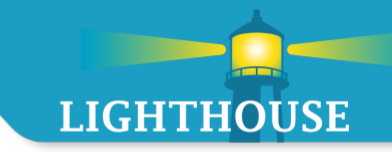

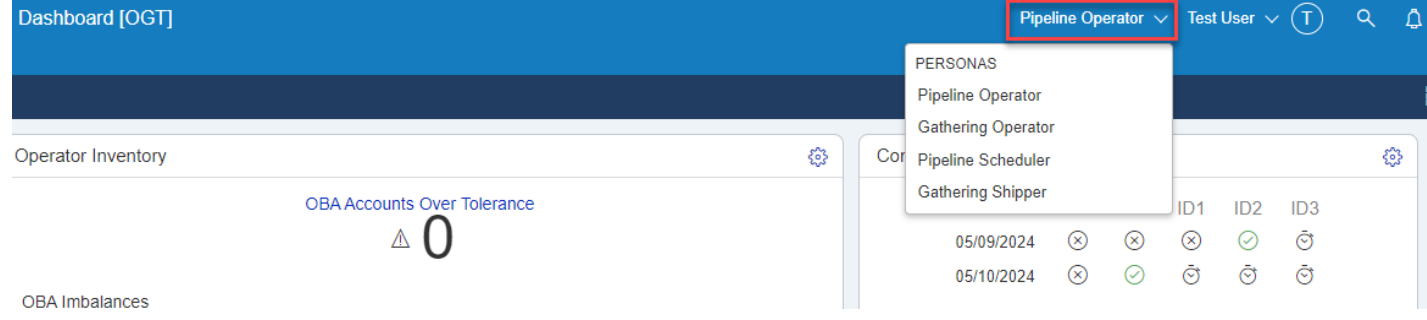

- *The External Shipper/Operator personas facilitate scheduling/billing activities*
	- **MyQuorum Pipeline (QPTM)** 
		- Pipeline Operator (NAESB)
		- Pipeline Scheduler (NAESB)
	- MyQuorumTIPS (TIPS)
		- Gathering Operator
		- Gathering Shipper

As you click between personas the widgets on the dashboard will change.Widgets are associated to personas.

As you click between personas the navigation tree will change. Navigation tree (hamburger fly out menu) associated to personas

# User Experience – Help Documents

Help Documents have been updated and are more robust and easier to access

Help ?

- **Help Documents icon**
- $Hot Key Option: ALT + FI$
- **Help documents will open in another tab**
- **Navigating the Help Documents can be done by the Navigation Tree on the** left (1) side of the screen or by the Search option from the home screen (2)

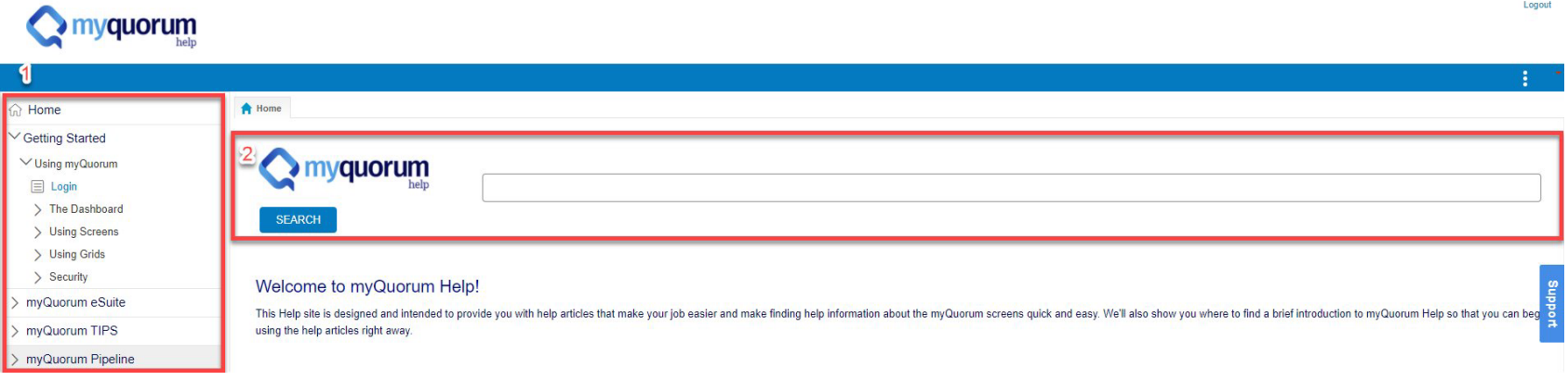

**LIGHTHOUSE** 

# User Experience – Help Documents

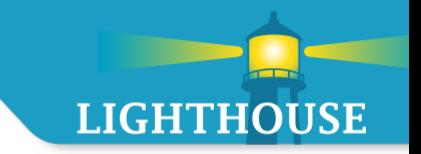

**Access the Help Documents from any page in the lower right-hand corner** 

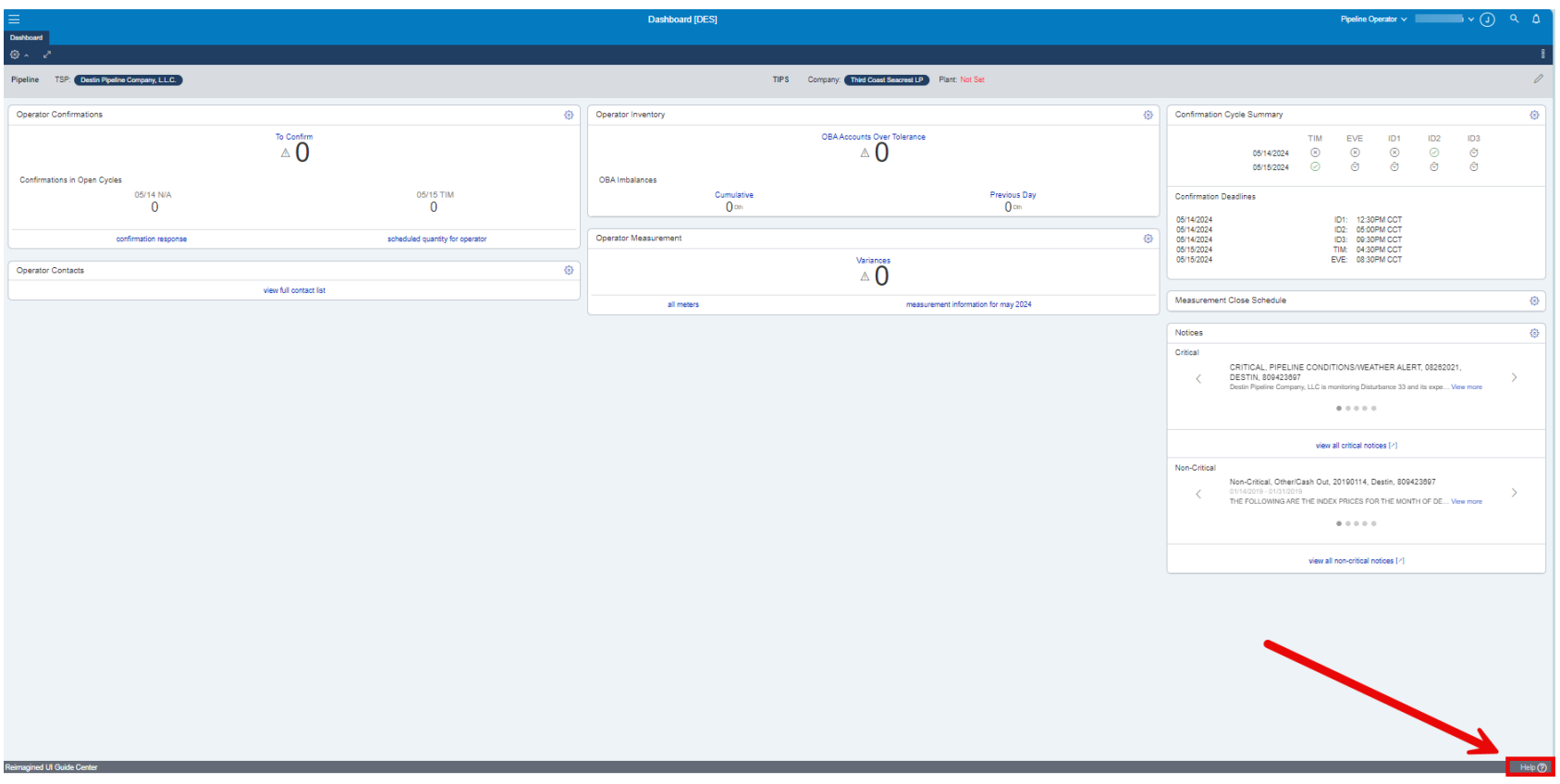

# User Experience – Dashboard

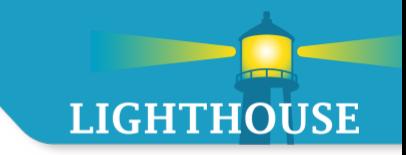

The myQuorum Dashboard will be the first screen to open upon logging into the application.

- The dashboard contains widgets (2) based on the selected persona (1)
- The data populating the widgets will be based on the Asset (3) selected in the Action Bar.

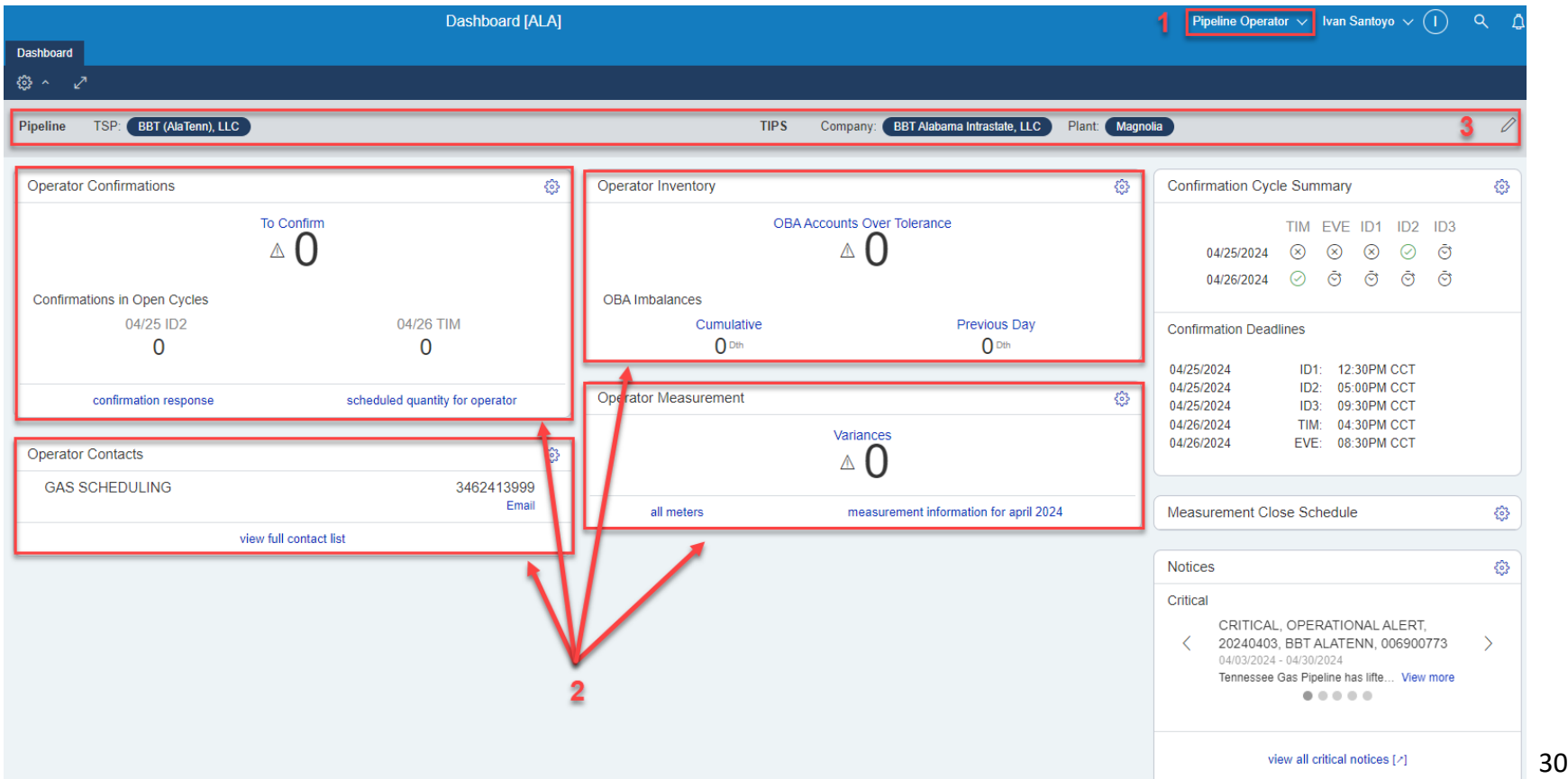

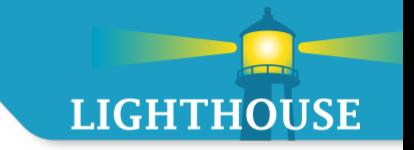

- **MyQuorum screens will usually be made up of three components:** 
	- Action Bar (1)
	- Query Header Box (2)
	- Data Grid Box (3)

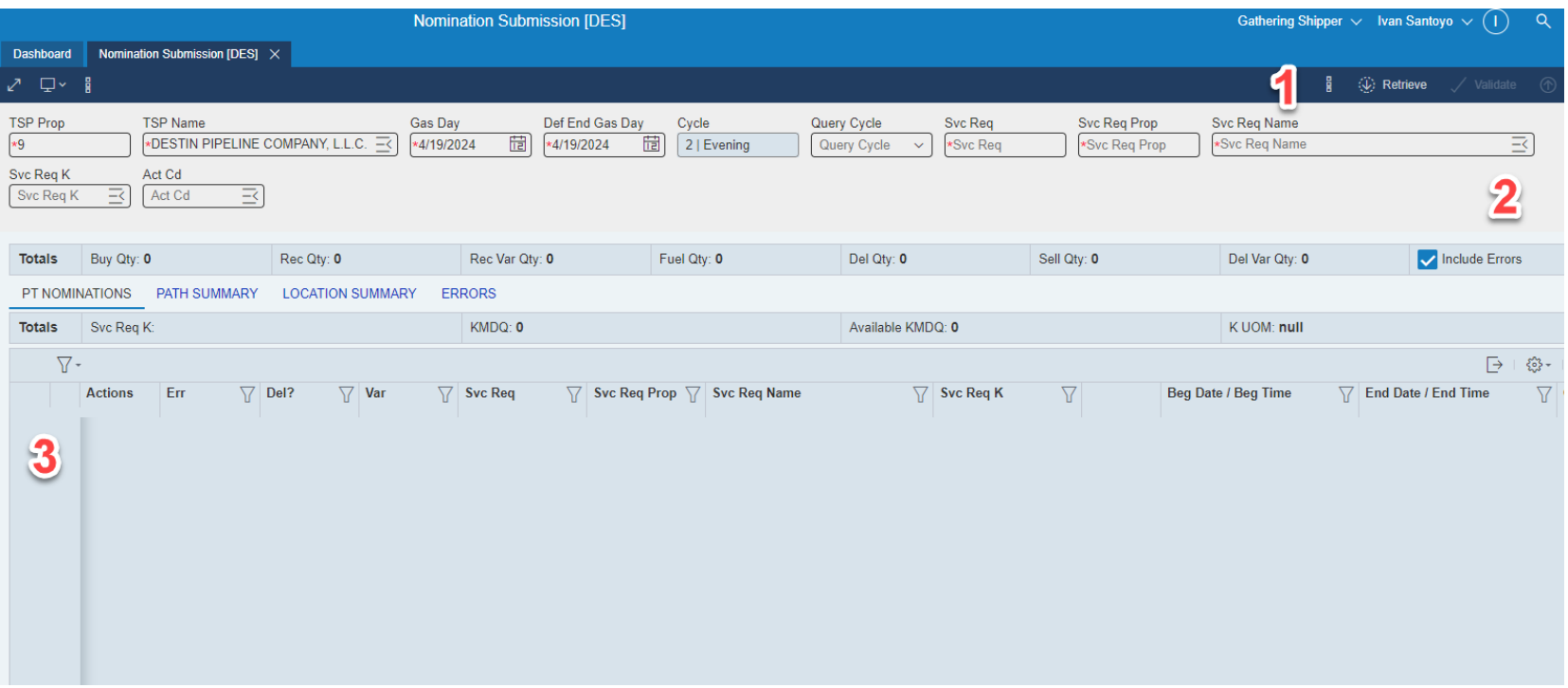

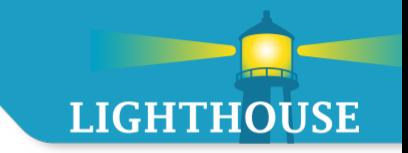

- **Action Bar** 
	- **The action bar will have different functions based on the screen, but the following is** standard on most screens
		- More Actions Menu menu which will show more options, if they are available H for the screen
	- Validate button this button will validate the data you have entered in Validate the screen without submitting the information.
	- Retrieve button this button should be pressed to retrieve data after you have  $\langle \psi \rangle$  Retrieve entered any required field on a given screen.
		- This was formerly called the QUERY button. Hot key: $ALT + Q$
		- Submit button this button should be pressed to SAVE and SUBMIT Submit your work.

PT NOMINATIONS

- **Data Grid Box** 
	- Data will return in these boxes and can be used to transact business.
	- Tab functionality depending on the screen, tabs might appear which will show more data. The active tab will be underlined.

**LOCATION SUMMARY** 

**ERRORS** 

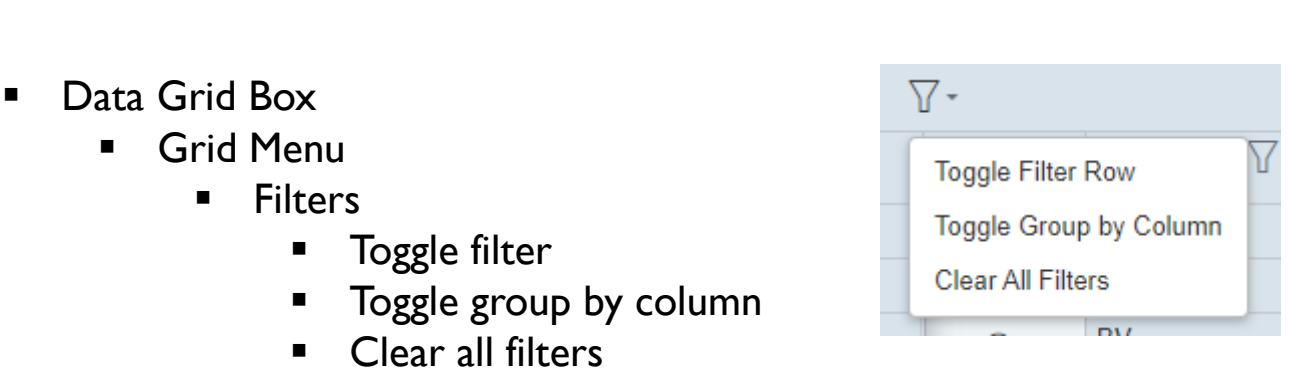

PATH SUMMARY

- Views allows you to reset view to the default grid
- Add a New Row

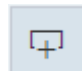

**LIGHTHOUSE** 

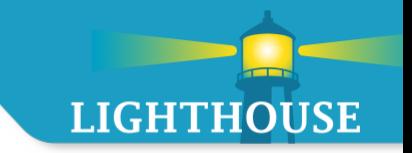

- **Data Grid Box** 
	- Grid Box Header Row
		- **The column headers can be moved around for any grid**
	- Grid Box Footers Row
- $K \leftarrow 0 \rightarrow 1$  Grid Page Navigation use this to click back and forth between grid pages
- $20 \vee$ items per page • The number of items/rows shown per page
	- Refresh Grid $\mathcal{D}$

# <span id="page-35-0"></span>Widgets for Capacity Release/Contracts
#### Contracts & Capacity Release Widget Overview

#### Dashboard [ALA] Pipeline Scheduler V  $\Diamond \qquad$  Dashboard Reports [ALA]  $\times$  Recall / Reput [ALA]  $\times$  $\Diamond$  my quorum 谷 へ TSP: BBT (AlaTenn), LLC **TIPS** Company: BBT Alabama, LLC Plant: BBT Alabama Pipeline **Dashboard Nominations** Nominations پې<sup>د</sup> Scheduler Inventory చి Nomination Cycle Summary **Flowing Gas** Cuts Errors Imbalances Out of Tolerance TIM EV **Invoicing**  $\triangle$  0  $\triangle$  0  $\triangle$  () **Capacity Release** 05/10/2024  $\otimes$  6  $\circledcirc$ 05/11/2024  $\epsilon$ Contracts **Transportation Imbalances** new / modify nomination Reports **Nomination Deadlines Previous Day Informational Postings** Cumulative ૹ **Title Transfers**  $0$  Dth  $0$  Dth System Sitemap 05/10/2024  $ID1:$ **Quantity Mismatch** 05/10/2024  $ID2:$ authorization to post imbalances  $\wedge$  0 05/10/2024  $ID3:$ 05/11/2024 TIM<sup>-</sup> 05/11/2024 EVE: **Missing Your Noms** Missing Other Shipper's Noms **Storage Balances** తి  $\mathbf 0$  $\mathbf 0$ **Total Balance**  $0<sub>0th</sub>$ new / modify nomination Scheduling Cycle Summary Previous Day W/D Previous Day Inj. Contracts 63  $0<sub>0th</sub>$  $\bigcap$  Dth TIM EV **Active Contracts**  $\circledcirc$ 05/10/2024 - 6 authorization to post imbalances  $\odot$ 05/11/2024  $\mathcal{L}_{\mathcal{C}}$ Capacity Release త్రి view contracts **Scheduling Deadlines Bids Awarded** Û **RFS**  $\frac{\xi_{\rm OS}^{\rm eq}}{\xi_{\rm OS}^{\rm eq}}$ 05/10/2024  $ID1:$ 05/10/2024 ID<sub>2</sub>: **Denied RFS Awarded RFS Available Offers** 05/10/2024 ID3:  $\mathbf 0$  $\Omega$ 0 05/11/2024 TIM: 05/11/2024 EVE: In Progress 0 **Scheduler Contacts** తి new rfs **Notices GAS SCHEDULING** 3462413999 Email Critical **Invoice Summary**  $\{ \begin{smallmatrix} 0 \\ 0 \end{smallmatrix} \}$ view full contact list CRITICAL, OFO, 202.

Capacity Release Widget

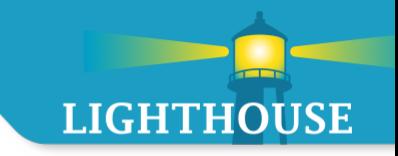

Capacity Release Widget

- **Alerts users of awarded bids**
- Alerts users of available offers

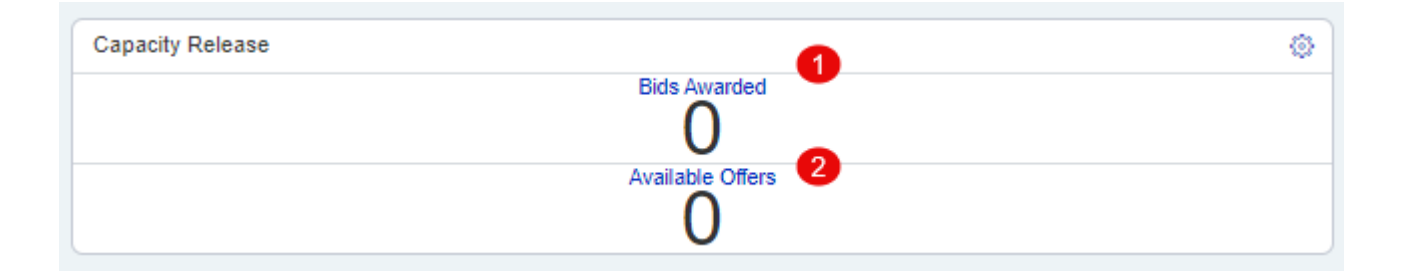

- 1. Bids Awarded Opens a list of bids that have been awarded.
- 2. Available Offers Opens a list of offers that are available for bidding.

#### Capacity Release Widget – Available Offers

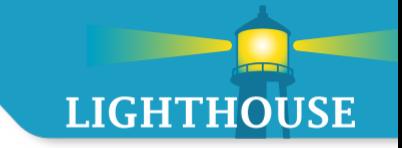

Available Offers Widget

Display posted capacity release offers available for viewing or bidding

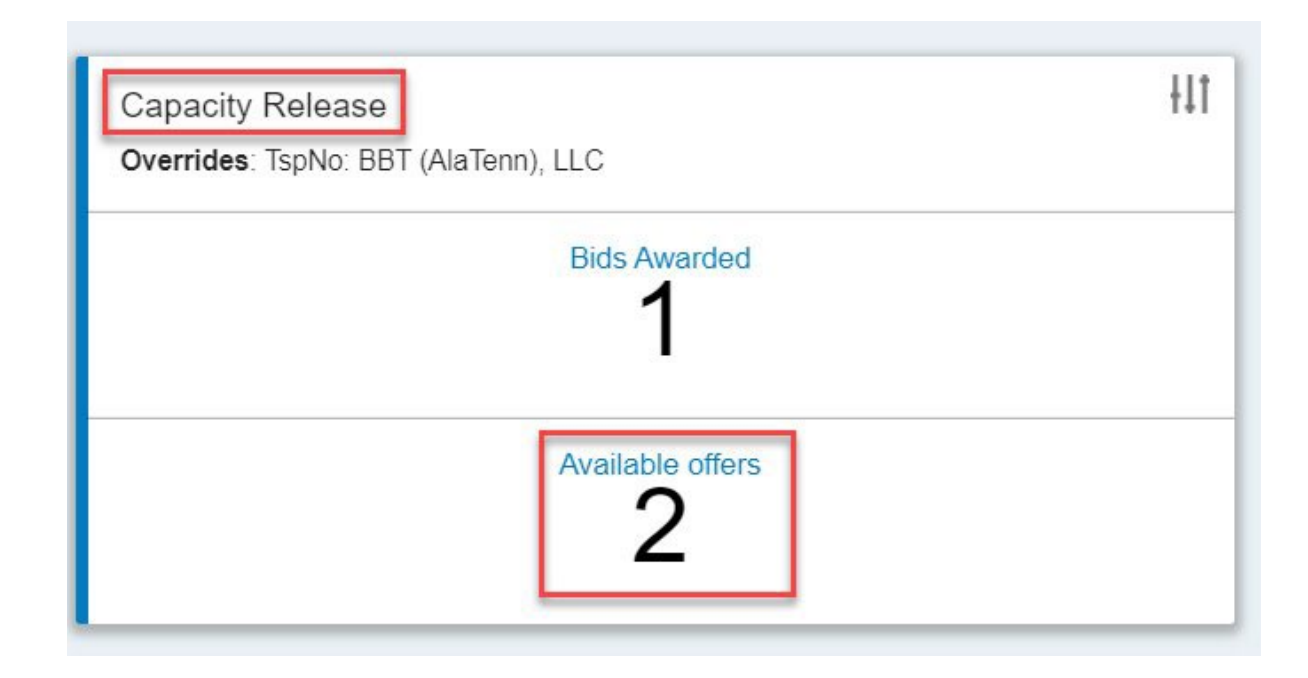

#### Capacity Release Widget – Bids Awarded

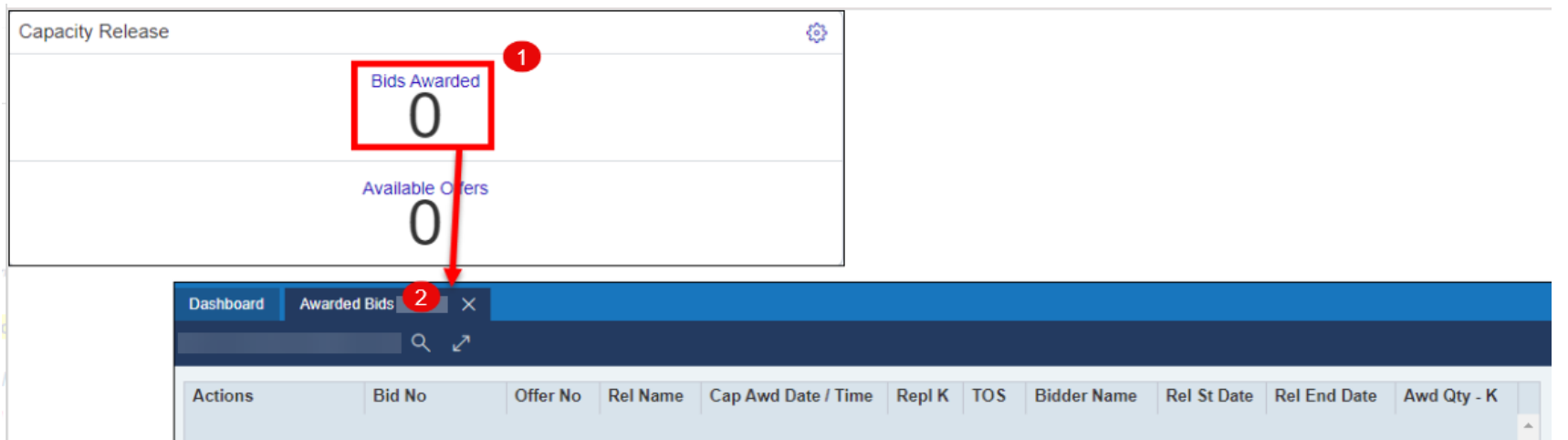

- 1. The Bids Awarded section displays the number of bids which were recently won within the last 7 days. Click on the "Bids Awarded" section of the widget to open the Awarded Bids screen.
- 2. The Bids Awarded section displays all awarded bids where the user's business party is either the awarded bidder or is a default agent for the awarded bidder.

#### Capacity Release Widget – Available Offers

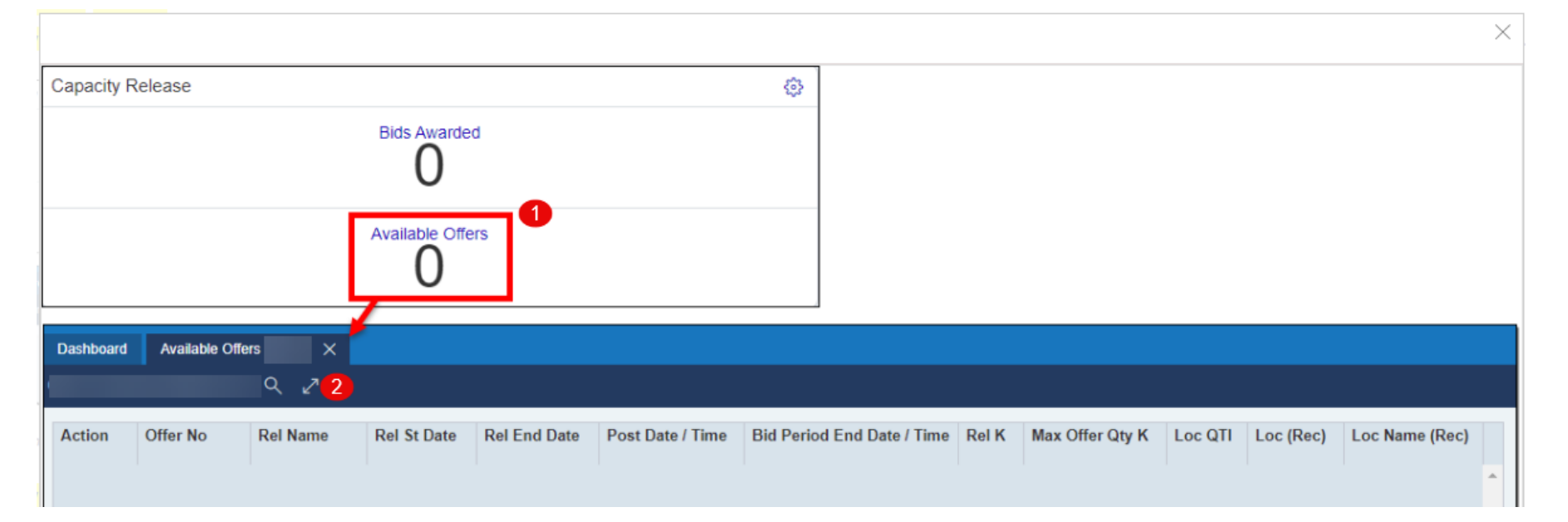

#### Available Offers screen displays all available offers:

- 1. The Available Offers section displays posted capacity release offers available for viewing or bidding.
- 2. Click on the Available Offers section of the widget to open the Available Offers screen.

#### Contracts Widget

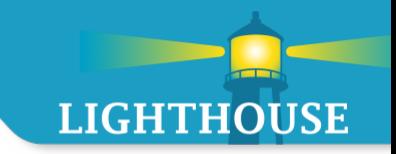

Active Contracts Widget

Provides the user with list of active contracts

\*At this time, LMS is not utilizing the RFS Activity Widget functionality

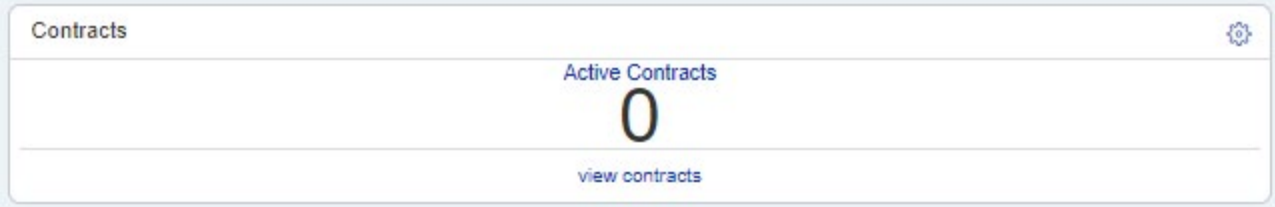

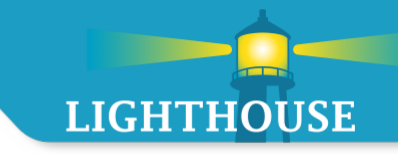

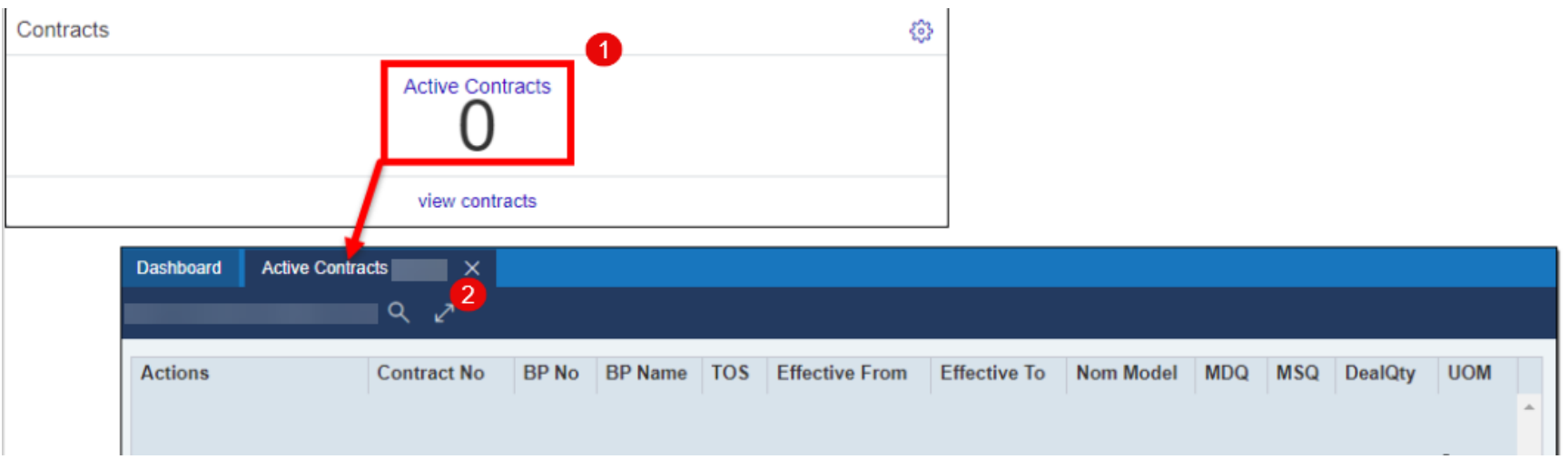

- 1. Hyperlink will open the Active Contracts screen
- 2. Active contracts are effective for current gas day & Nomination Ready

#### Contracts Widget – Active Contracts

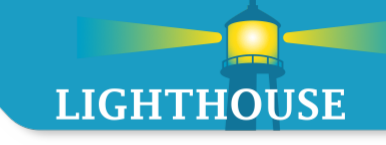

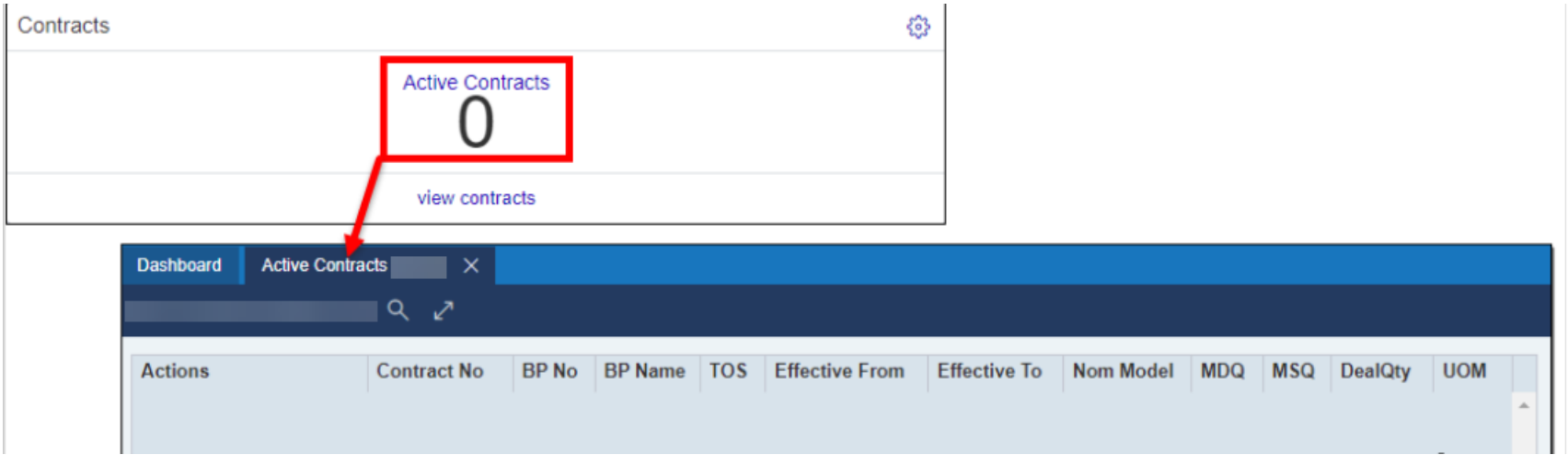

Active contracts list displays all contracts that meet the following criteria:

- $\circ$  The contract is effective for the current gas day.
- o The contract has a Status which is considered Nomination Ready.
- $\circ$  The Shipper's business party is defined on the contract.
	- Alternatively, the Shipper's business party may be defined as an agent party with Update rights for the Contracts functional area.

# Widgets for Nominations/Inventory

#### **Topics**

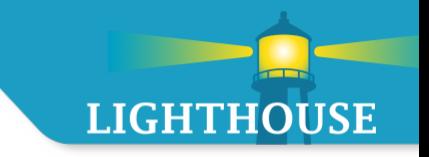

The External Shipper/Operator facilitates scheduling activities and is provided with the following dashboard widgets:

- **E** Confirmations
	- **Pending confirmations**
- Key Dates
	- Upcoming deadlines for scheduling activities dates and deadlines are based on *relative gas day*
- **Imbalances** 
	- **Imbalance Alerts**
- **Nominations** 
	- **Cuts**
	- **Errors**
	- **Title Transfer** 
		- **Mismatch**
		- Missing Your Noms
		- Missing Other Shipper's Noms
	- **•** View/Modify Nominations
- **Notice Postings**
- **•** Operator Information

#### Nominations Widget

- **Includes information such as any nominations that have cut/errors and title** transfer information.
- **Shippers can use the widget to modify existing or create new nominations.**

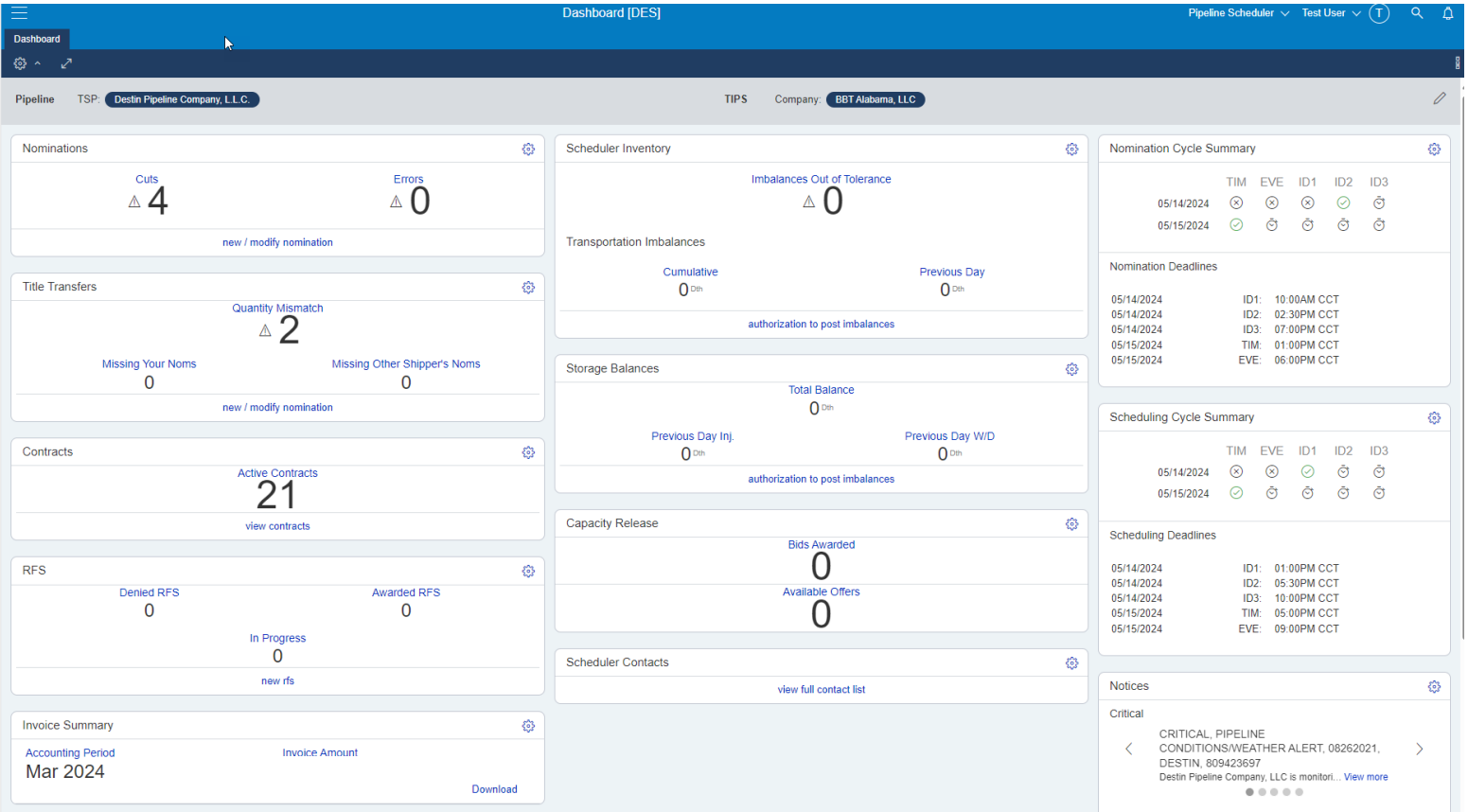

## Nominations Widget

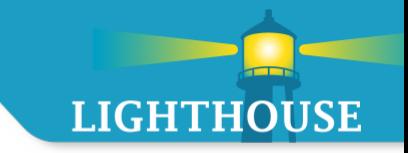

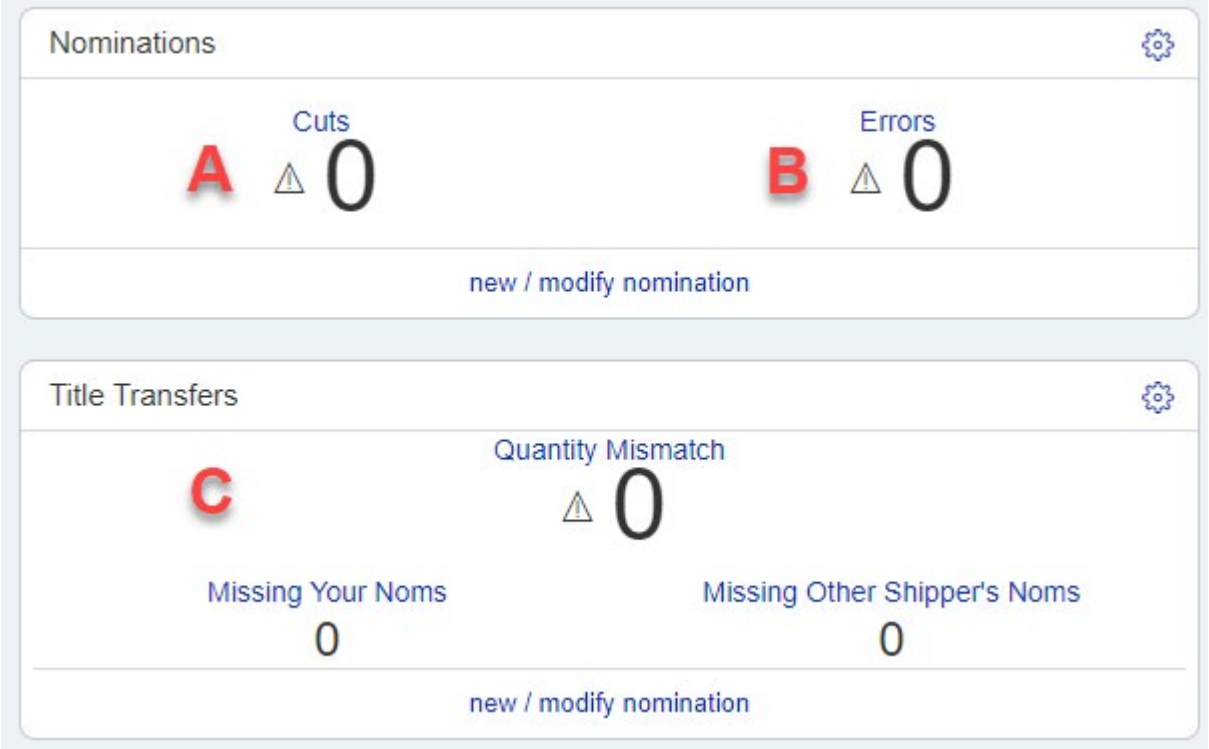

#### Nomination Widget – Cuts

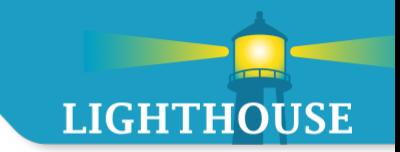

- **Displays the number of cuts for the current and next gas day**
- Clicking on the Cuts alert will open the Nomination Cuts L2 Screen

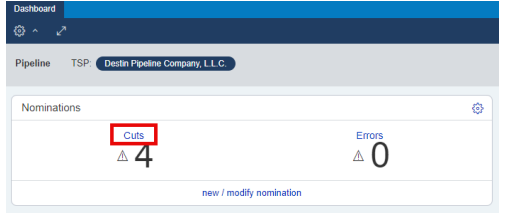

#### Dashboard Nomination Cuts [DES] X

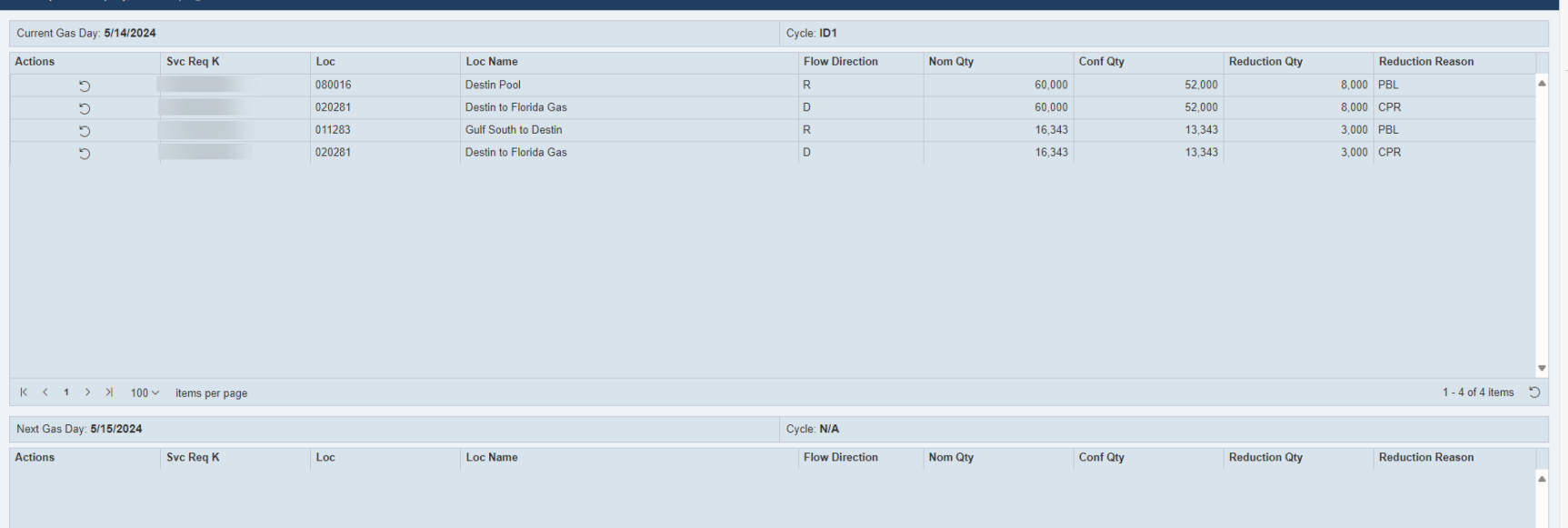

#### Nominations Widget – Errors

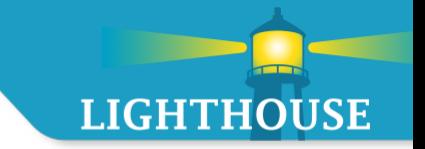

- **Errors displays the number of submitted nominations which contain errors for the current** and next gas day's cycles.
- **EXTE:** Clicking on the Errors alert will open the Nominations Errors L2 screen

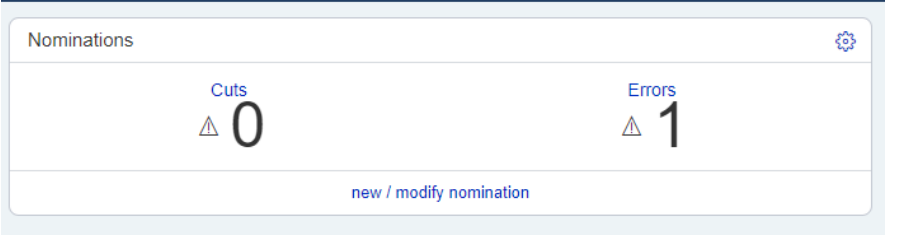

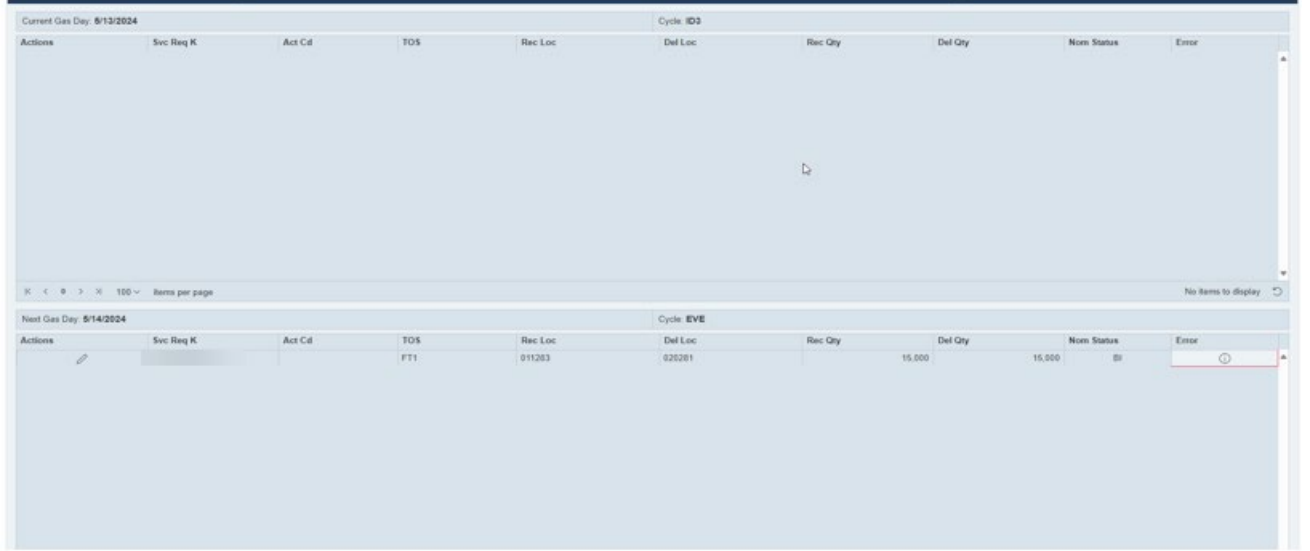

#### Title Transfer Widget

#### **Title Transfers** 51 ફ્રેજુ **Quantity Mismatch Missing Your Noms** Missing Other Shipper's Noms  $\Omega$ 0 new / modify nomination

- **Perovides shippers with out-of-balance pools or other title transfer points** 
	- **•** Quantity Mismatch
		- Displays the number of nominations that do not match the quantity of their corresponding nomination from another service requester.
	- **Missing Your Noms** 
		- Displays the number of corresponding nominations that another BA has submitted that is waiting on you to submit a matching record.
	- **Missing Other Shipper's Noms** 
		- Displays the number of nominations that you have submitted but are missing the corresponding record.

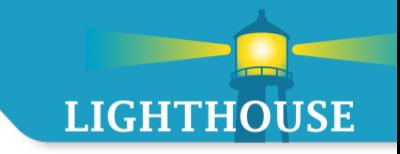

#### Mismatch/ Title Transfer screen will show current gas day and next day for current cycles.

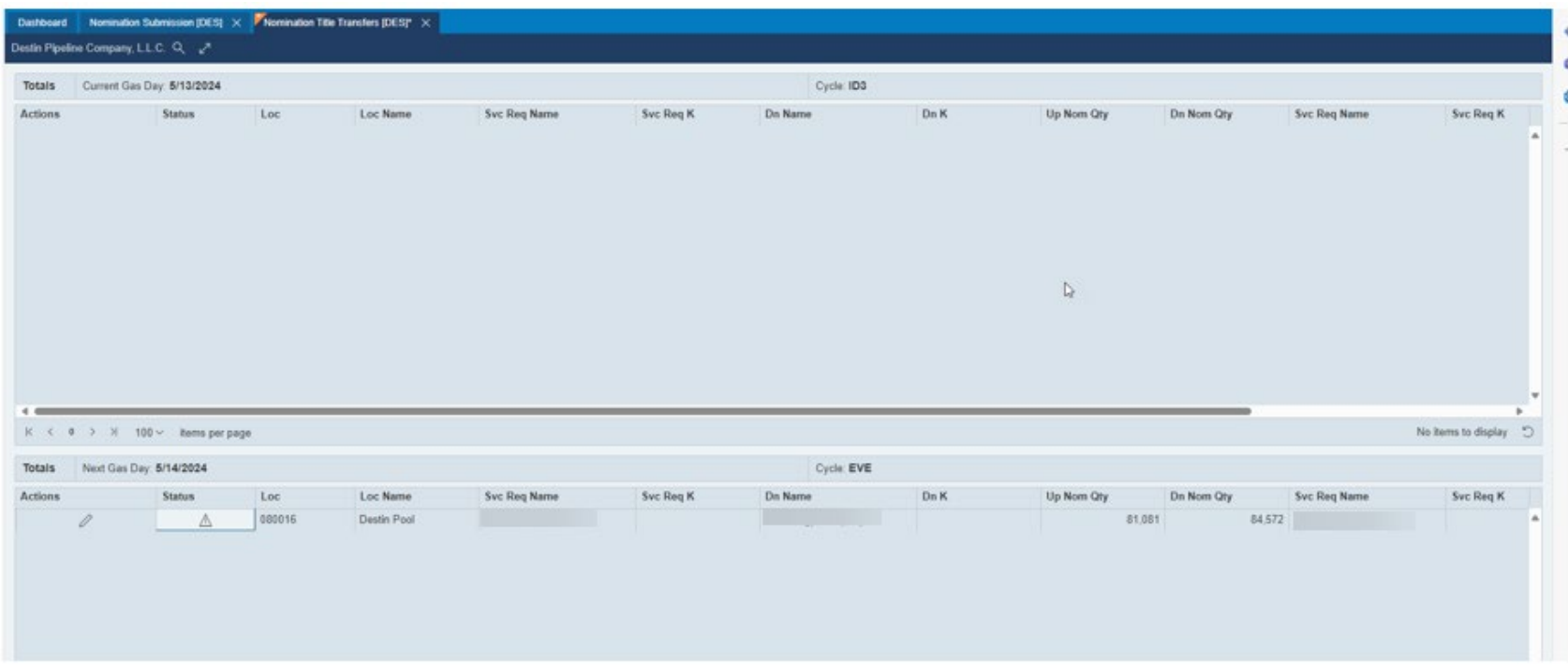

• When unsaved changes are present on an open screen, the orange unsaved indicator will appear in the upper left-hand corner of the tab. Users can either save their changes or reset the screen by clicking the Retrieve button.

#### Nominations Widget – New/ Modify Nomination

• Short cut to Nomination Submission screen for current gas day and cycle.

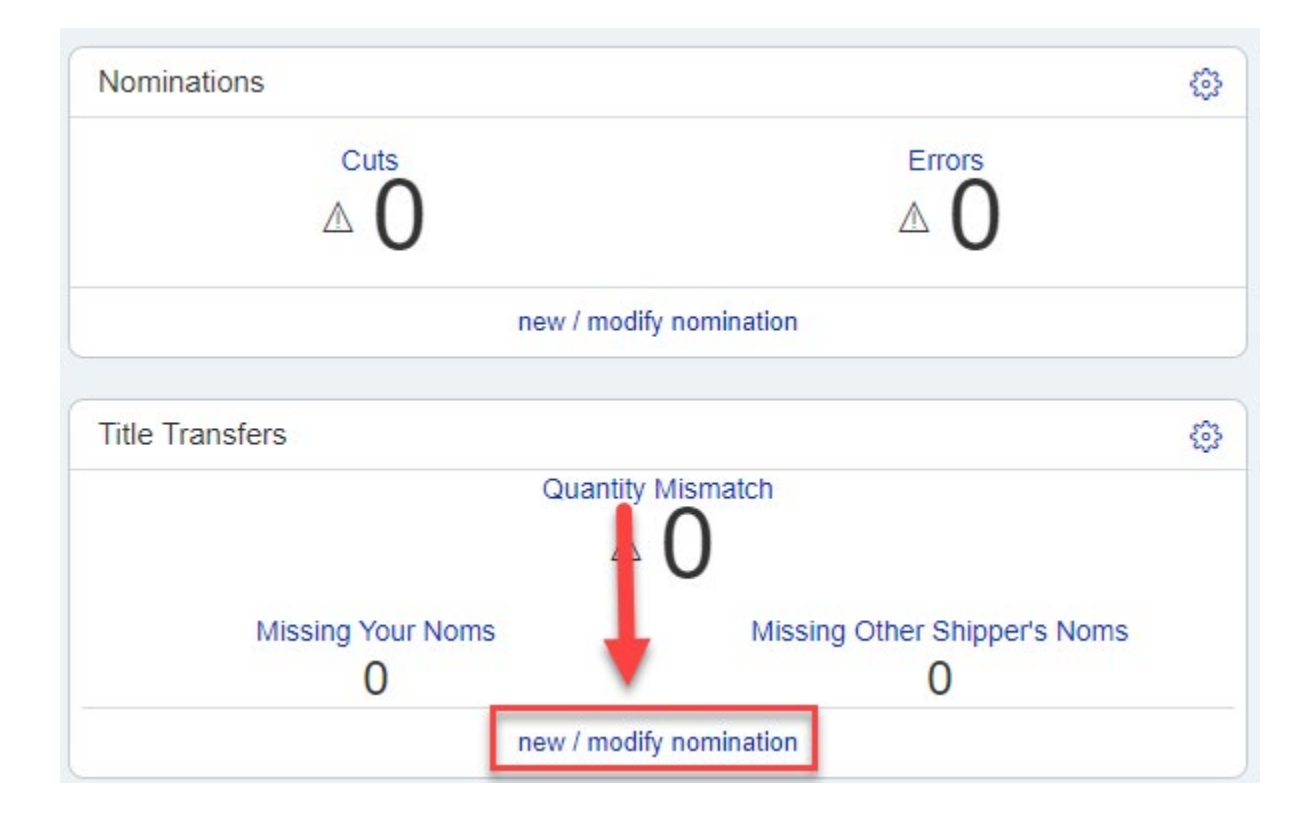

#### Scheduler Inventory Widget

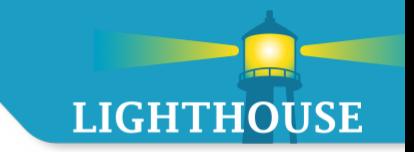

- **Allows user to view imbalances on a cumulative and daily level.**
- **Shows contract imbalances which are out of tolerance.**
- **Screenshots in the next several slides will be from the Pipeline scheduler persona.**

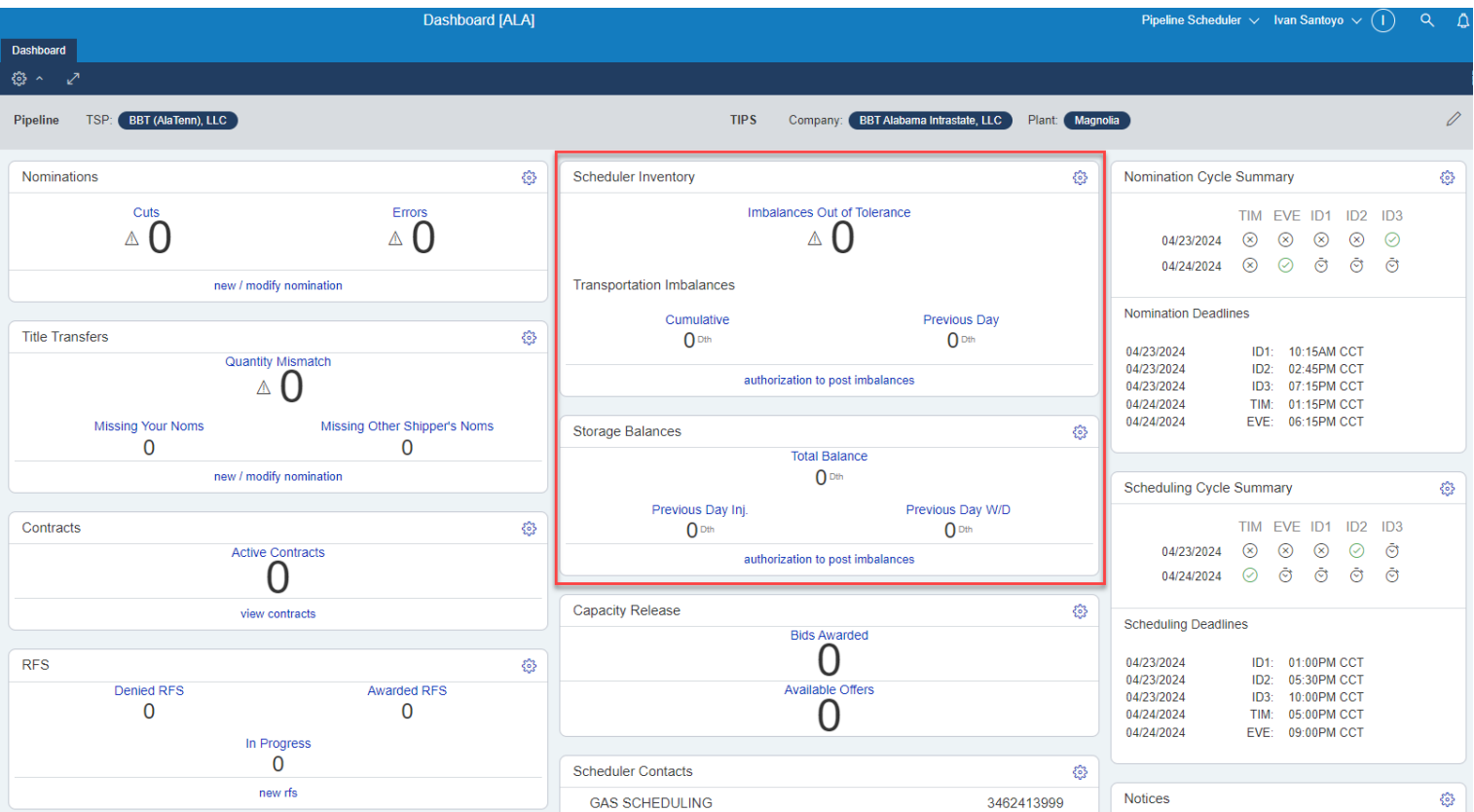

#### Scheduler Inventory Widget

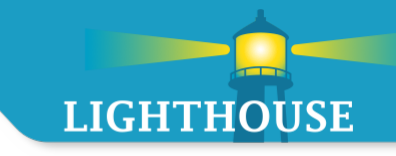

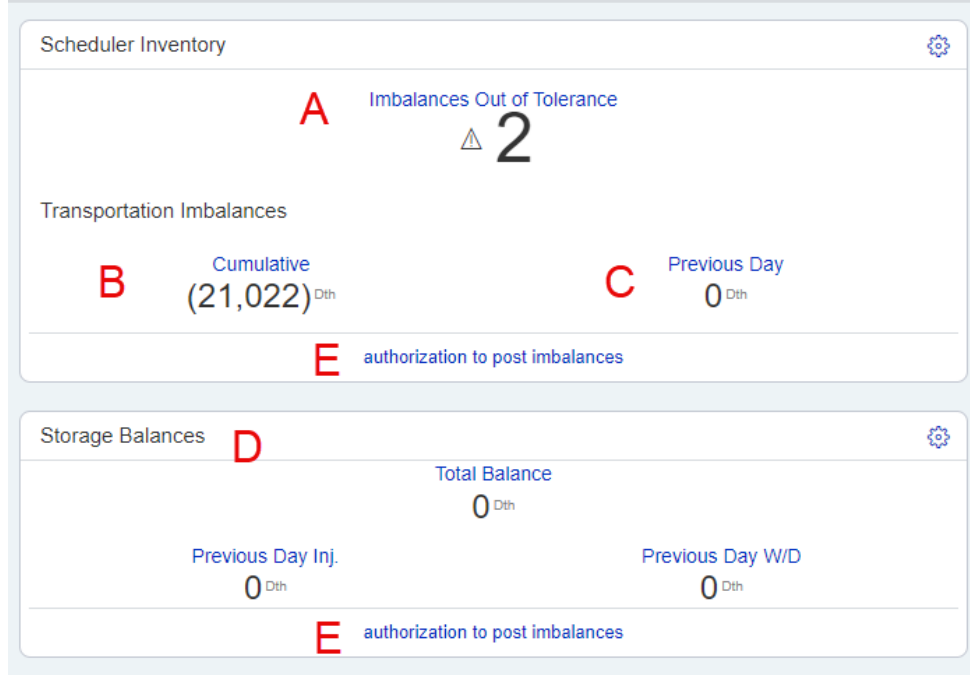

- **EXT** Clicking on A, B or C will bring up L2 screen that shows imbalance by contract
- D Storage Balances is not used.
- **E** Authorization to post imbalances brings up Imbalance screen

#### Scheduler Inventory Widget – L2 Screen

- A, B and C will bring up the same L2 Screen.
- On this screen the user can sort imbalances by double clicking the header at the top of each column.
- To go back to the previous Dashboard screen, click Dashboard at the top or Back at the bottom left of the screen

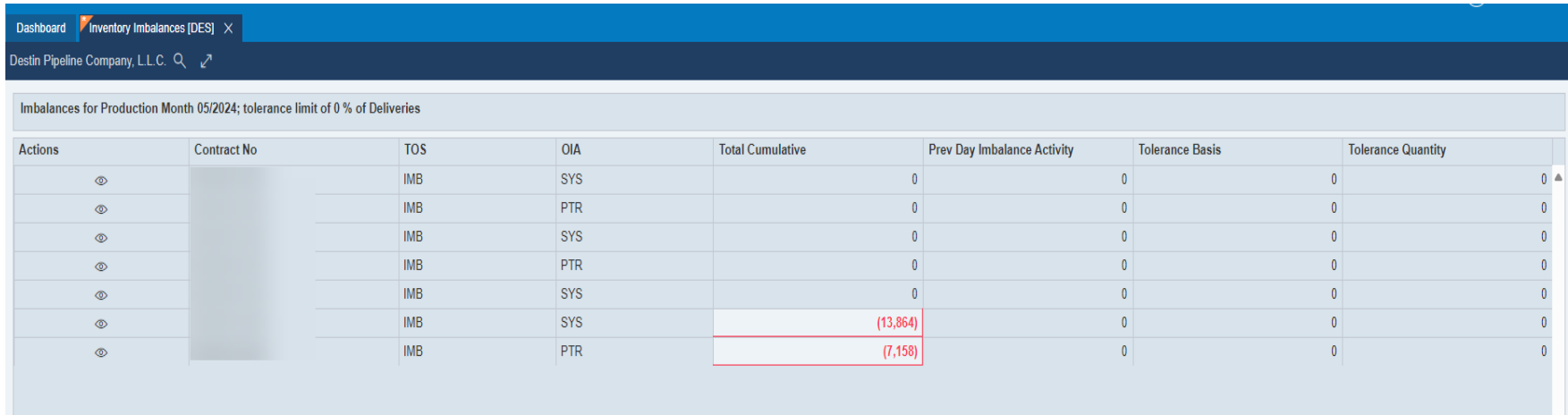

#### Scheduler Inventory Widget – L2 Screen

- E Clicking on Auth to Post Imbalance Screen will bring up the Imbalance Screen.
	- $\blacksquare$   $\blacksquare$  use the scope to search primary contract numbers.
		- **•** Once the user has chosen contract, the contract information will auto populate.
	- 2 search by production month or by accounting month
	- 3 click on each tab to see the imbalance activity.
	- **EXECO** Contract shows the contract number
	- Balance shows the imbalance by month
	- Activity shows the daily imbalance

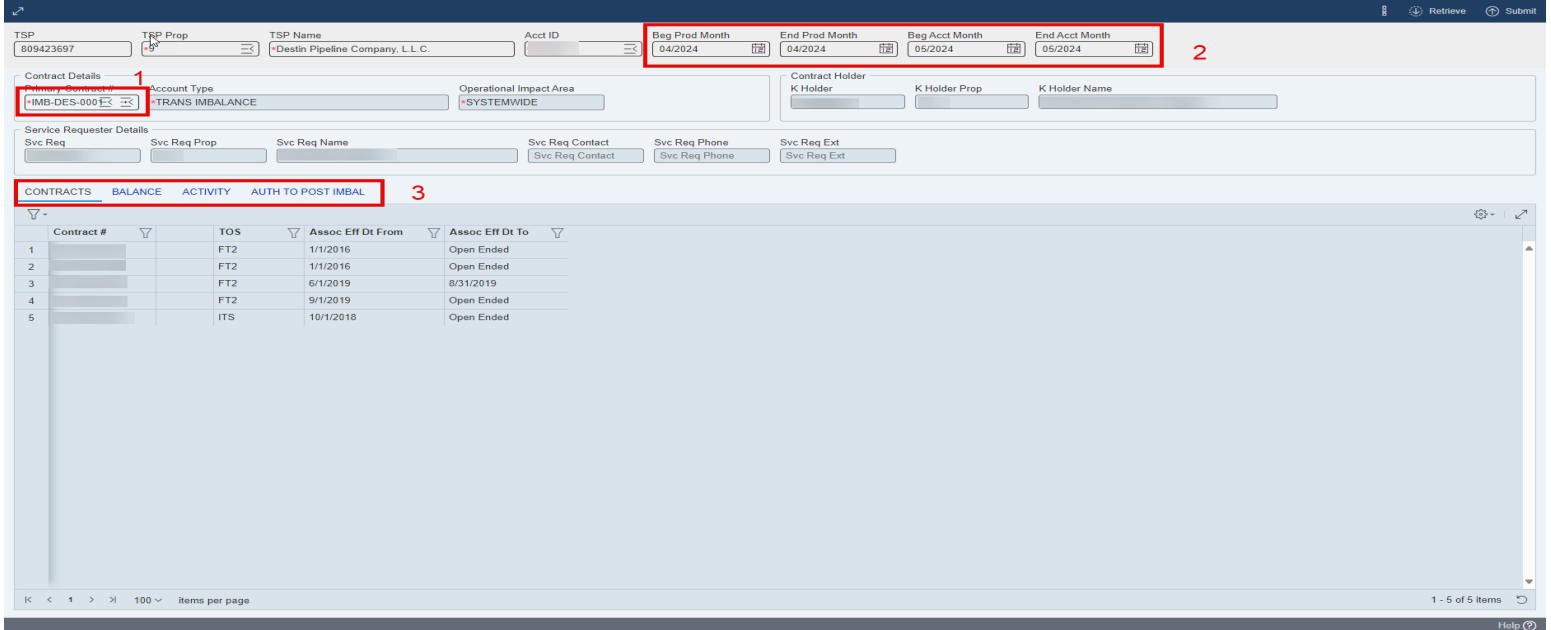

## Operator Widgets **Overview**

**Topics** 

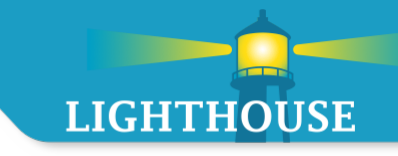

- **Pipeline Operator Persona**
- **EXECONFERGIST CONFERGIST CONFERGIST**
- **TSP Selection**
- **Dashboard Widgets** 
	- **•** Operator Confirmation
	- **•** Operator Contacts
	- **•** Operator Inventory
	- **•** Operator Measurement

## Pipeline Operator Dashboard

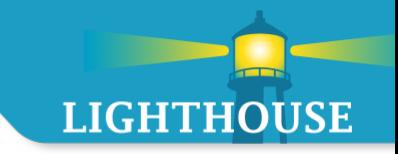

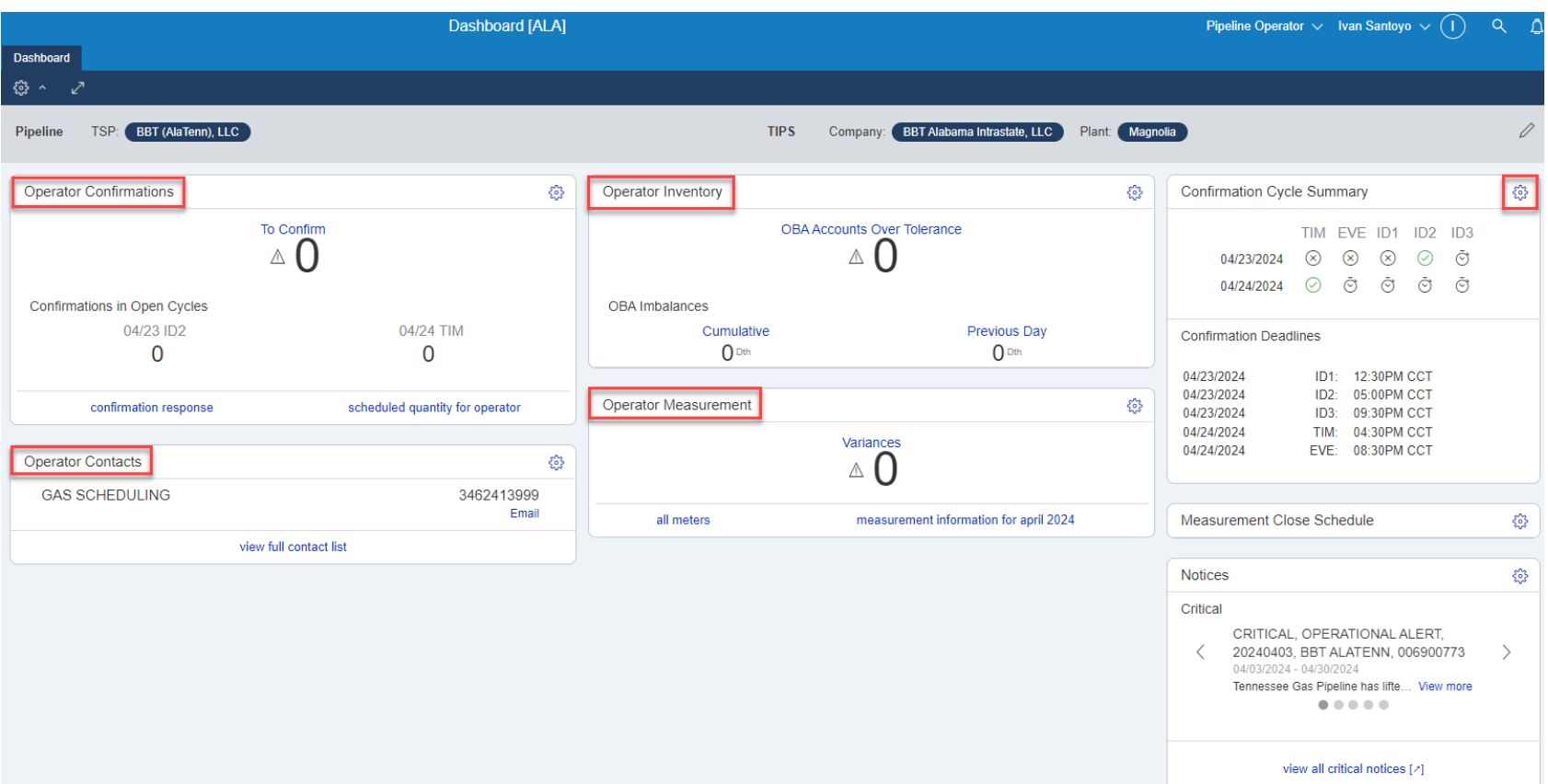

#### Pipeline Operator Persona

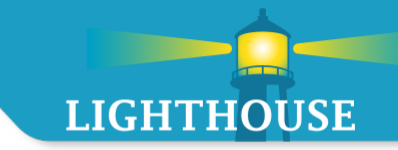

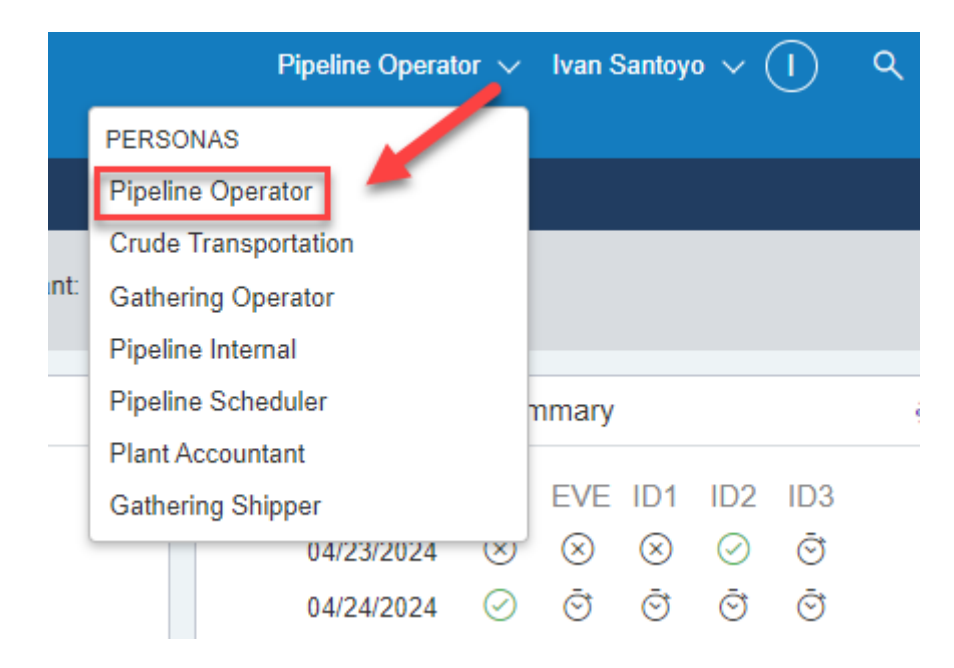

If user has multiple personas, choose Pipeline Operator

#### Pipeline Operator Dashboard – TSP Selection

## **LIGHTHOUSE**

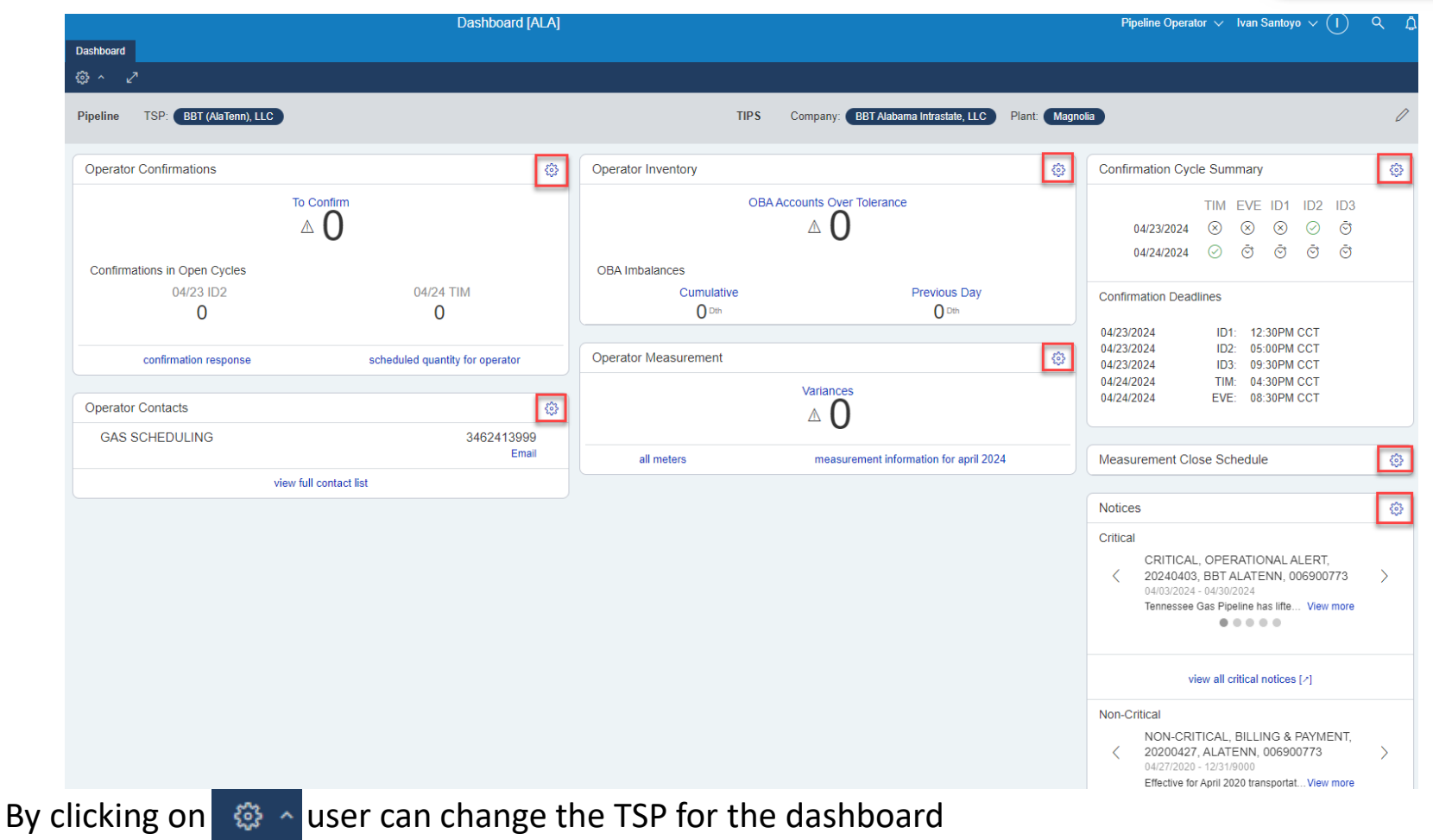

Each Section with a  $\circledast$  shows that user can change that widget to a specific TSP if requested

#### TSP Selection

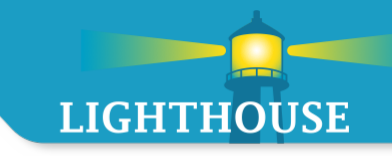

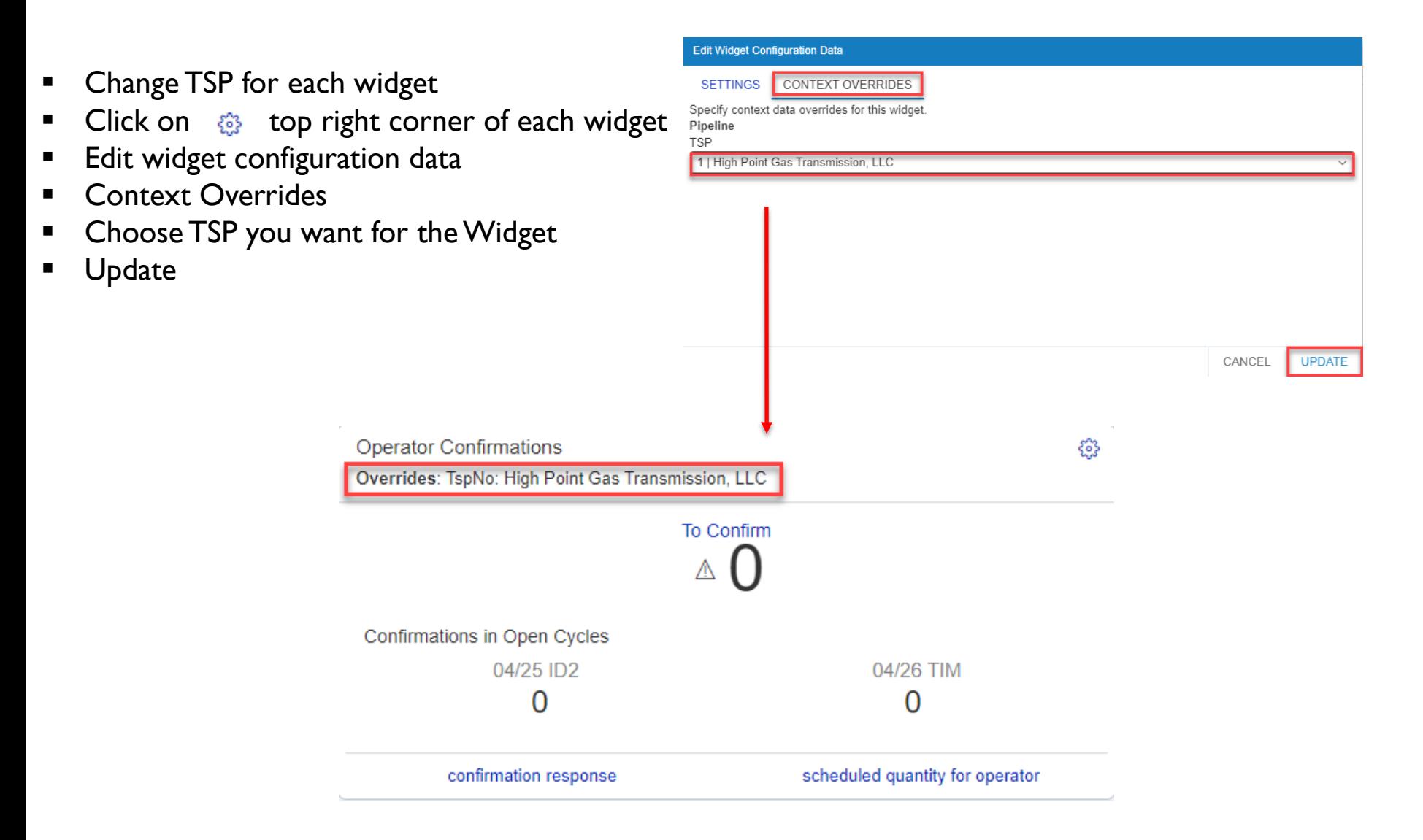

## Confirmation Cycle Summary

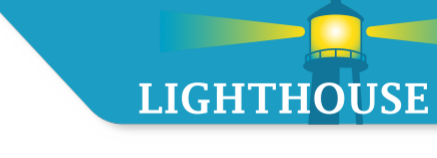

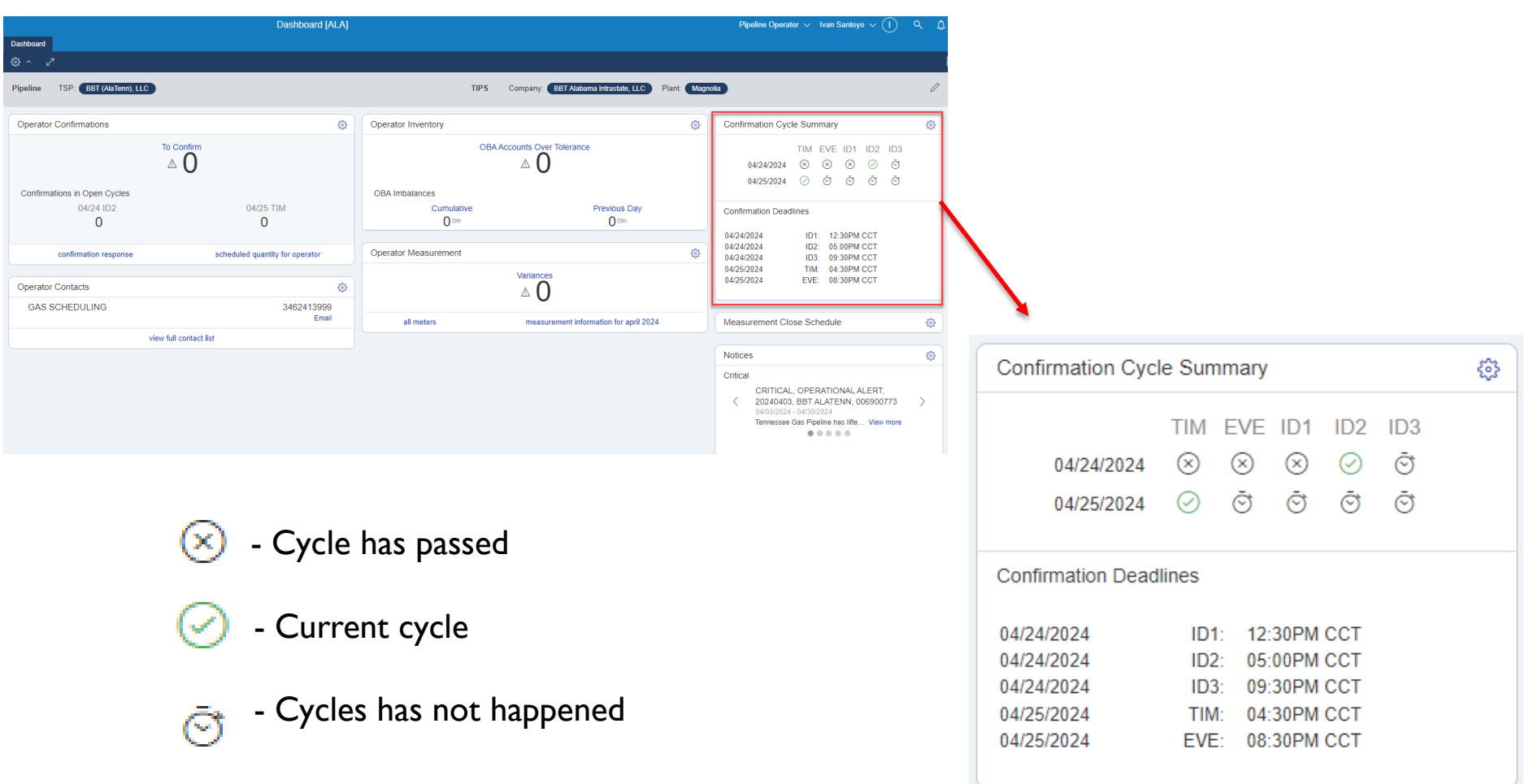

#### Pipeline Operator Dashboard – Operator Confirmation

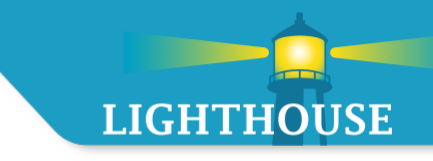

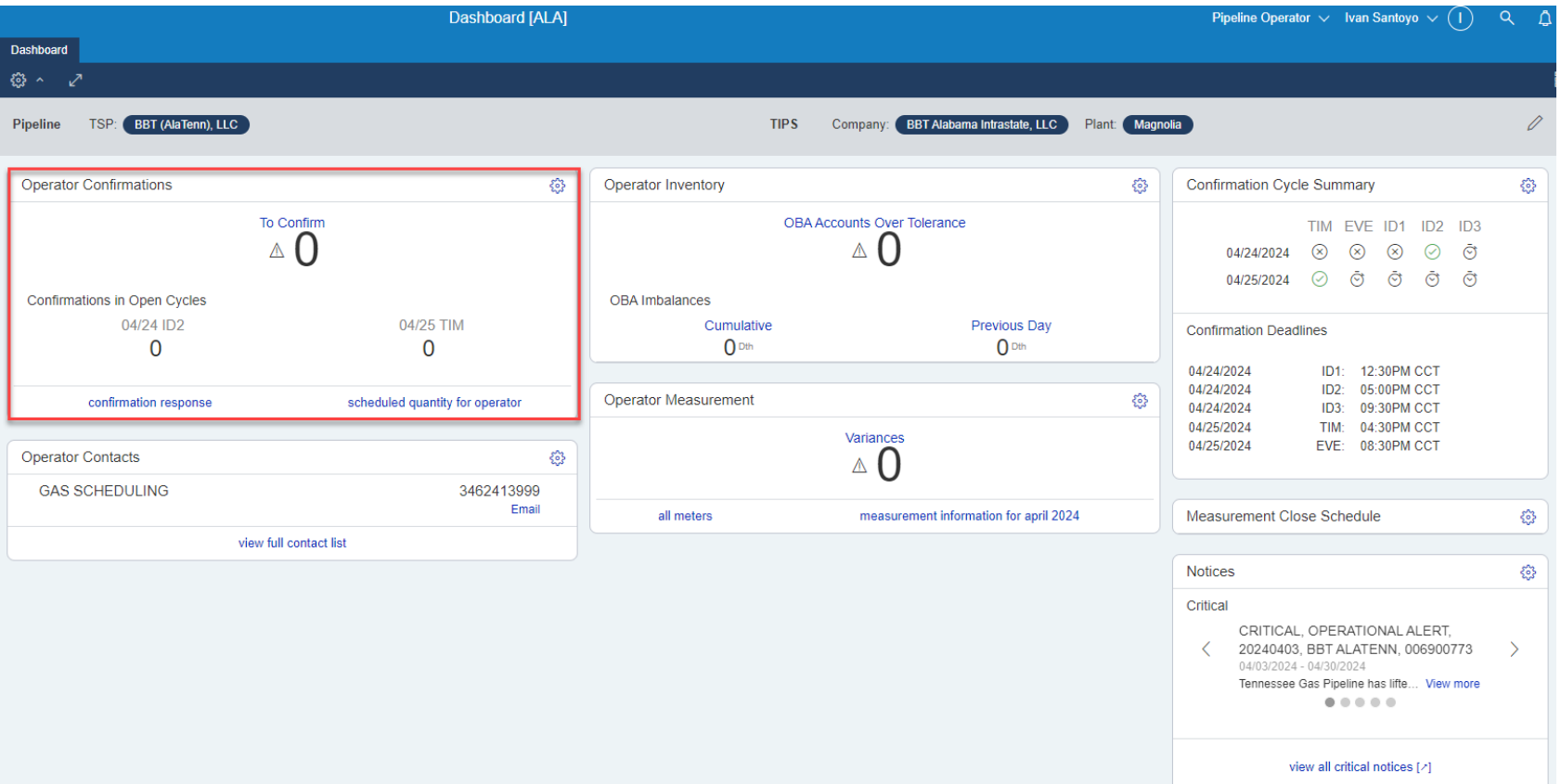

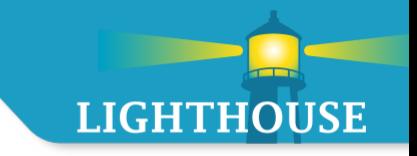

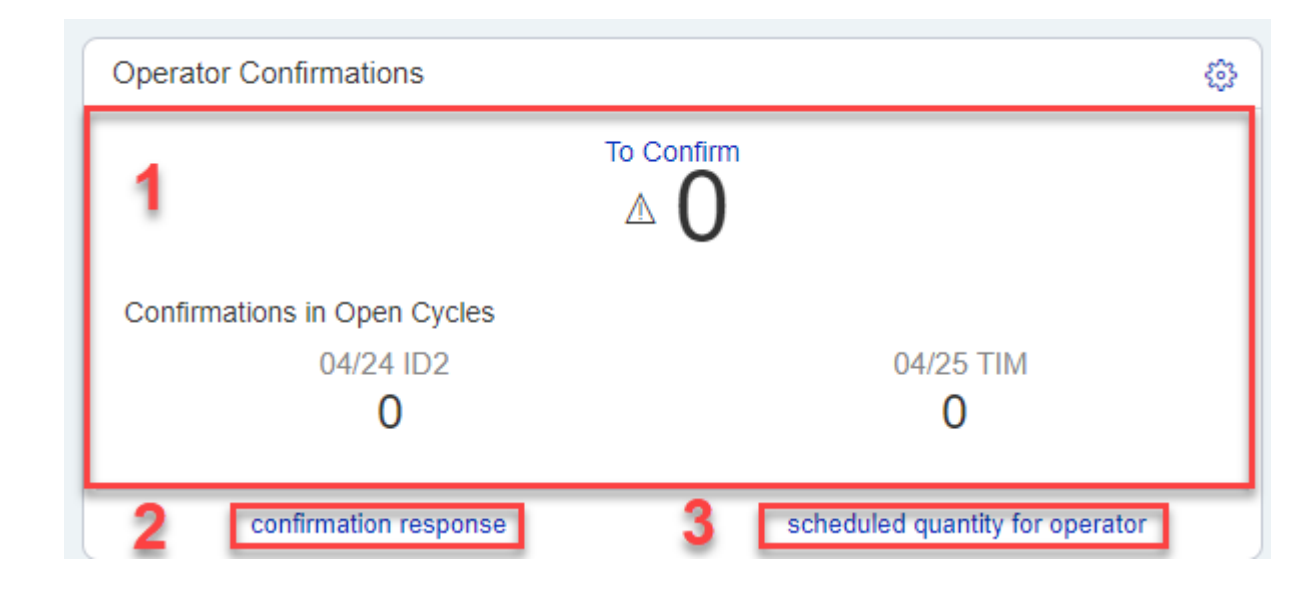

Alerts the operator of any location that needs to be confirmed, with a breakdown between current and next gas day.

- 1. Total Number of Meters to Confirm and by cycle
- 2. Direct Link to Confirmation Response Screen
- 3. Direct Link to Schedule Quantity Report

#### Operator Confirmation Widget (Level 2 Screen)

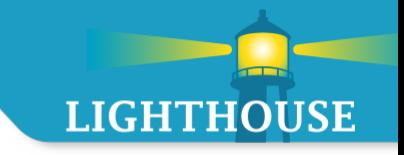

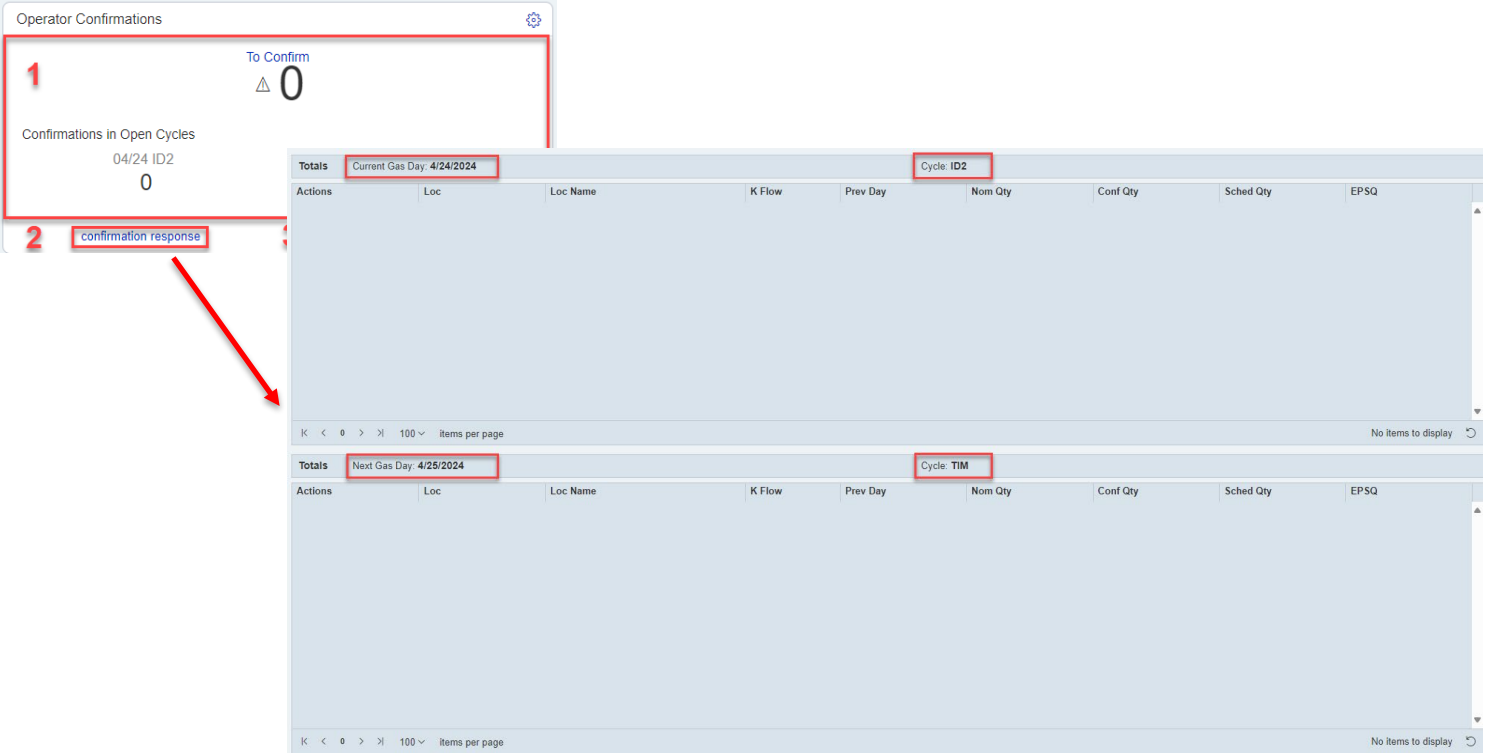

- **EXT** Click anywhere within the Operator Confirmation widget to get to the L2 screen
- **Unconfirmed locations (default is auto-confirm)** 
	- **Top-Current Gas Day**
	- **Bottom-Next Gas Day**

### Pipeline Operator Dashboard – Operator Contacts

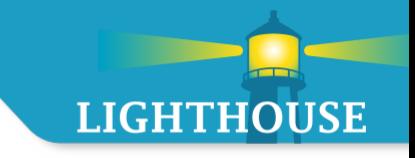

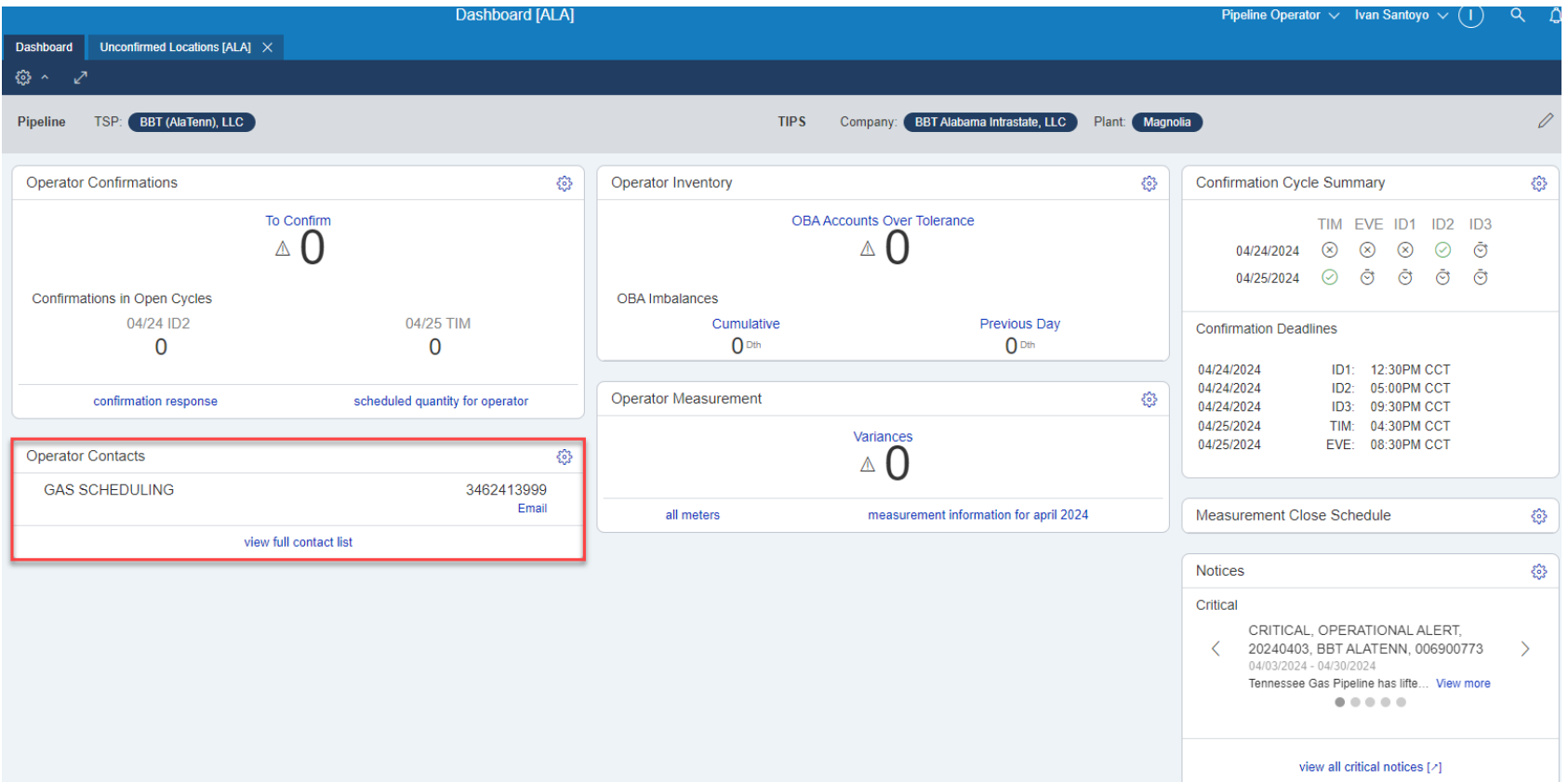

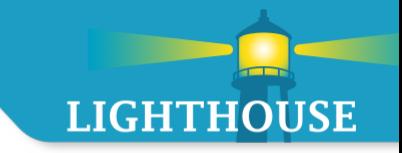

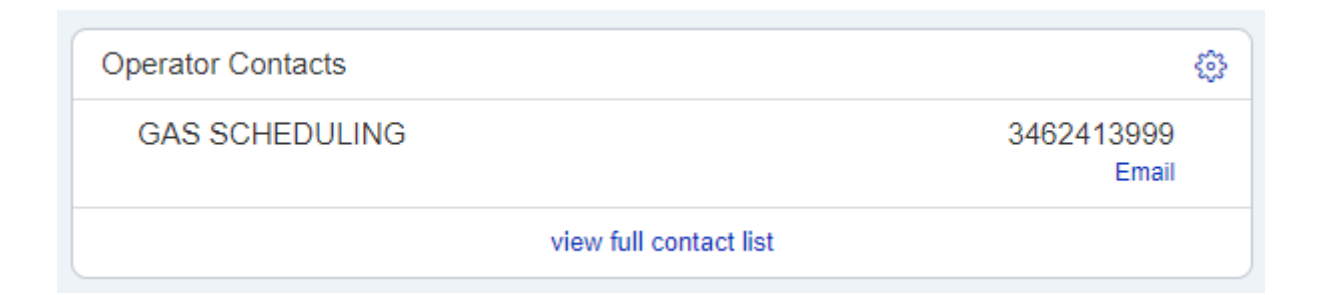

Operator Contacts displays the relevant TSP contacts.

### Pipeline Operator Dashboard – Operator Inventory

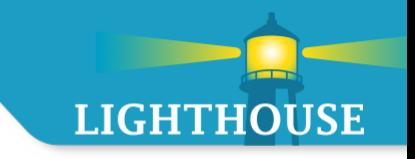

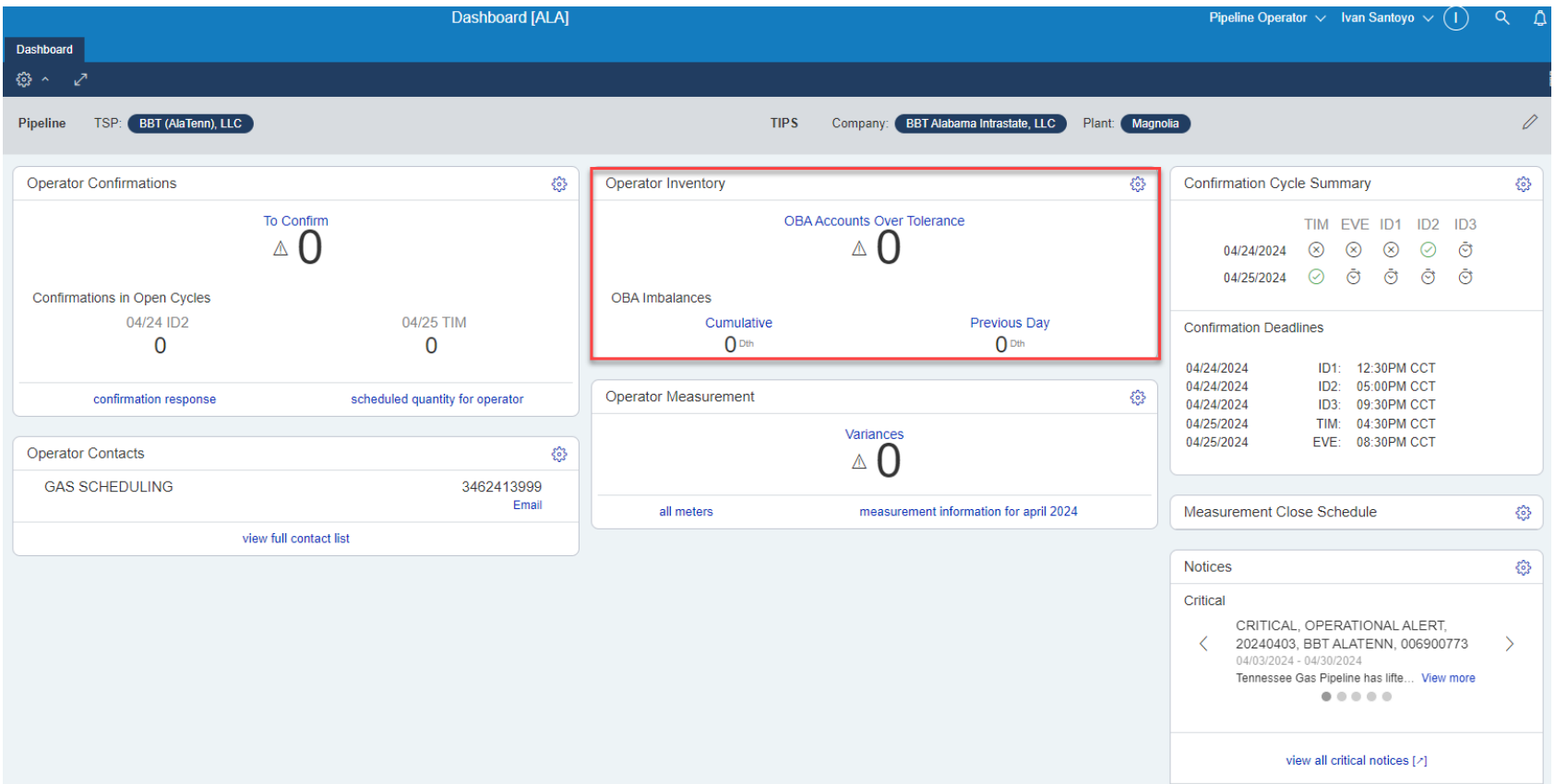

#### Operator Inventory Widget

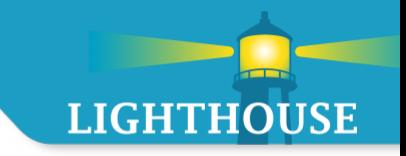

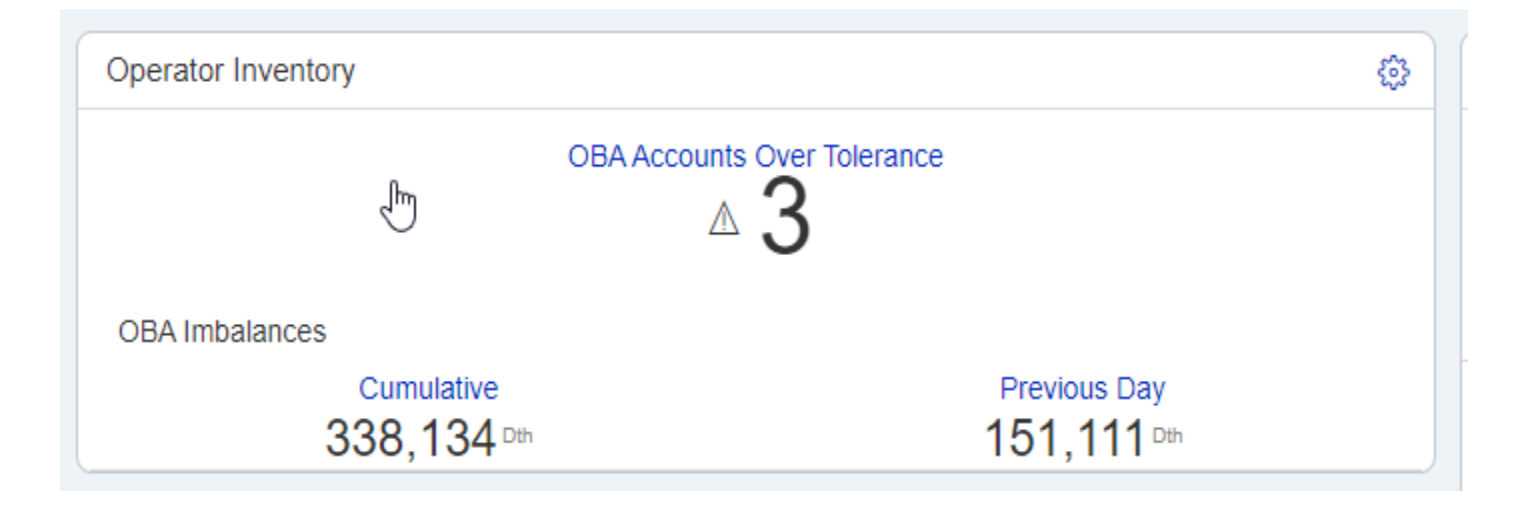

Provides a quick overview of the operator's current inventory position.

- 1. Total number of OBA accounts that are over tolerance.
- 2. Current month's total OBA imbalance quantity.
- 3. Previous day's total OBA imbalance quantity.

#### Operator Inventory – Level 2 Screen

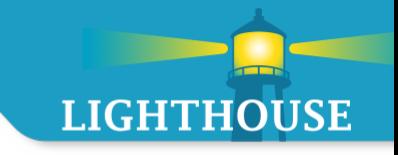

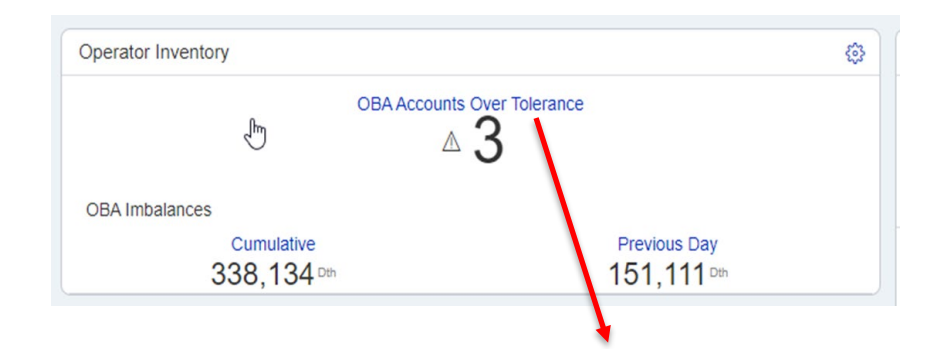

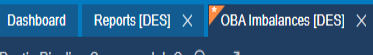

#### Operational Balancing Agreement Imbalances for Production Month 05/2024; tolerance limit of 0 % of Deliveries

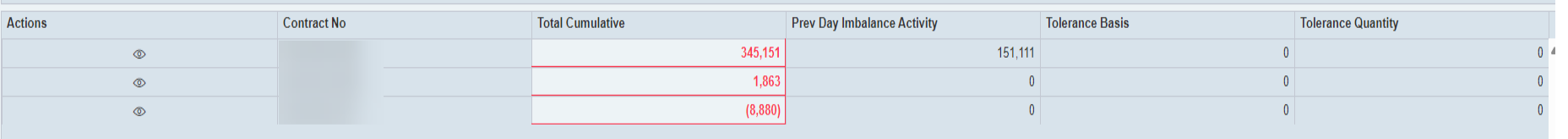

Displays all the operator's OBA accounts to view the imbalances.

All imbalances that are out of tolerance are indicated in red.
#### Operator Inventory – Authorization Post Imbalances

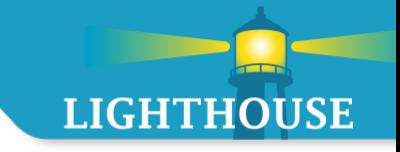

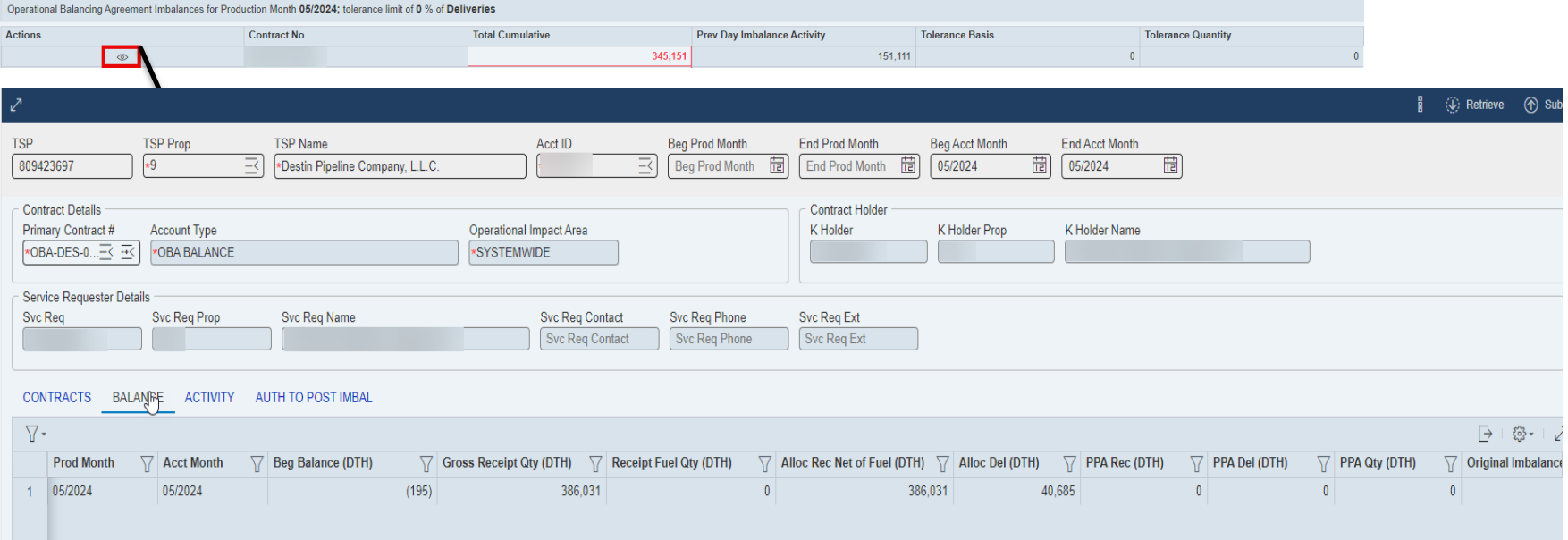

#### By clicking on the icon  $\bullet$  direct link to the Authorization to Post Imbalances

### Pipeline Operator Dashboard – Operator Measurement

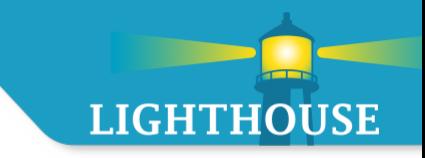

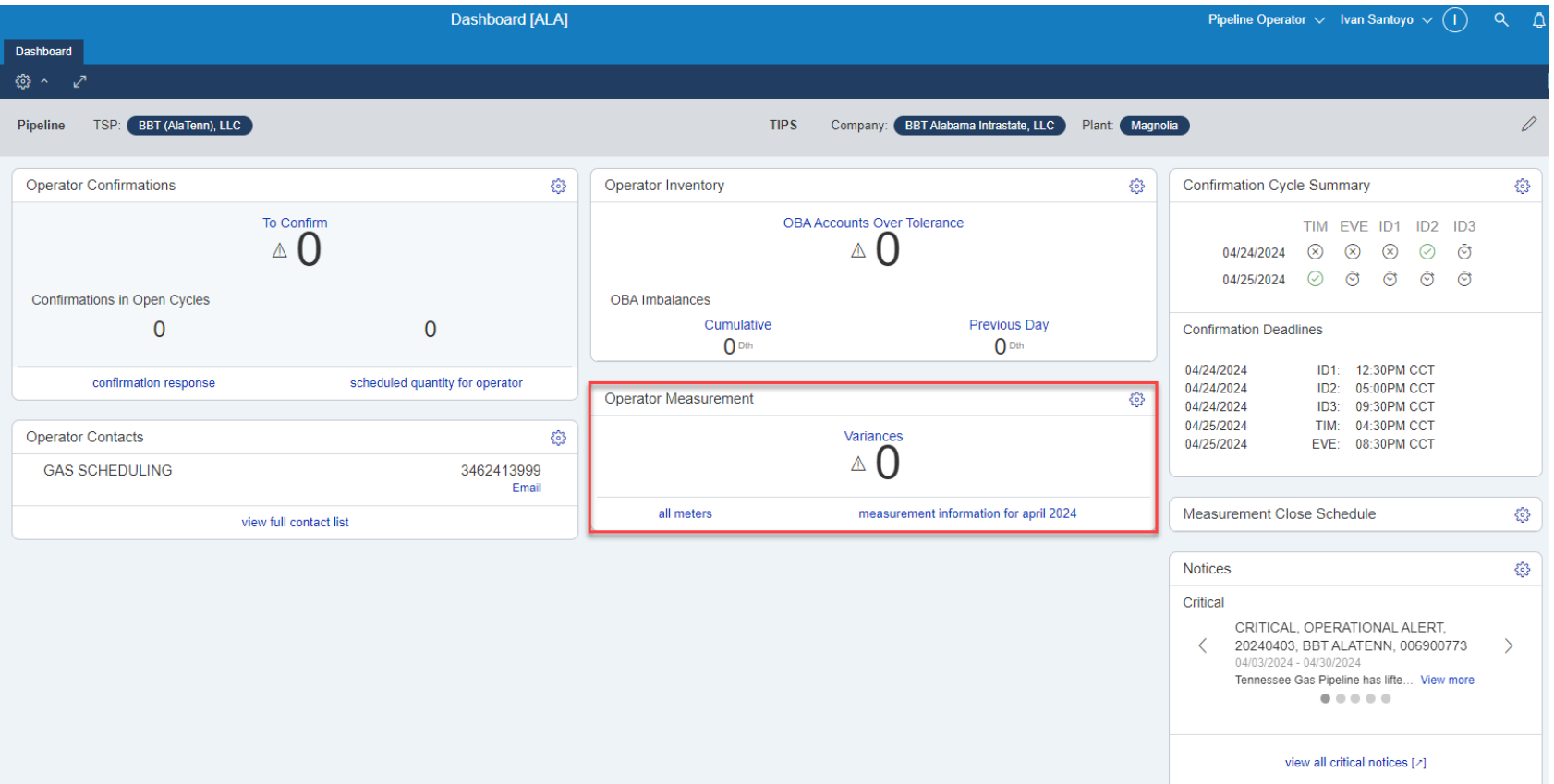

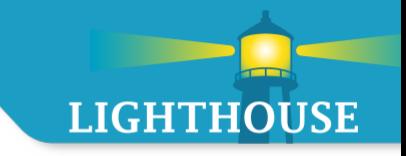

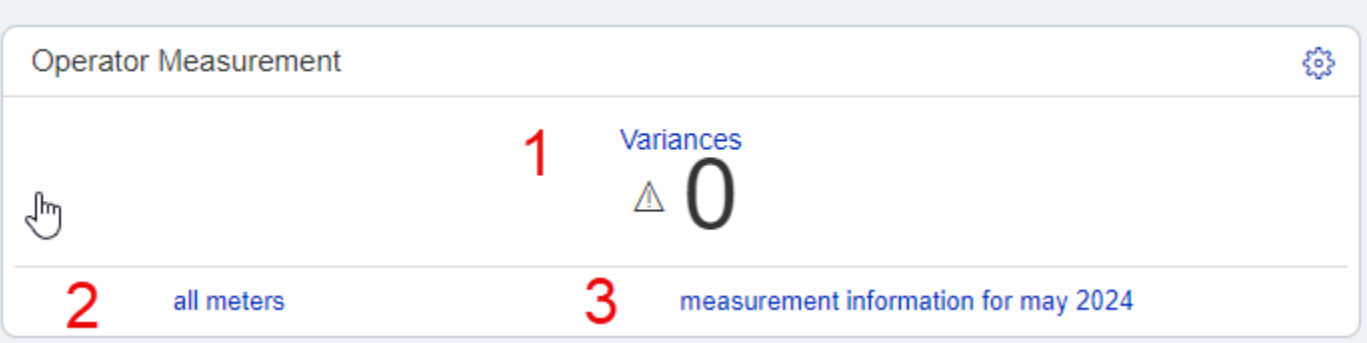

Alerts the operator of any differences between the scheduled and the measured quantity at the operator's locations for the previous gas day.

- 1. How many meters have a difference between Scheduled and Measured.
- 2. Direct link to measurement records, which list all meters associated with operator
- 3. Direct link to measurement report

#### Operator Measurement – Level 2 Screen

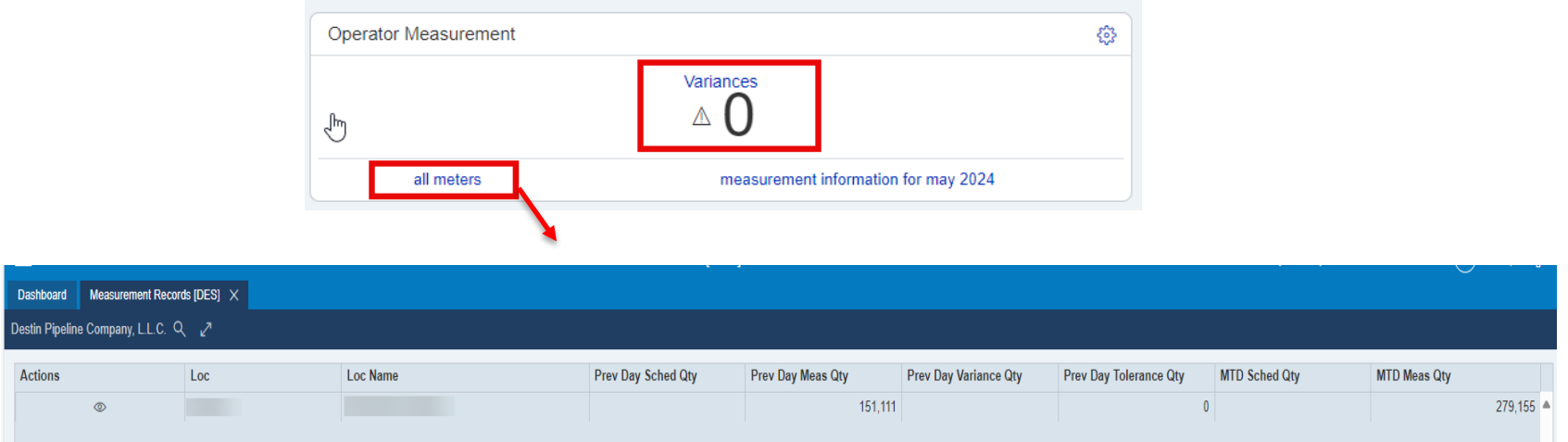

By clicking on Variances or All Meters the L2 Screen will appear.

- **variances** 
	- **Shows all meters that have a difference.**
- **All Meters** 
	- Shows all meters that you are an operator for.

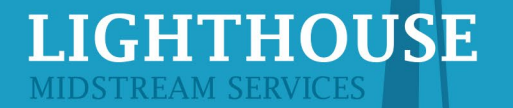

#### Operator Measurement – Scheduled Vs. Measured Report

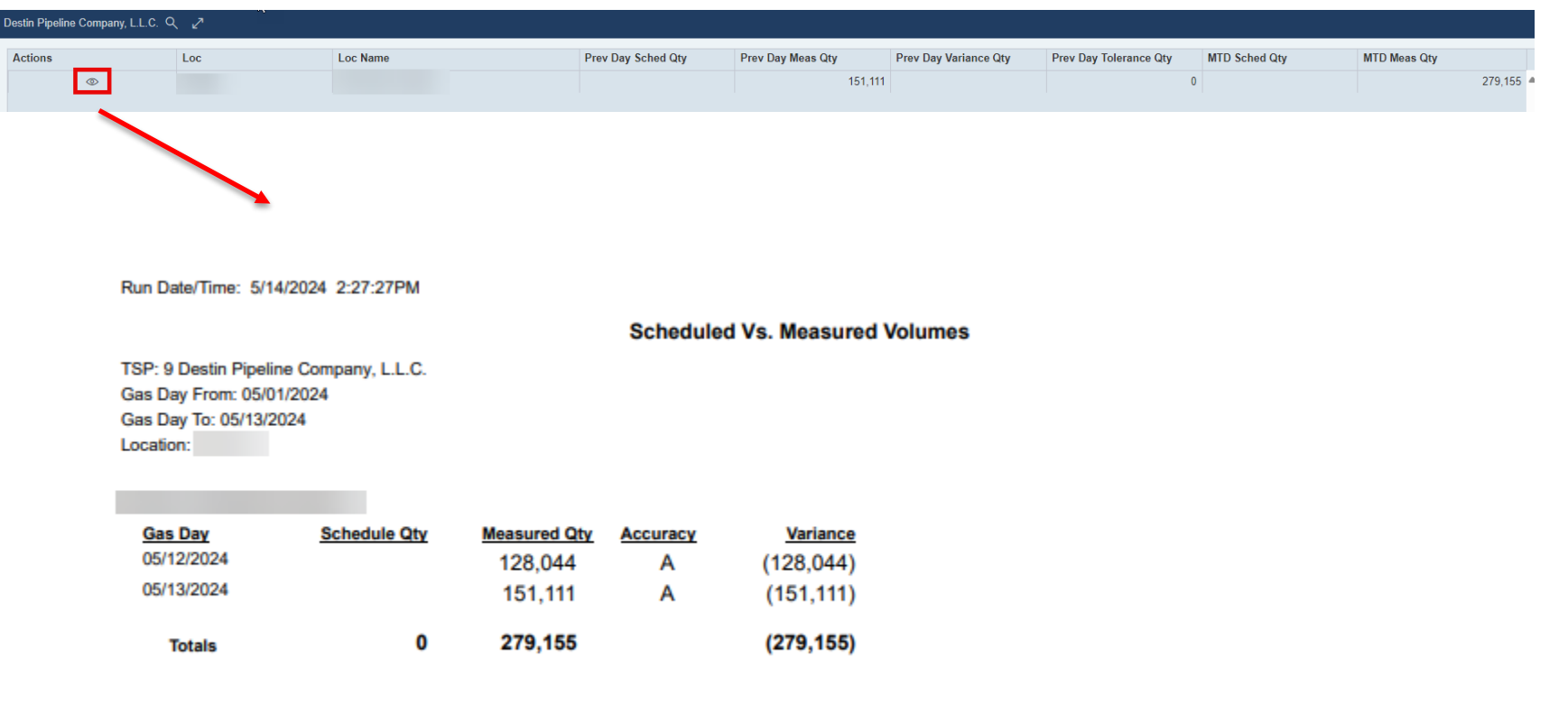

#### Scheduled vs. Measured Report

- Click on the  $\bullet$
- Report for the current month at chosen location

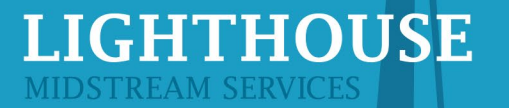

#### Operator Measurement – Measurement Report

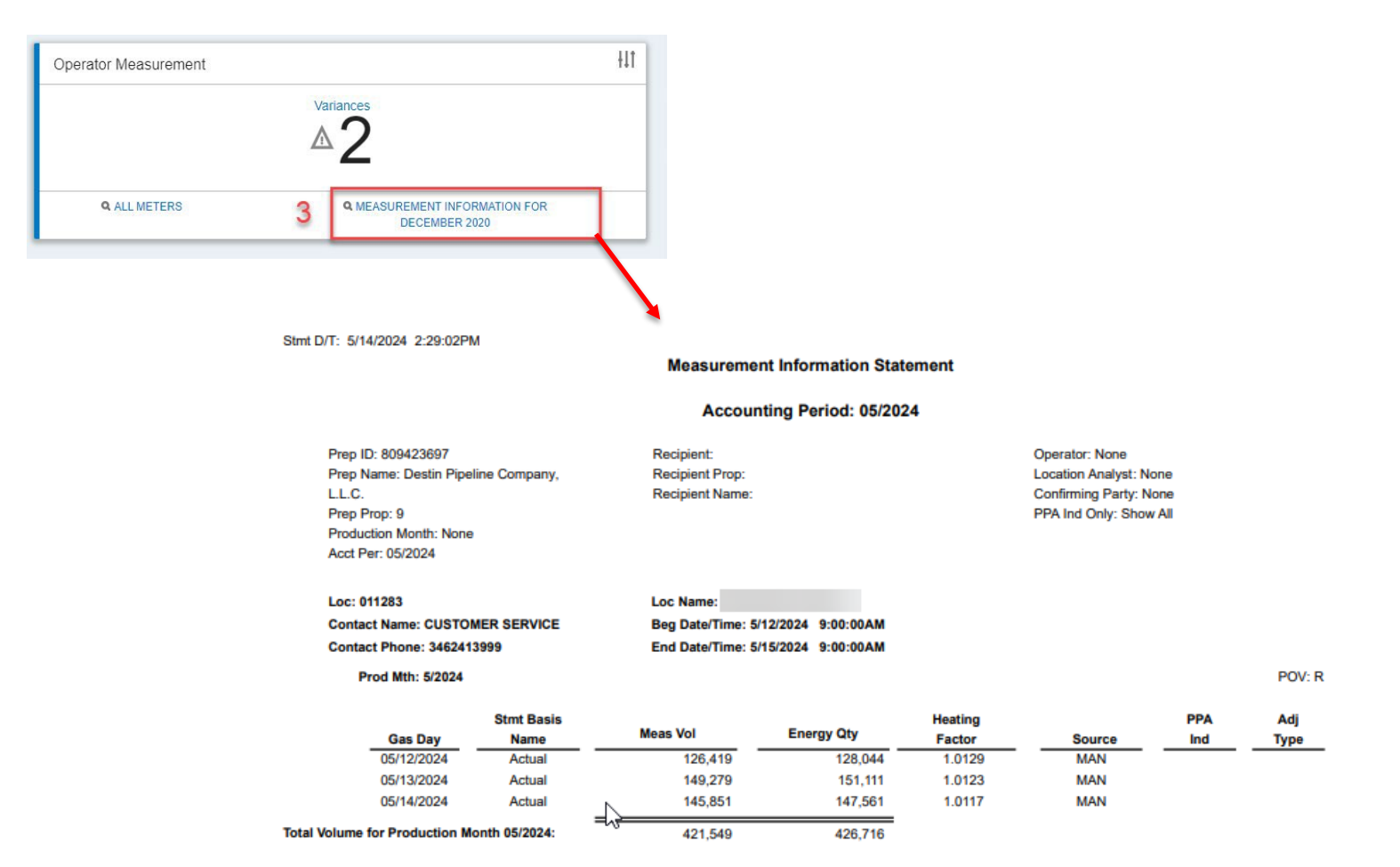

By clicking on Measurement Information, it will automatically run the measurement report.

# Capacity Release **Overview**

# **LIGHTHOUSE**

### **Topics**

- **EXEDENT Capacity Release Overview and Key Points**
- **EXECAPACITY Release Wizard Functionality**
- **Offers**
- **Bids**
- **Recall and Reput**

#### Capacity Release Overview and Key Points

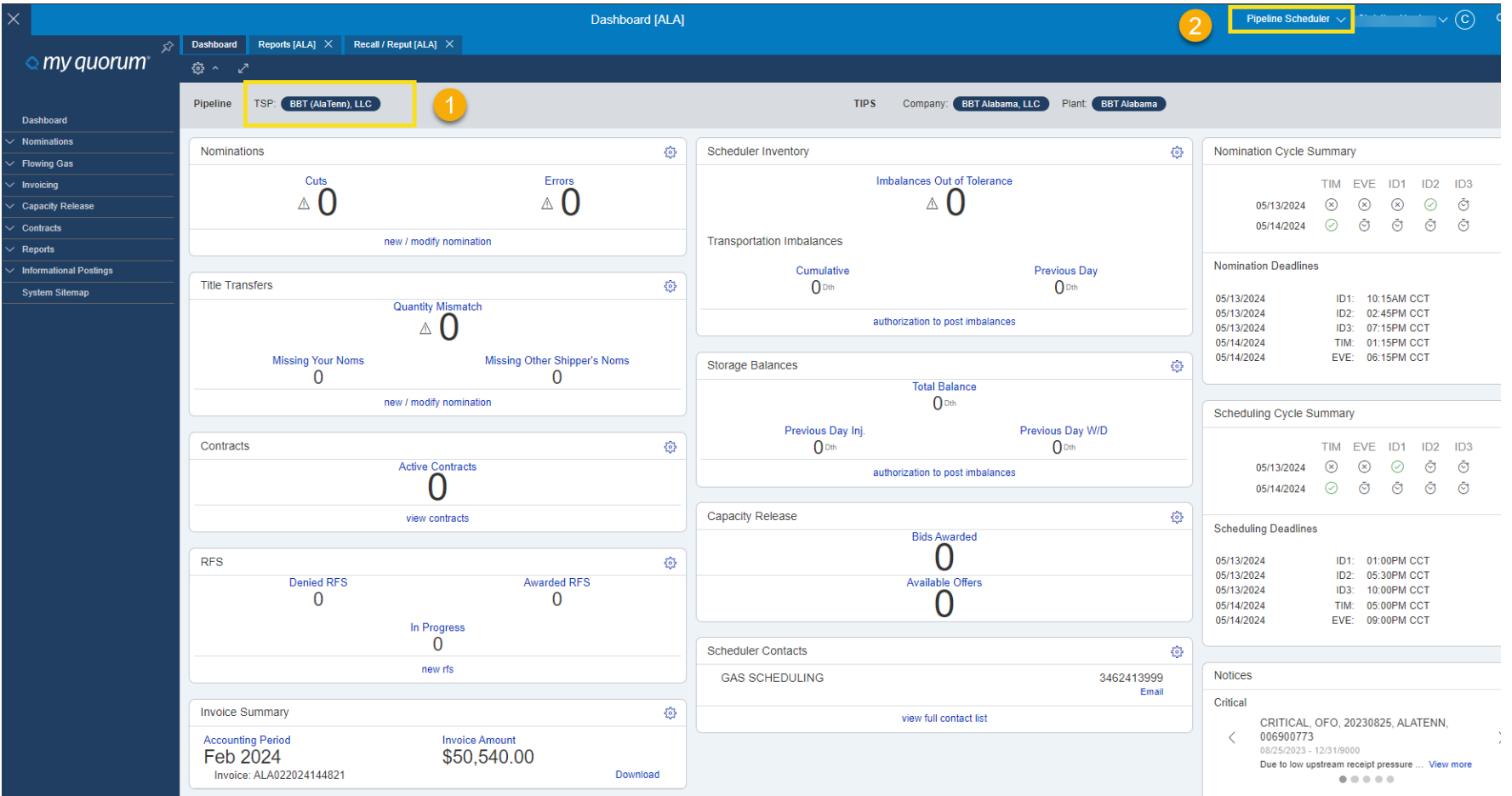

- 1. TSP
- 2. Persona Pipeline Scheduler

#### Capacity Release Wizard – Navigation

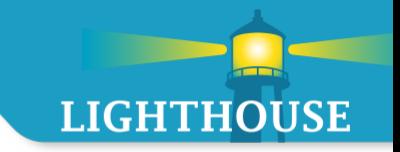

- **Number** What is a Wizard
	- Guided
	- **-** Less Entry
	- **Simplicity**
	- **Context**
- Wizard includes asterisks which indicate required information

#### Offer Screen – Navigation

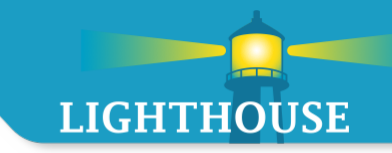

Method 1

- 1. Select Capacity Release
- 2. Select Offers
- 3. Select Offers
- 4. Select "Create New" or "Copy Existing" Offer
- 5. "Query Existing" will retrieve a current or previous offer

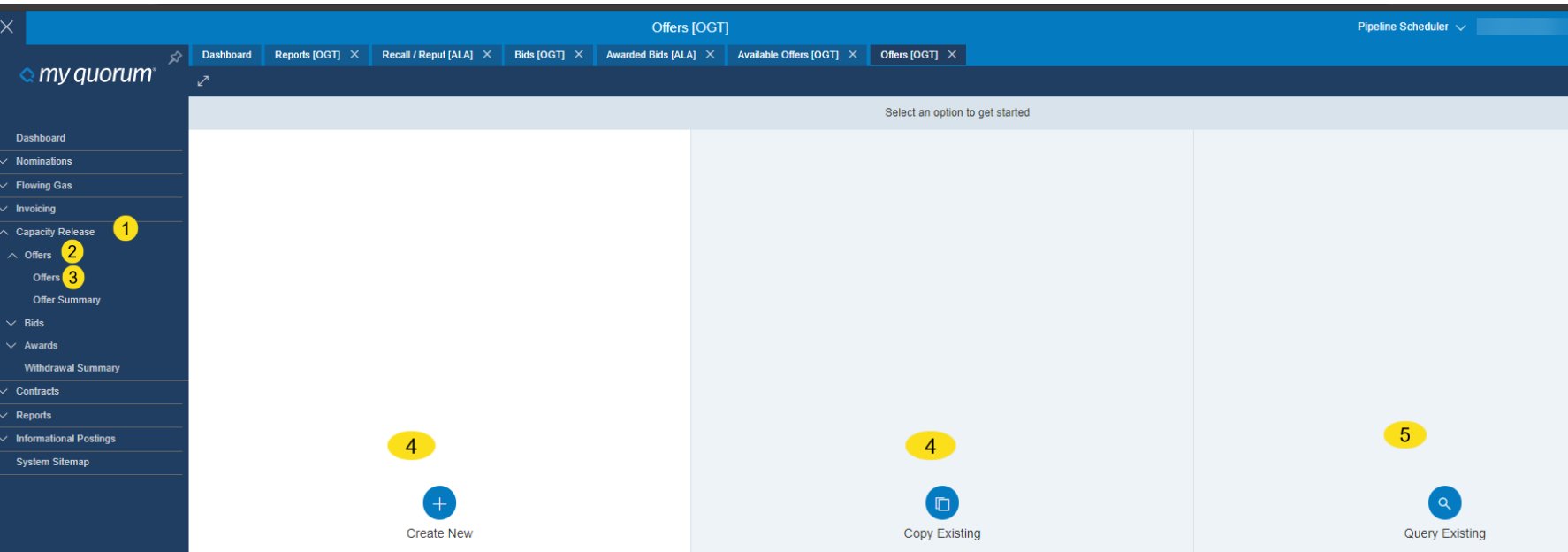

#### Offer Screen – Navigation

- Method 2 Search
- 1. Select the Search Icon 2. Type in Offers and Select

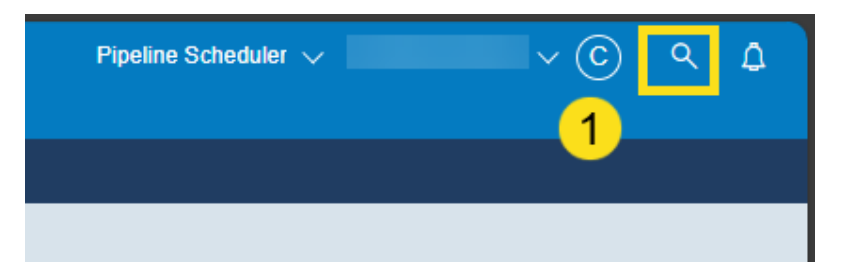

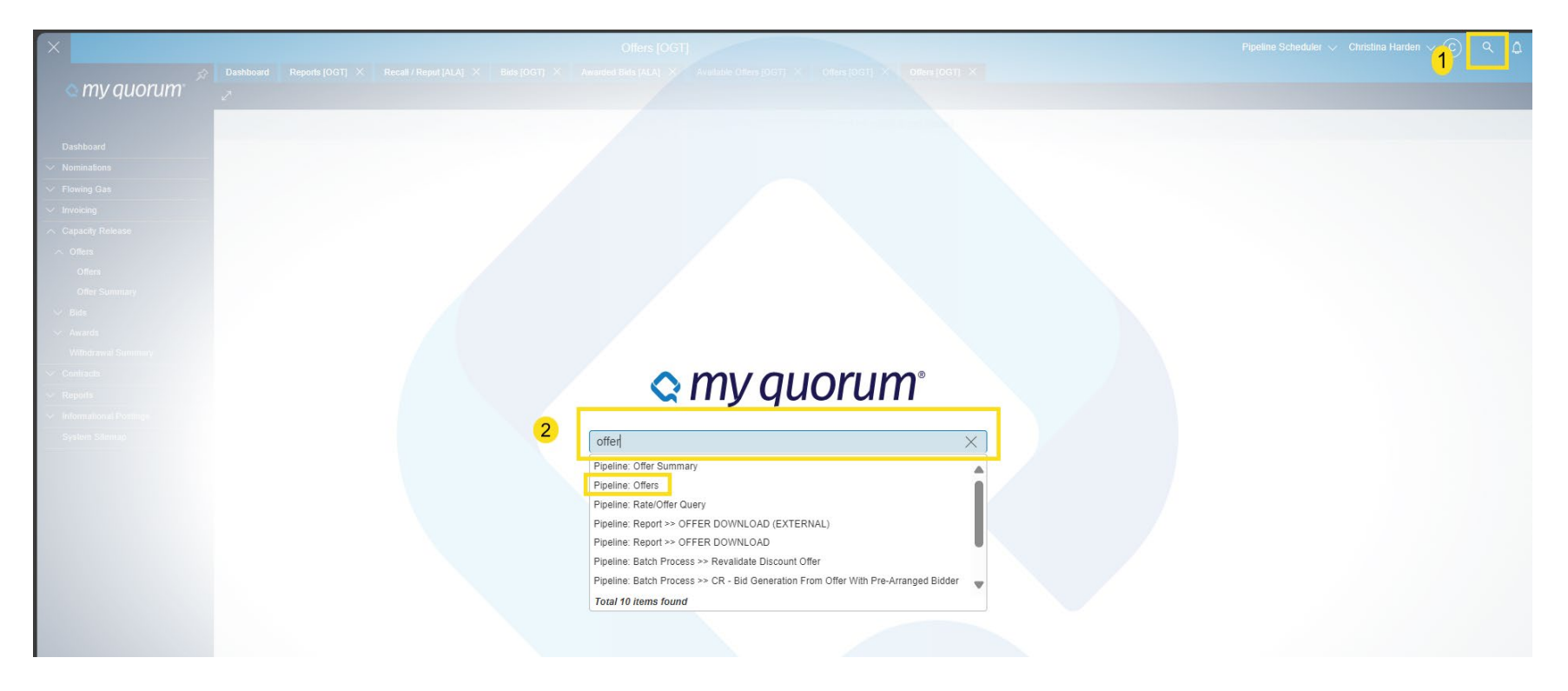

#### Submit an Offer – Header Info

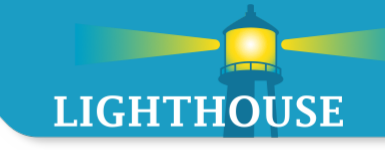

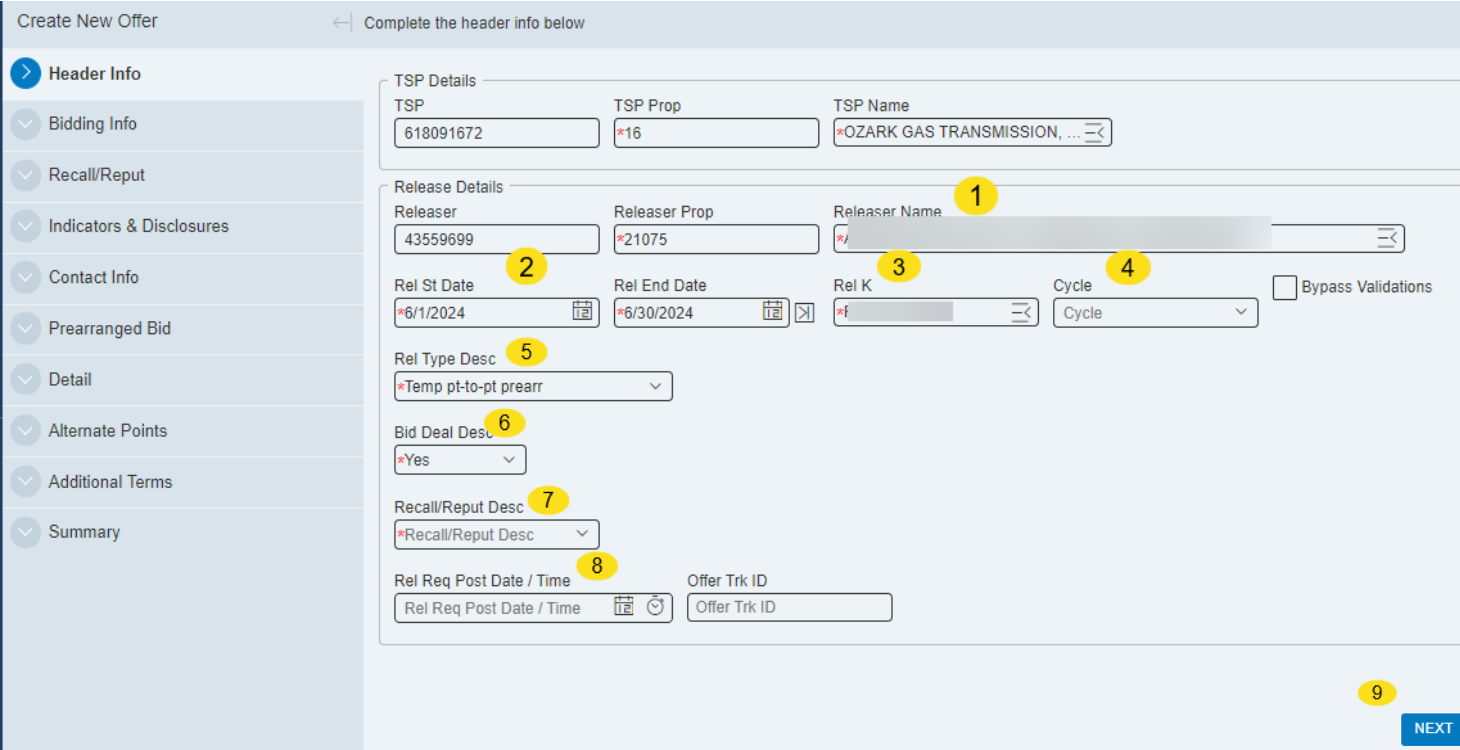

- 1. Select Releaser Name Releaser Prop & Releaser # will auto populate
- 2. Rel Start & End Dates
- 3. Rel K #
- 4. Cycle –Timely, Evening, Intraday 1, Intraday 2, Intraday 3
- 5. Rel Type Desc -Temp pt-to-pt prearr, Temp pt-to-pt bid, Rec Loc to Del Loc, Perm prearr
- 6. Bid Deal Desc –Yes or No
- 7. Recall/Reput Desc Recall/Reput Desc, Recall/Reput, Recall/Opt Reput, Recall/No Reput, No
- 8. Rel Req Post Date/Time
- 9. Click "Next"

#### \* Asterisk is required

#### Submit an Offer – Bid Desc - No or Yes Tabs

#### "Biddable" Capacity Release and "Not Biddable" Capacity Release Tabs

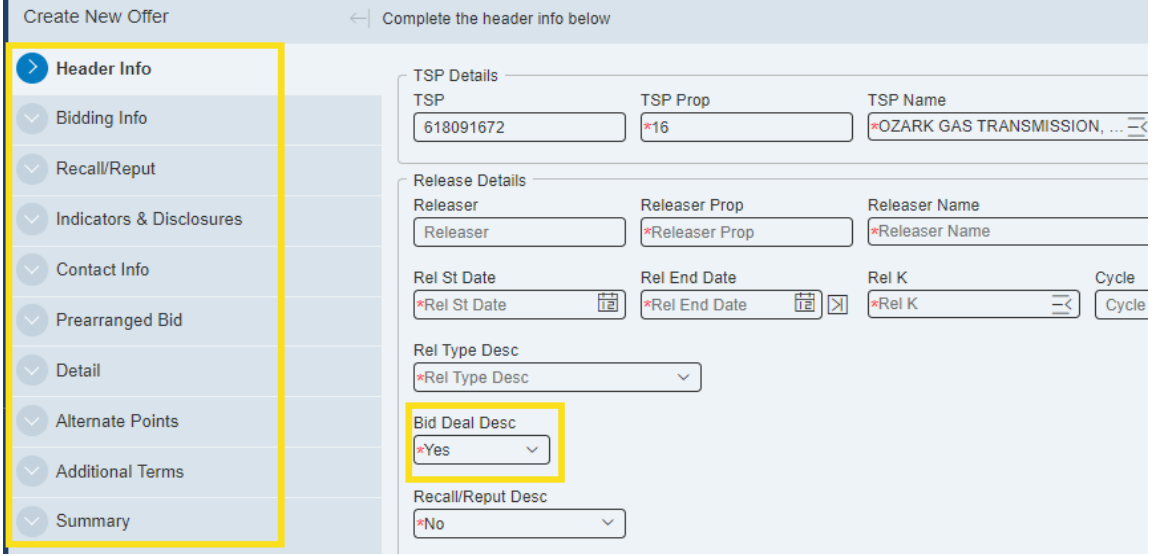

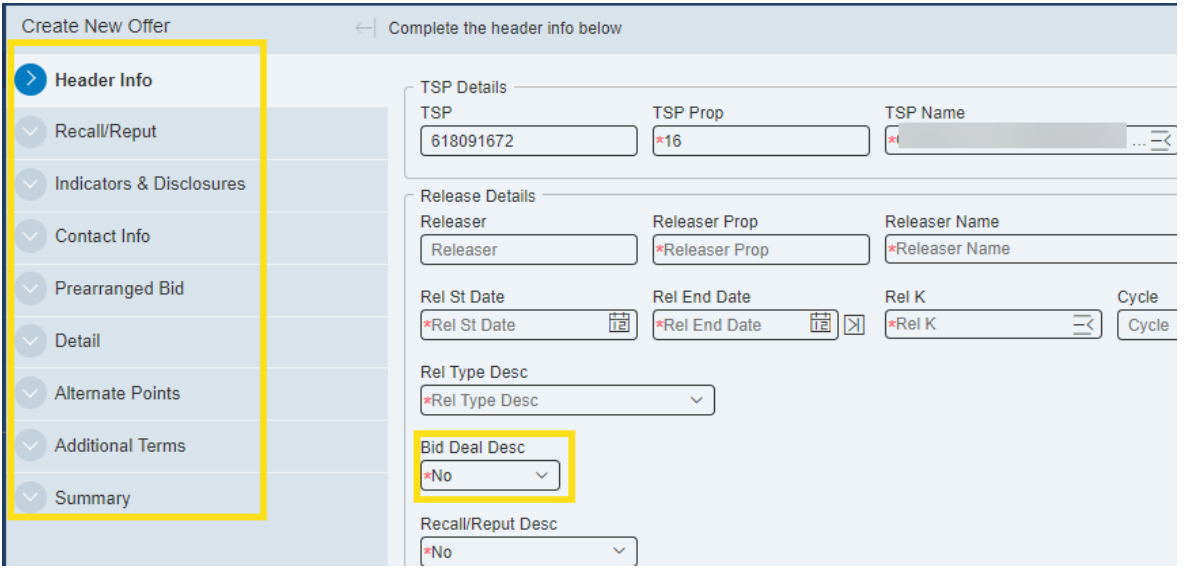

#### Submit an Offer – Bidding Info

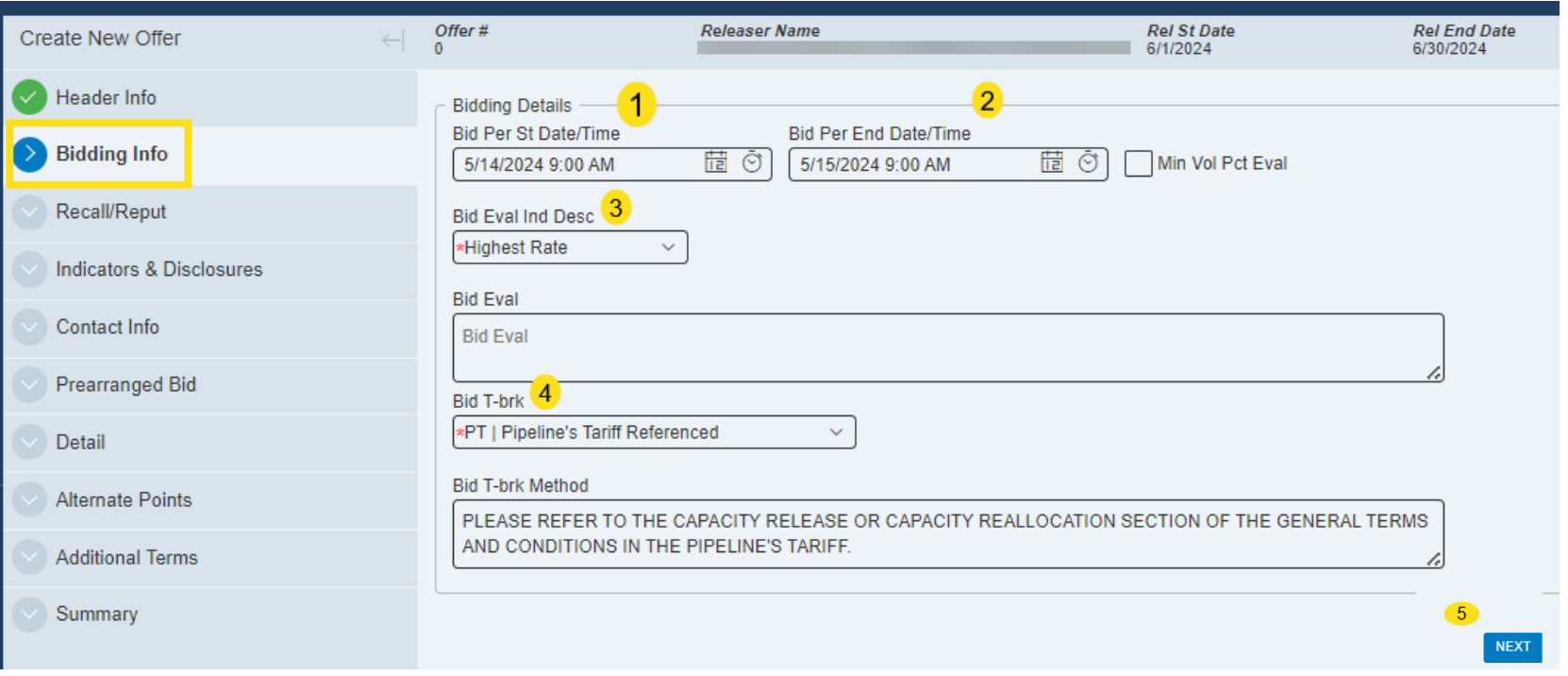

- 1. Add Bid Per St Date/Time
- 2. Add Bid Per End Date/Time
- 3. Select Bid Eval Ind Desc Present Value, Other Method, Not Applicable, Net Revenue, Highest Rate
- 4. Select Bid T-brk Releaser's Method Referenced, Releaser's Method Described, Pipeline's Tariff Referenced, Pipeline's Method Referenced, Pipeline's Method Described, Not Applicable. Bid Tbrk Method will auto populate.
- 5. Select "Next" to go to the next tab

#### Submit an Offer – Recall/Reput

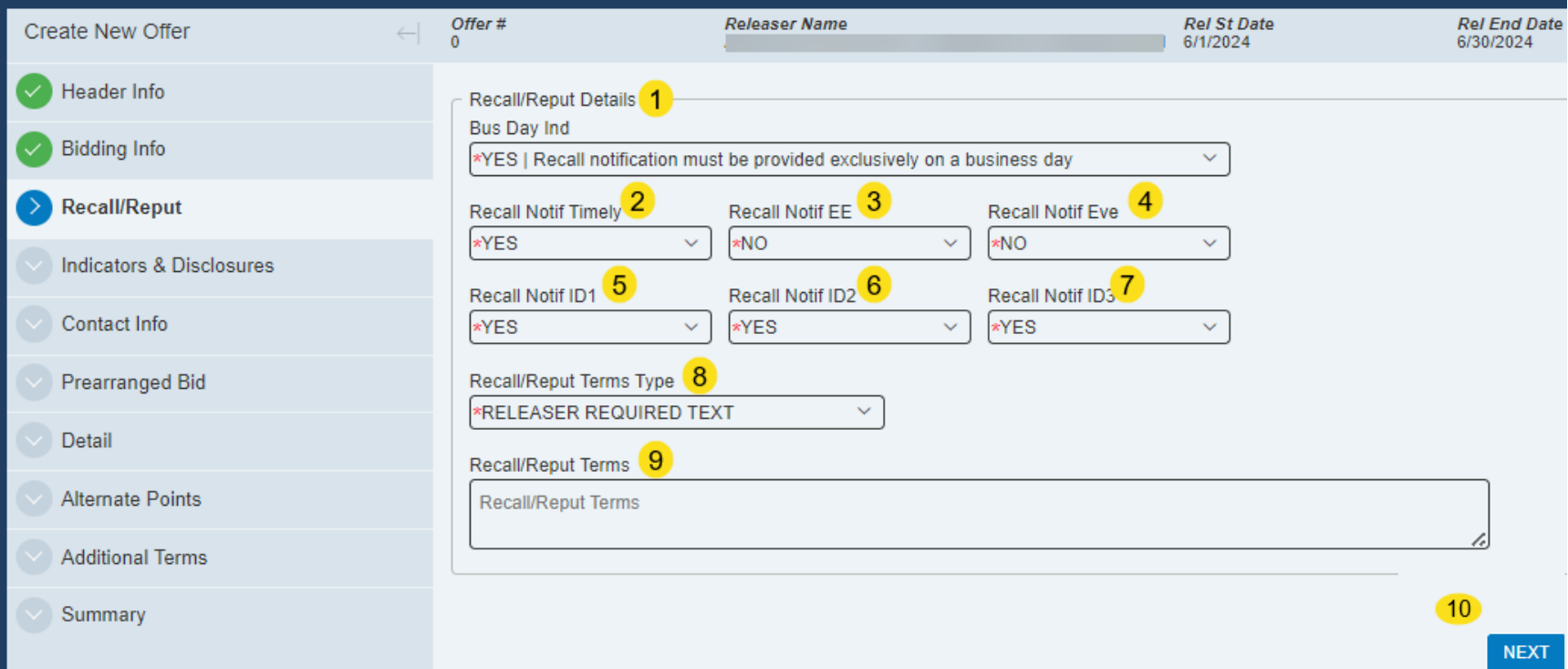

- 1. Select Bus Day Ind No or Yes
- 2. Recall NotifTimely No or Yes
- 3. Recall Notif EE No or Yes
- 4. Recall Notif Eve No or Yes
- 5. Recall Notif ID1 No or Yes
- 6. Recall Notif ID2 No or Yes
- 7. Recall Notif ID3 No or Yes
- 8. Recall/Reput Terms Type Releaser Required Text or Default Terms Text
- 9. Add Recall/Reput Terms If Applicable
- 10. Click "Next" to go to the next tab

#### Submit an Offer – Indicators & Disclosures

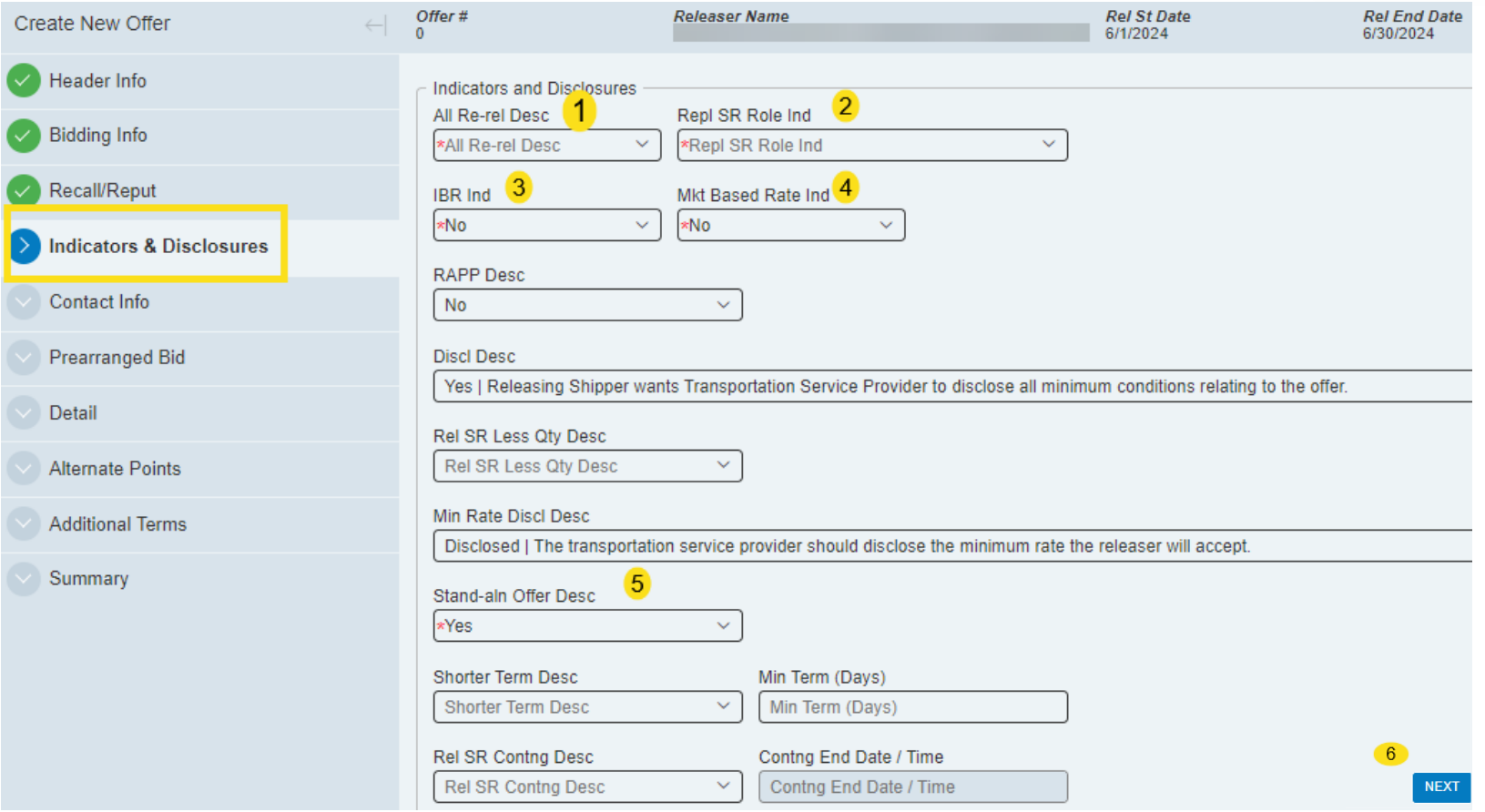

- 1. Select All Re-rel Desc No or Yes
- 2. Select Repl SR Role Ind Asset Management Arrangement, Other, Retail Choice
- 3. IBR Ind- No or Yes
- 4. Mkt Based Rate Ind No or Yes
- 5. Stand-aln Offer Desc No or Yes
- 6. Click "Next" to go to the next tab

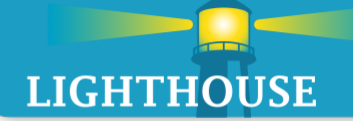

#### Submit an Offer – Indicators and Disclosures

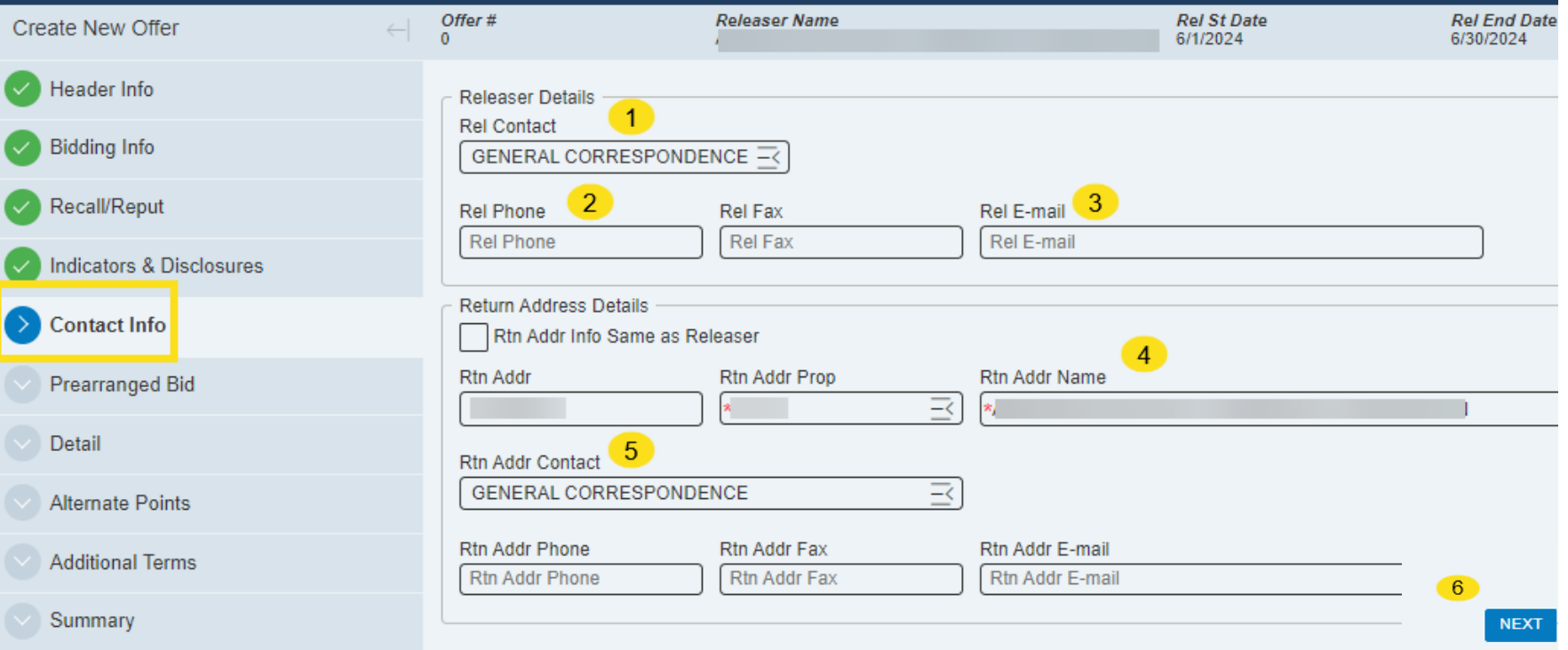

- 1. Enter Releaser Contact
- 2. Enter Releaser Phone
- 3. Enter Releaser Email Address
- 4. Rtn Addr Name Releasing Shipper
- 5. Rtn Addr Contact Releasing Shipper Contact
- 6. Select "Next" to go to the next tab

#### Submit an Offer – Prearranged Bid

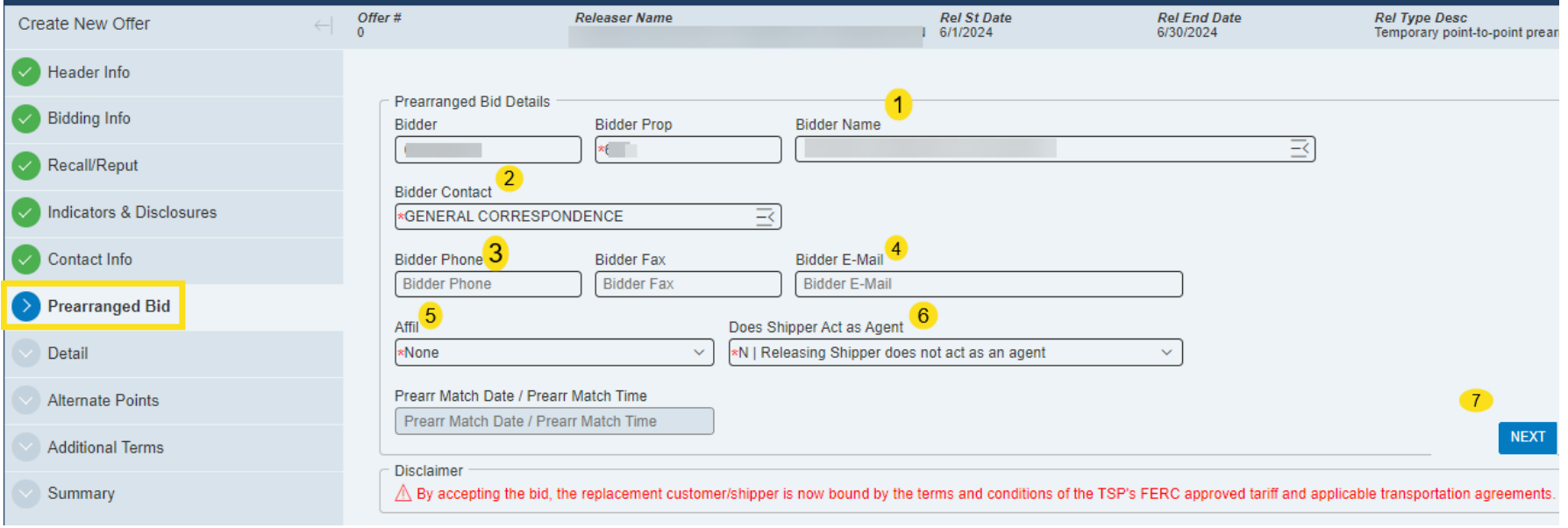

- 1. Select Bidder Name Bidder  $#$  and Bidder Prop  $#$  will auto populate
- 2. Select Bidder Contact
- 3. Add Bidder Phone Number
- 4. Add Bidder E-mail address
- 5. Select Affil Both, None, Releasing Shipper, Transportation Service Provider
- 6. Does Shipper Act as Agent N Releasing Shipper does not act as an Agent or Y Releasing Shipper acts as an Agent
- 7. Select "Next" to go to the next tab

#### Submit an Offer – Detail

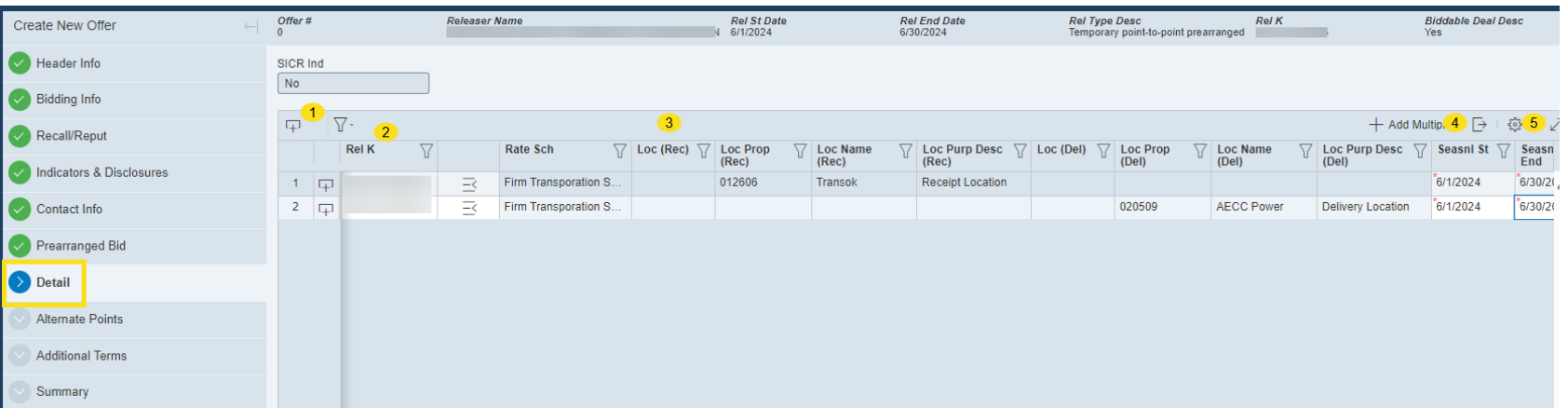

- 1. Click symbol to add receipt and delivery locations
- 2. Select Rel K  $#$  for the capacity release offer.
- 3. Receipt and Delivery location information will auto populate after select Rel K #.
- 4. Add Seasonal Start Date
- 5. Add Seasonal End Date

#### Submit an Offer – Detail (continued)

#### Offer# **Releaser Name Rel St Date Rel End Date Rel Type Desc Rel K Biddable Deal Desc** 6/1/2024 6/30/2024 Temporary point-to-point prearranged Yes SICR Ind **No**  $10$  $11$ 6  $\mathbf{7}$ 8  $\nabla$ . + Add 12 tiple  $\Box$ ₧  $9$ **Max Offer Max Offer Min Offer** Min Offer  $\Delta$ Rate Form/Type Desc **Min Acpt Min Acpt Meas Basis** Rel Acpt Bid Basis \7 Rate ID Desc Min Acpt  $\nabla$ **Res Rate Basi** Y  $\sqrt{}$ Y. 77 77 V 77 77 Qty-K Qty-Loc Qty-K Qty-Loc **Vol Pct Vol Qty Desc Desc** Rafe **Desc** 50 50 50 **MMBtu** Non-IBR-Absolute \$0.09000 Per Day  $1-\Box$ 50 Reservation charge only Reservation  $2\sqrt{4}$ 50 50 50 50 Reservation charge only **MMBtu** Non-IBR-Absolute Reservation \$0.09000 Per Day

6. Add Max Offer Qty K

7. Add Max Offer Qty – Loc

8. Min Offer Qty – Loc

9. Rate Form/Type Description – Reservation charge only or Volumetric charge only

10. Rel Acpt Bid Basis Desc – Non-IBR % or Non-IBR Absolute

11. Rate ID Desc – Reservation or Volumetric

12. Min Acpt Rate – Add acceptable capacity release minimum rate

13. Res Rate Basis Desc – Per Day or Per Month

#### Submit an Offer – Detail Continued

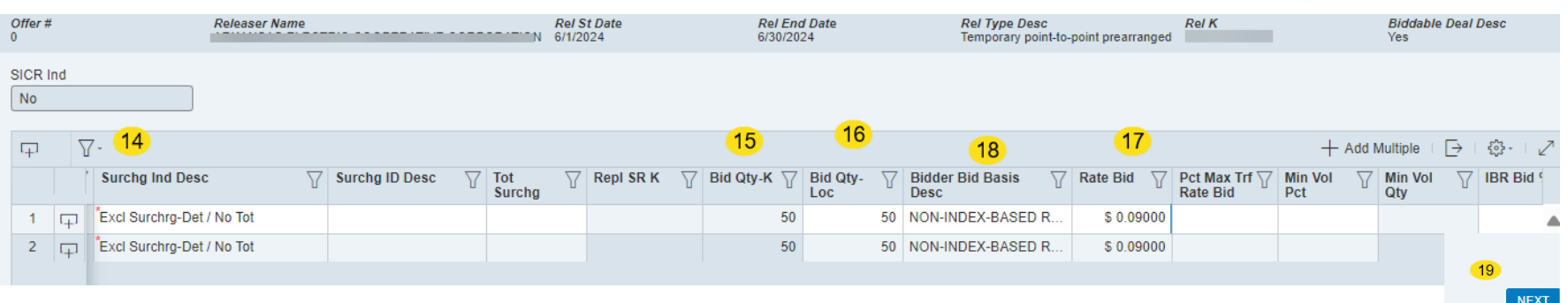

14. Select Surchg Ind Dec - No Surchrg, Incl Surchrg-Tot/No Det, Incl Surchrg – No Det/No Tot, Incl Surchrg-Det/Tot, Incl Surchrg-Det/No Tot, Excl Surchrg-Tot/No Det, Excl Surchrg-Det/Tot, Excl Surchrg-Det/No Tot

15. Add Select Bid Qty K

- 16. Add Bid Qty Loc
- 17. Confirm Rate Bid

18. Select Bidder Bid Basis Desc – Non-Market-Based Rate and Index-Based Release Greater than One Year – Maximum Tariff Rate or Non-Index-Based Release – Percentage of Maximum Tariff Rate 19. Click "Next" tab located on bottom right corner

#### Submit an Offer – Alternate Points

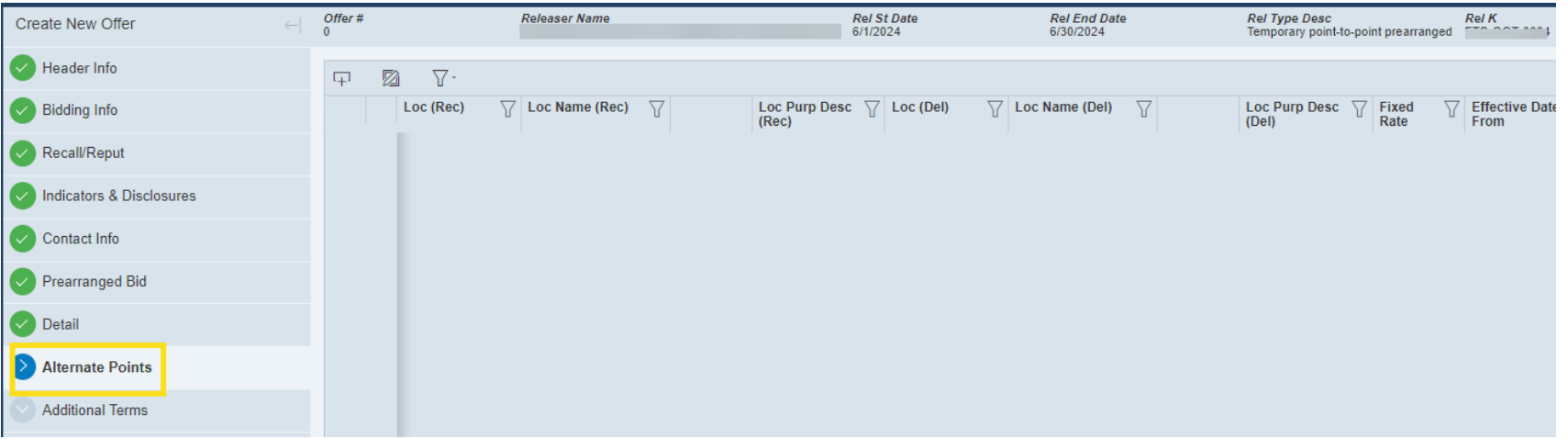

- 1. Enter Alternate Points information if applicable
- 2. Click "Next" to go to the next tab

#### Submit an Offer – Additional Terms

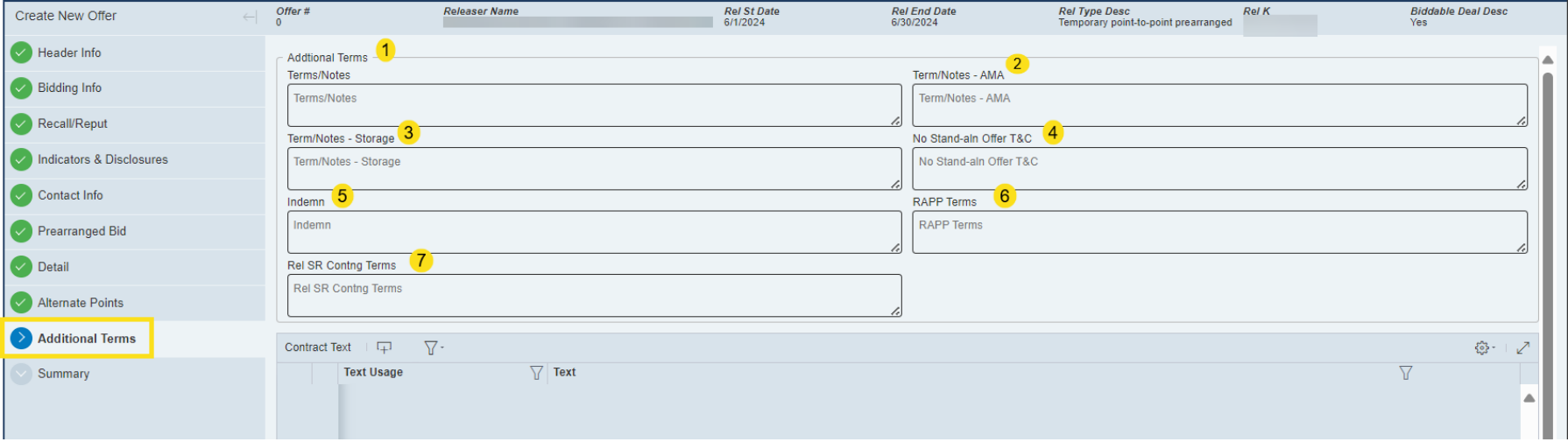

Enter Additional Terms if applicable

- 1. Terms/Notes
- 2. Term/Notes AMA
- 3. Term/Notes Storage
- 4. No Stand aln Offer T&C
- 5. Indemn
- 6. RAPP Terms
- 7. Rel SR Contng Terms
- 8. Select Next to go to the Summary tab

#### Submit an Offer – Summary

#### ↓ / Validate B Save ① Submi  $\overline{2}$ Create New Offer  $\vert$  1  $\vee$  Header Info **Header Information** TSP Prop: 16 Offer No: TSP: 618091672 TSP Name: Ozark Gas Transmission, LLC  $\blacktriangleright$  Bidding Info Rel Type Desc: Temp pt-to-pt prearr Releaser: Releaser Prop: Releaser Name: Recall/Reput Rel St Date: 06/01/2024 Offer Trk ID: Rel End Date: 06/30/2024 Cycle: Timely V Indicators & Disclosures Repl SR Role Ind: Other Auction Type: Capacity Release Status: **Capacity Release Status:**  $\sim$  Contact Info Cap Awd Date/Cap Awd Time: Post Date/Post Time Prearranged Bid **Bidding Info** Bid Per St Date/Bid Per St Time: 5/14/2024 9:00:00 AM Bid Per End Date/Bid Per End Time: 5/15/2024 9:00:00 Min Vol Pct Eval: No Bid Eval Ind Des: Highest Rate  $\vee$  Detail AM **Bid Eval:** Bid T-brk: PT | Pipeline's Tariff Referenced Bid T-brk Method: Please refer to the Capacity  $\vee$  Alternate Points **Release or Capacity Reallocation** section of the General Terms and V Additional Terms Conditions in the pipeline's tariff.  $\leftrightarrow$  Summary Recall/Reput Bus Day Ind: YES | Recall notification must be Recall Notif Timely: YFS Recall Notif FF: YFS Recall Notif Fve: YFS provided exclusively on a business day Recall Notif Timely: YES Recall Notif ID3: YES Recall / Reput Terms Type: RELEASER REQUIRED Recall Notif ID1: YES **TFXT** Recall / Reput Terms Release Type Rel Req Post Date / Rel Req Post Time: 5/14/2024 Perm Rel Desc: No **Bid Deal Desc: Yes** Prearr Deal Desc: Yes 12:00:00 AM All Re-rel Desc: Yes Prev Rel Desc: No Indicators & Disclosures IBR Ind: No Mkt Based Rate Ind: No RAPP Desc: No Rel SR Less Qty Desc: Yes Stand-ain Offer Desc: Yes Shorter Term Desc: Rel SR Contng Desc: No Min Term (Days): Contng End Date/Contng End Time: Min Rate Discl Desc: Disclosed | The transportation Discl Desc: Yes | Releasing Shipper wants **Transportation Service Provider to** service provider should disclose all minimum conditions relating disclose the minimum rate the to the offer. releaser will accept. Contact Info Rel Contact: GENERAL CORRESPONDENCE Rel Phone: Rel Fax: Rel E-mail:  $\mathbf{3}$ PREV **SUBMIT**

- 1. Save will save the offer and give an Offer number
- 2. Validate will run a system check to verify all data has been entered correct.
- 3. Submit will submit the offer

#### Offer Screen – Copy an Existing Offer

#### Offers [OGT] Pipeline Scheduler  $\vee$  $\boxed{\not\supseteq} \begin{array}{|l|l|} \hline \text{Dashboard} & \text{Active Contracts [OGT]} & \times & \text{Offers [OGT]} & \times \\\hline \end{array}$  $\mathbf{\circ}$  my quorum Select an option to get started Dashboard G Offer **Ca** Offer Summa Ride **Withdrawal Summan** Control Reports **Informational Postings System Sitema**  $\bullet$ A  $\Box$ Create New Copy Existing **Query Existing**

- 1. Select Capacity Release
- 2. Select Offers
- 3. Select Offers
- 4. Select "Copy Existing" Offer
- 5. All existing capacity release offers will auto populate

#### Offer Screen – Copy an Existing Offer (continued)

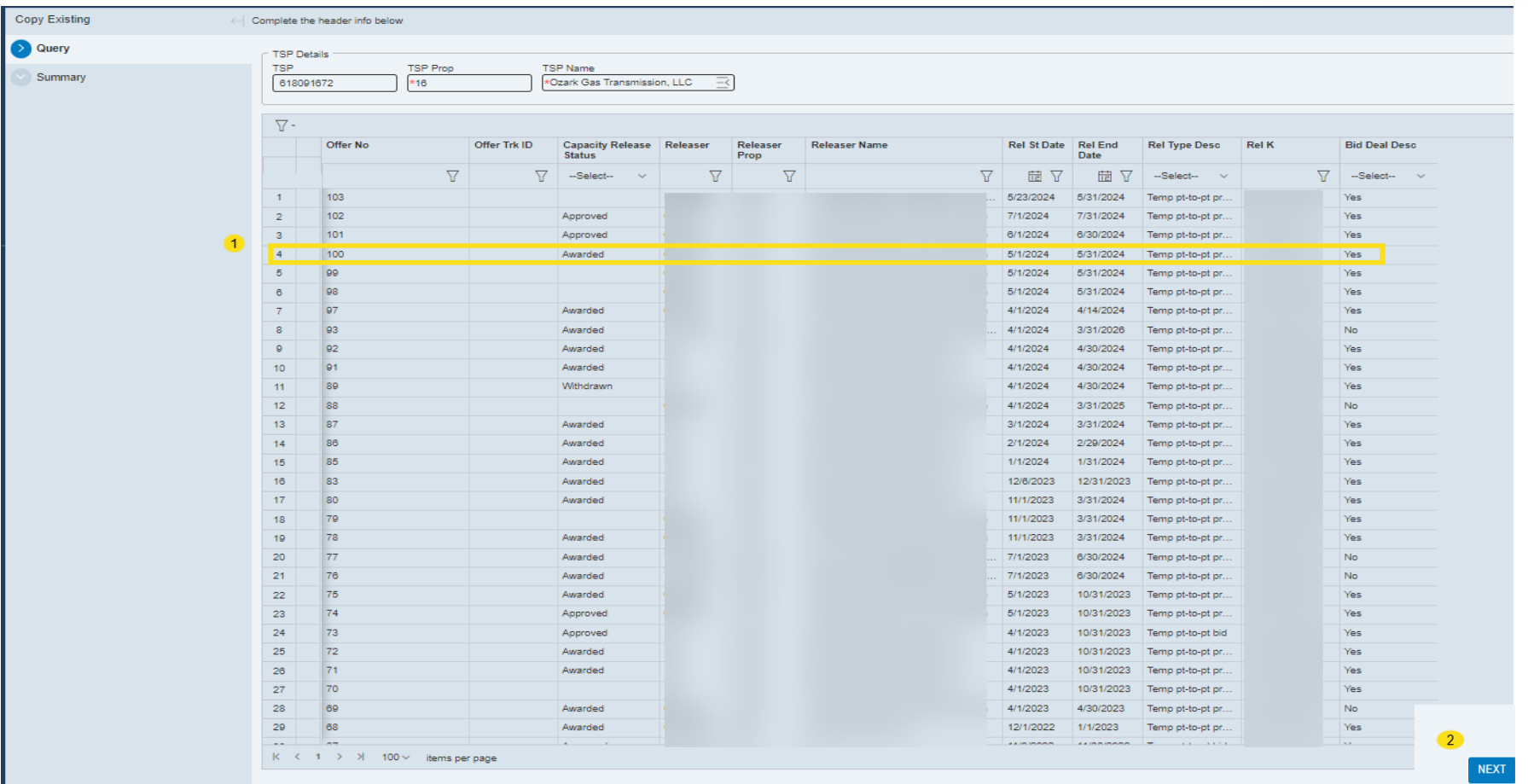

- 1. Select the Offer to be copied. The offer will auto-populate once the offer is selected. Enter the new Releasing Dates and type of offer
- 2. Click Next The Wizard process will start

#### Offer Screen – Query an Existing Offer

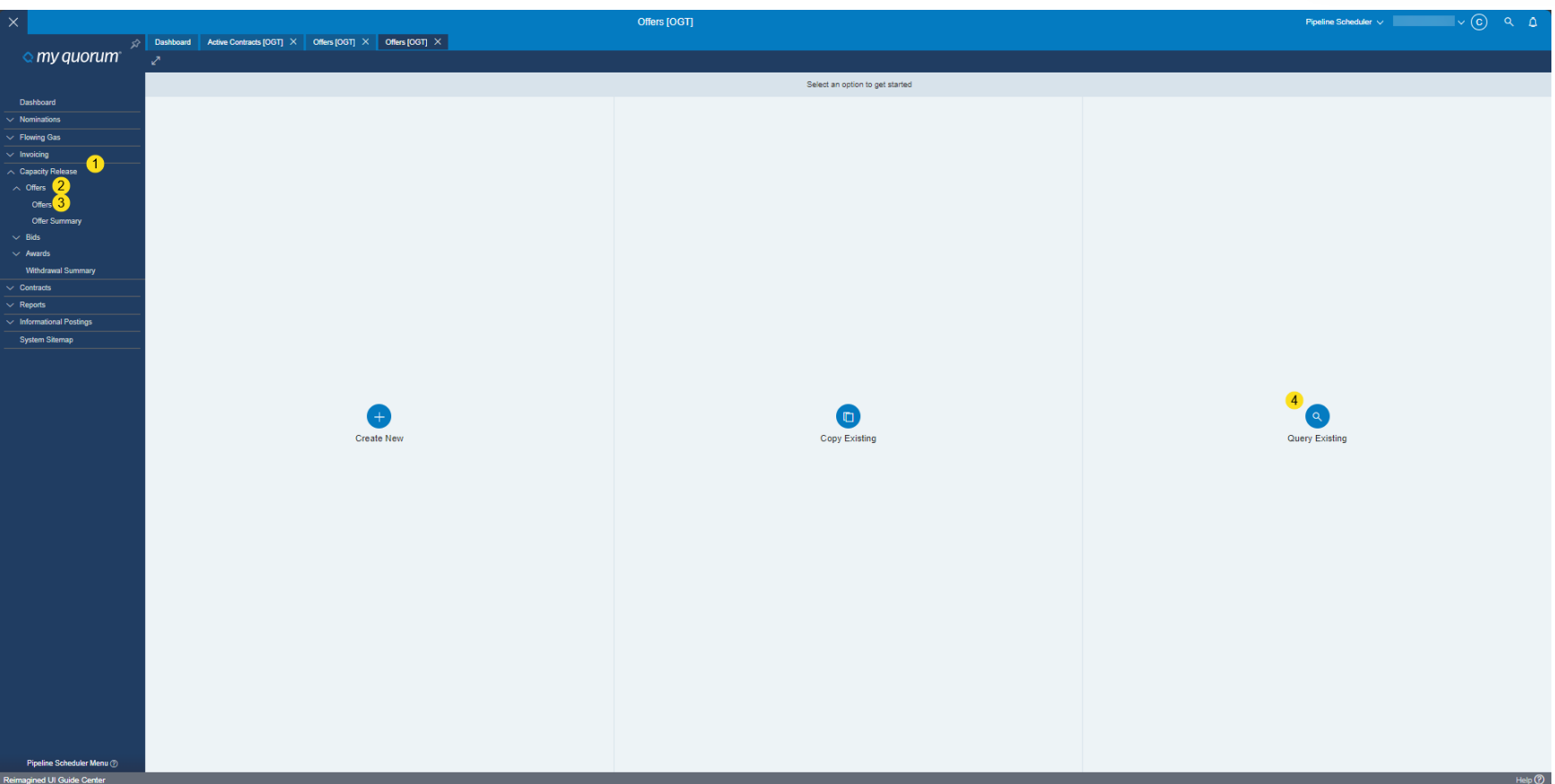

Select Capacity Release

- 1. Select Offers
- 2. Select Offers
- 3. Select "Query Existing" Offer
- 4. All existing capacity release offers will auto populate

#### Offer Screen – Query an Existing Offer (continued)

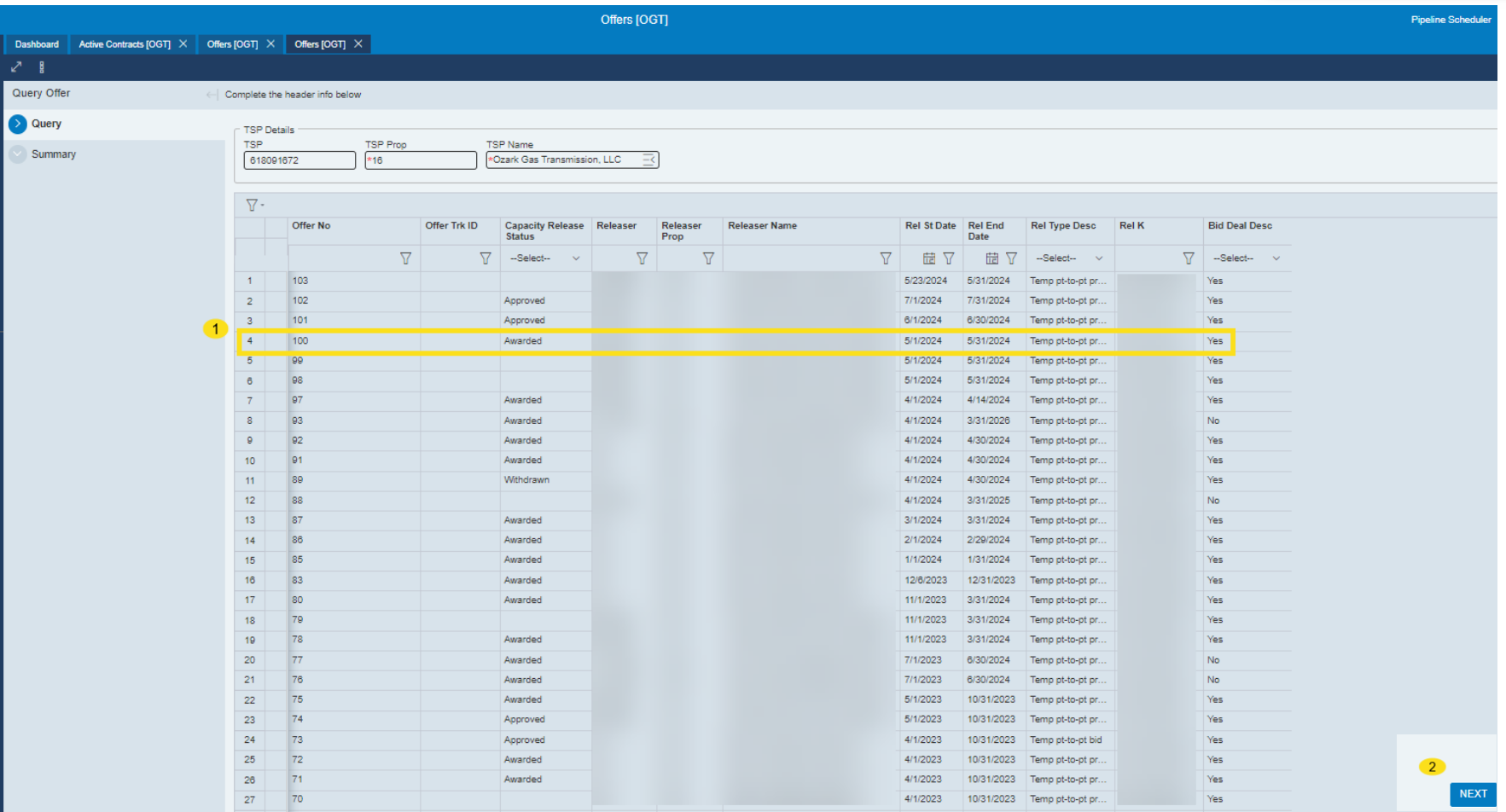

- 1. Select the Offer
- 2. Select Next, the offer will open, and you can view offer detail.

### Bids – Navigation

### **LIGHTHOUSE**

#### Method 1

- 1. Capacity Releas
- 2. Bids
- 3. Bids
- 4. Bid screen will auto populate

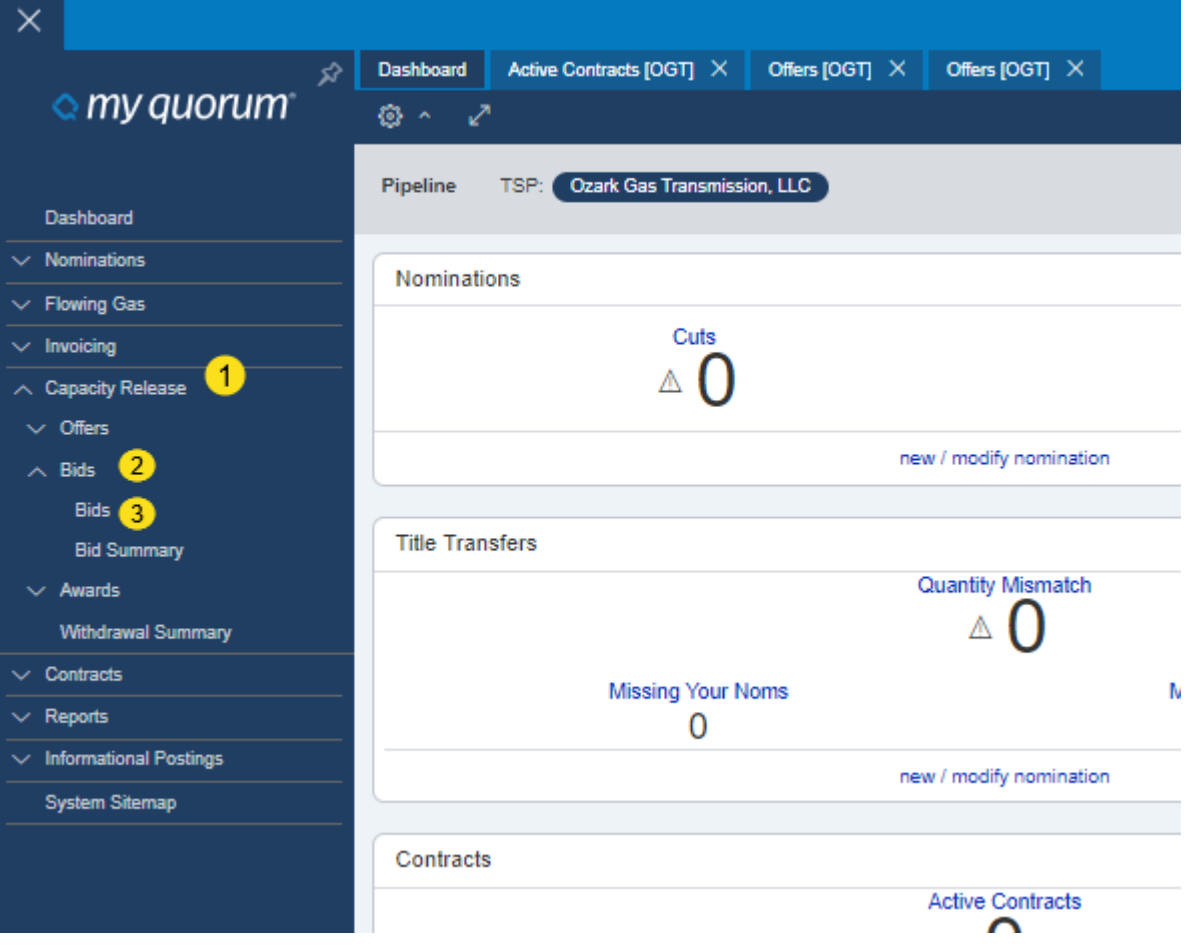

#### Bids – Navigation

### **LIGHTHOUSE**

#### Method 2

- 1. Search
- 2. Type in Bids and select

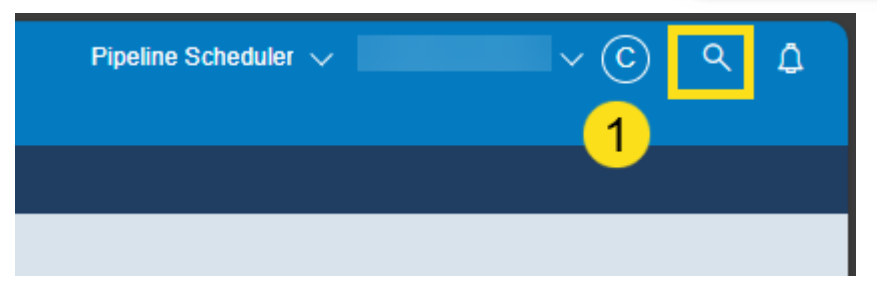

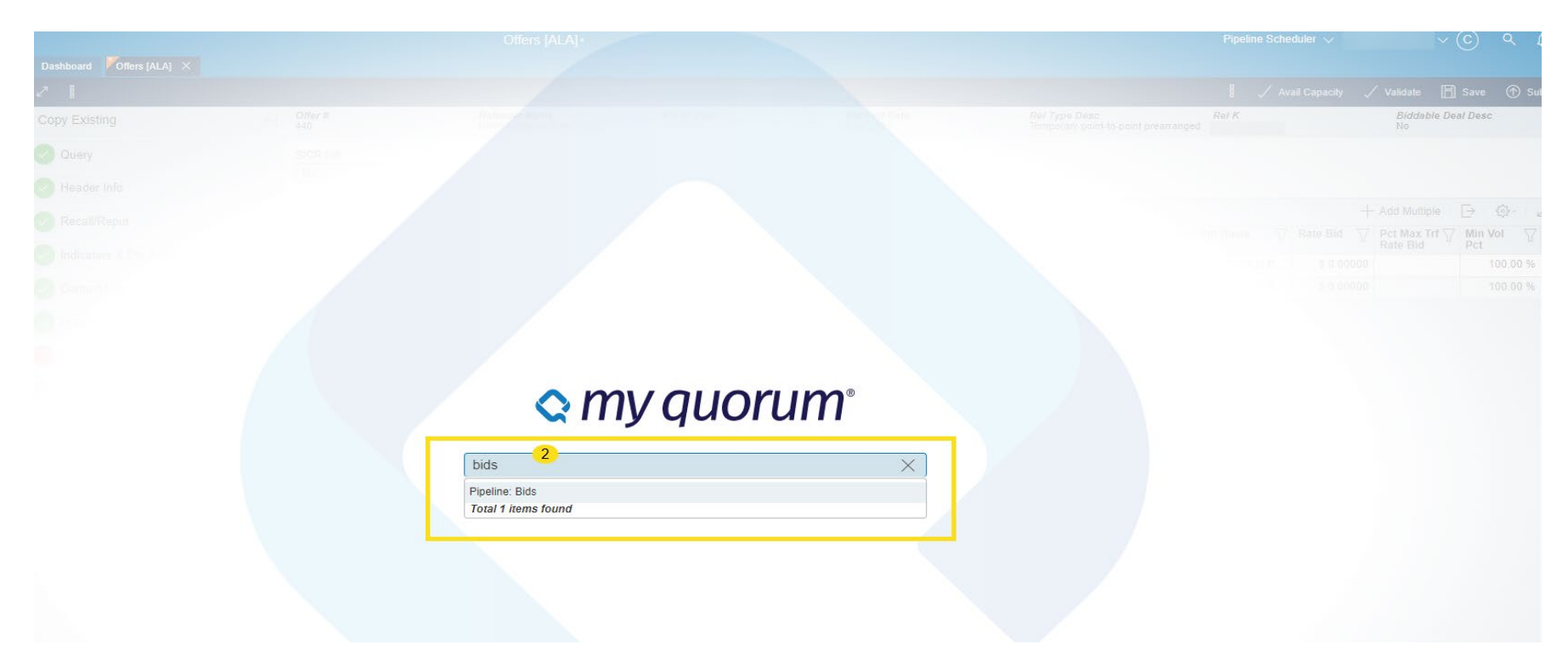

Bids – Navigation

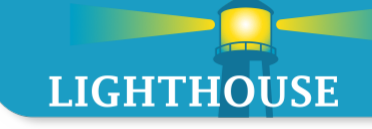

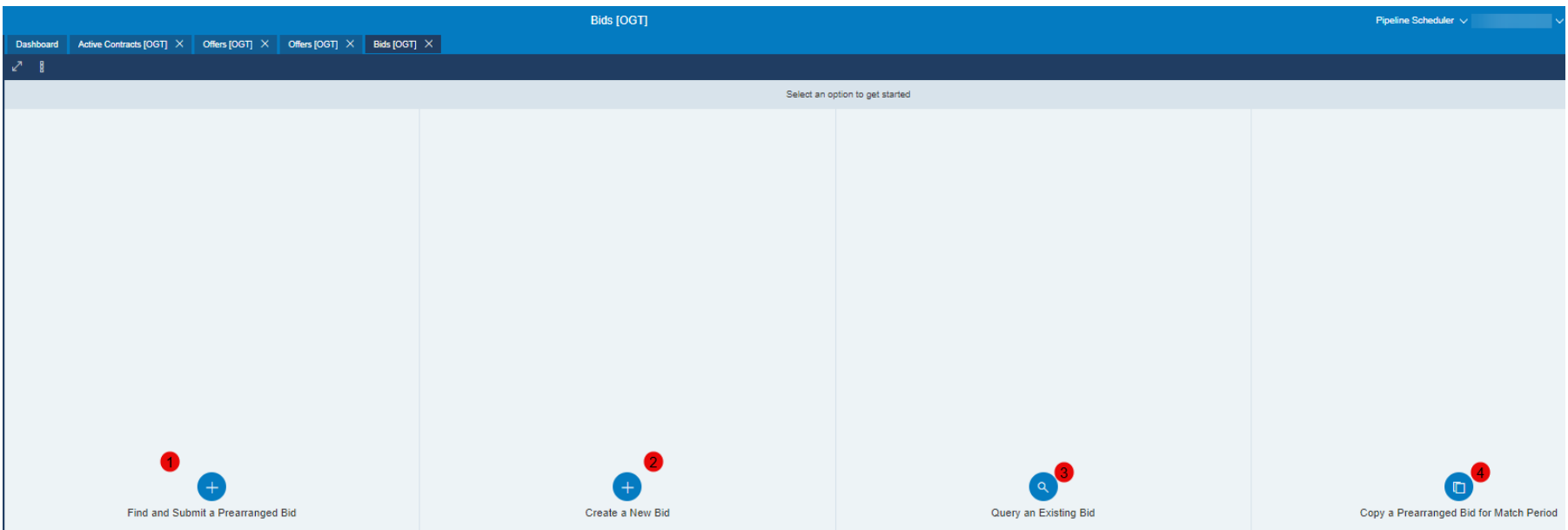

- 1. Find and Submit a Prearranged Bid
- 2. Create a New Bid
- 3. Query an Existing Bid
- 4. Copy a Prearranged Bid for Match Period

#### Bids – Prearranged Bid

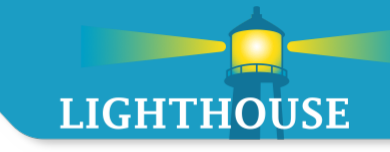

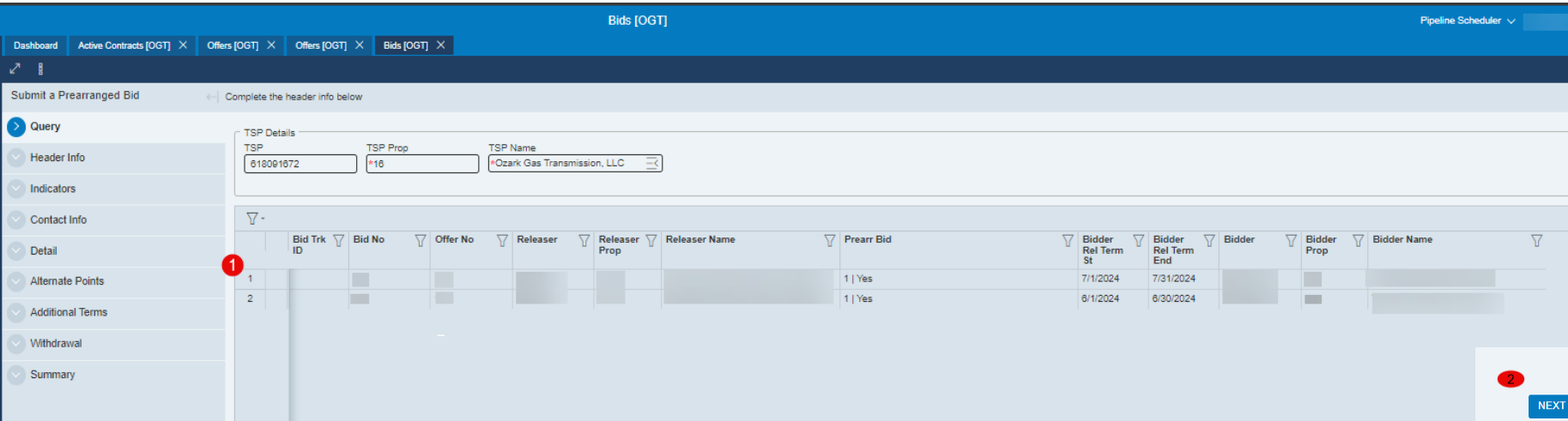

- 1. Select Find and Submit a Pre-arranged Bid, Select the Offer.
- 2. Select Next

#### Bids – Prearranged Bid (continued)

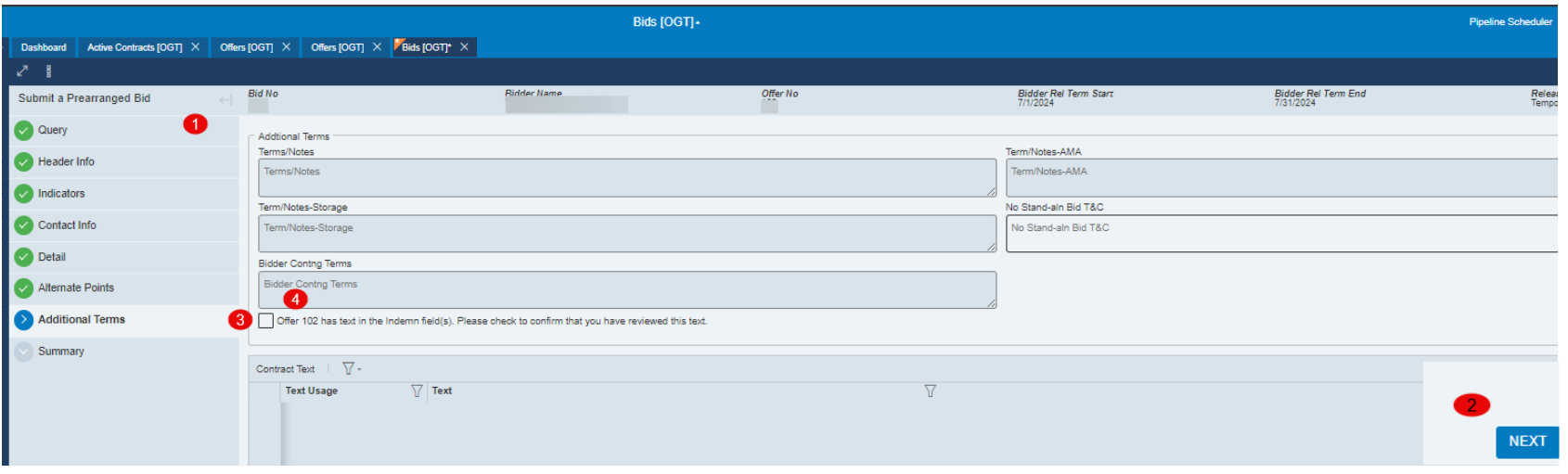

- 1. Review the data in each section
- 2. Click Next to go through the Bid Tabs
- 3. Review Additional Terms
- 4. Check the Box
- 5. Click Submit to complete the Bid

#### Bids – Prearranged Bid (continued)

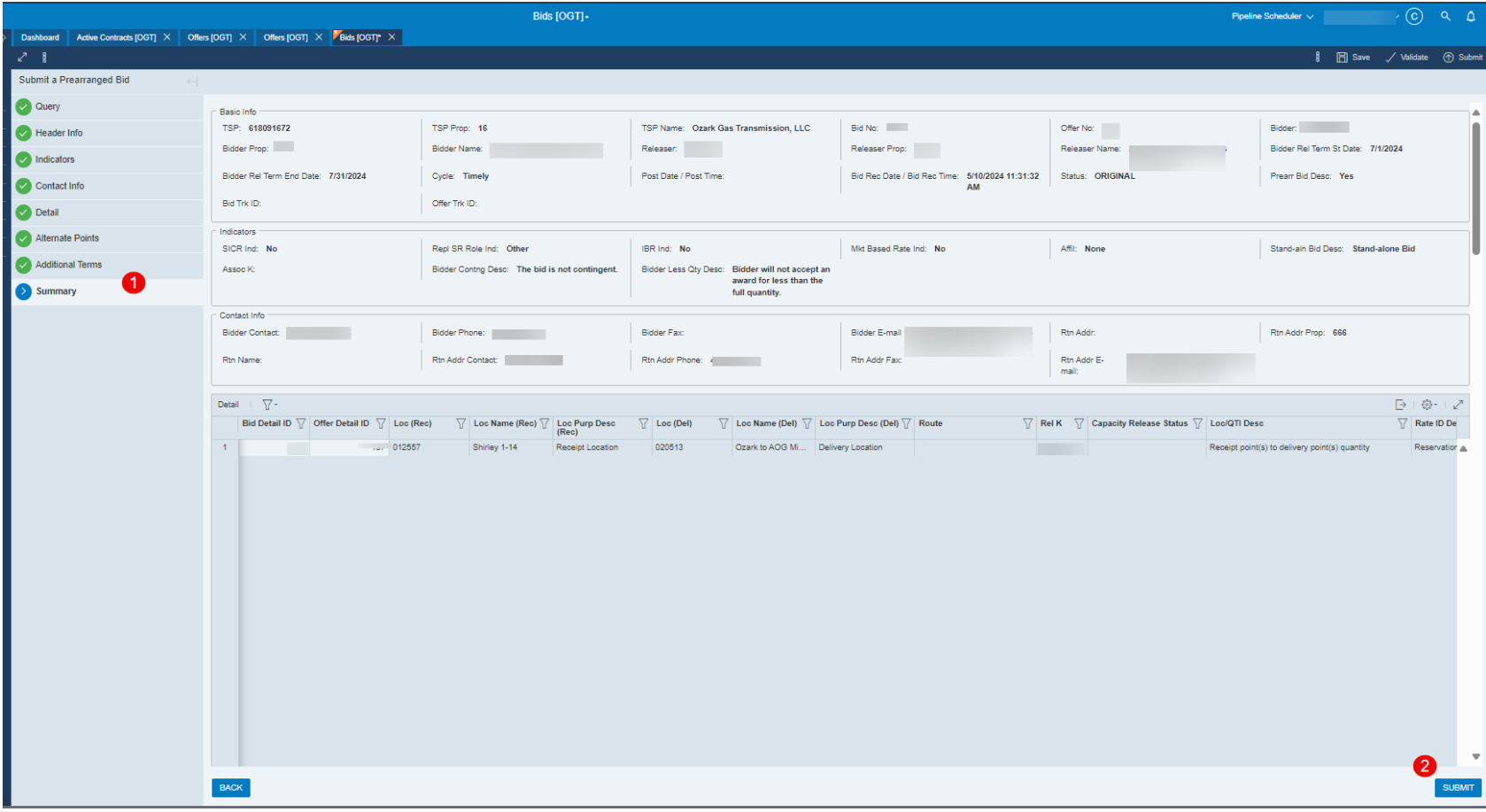

- 1. Review the Summary screen
- 2. Click "Submit" to bid on the offer

#### Bids – Create a New Bid

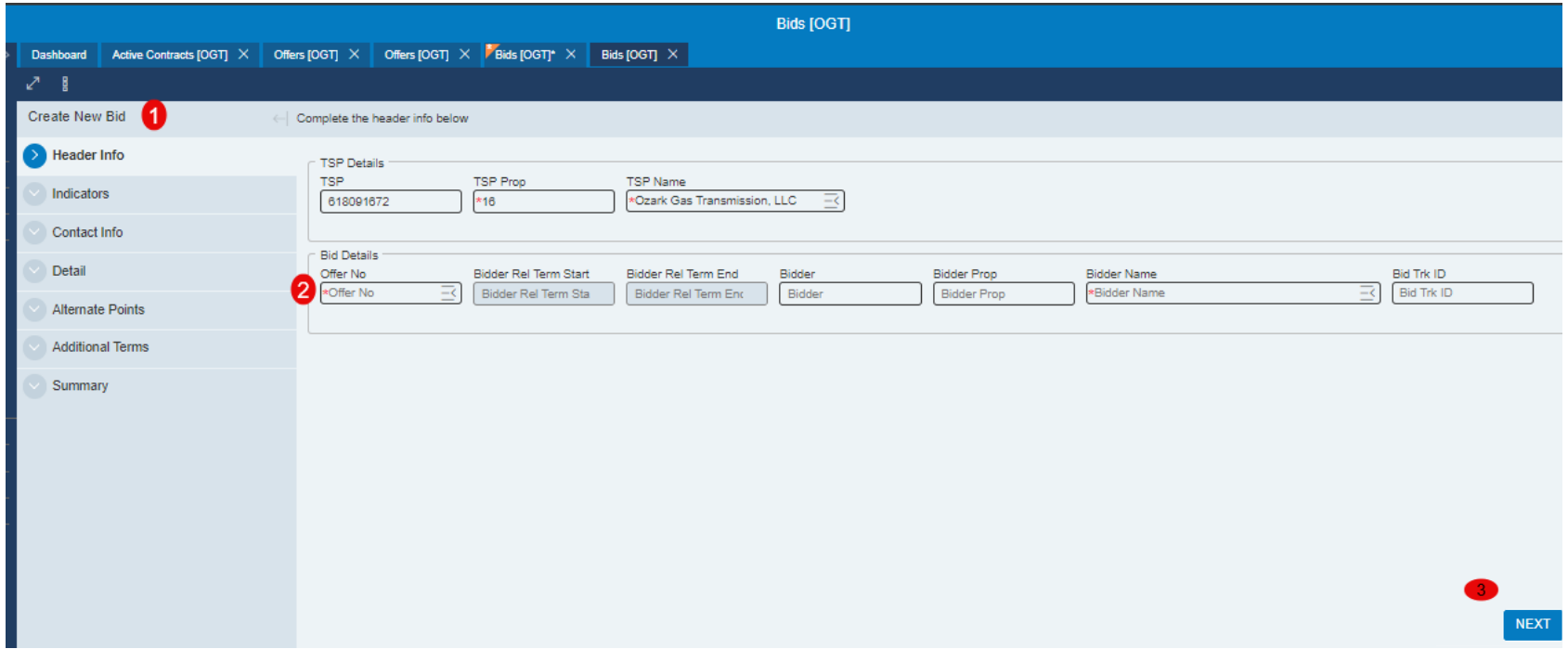

- 1. Select Create a New Bid
- 2. Enter the offer Number
- 3. Select Next

The Wizard will walk user through the process
#### Bids – Query an Existing Bid

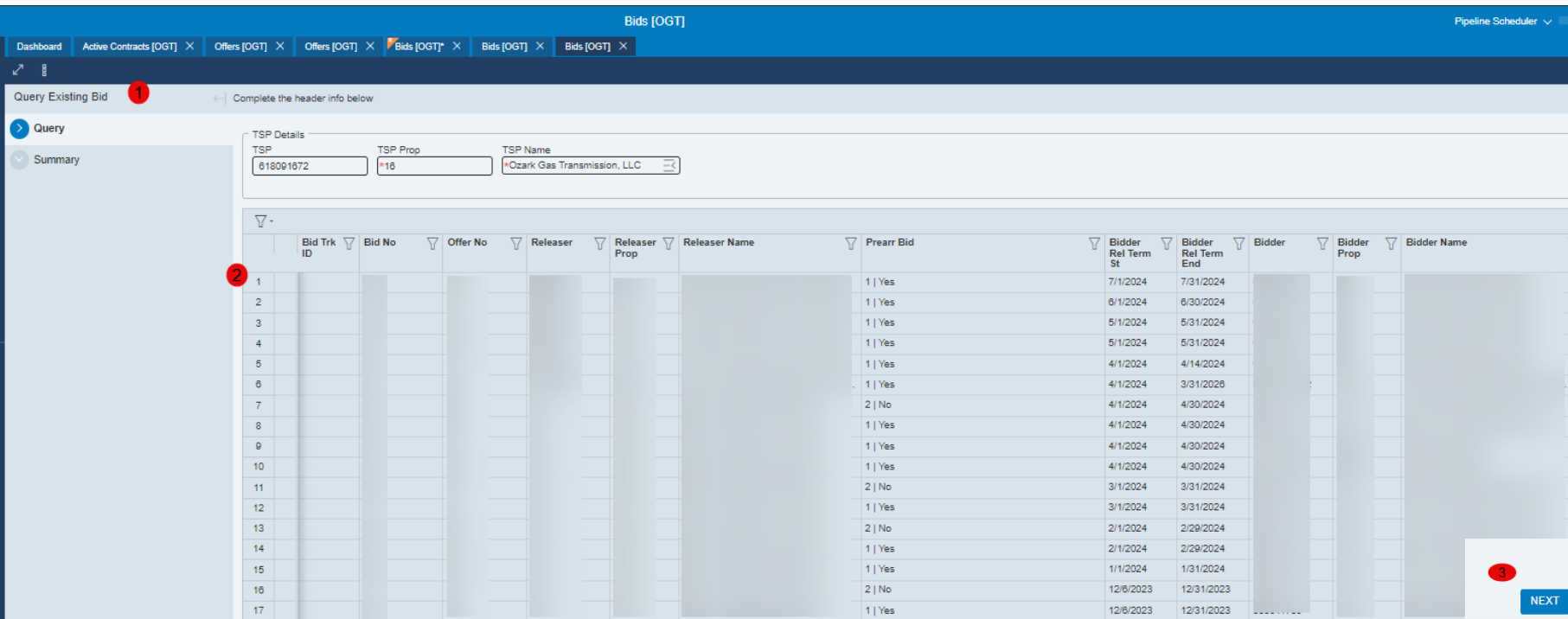

- 1. Select Query an Existing Bid
- 2. Select the Bid
- 3. Select Next

The Wizard will open the Bid for review.

#### Recall/Reput an Offer – Navigation

#### Method 1

- 1. Select Capacity Release
- 2. Select Awards
- 3. Select Recall/Reput

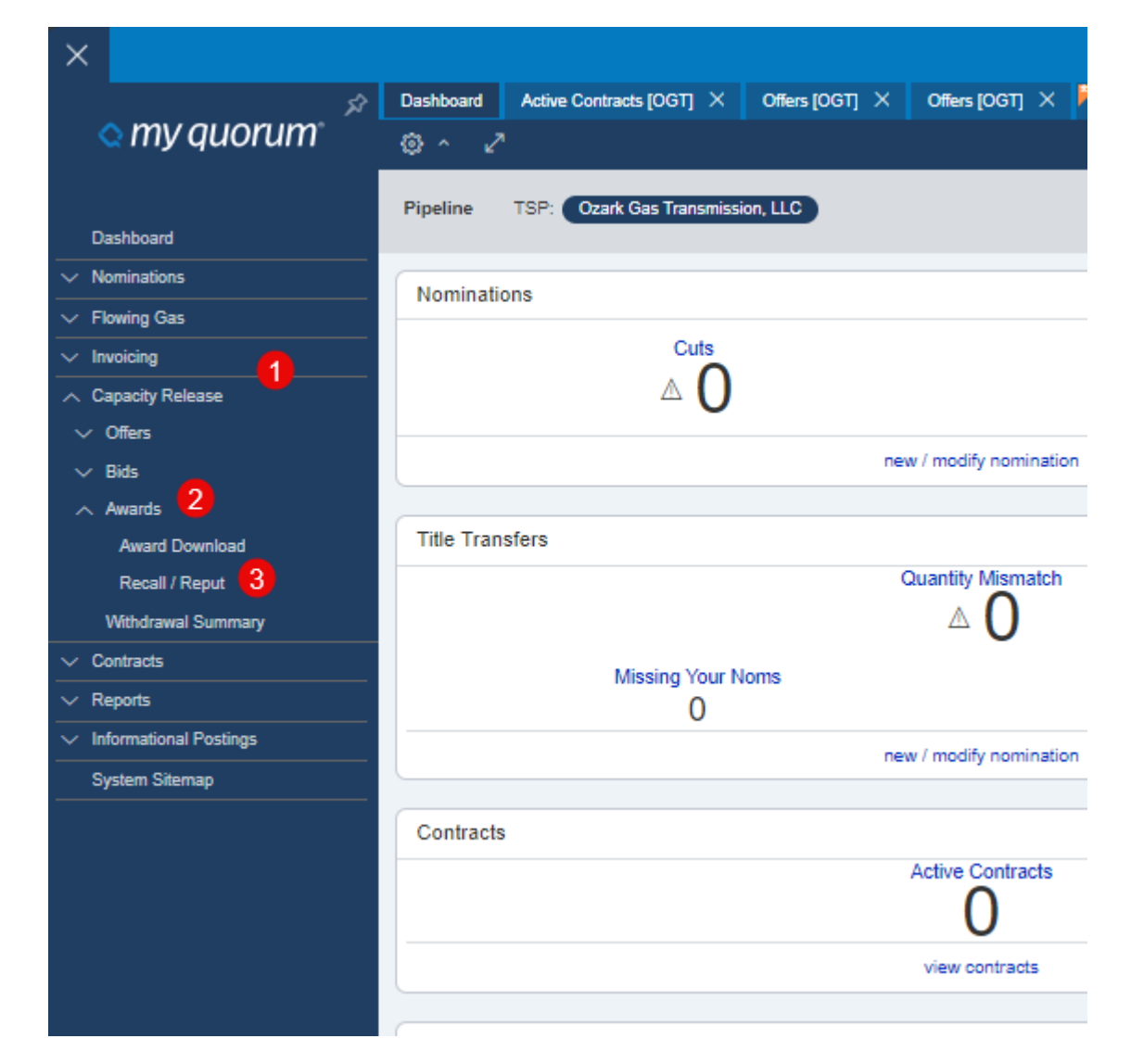

### Recall/Reput an Offer – Navigation

#### Method 2

- 1. Search Icon
- 2. Type in Recall and select

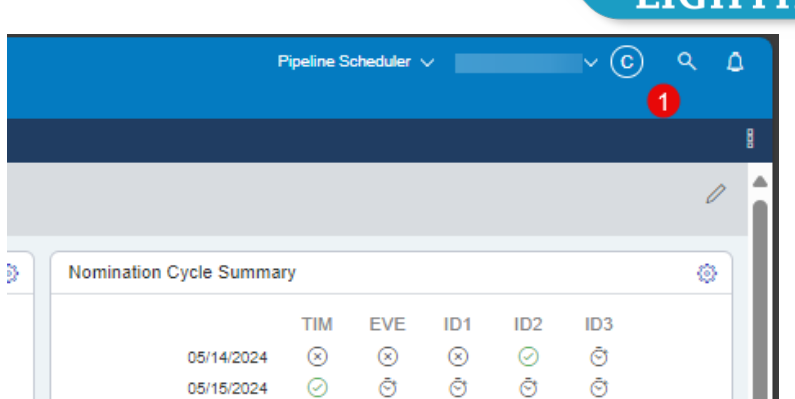

05/15/2024

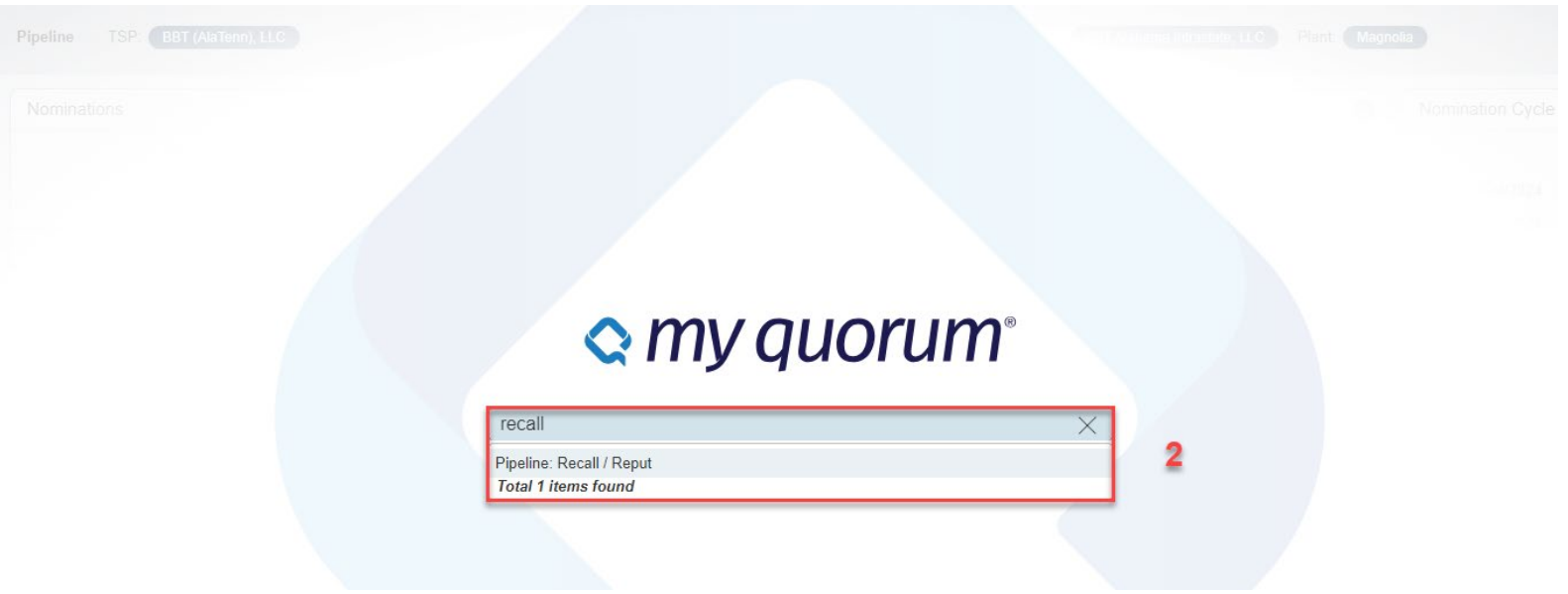

Recall an Offer

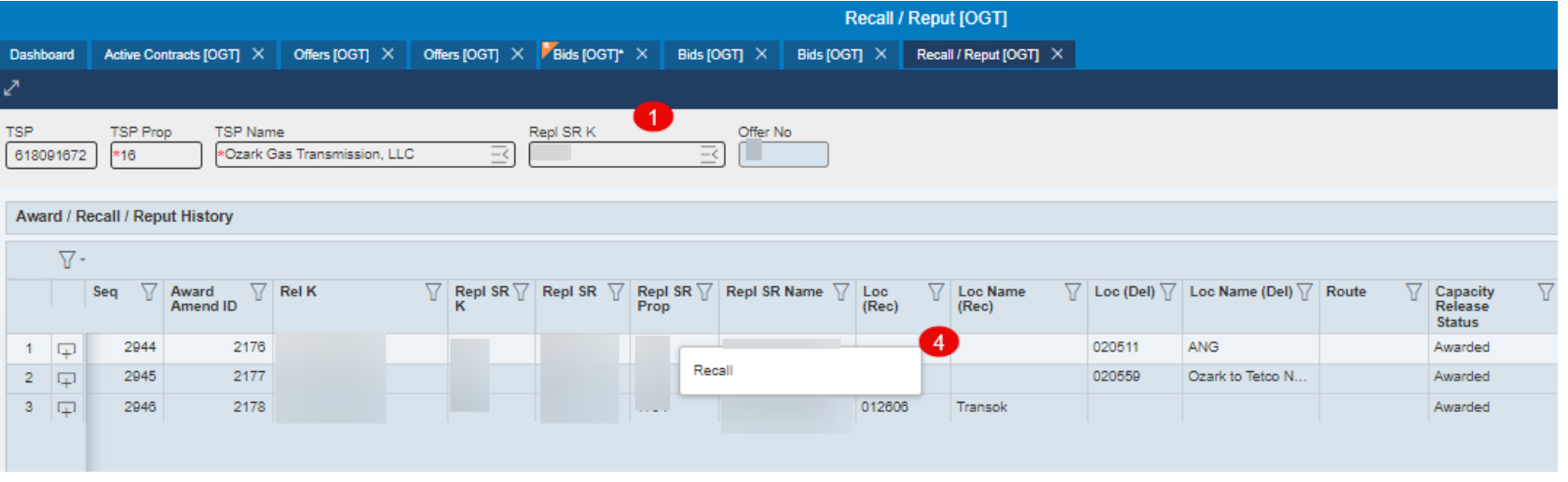

- 1. Enter the contract number
- 2. All offers will auto populate on separate screen
- 3. Click on a selected offer
- 4. Right click on offer line to Recall capacity

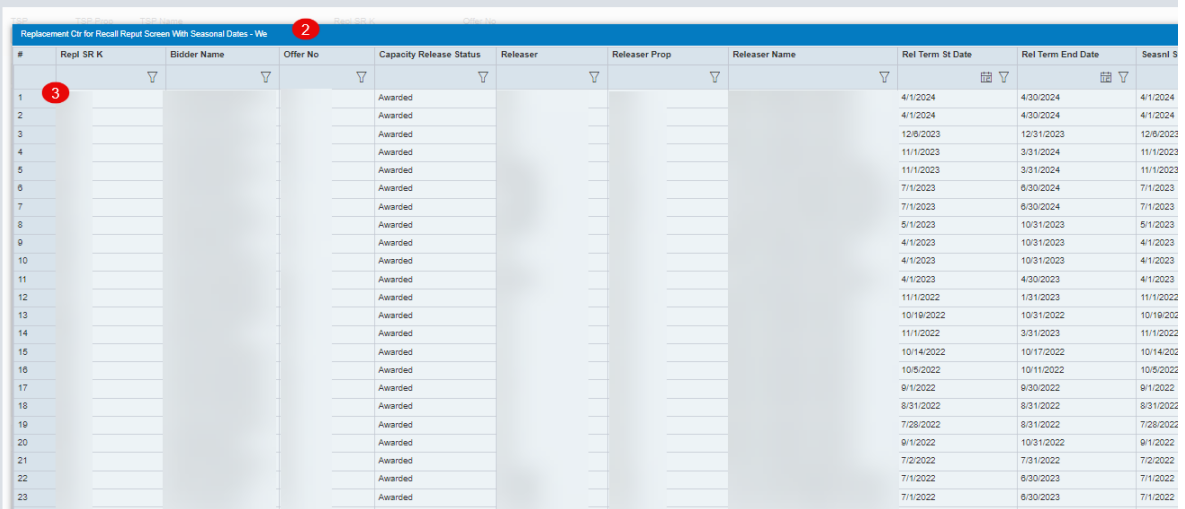

#### Recall an Offer (continued)

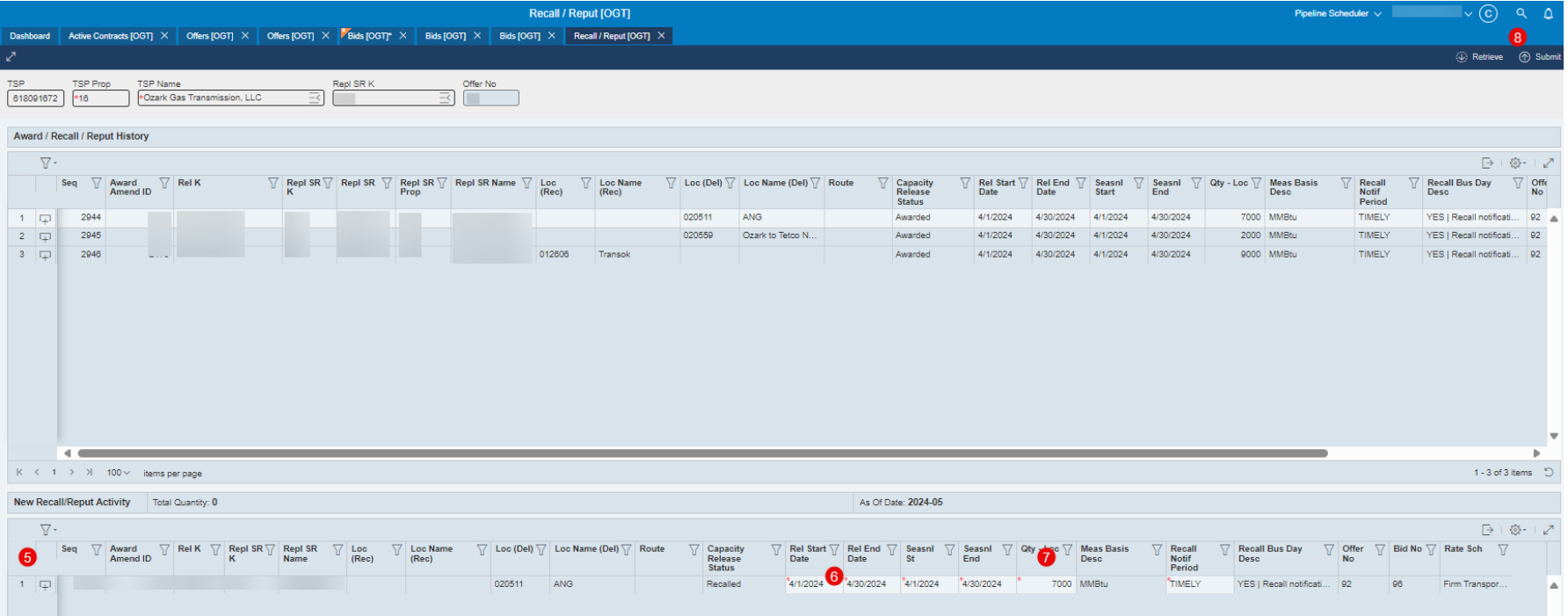

- 5. Double click Recall line will move down to New Recall/Reput Activity grid below.
- 6. Enter the Dates and Quantity to be Recalled
- 7. Select "Recall Notify Period" Timely, ID1, ID2, ID3, Evening, Early Evening
- 8. Click Submit

## Reput a Recalled Offer

## **LIGHTHOUSE**

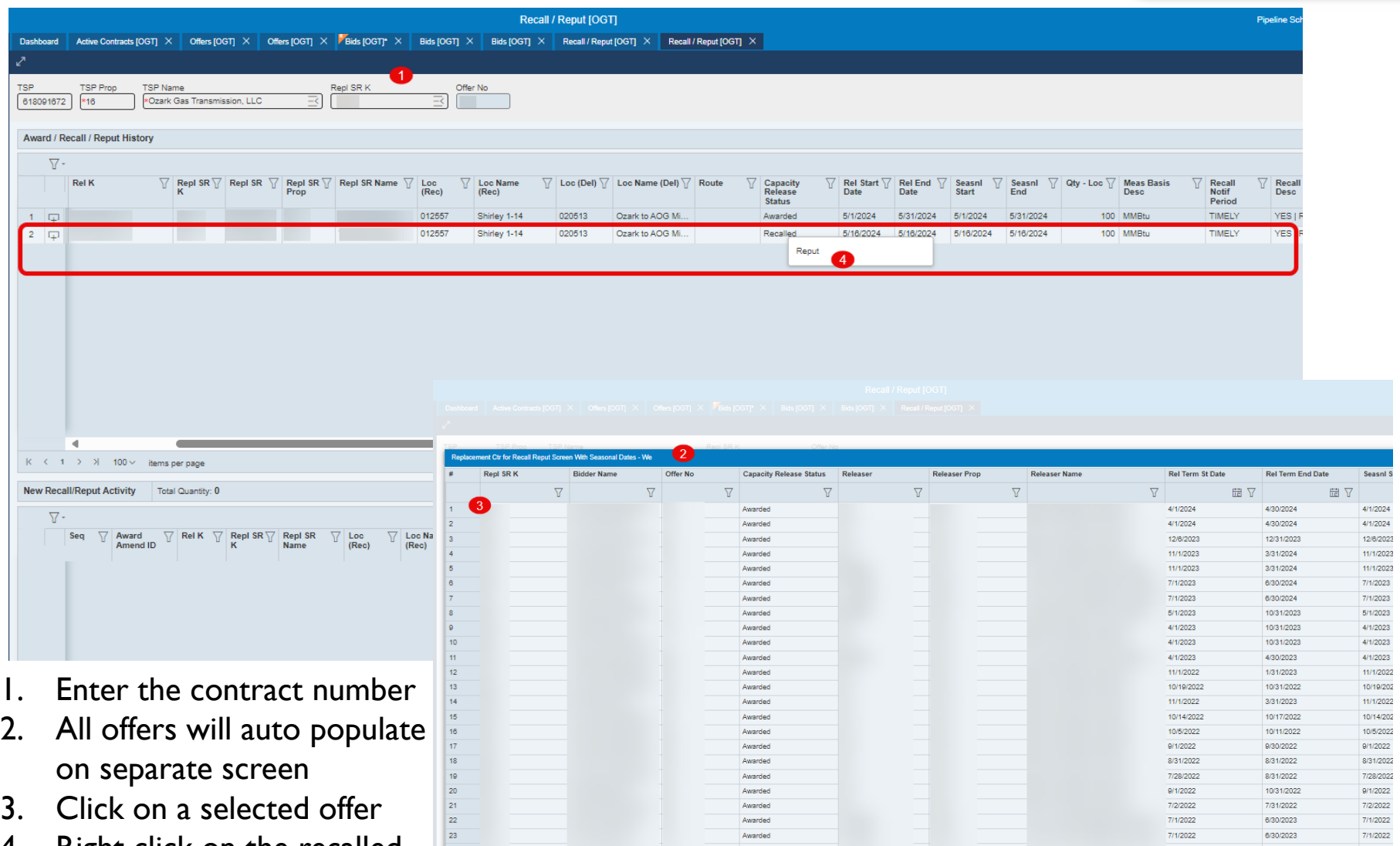

Awarded

4. Right click on the recalled offer to Reput capacity

6/30/2023

7/1/2022

7/1/2022

#### Reput a Recalled Offer (continued)

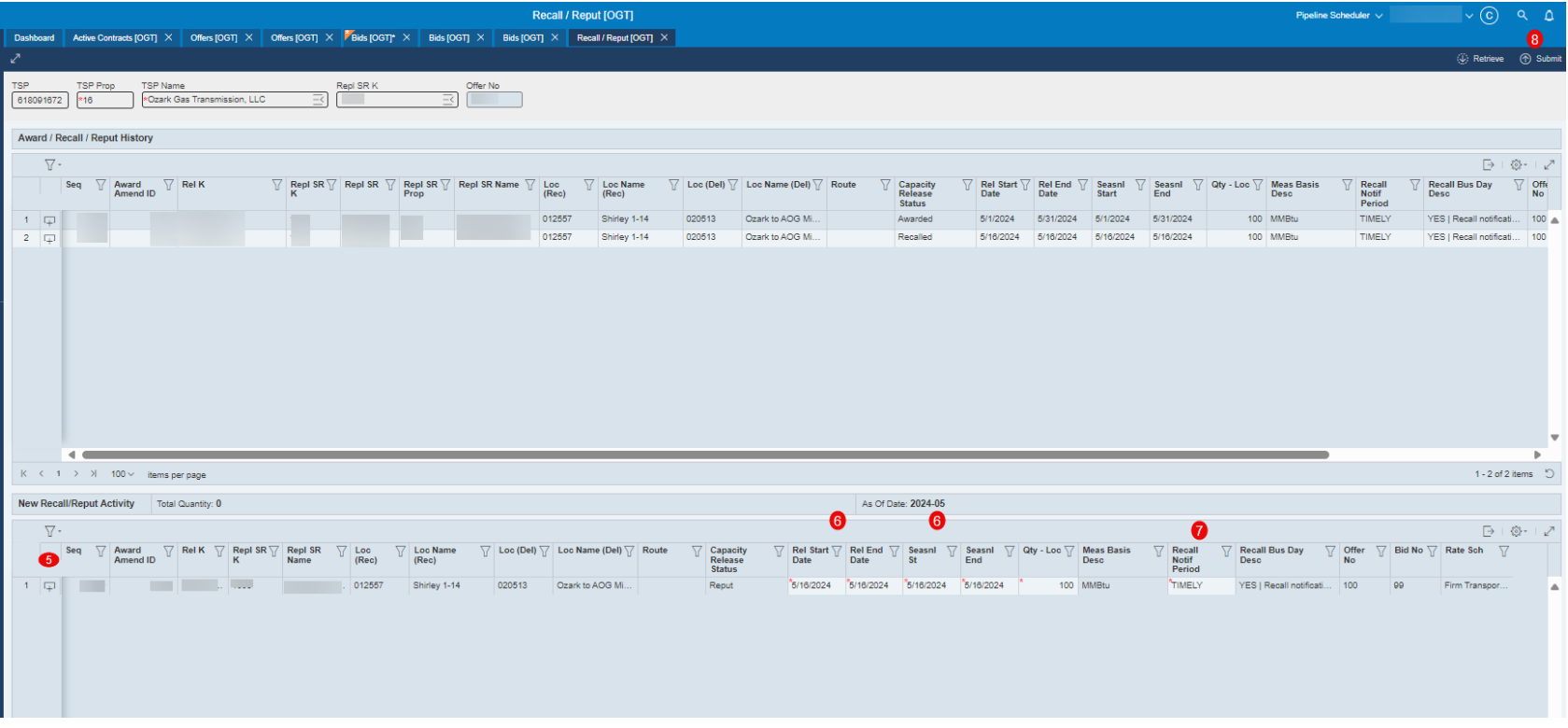

- 5. Double click Reput line will move down to New Recall/Reput Activity grid below.
- 6. Enter the Dates and Quantity to be Reput Capacity
- 7. Select "Recall Notify Period" Timely, ID1, ID2, ID3, Evening, Early Evening
- 8. Click Submit

## Nomination Overview

### **Topics**

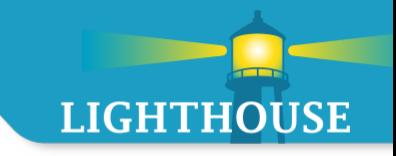

- **Nomination Submission** 
	- **Navigation**
	- **New Look and Feel** 
		- **Header**
		- Add a Row
		- **Lookups**
		- **ILEMS Per Page**
	- **Saving**
	- Copy
	- **Errors**

#### Nominations – Navigation

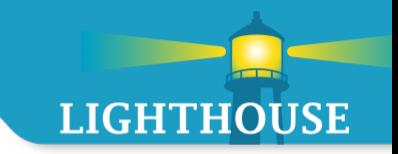

#### **Method 1**

- 1. Click on the hamburger menu
- 2. Click on Nominations
- 3. Click on Nomination Submission

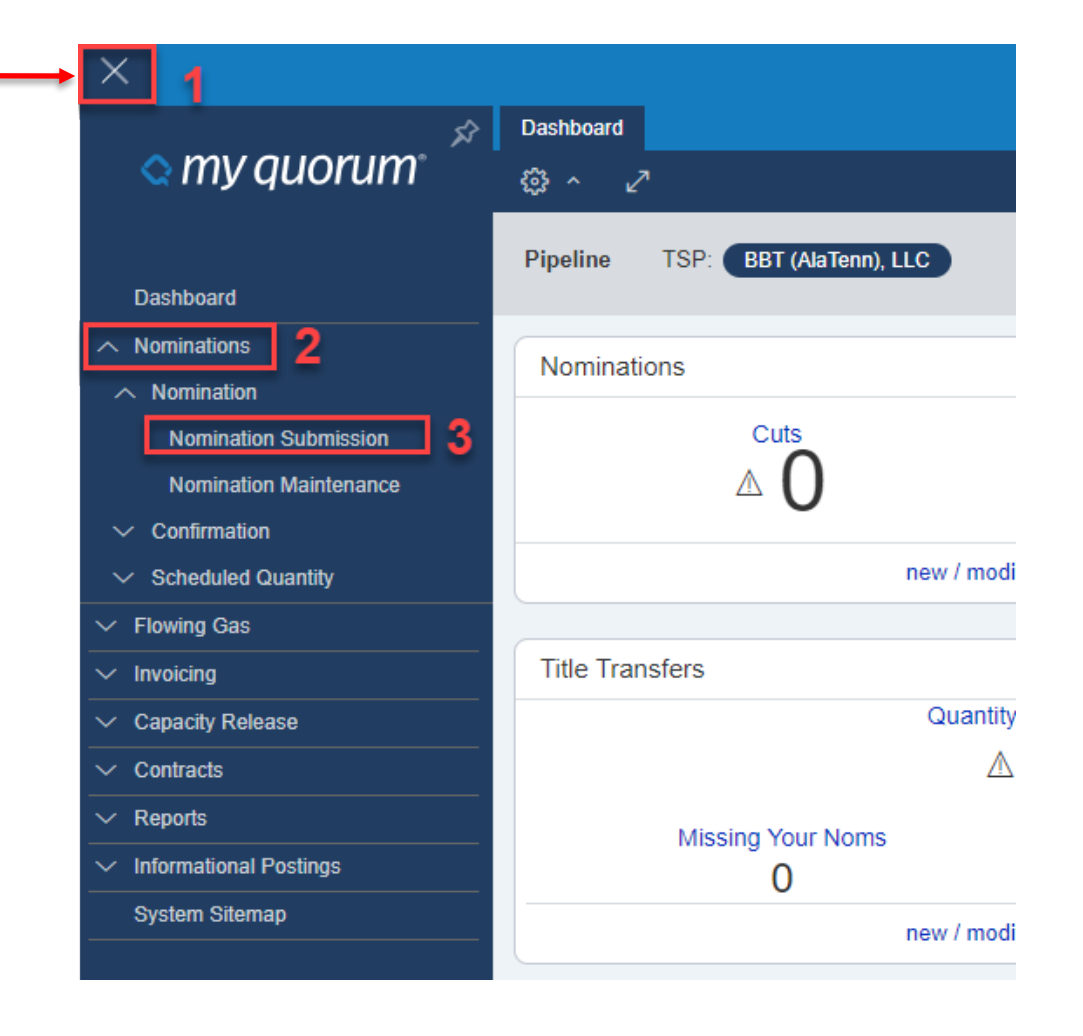

#### Nominations – Navigation

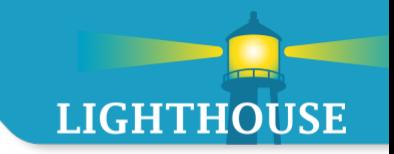

- **Method 2**
	- **Start typing Nomination into the search box**

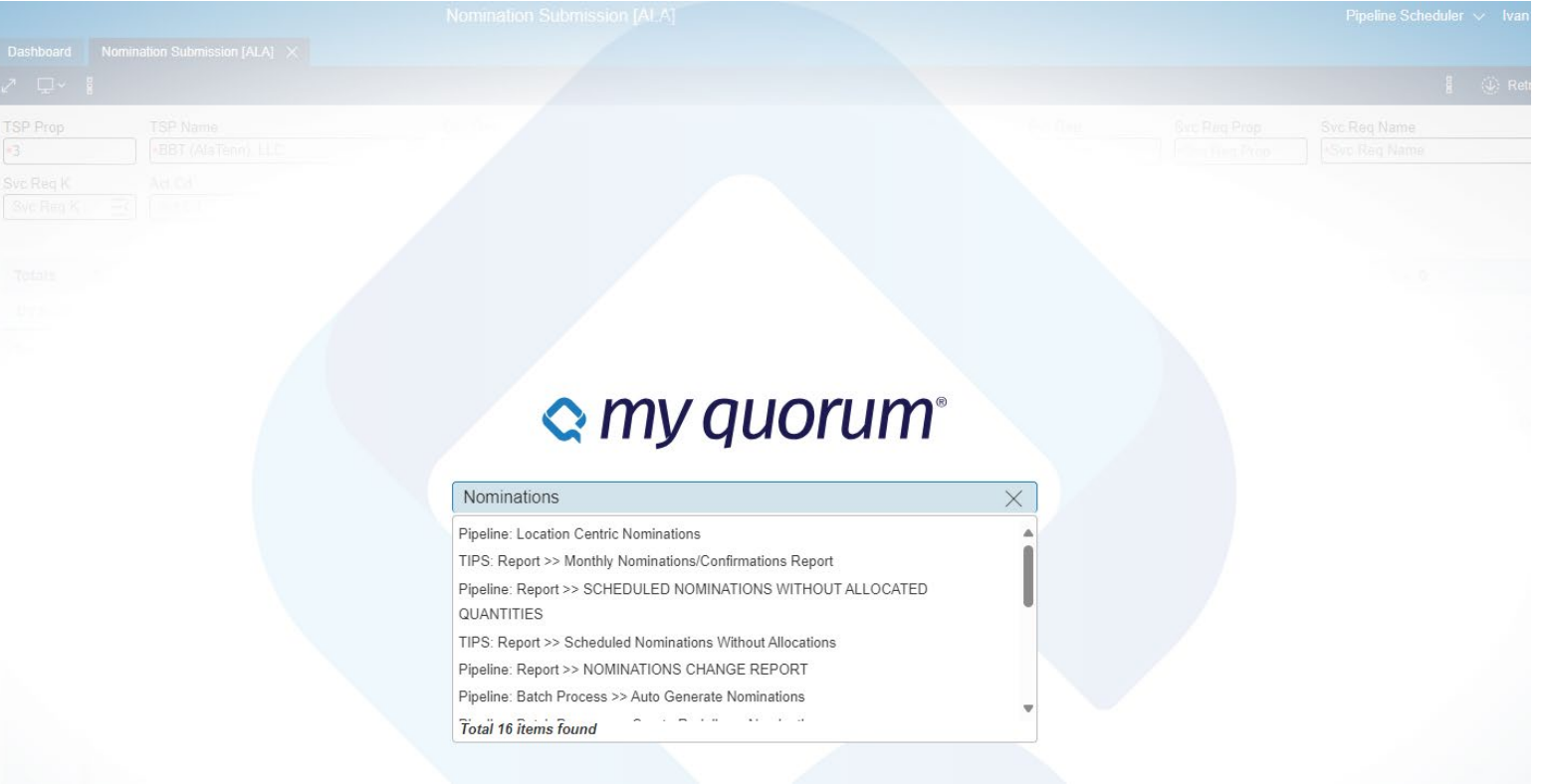

#### Nominations – Header Section

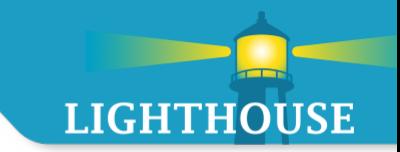

#### **Header Section**

- **TSP Defaults to the last pipeline selected on dashboard**
- Expander to view additional data elements Unexpanded

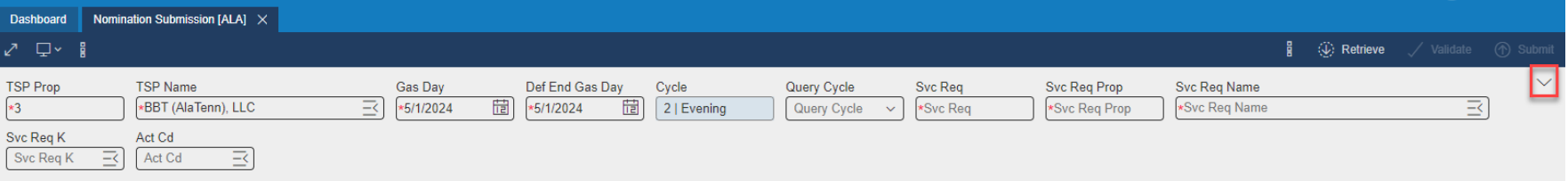

#### Expanded

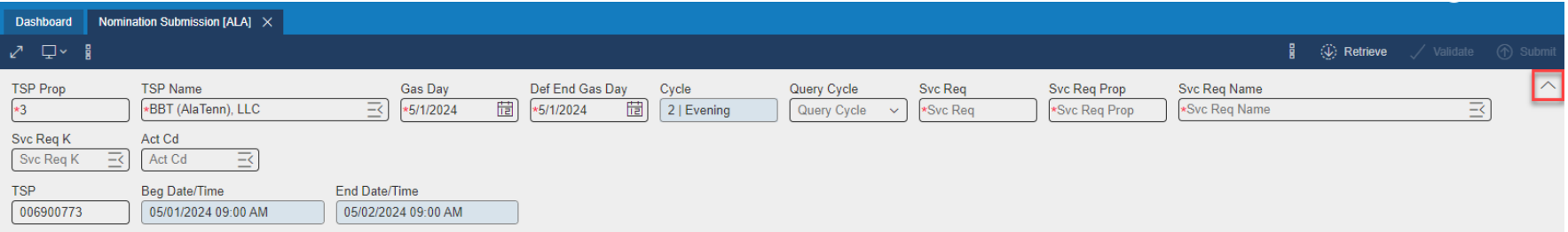

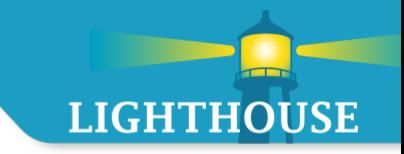

#### Click Retrieve to enter/edit nominations

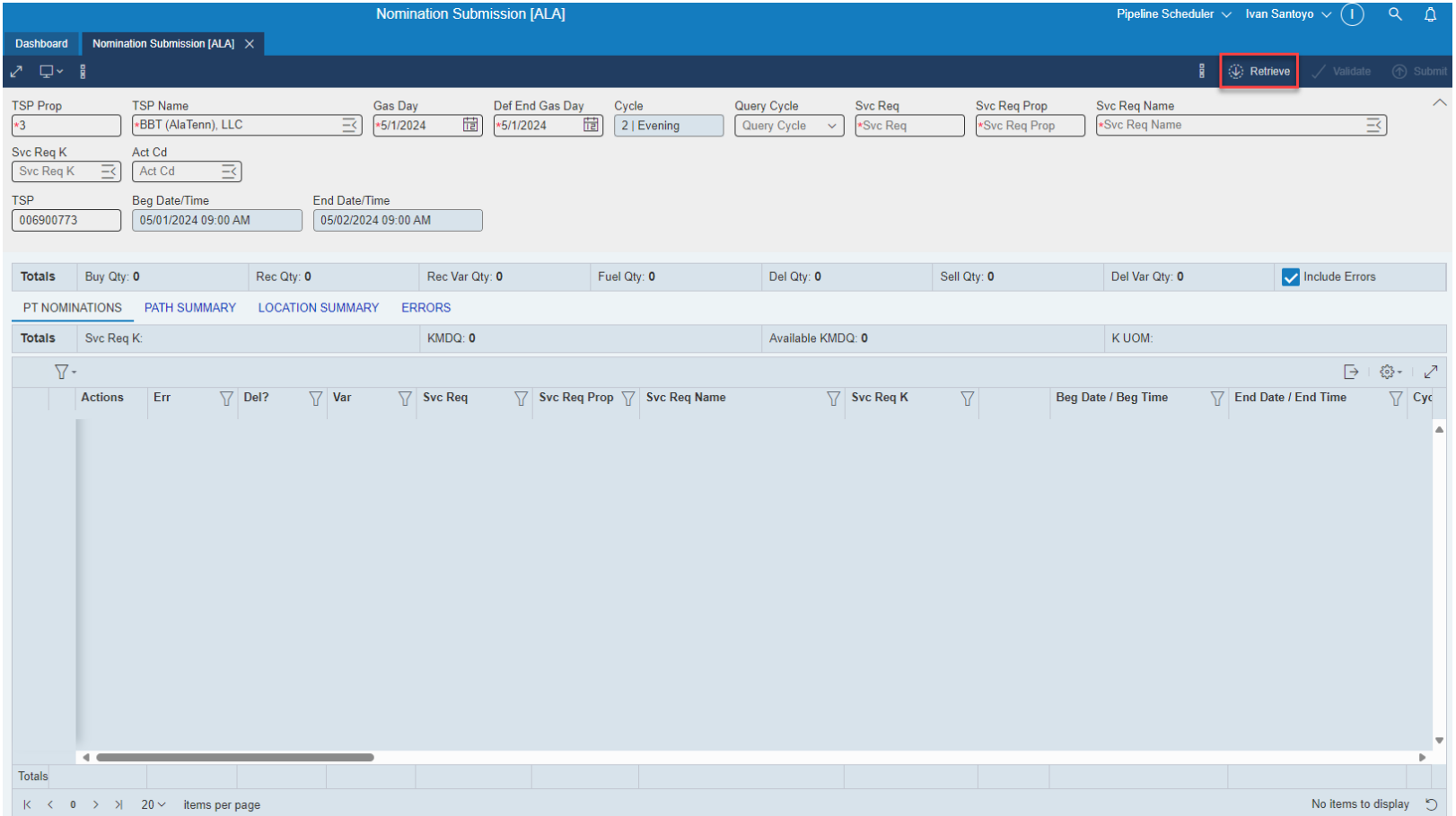

Nominations – Add a Row

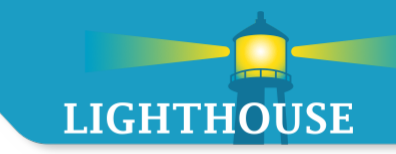

Adding a new row

- **EXECUTE:** Click plus sign in grid area  $\overline{+}$
- Blank row will appear to begin entering data

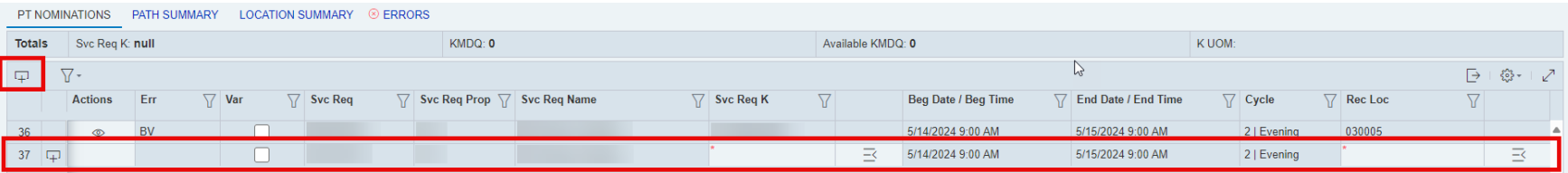

#### Nominations – Lookup Feature

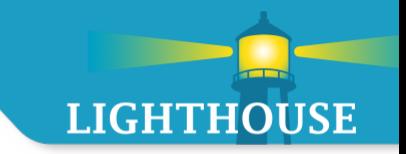

- Click the lookup icon  $\vert \quad \exists \quad$  to bring up lookup options
- A separate popup screen will appear
- User may type information to see it populate in the grid (Ex: Type meter name or number)

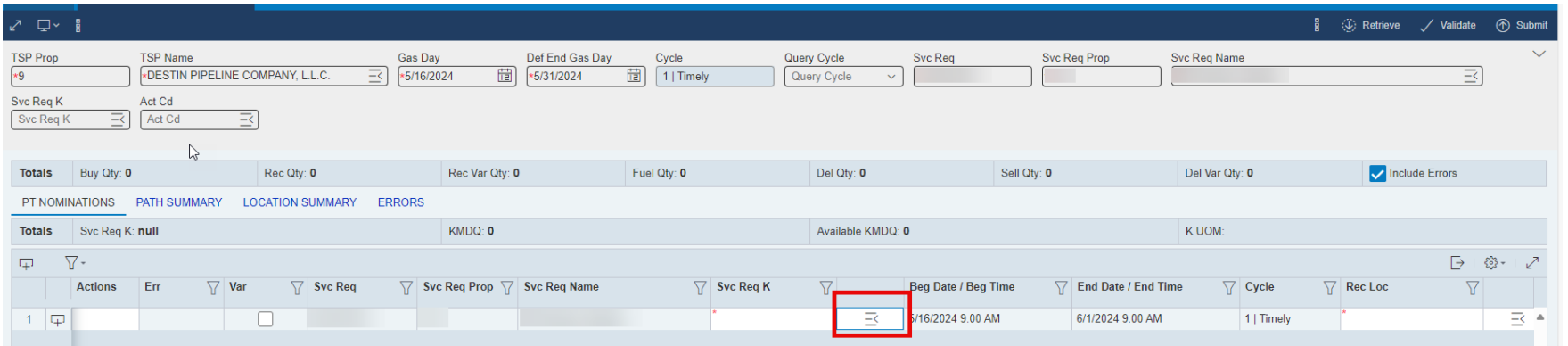

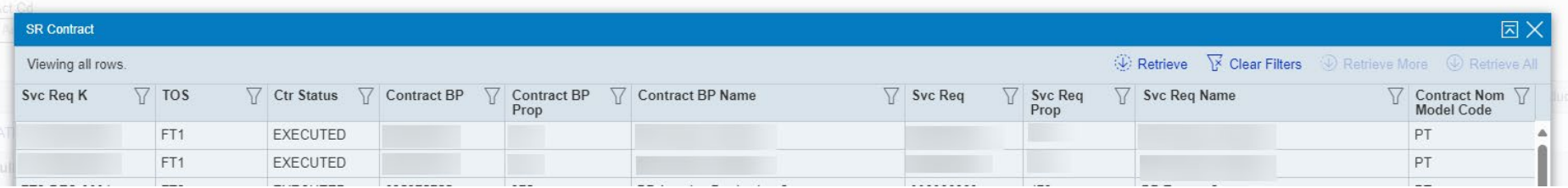

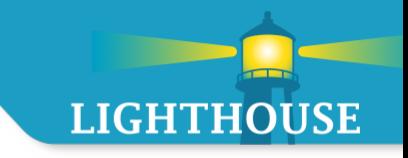

#### 1. Screen can be manipulated to show between 5 and 200 rows

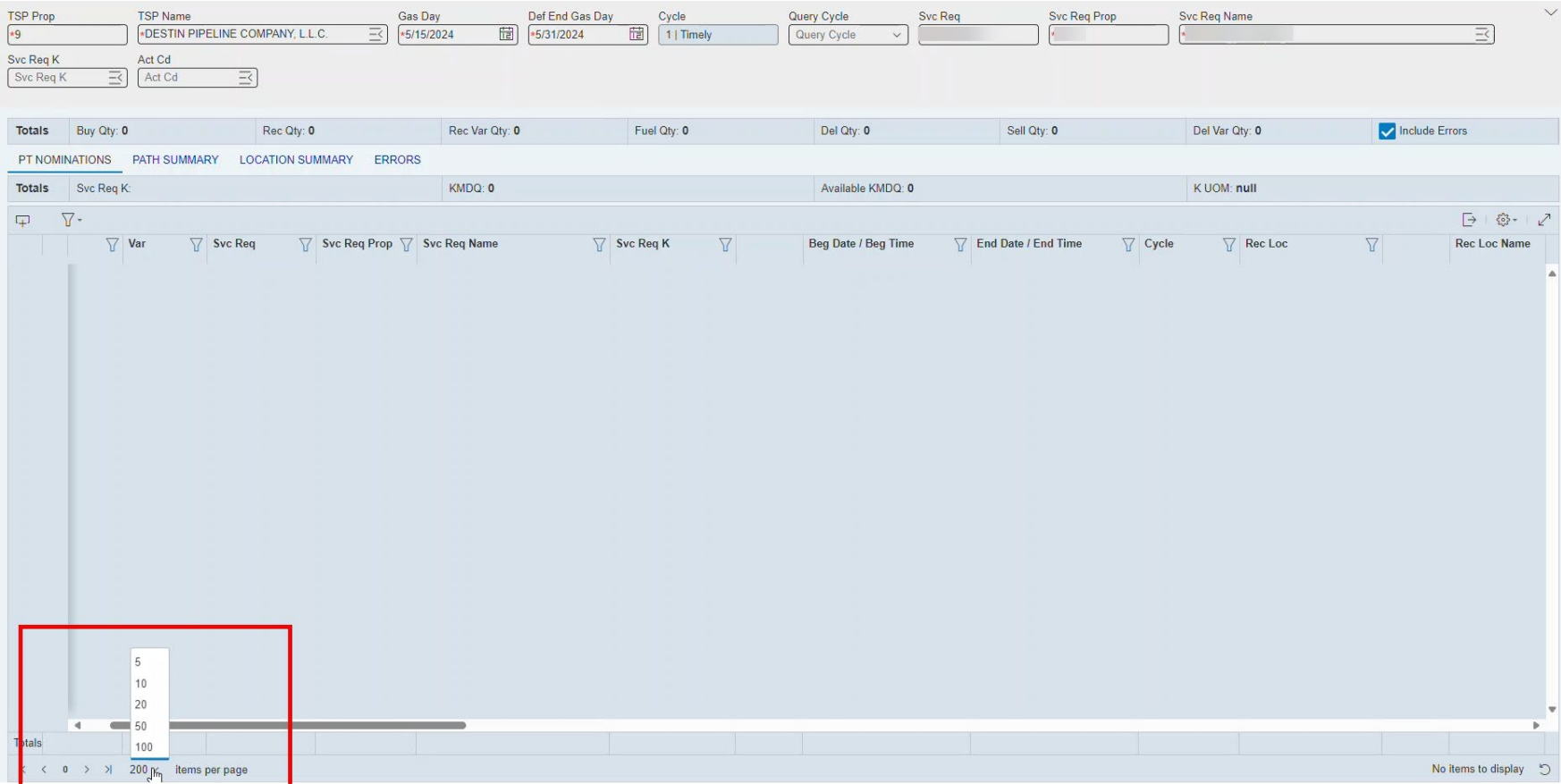

#### Nominations – Submit Status

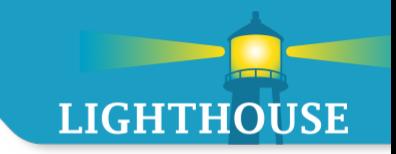

- **Click Submit.**
- **If the path has no errors, it will popup Successful.**

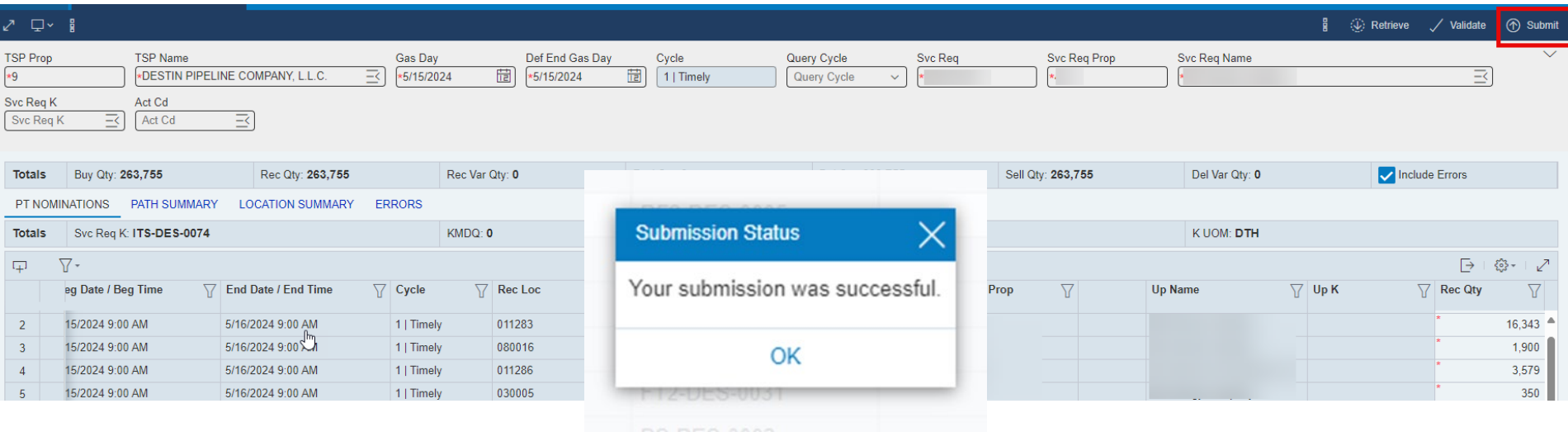

#### Nomination – Errors

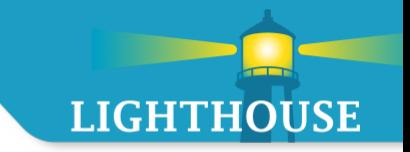

- **If an error occurs, a popup will appear.**
- **The row with error will display BI and the column with error will have an asterisk.**

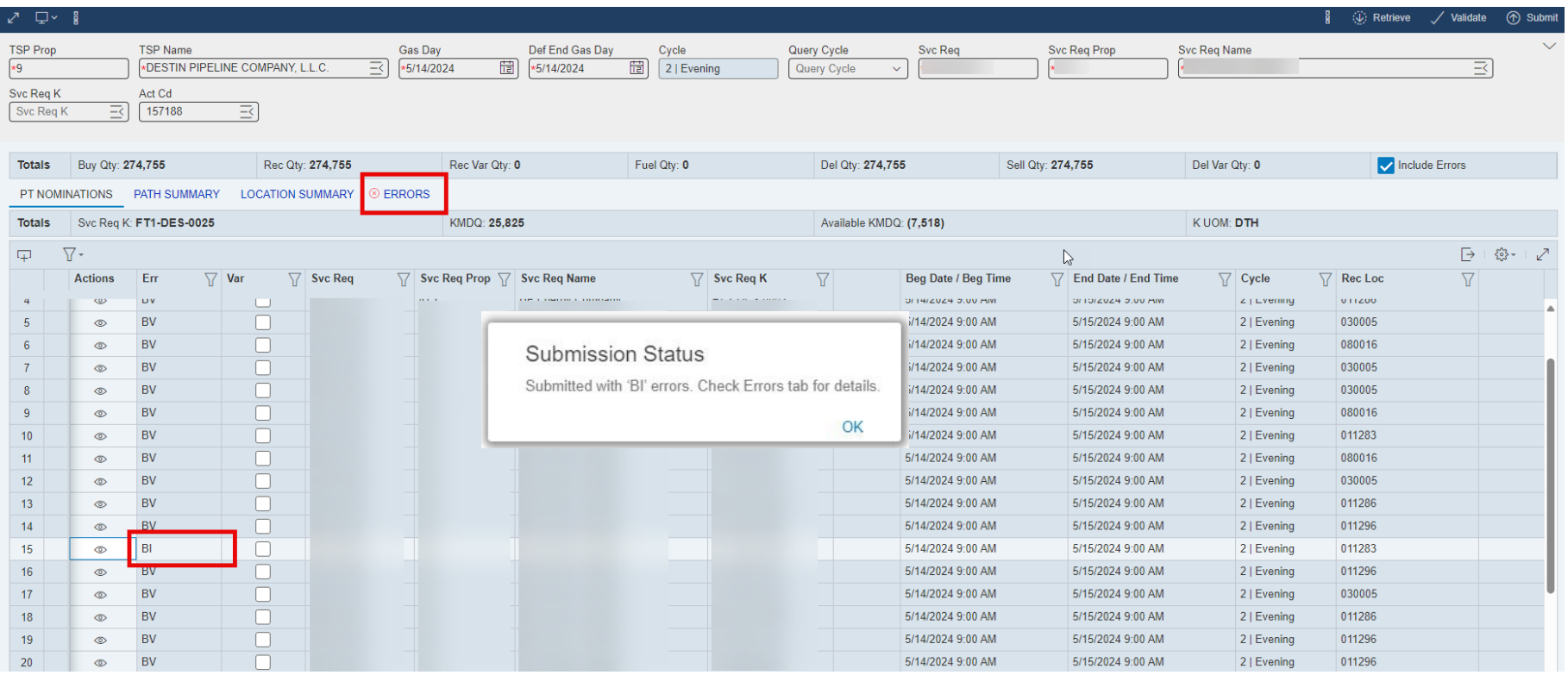

#### Nomination – Errors

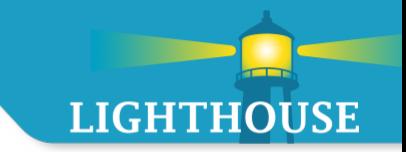

Click on the Errors tab and an explanation of the error will appear.

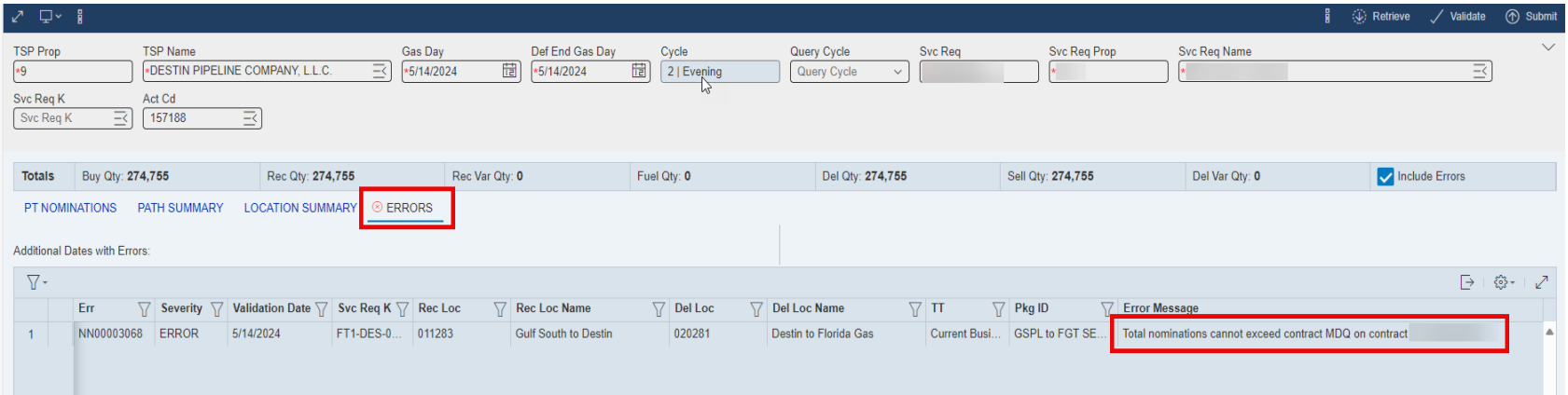

Nominations – How to Save

 $\mathbf{g}$ 

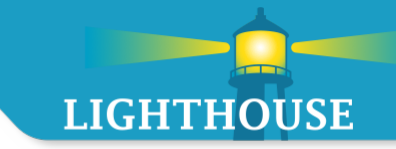

#### To save a nomination

- 1. Click on tertiary menu
- 2. Click Save

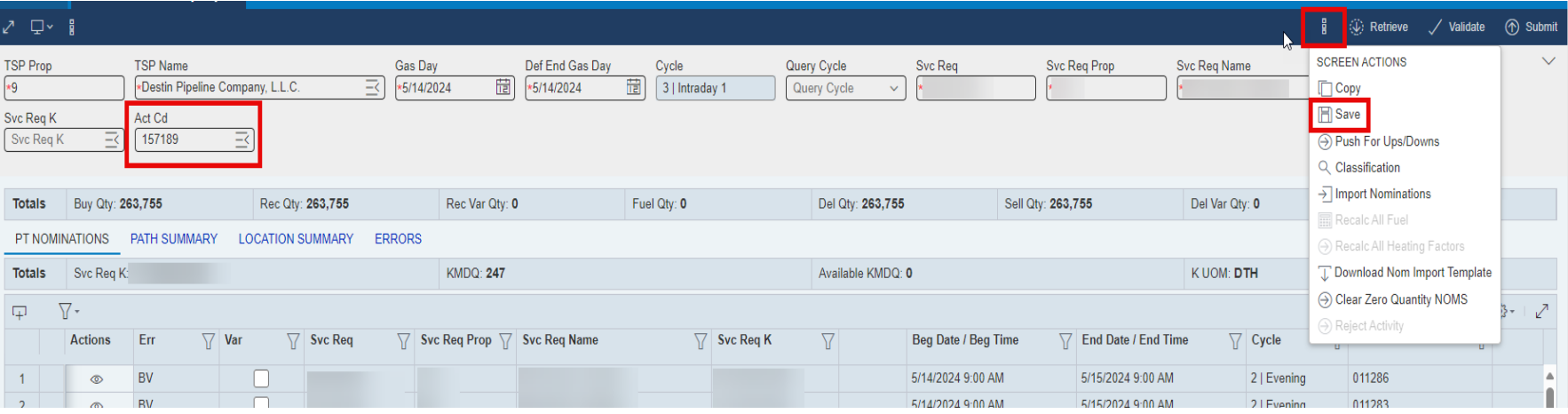

### Nominations – How to Copy

**LIGHTHOUSE** 

Copying nominations from current month to future month.

- 1. Click on tertiary/ overflow menu
- ł 2. Click Copy ( Separate popup will open)

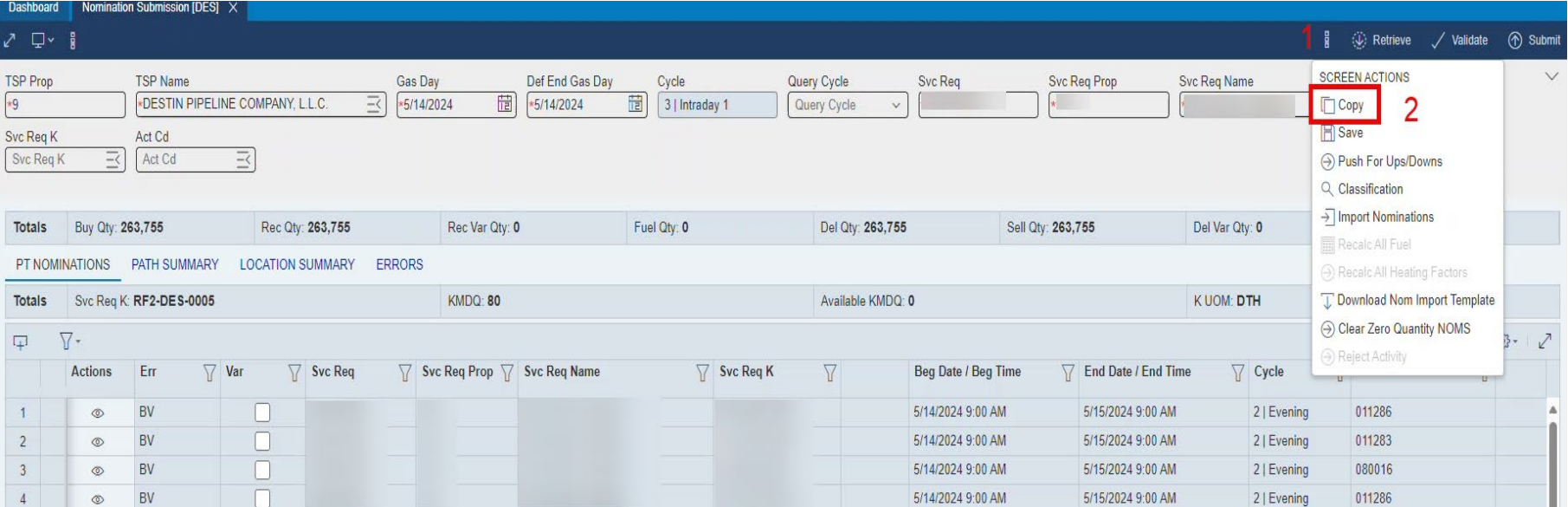

#### Nominations – How to Copy

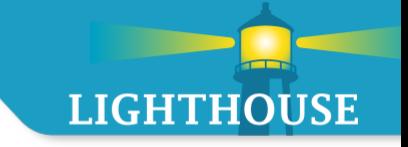

- 3. Specify date range to copy nominations to
- 4. Specify other copy options
- 5. Click Copy

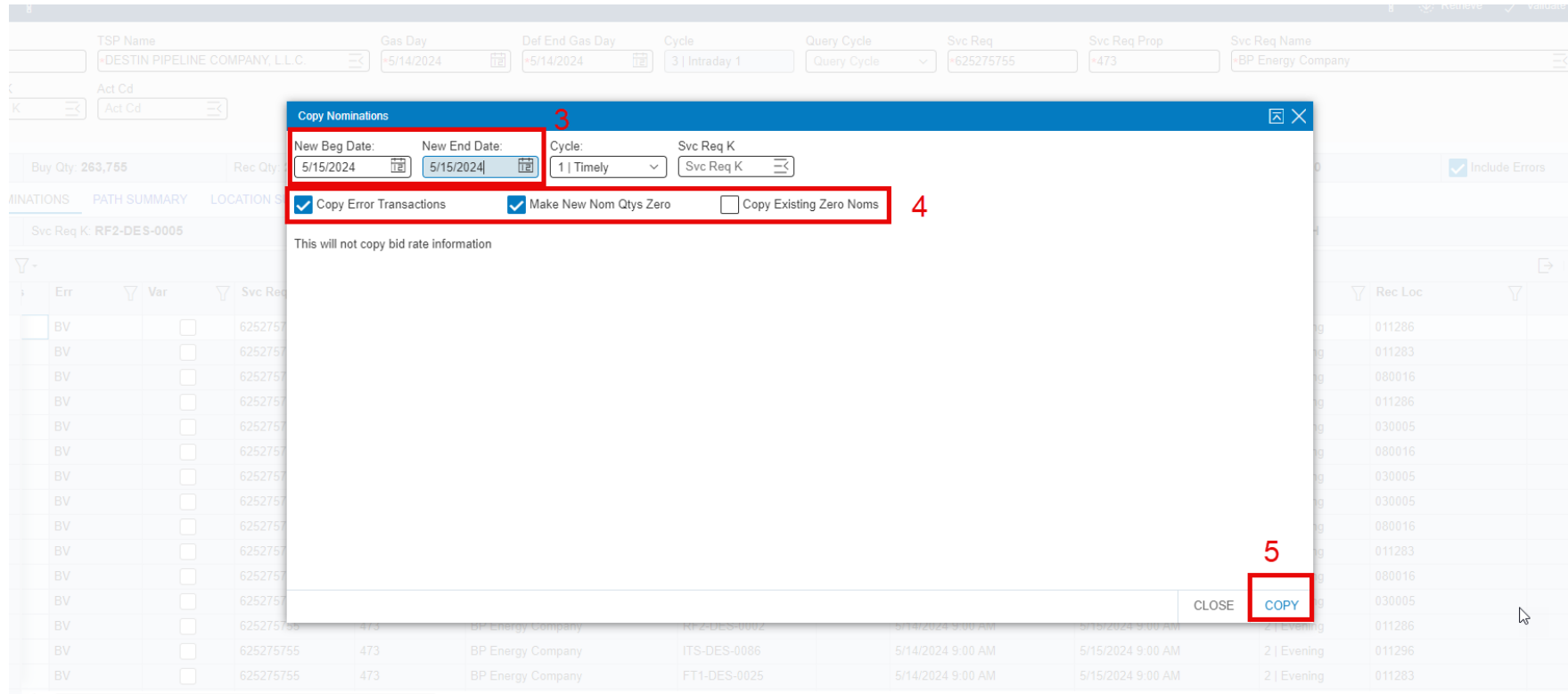

#### Nominations – How to Copy

- 6. The screen will refresh and display the nomination with new date range and values
- 7. Review copied nomination and adjust as needed
- 8. Click Submit
- 9. Submission Successful status should appear

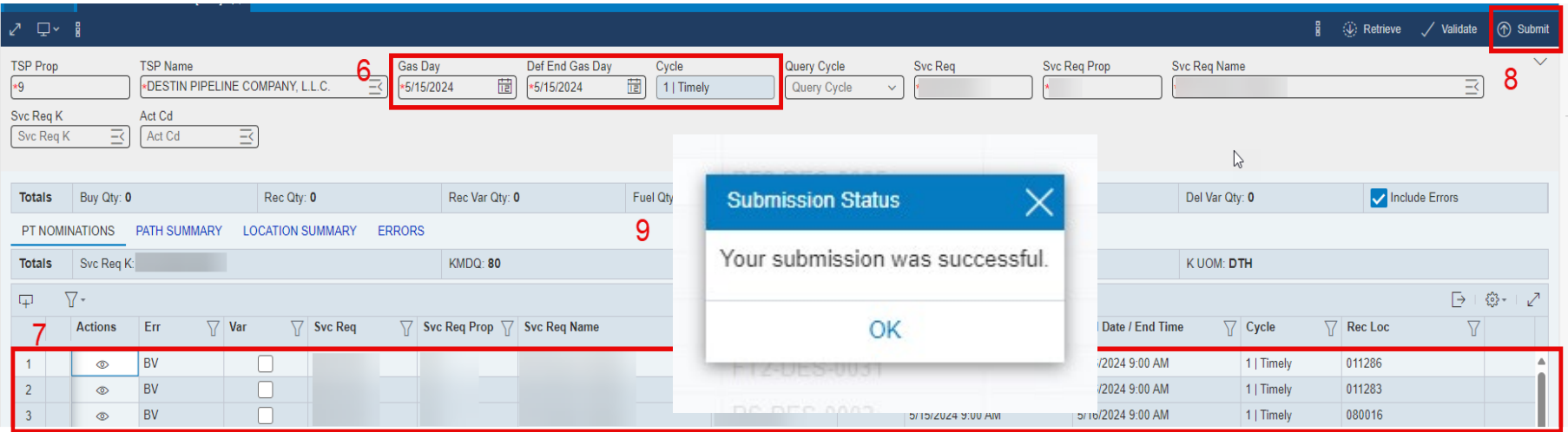

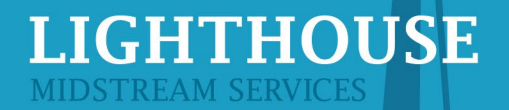

#### Nominations – Duplicate a Row

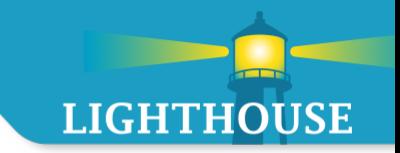

- **Click on a row to duplicate**
- Right click to view options
- **Select Duplicate** 
	- **A** duplicated row will appear and available for edits.

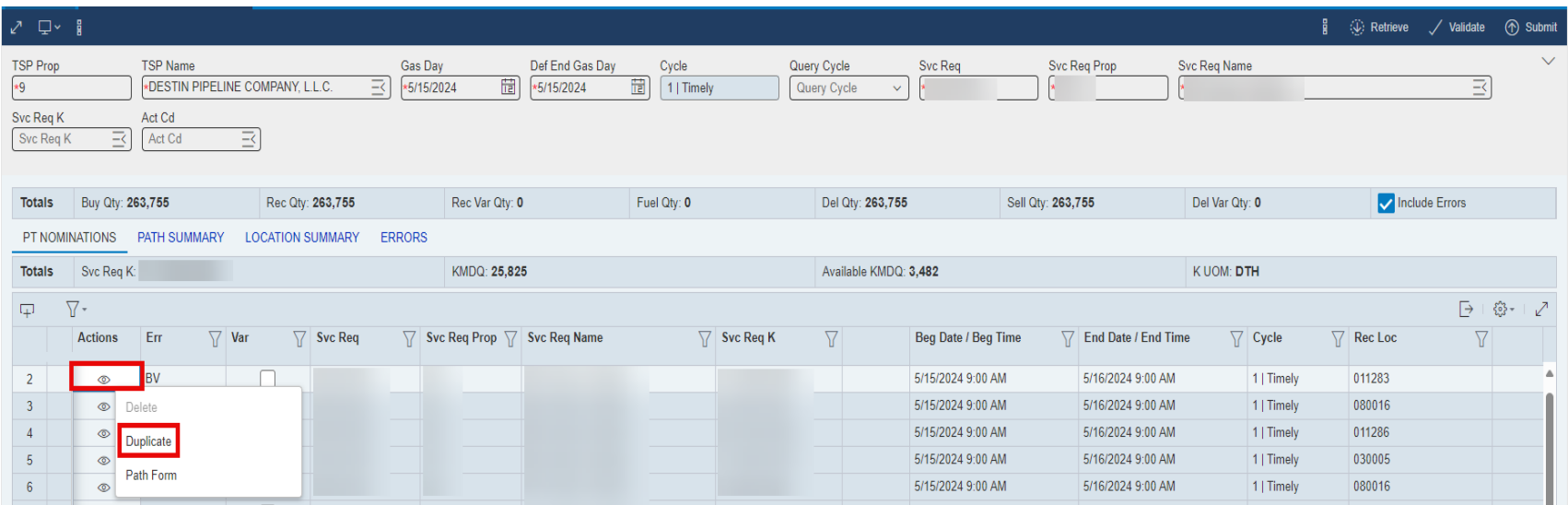

# Confirmations & **Scheduled Quantity Overview**

**Topics** 

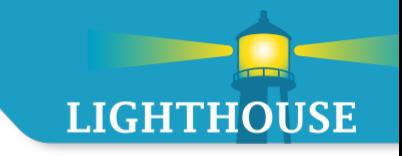

- **EXECONFERENCE CONFERENCE E** 
	- **-** Navigation
	- **New Look and Feel** 
		- **Header**
		- **Grid**
- **Scheduled Quantity** 
	- **-** Navigation
	- **New Look and Feel**

#### Confirmation Response – Method 1

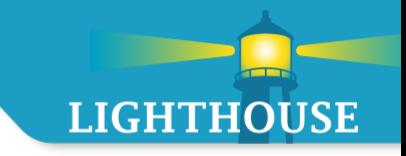

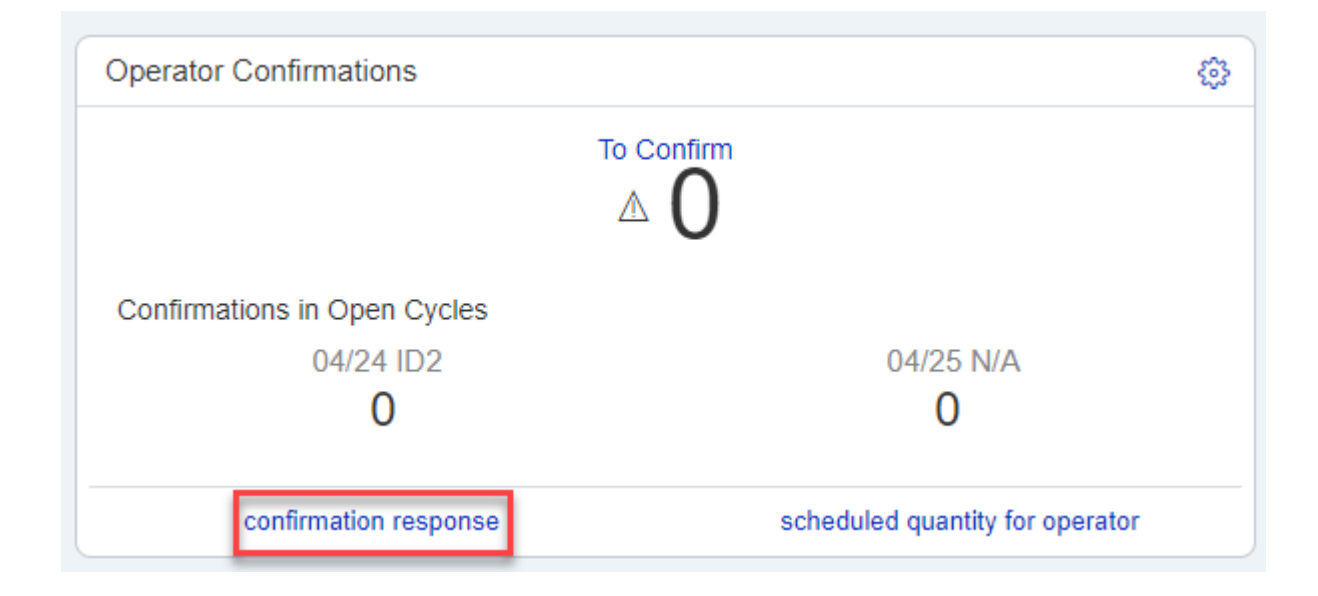

Direct link on the Operator Confirmation widget

#### Confirmation Response – Method 2

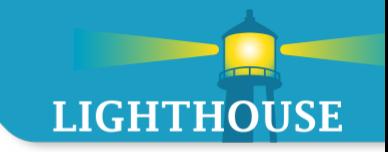

Checking Confirmations in the system

- 1. Click on the
- 2. Click on Nominations
- 3. Click on Confirmations
- 4. Click on Confirmations Response

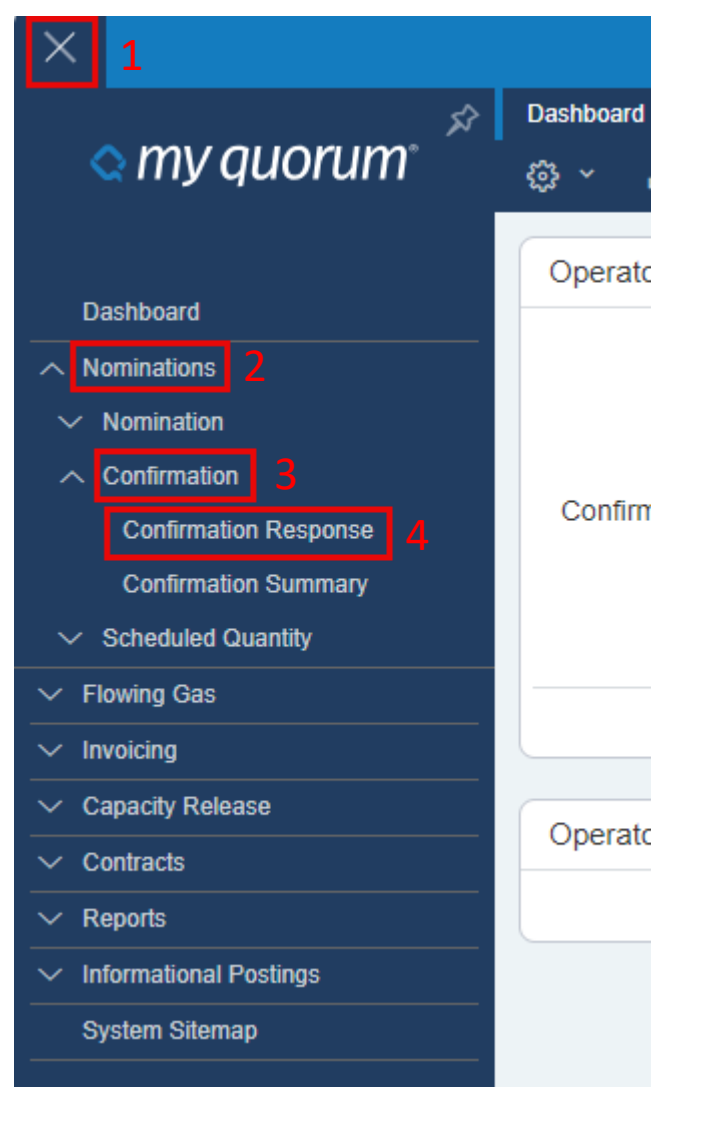

## Confirmation Response – Method 3

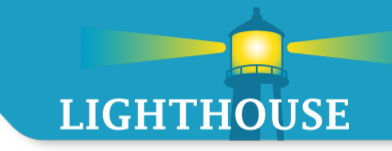

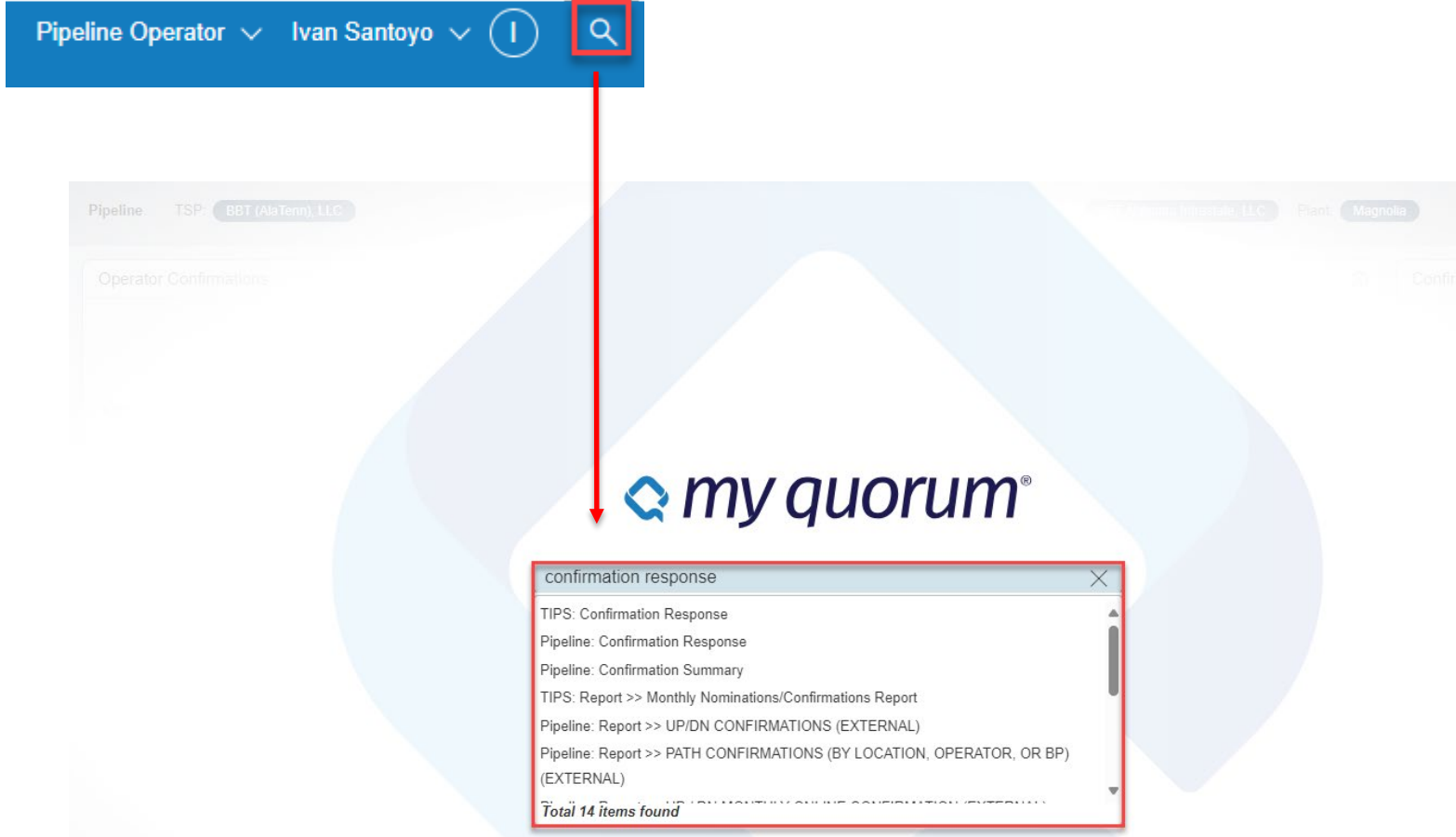

Search Confirmation Response in search engine

#### Confirmation Response Screen – Header

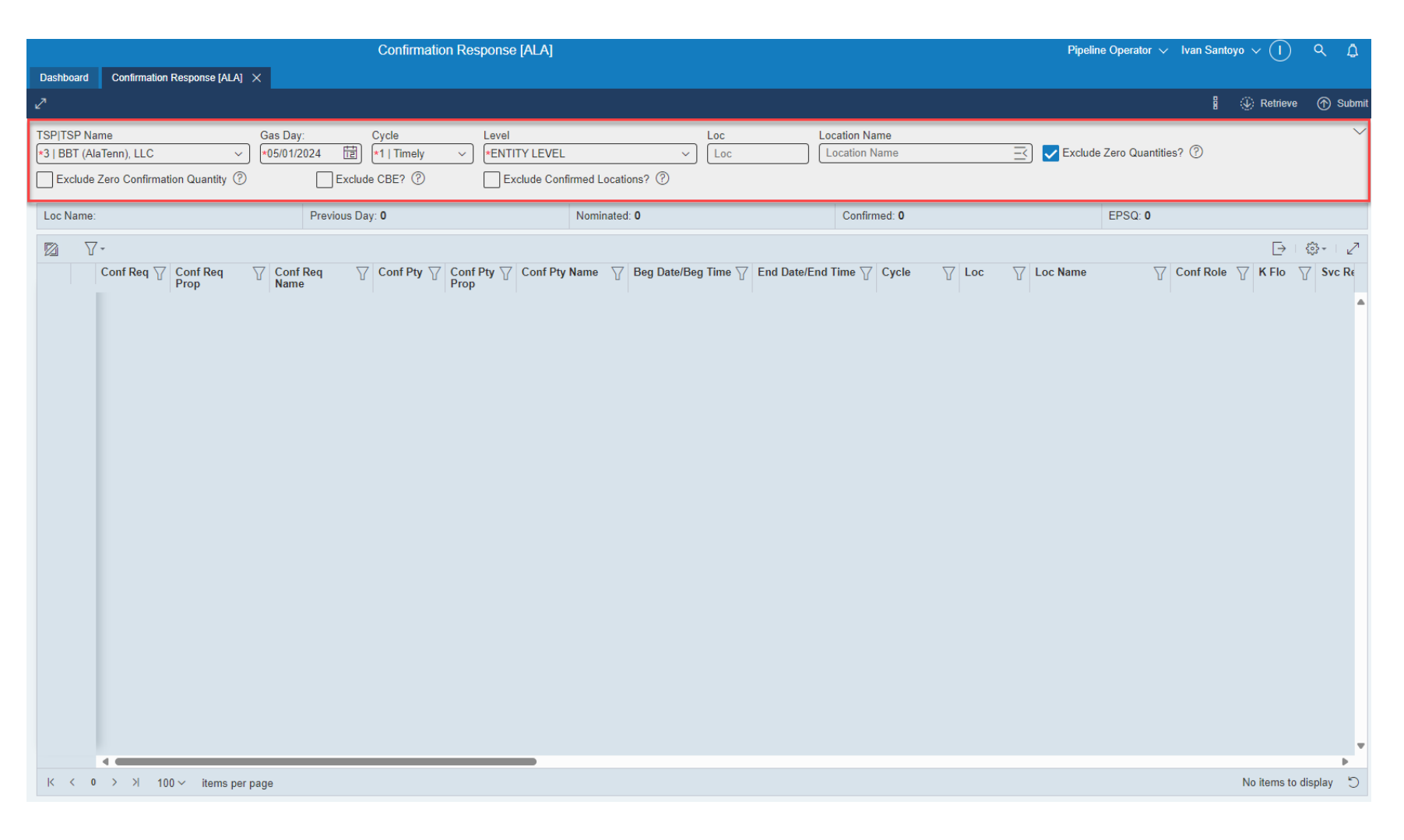

#### Confirmation Response – Header

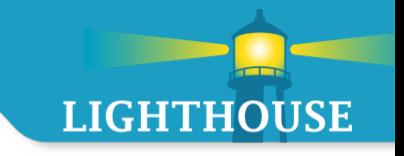

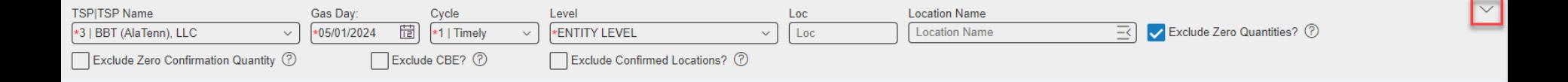

- **Asterisk shows required fields**
- **Expander** 
	- **Displays additional data elements**

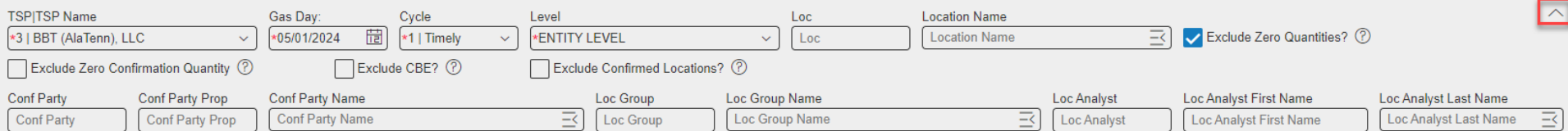

## Confirmation Response Screen – Grid

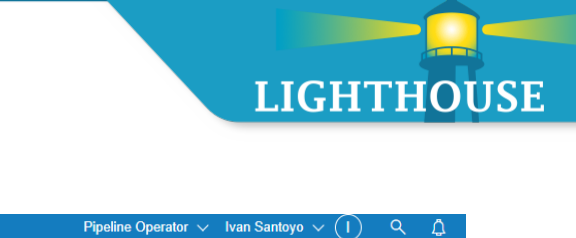

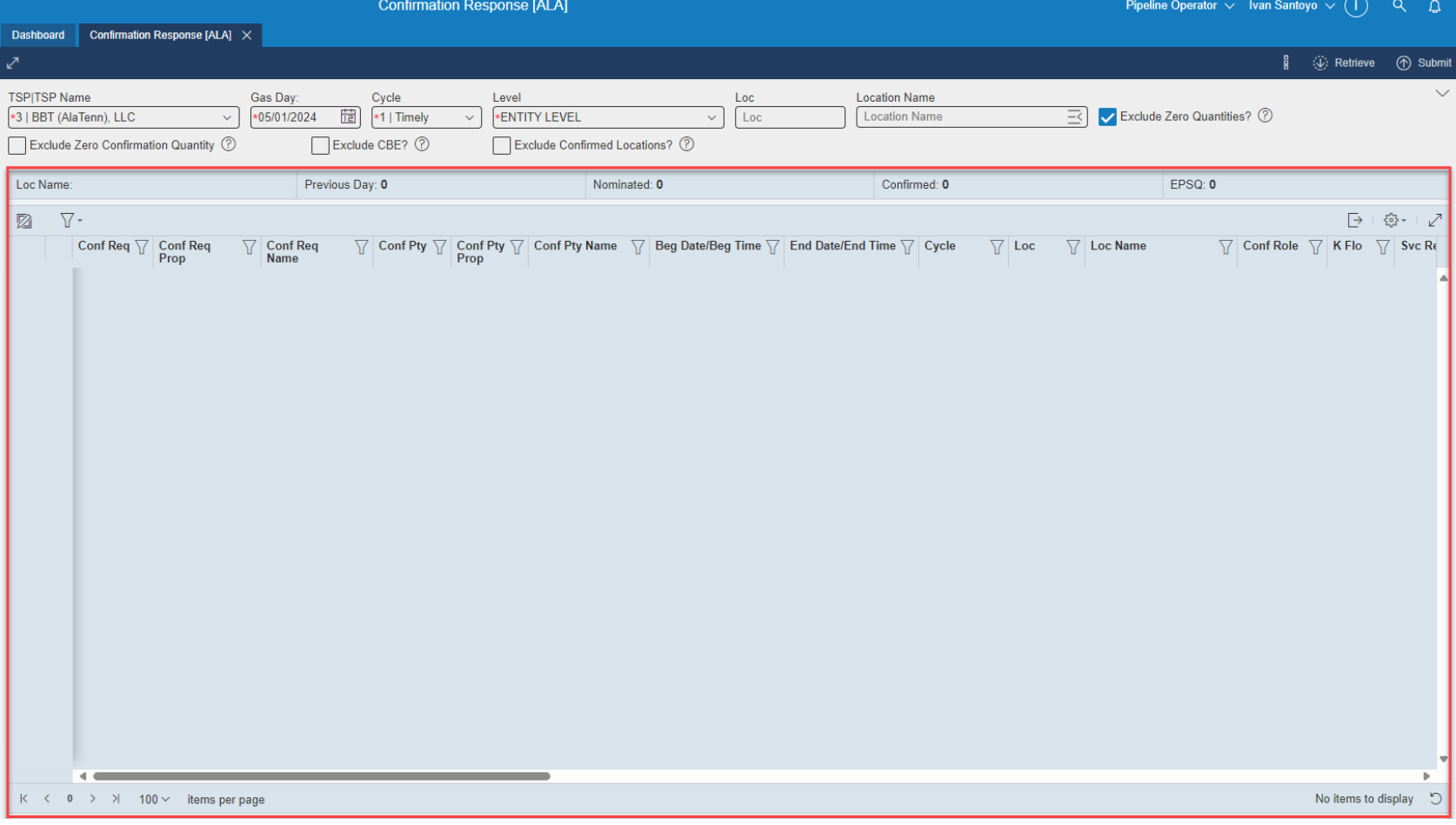

#### Confirmation Response – Grid Features

Prop

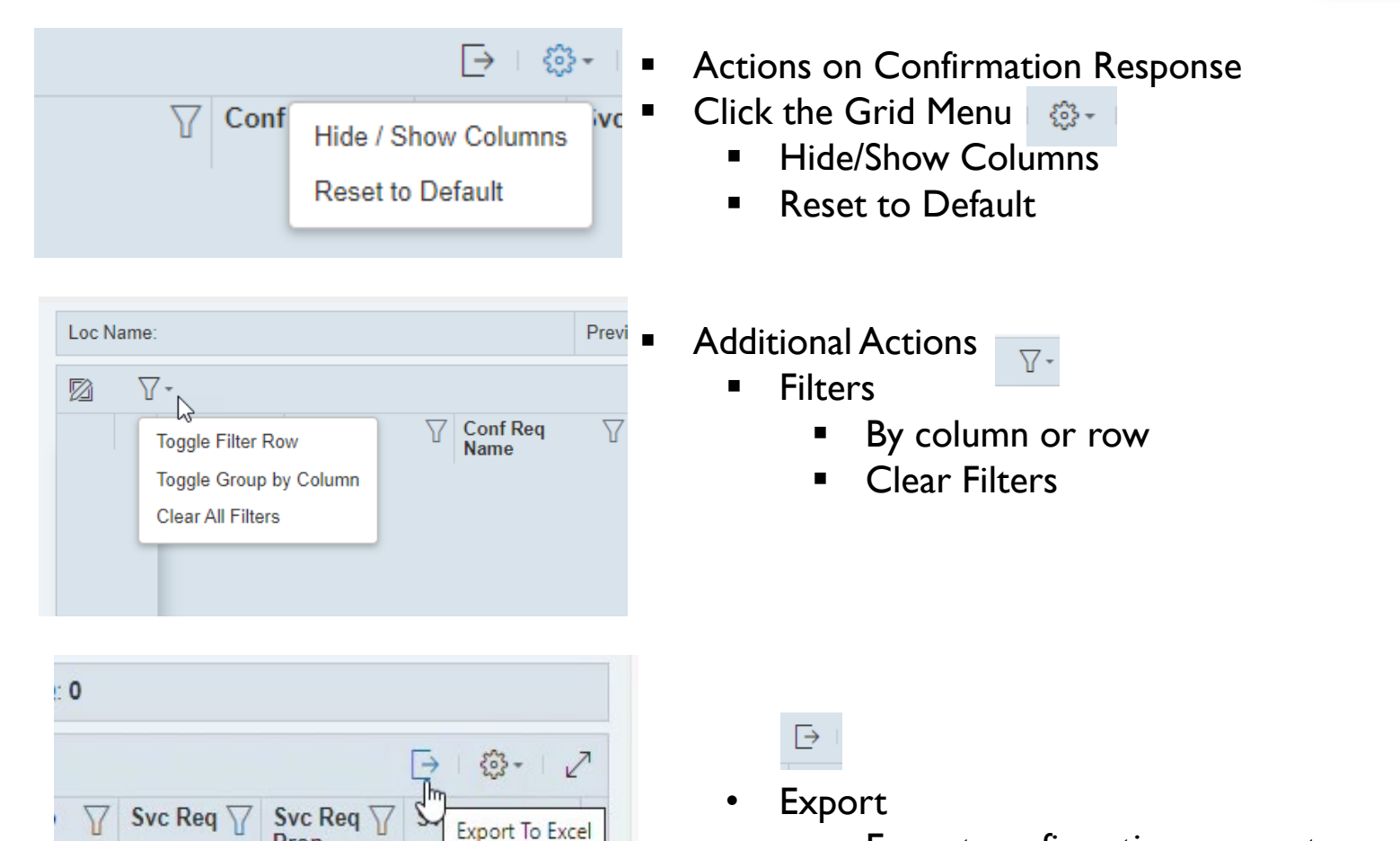

Export confirmation screen to excel

#### Confirmation Response – Grid Features

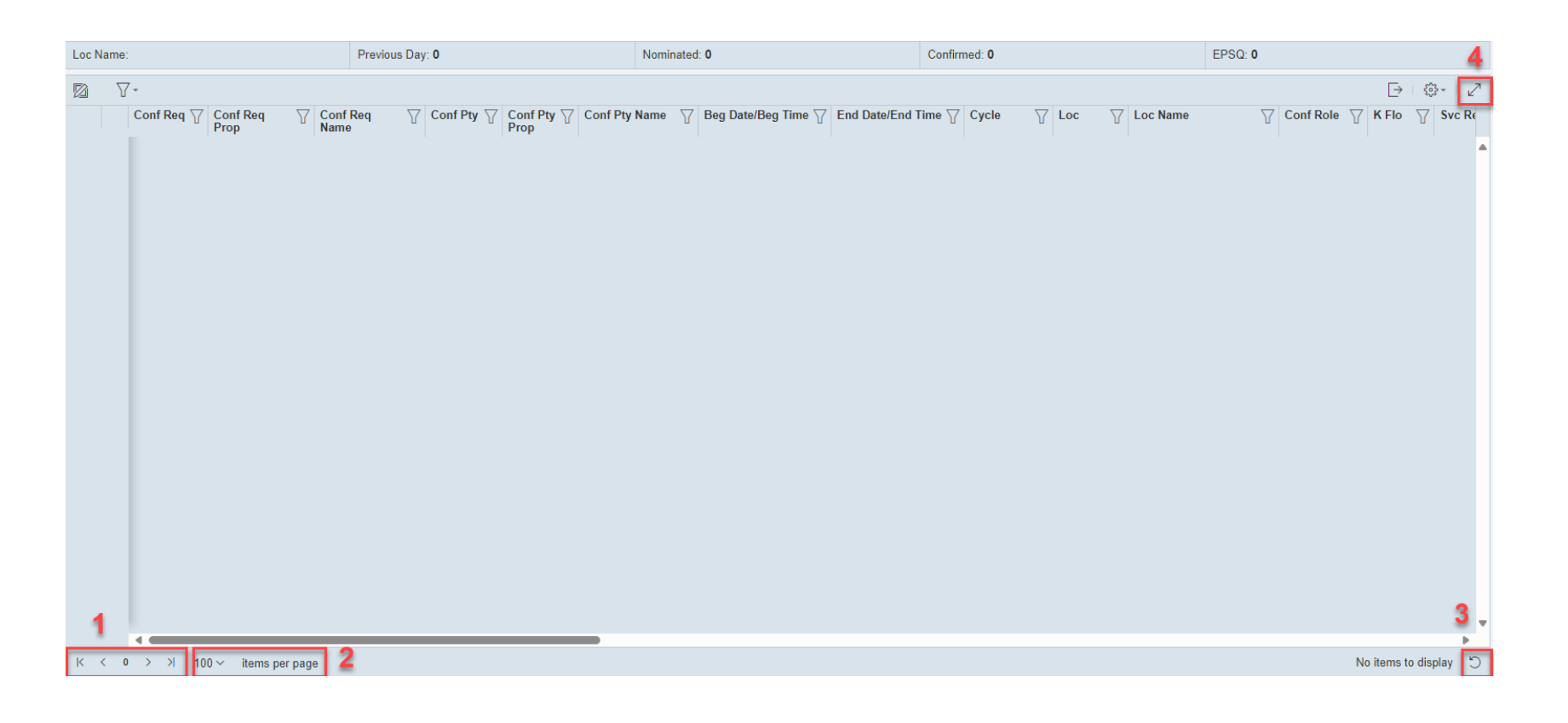

1. The number of pages, options to flip between them

 $\mathsf{K}$  $\mathbf{0}$  $\lambda$ i Kiri

- 2. How many items per page  $100 \times$  items per page
- 3. Refreshes the page 5
- 4. Expands the page to only show grid  $\sqrt{ }$

### Scheduled Quantity for Operator - Method 1

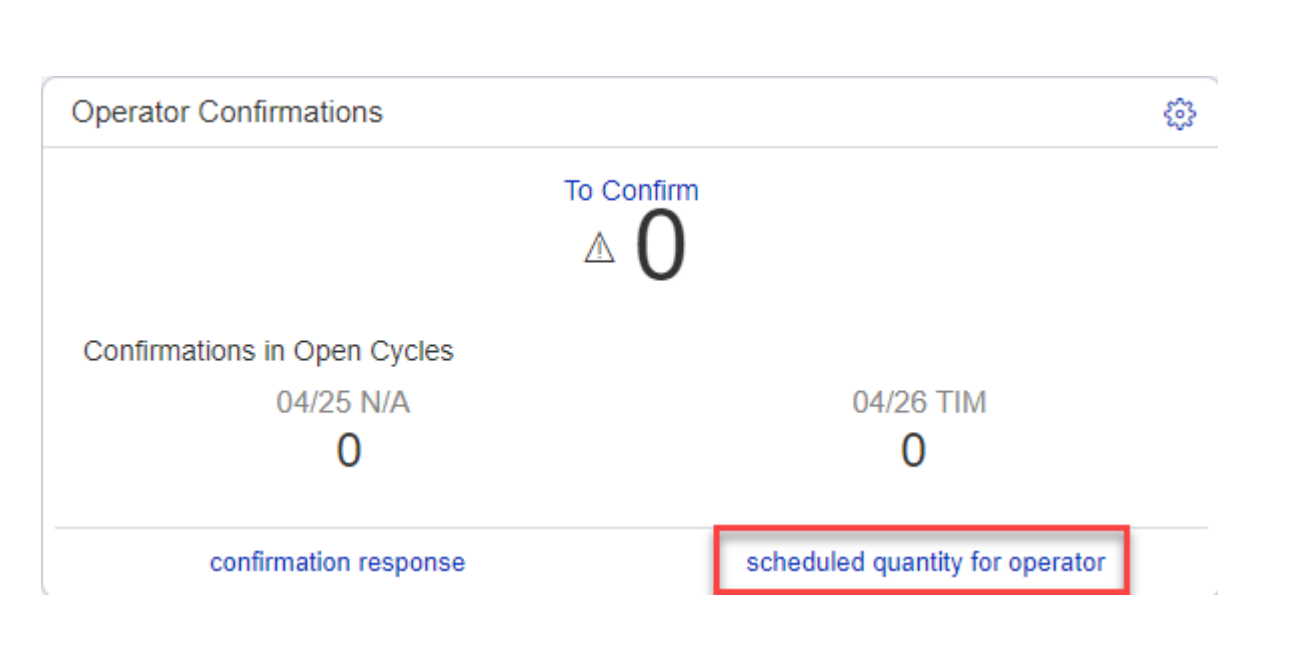

#### Direct link on the Operator Confirmation widget

#### Scheduled Quantity for Operator - Method 2

Q

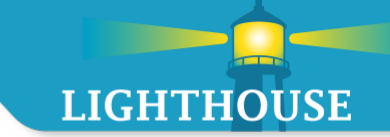

 $\odot$ Pipeline Operator v Ivan Santoyo v

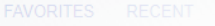

## $\alpha$  my quorum

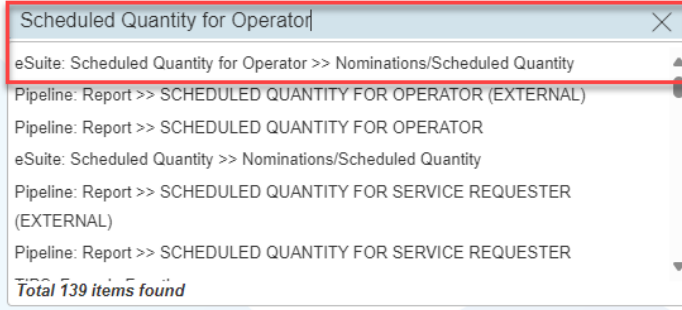

Search Scheduled Quantity for Operator in search engine
# Scheduled Quantity for Operator - Method 3

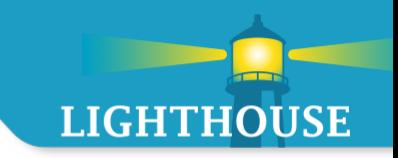

Running Scheduled Quantity for Operator Report

- 1. Click on the
- 2. Click on Nominations
- 3. Click on Scheduled Quantity
- 4. Click on Scheduled Quantity for Operator

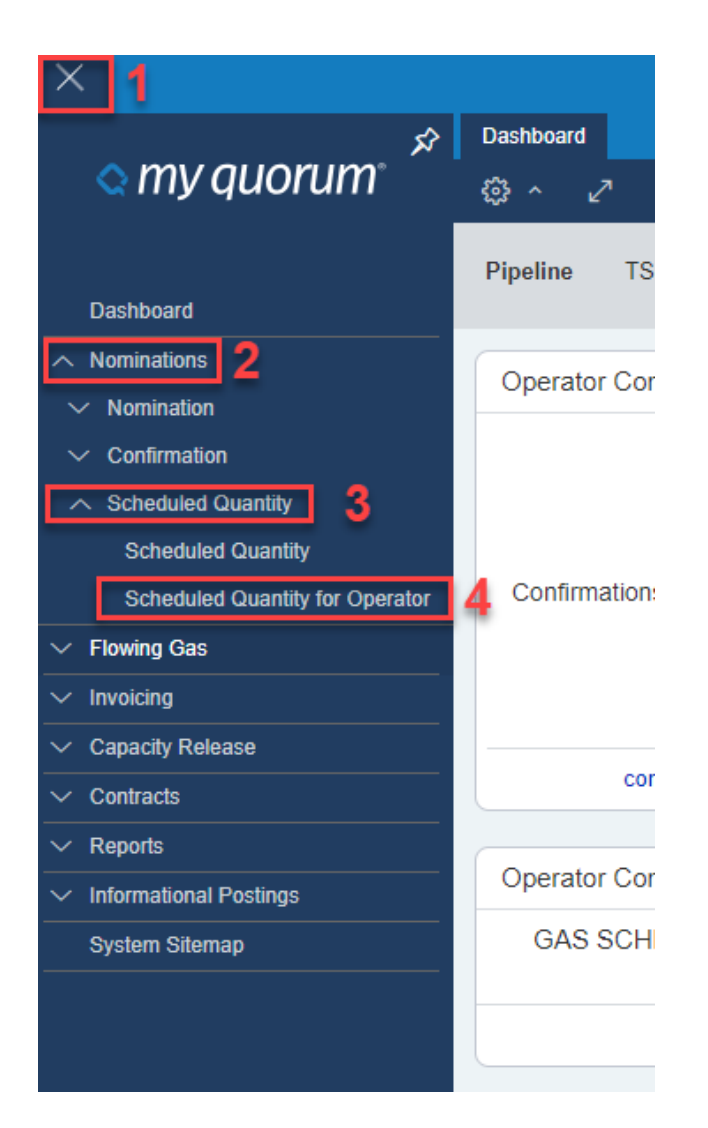

## Scheduled Quantity for Operator - Method 4

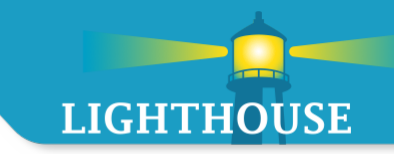

Running Scheduled Quantity for Operator Report

- 1. Click on the  $\equiv$
- 2. Click on Reports
- 3. Click on Reports

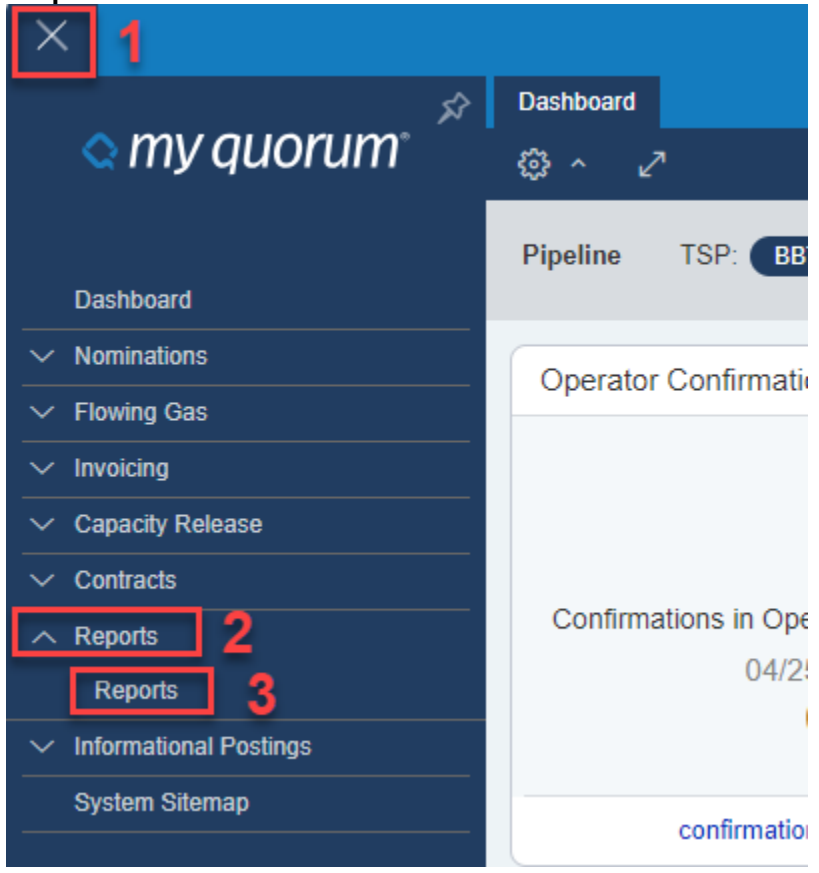

## Scheduled Quantity for Operator Report

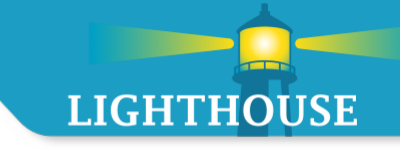

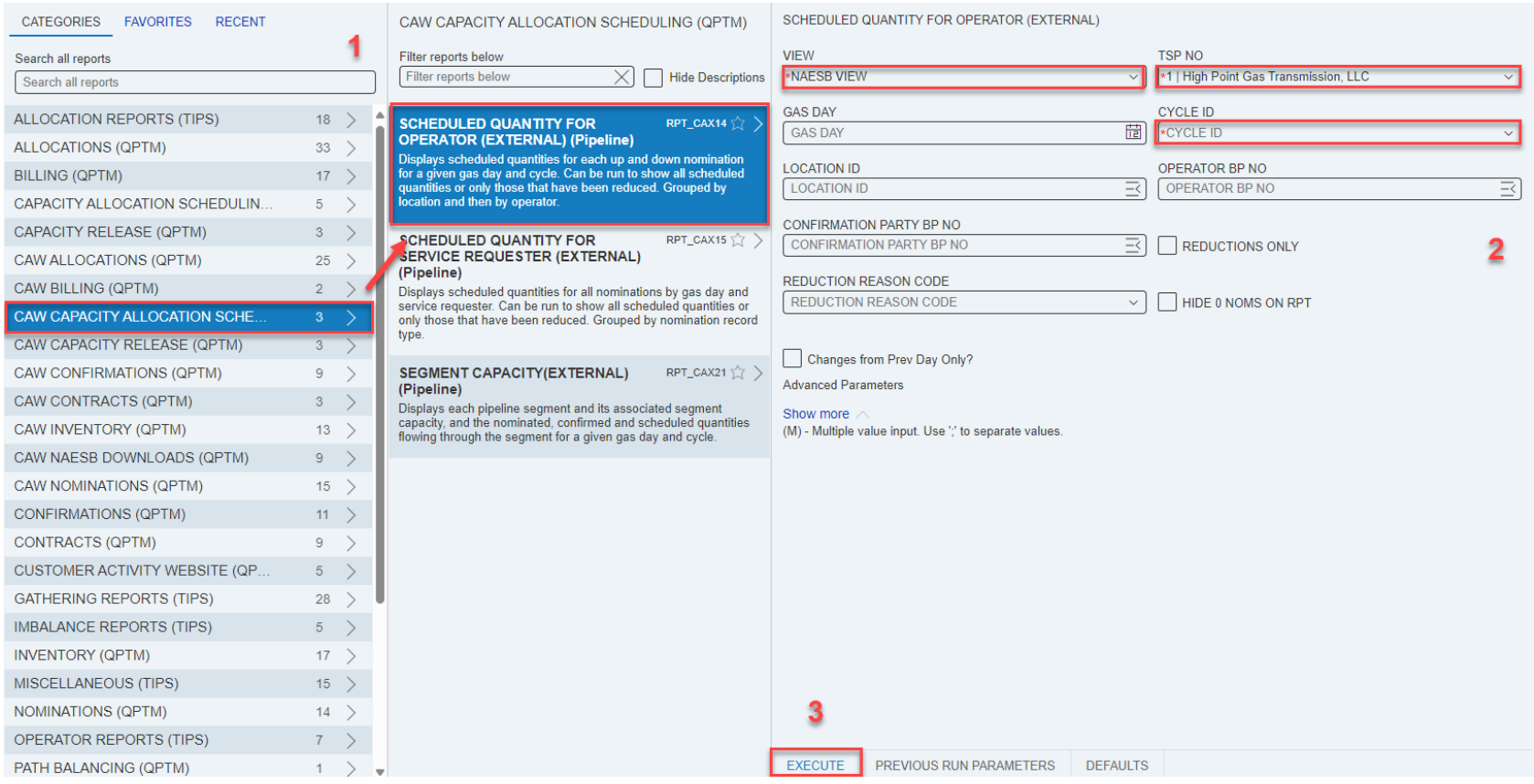

Steps to be able to run report

- 1. Filter
- 2. Fill parameters (Asterisk shows required parameters)
- 3. Execute

#### Scheduled Quantity for Operator Report

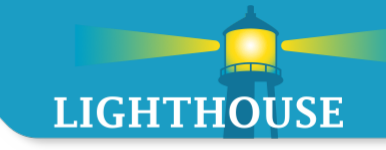

#### **Scheduled Quantity for Operator Report**

#### Prep ID: 809423697 Prep Name: Destin Pipeline Company, L.L.C. Strvt D/T: 4/30/2024 3:24:00PM Beg Date / Beg Time: 4/30/2024 9:00:00AM End Date / End Time: 5/1/2024 9:00:00AM Cycle: Titl Timely

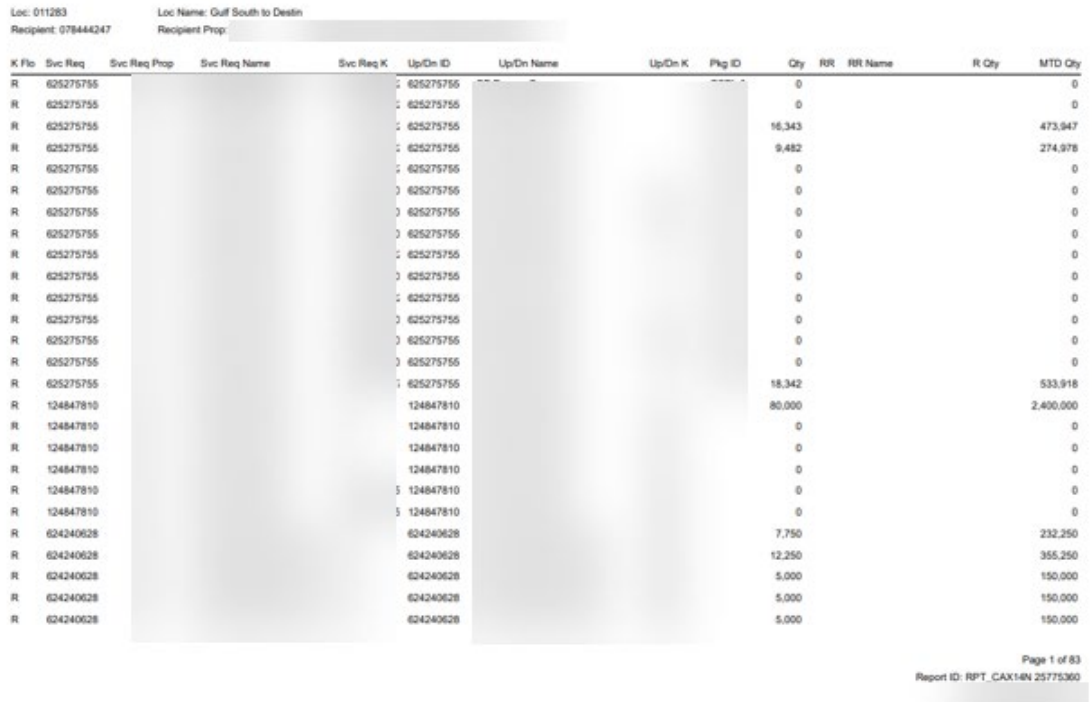

Results for Scheduled Quantity report

# Flowing Gas **Overview**

**Topics** 

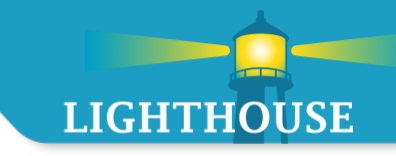

#### Flowing Gas

- **PDA Navigation** 
	- **PDA** screen
- **Allocations** 
	- **Allocation reports**
- **F** Imbalance Trade
	- **Initiate**
	- Confirm

# Flowing Gas – PDA Navigation

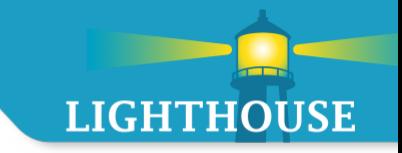

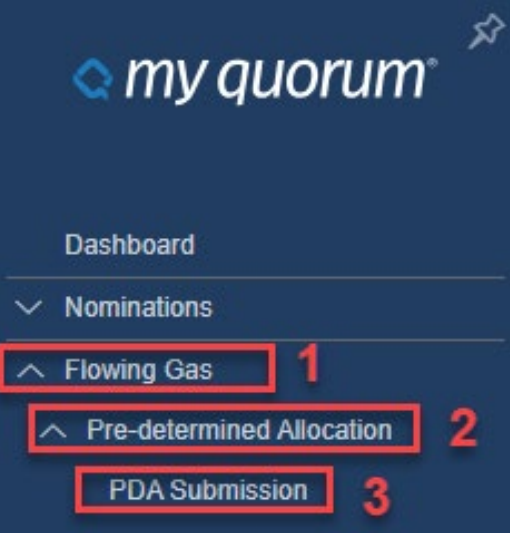

Flowing Gas/Pre-determined Allocation/PDA Submission

### Flowing Gas – PDA

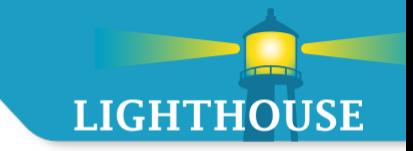

- All the info required to enter a PDA remains the same.
- New features to the PDA screen in the header section:
	- **Effective Dates** 
		- New Toggle icon (open ended/infinity) **X**
	- New lookup icon $\mathbf{\equiv}$
	- $\blacksquare$  To add a line to the PDA, click on the  $\blacksquare$ 
		- A blank row will appear and then user will enter the PDA information required.

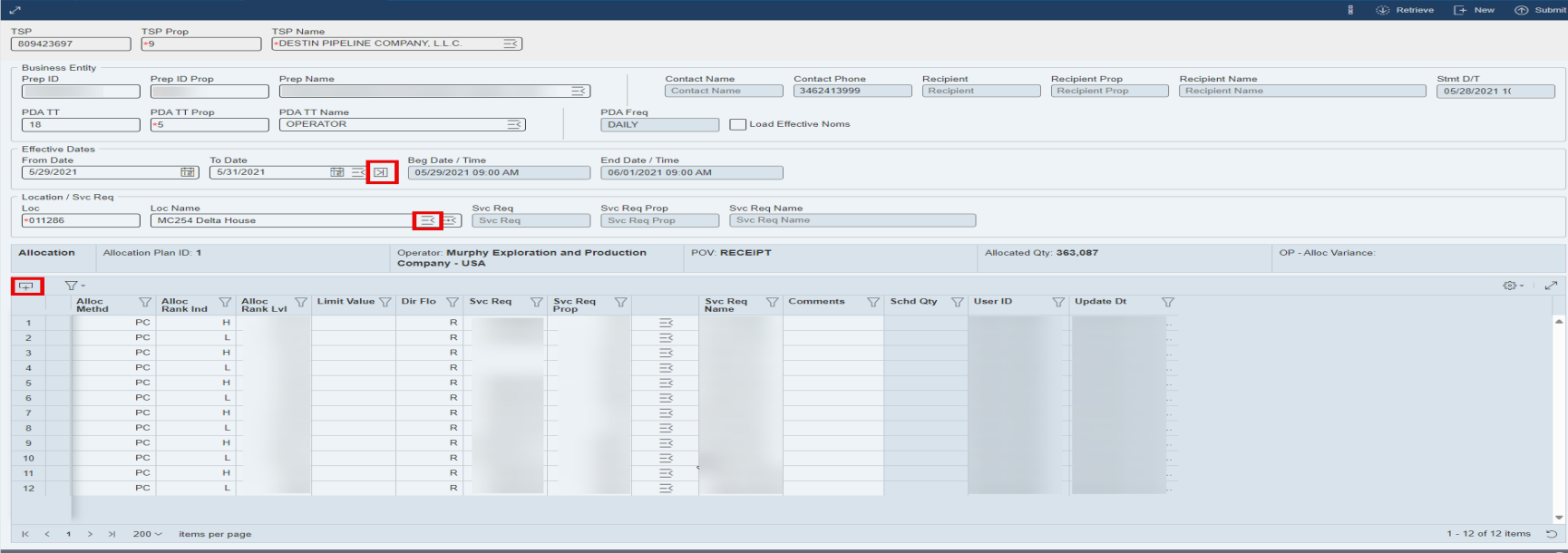

#### Flowing Gas – Allocations

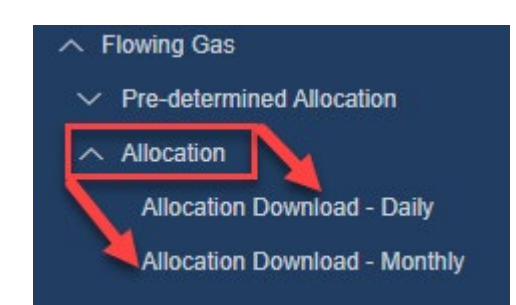

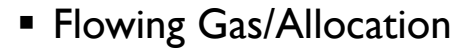

- 2 options daily or monthly
- A report screen pops up when user clicks on Allocation Download - Daily or Monthly.
- Choose allocation report. Then choose allocation download (Daily or Monthly)
- **Enter parameters and click execute**

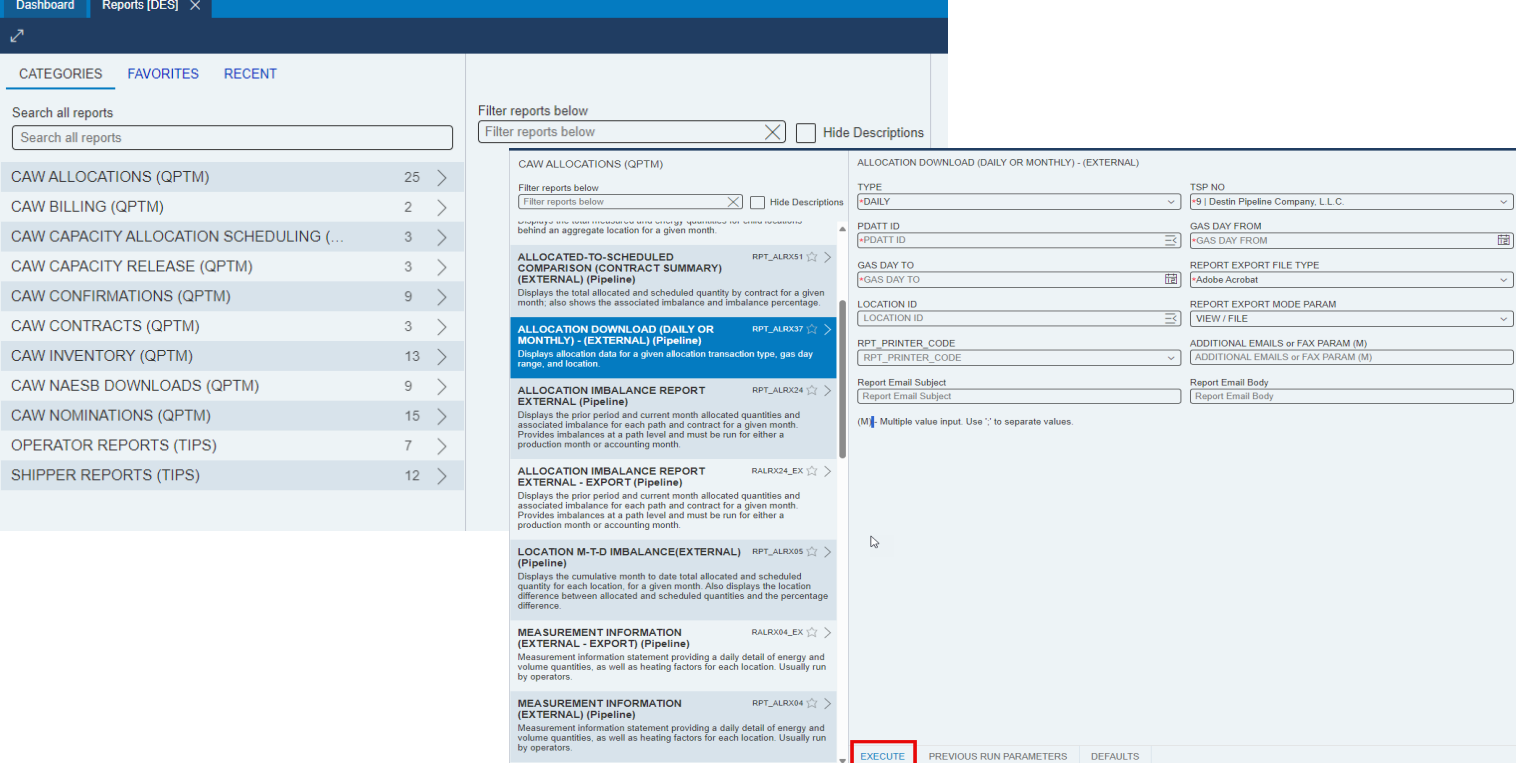

**LIGHTHOUSE** 

### Flowing Gas – Imbalance Trades (Initiate)

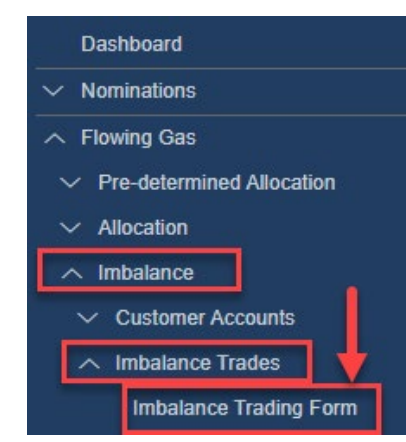

- The imbalance trade form is found under imbalance in the flowing gas menu options.
- **Initiating Trader** 
	- 1. In top header section enter the trade quantity
- 2. Fill out the Initiating Trader side of the form
- 3. Enter the Confirming Trader prop number
- 4. Once user has completed required fields, click

**← Submit Request** 

**LIGHTHOUSE** 

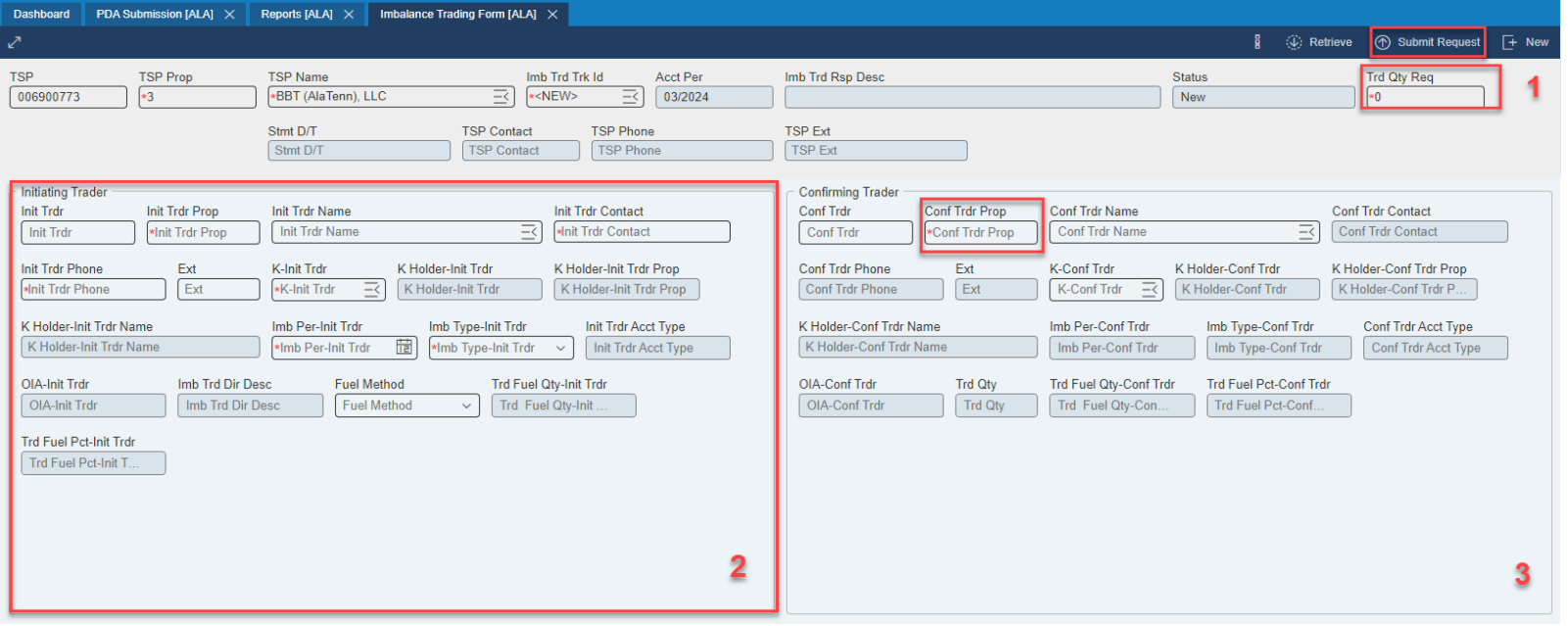

### Flowing Gas – Imbalance Trades (Confirm)

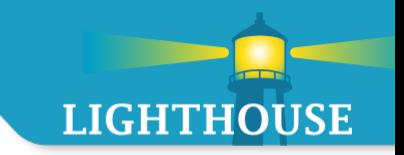

- **EXECONFILMING Trader** 
	- 1. Use the Look Up icon to pull up all the Imbalance trade form to confirm.
	- 2. Click on the trade ID to confirm.
	- 3. Fill in the Confirming Trader side of form.
	- 4. Click Confirm or Reject

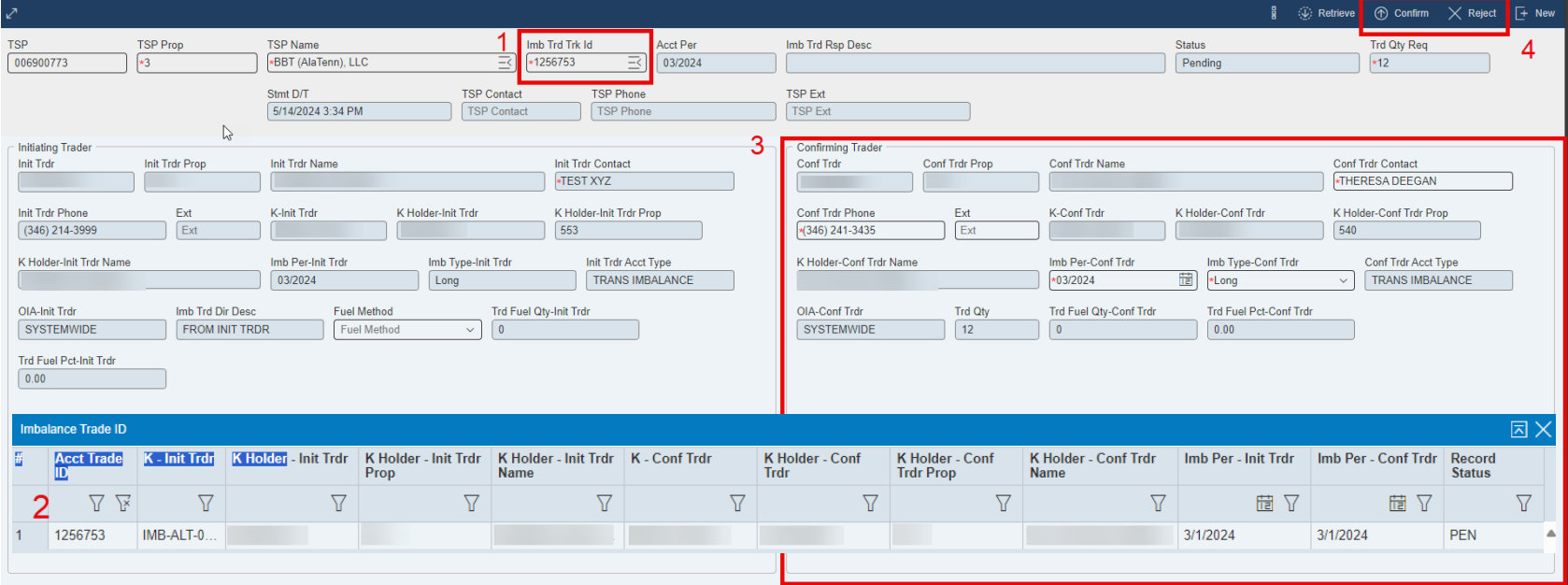

# Reports Overview

**Topics** 

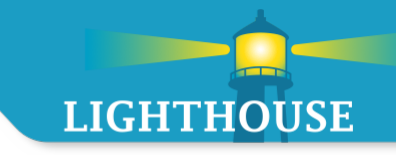

- **Navigate**
- Dashboard
- **View Options** 
	- **E** List view
	- **Grid view**
- **Enhancements** 
	- **Search**
	- **Favorites**
	- **Recent**
	- **Categories**
- **Launching a report**

Reports – Navigate

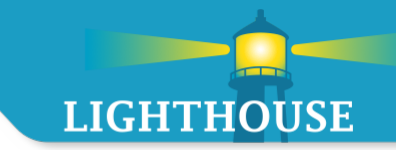

- **Method 1**
	- $\blacksquare$  Click on the Hamburger menu  $\blacksquare$
	- **Click on Reports**
	- **Click on Reports**

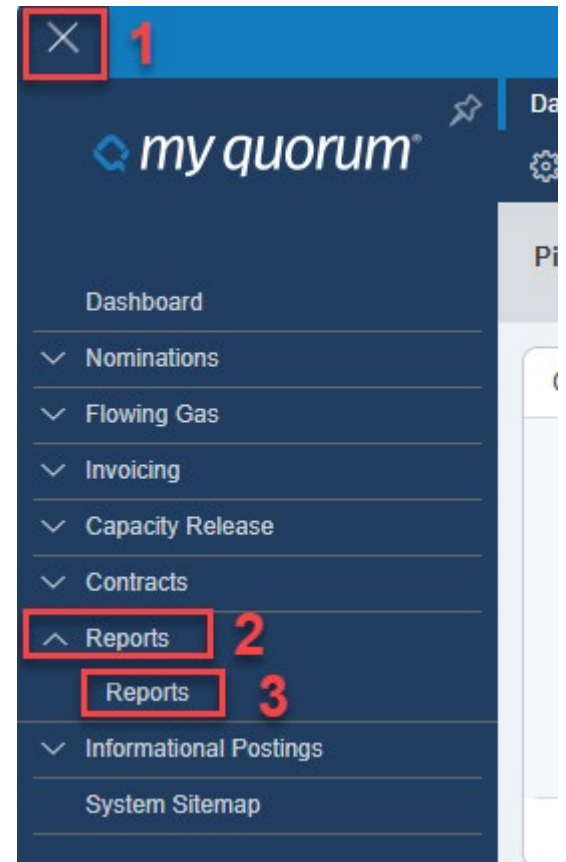

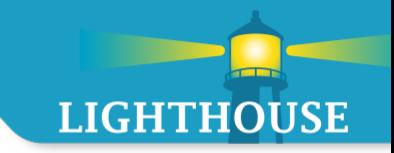

- **Method 2**
	- **Start typing Report into the search box**

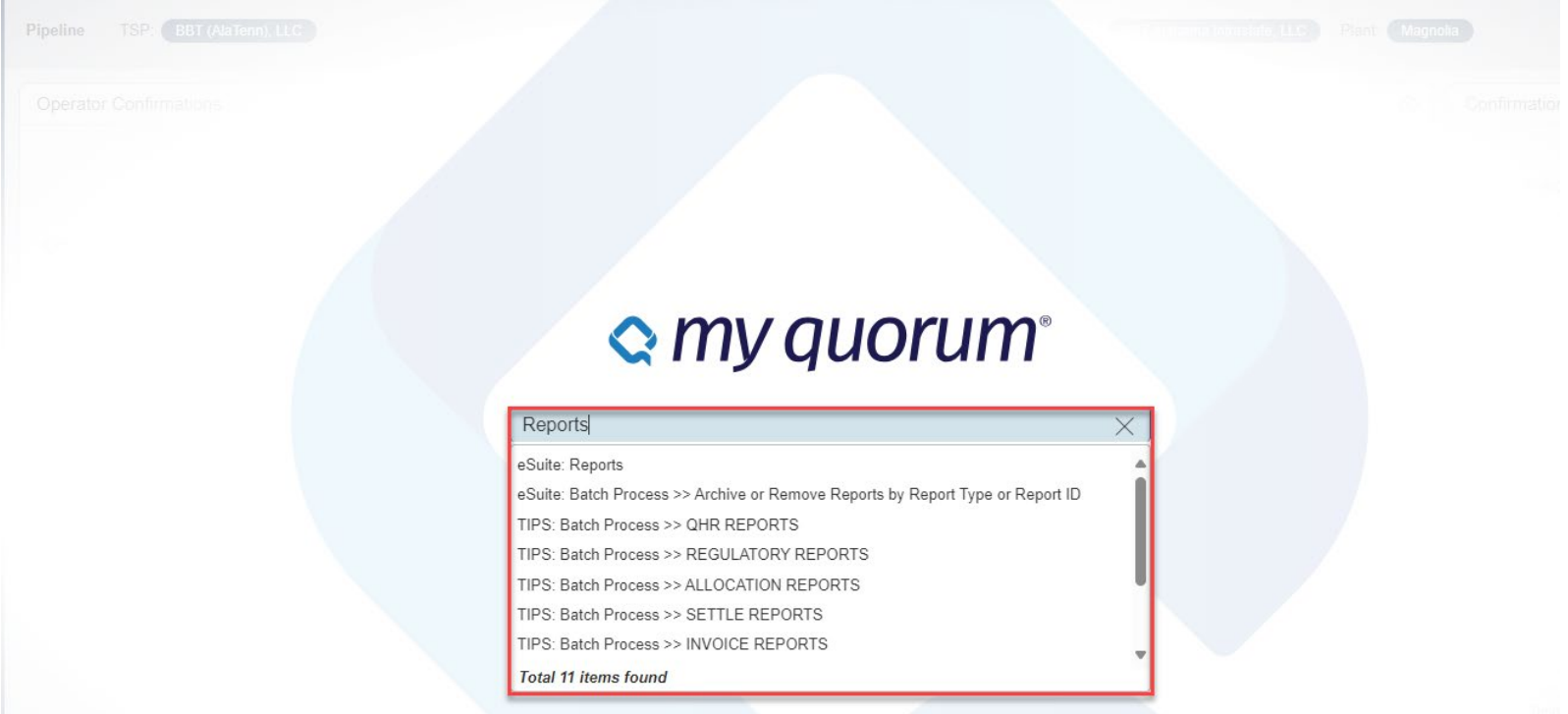

# Reports – Dashboard

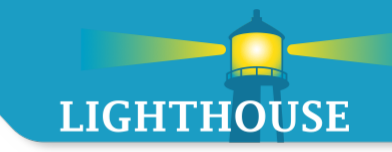

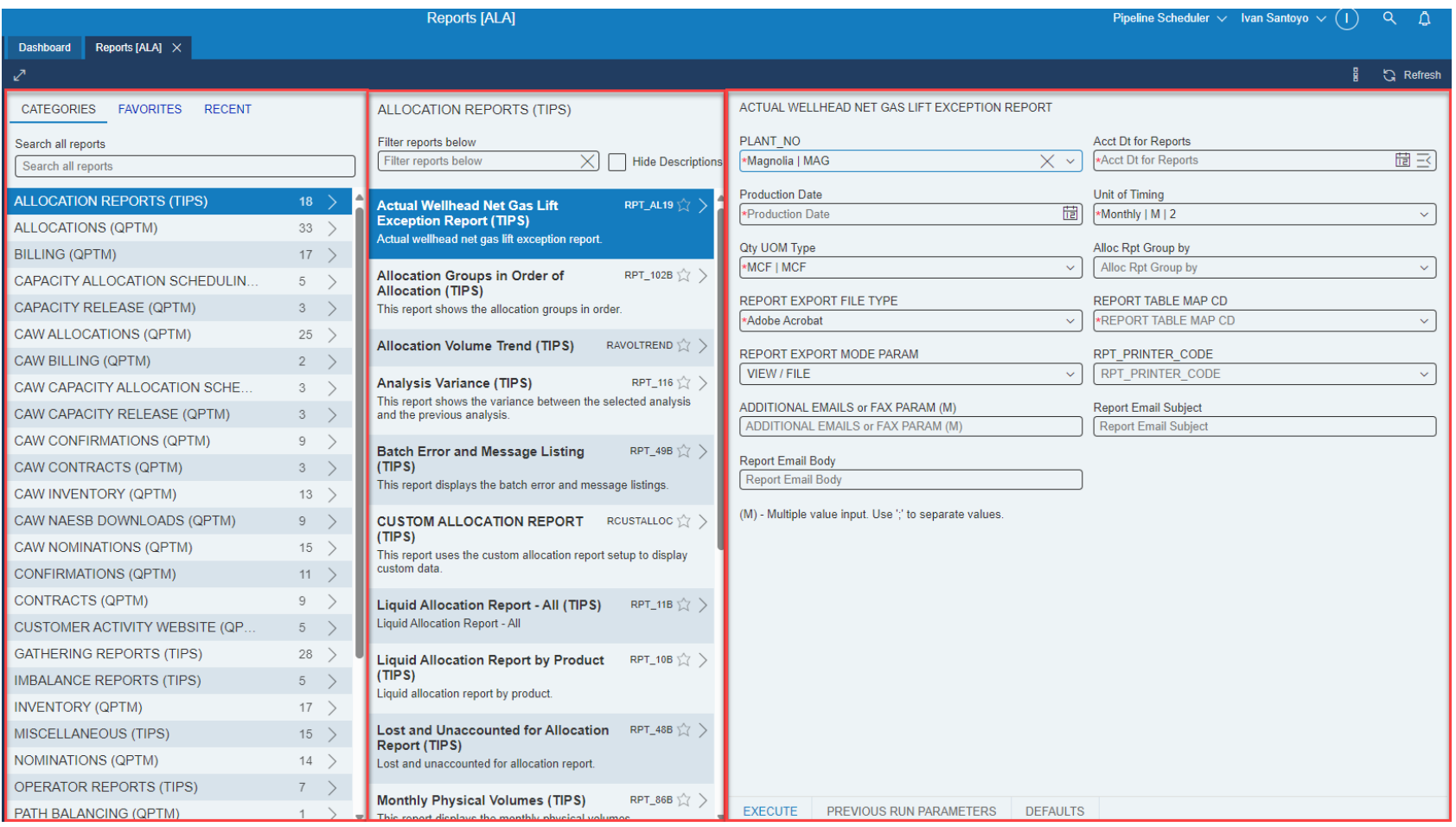

# Reports – New Features

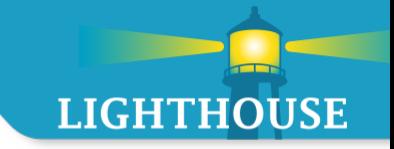

- **New Features to Report screen:** 
	- **Categories**
	- **Favorites**
	- **Recent**
	- **Search**

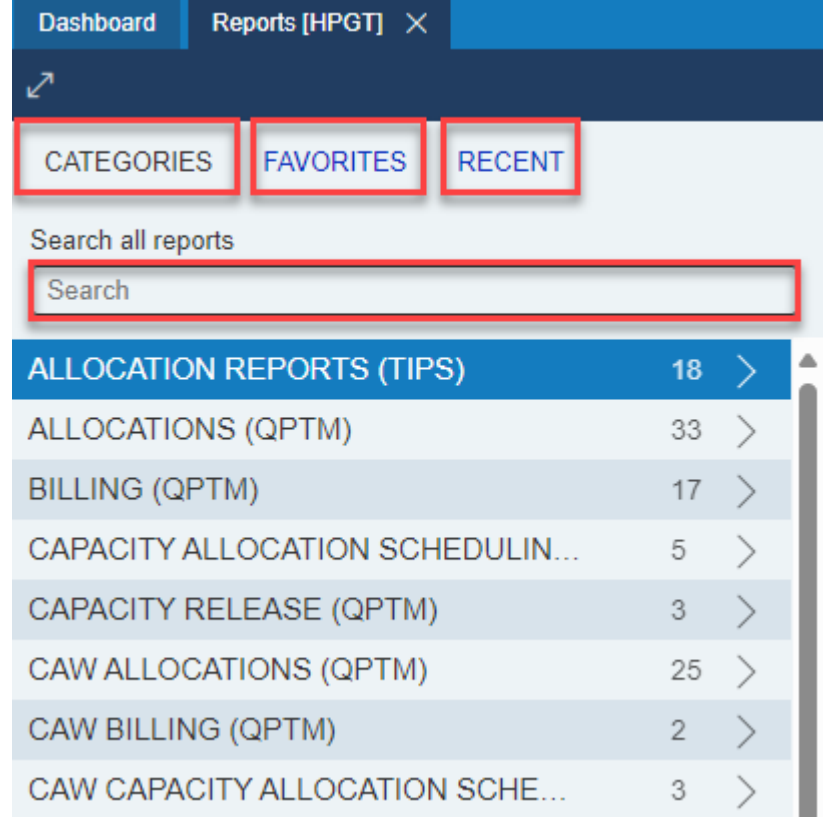

#### Reports – Search

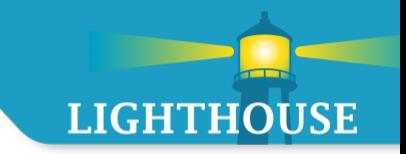

- **Provides the ability to search for a specific report or report type**
- **EXT** Customers may type the report name or number and a list of suggested options will begin to appear

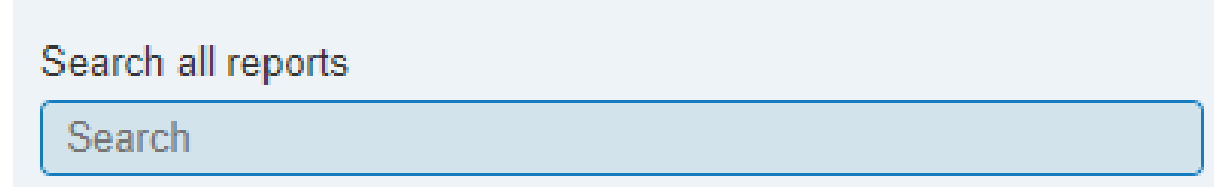

1. Click on

#### **The "Add Favorite Process" box will appear**

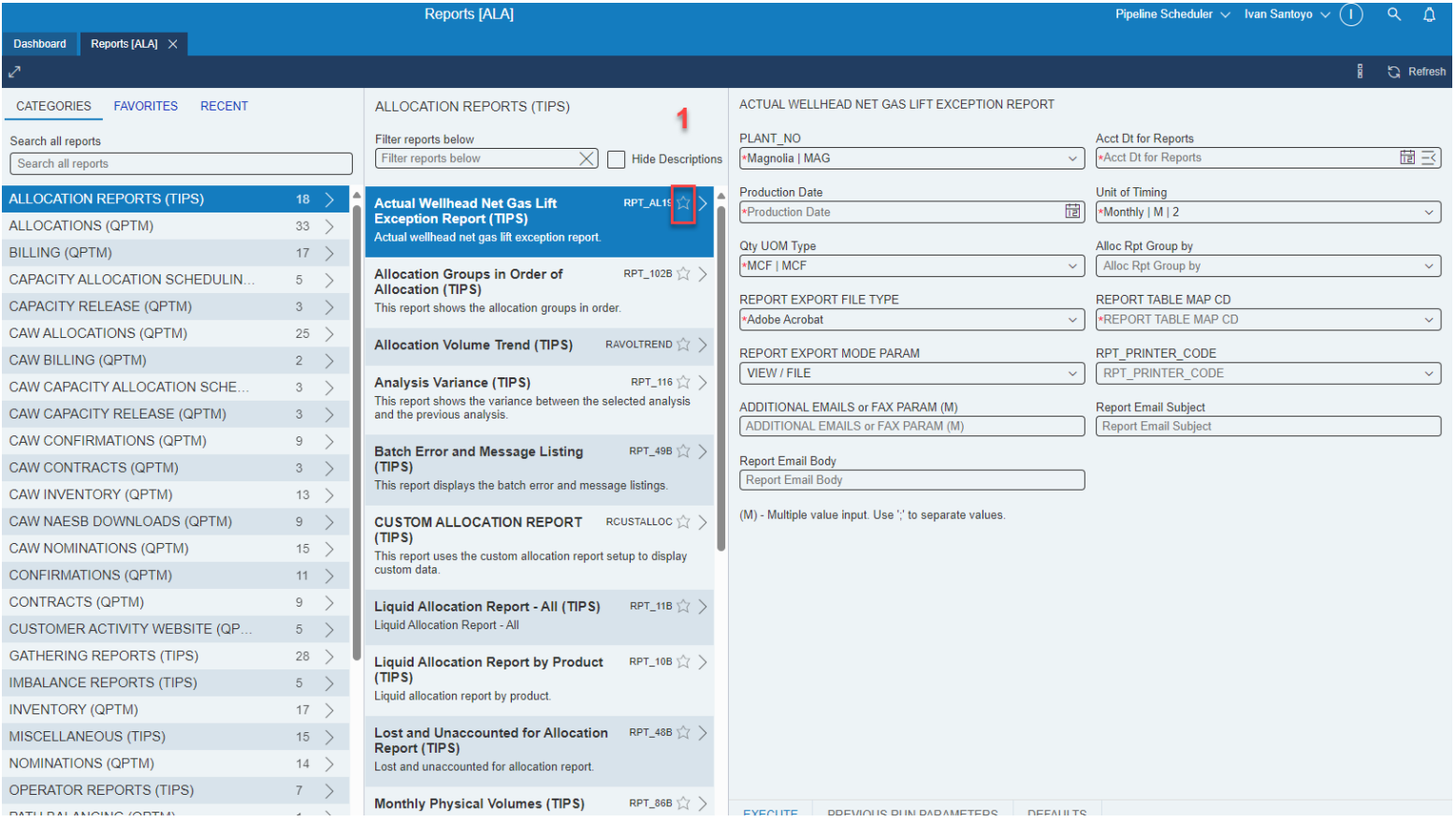

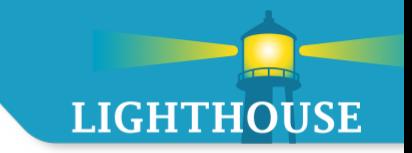

2. Once the Add Favorite Process box appears, fill out the required parameters noted with a red asterisk

3. Click on Add

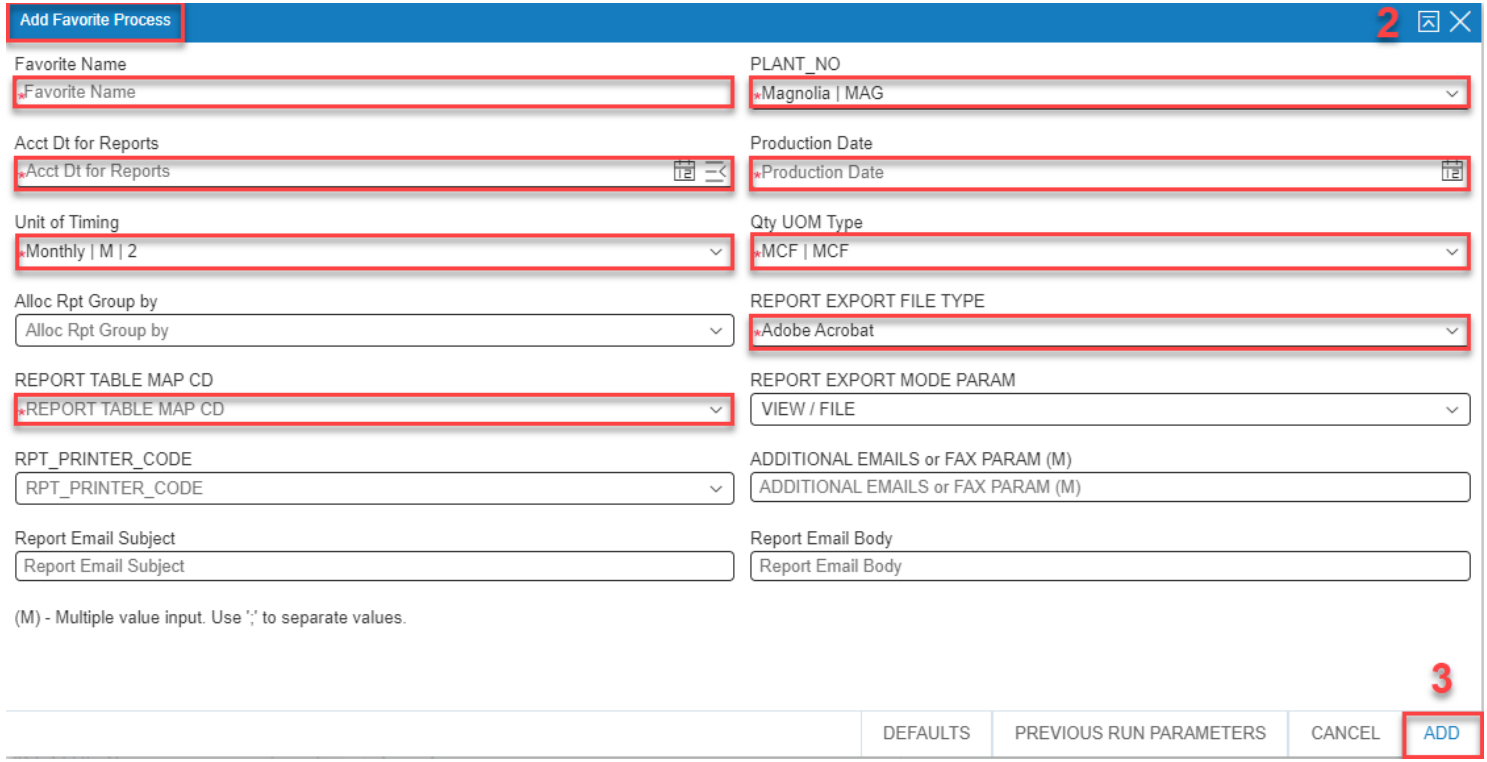

# Reports – Favorites

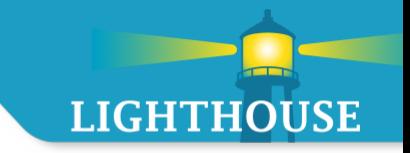

**The report will then appear under the favorite's column with the new name** 

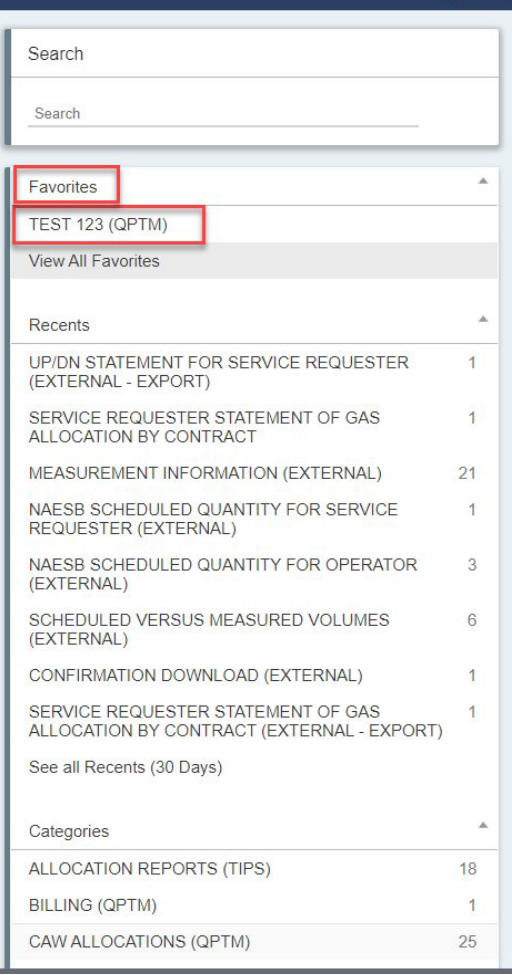

# Reports – Recent

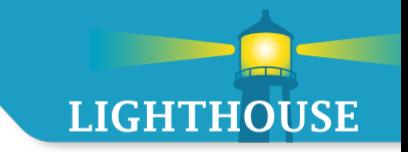

Shows a list of recent reports that have been accessed or run in the last 30 (thirty) days

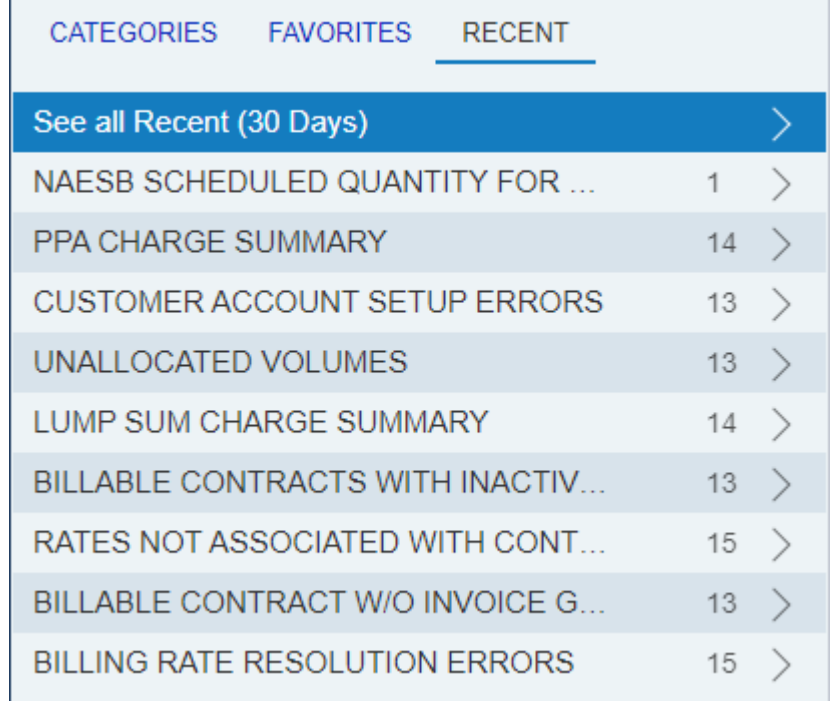

#### Recent – Categories

- **Shows categories of available reports**
- **The number to the right is the number of reports that fall within that category**
- If the user's ID is tied to both QPTM and TIPS then both reports will be displayed

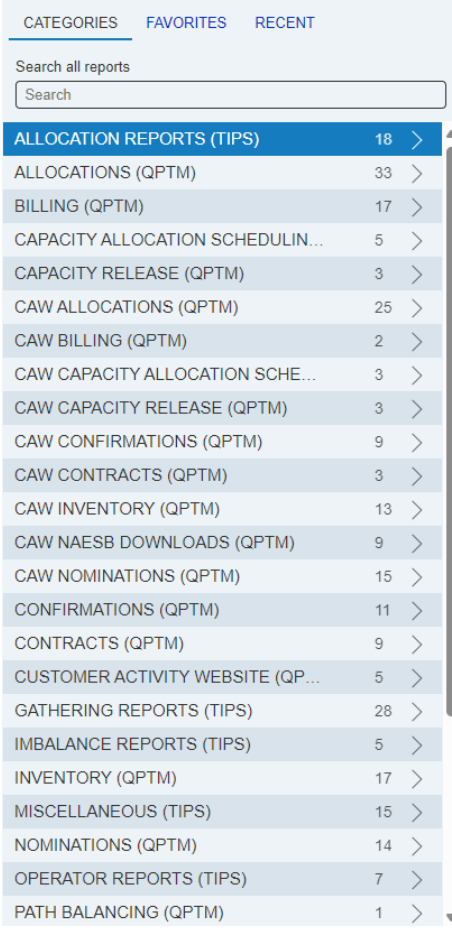

**LIGHTHOUSE** 

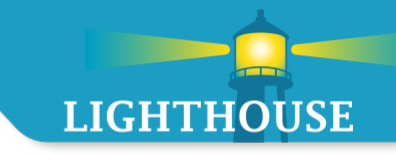

#### 1. Click on the launch report button  $\geq$

A report parameter box will open

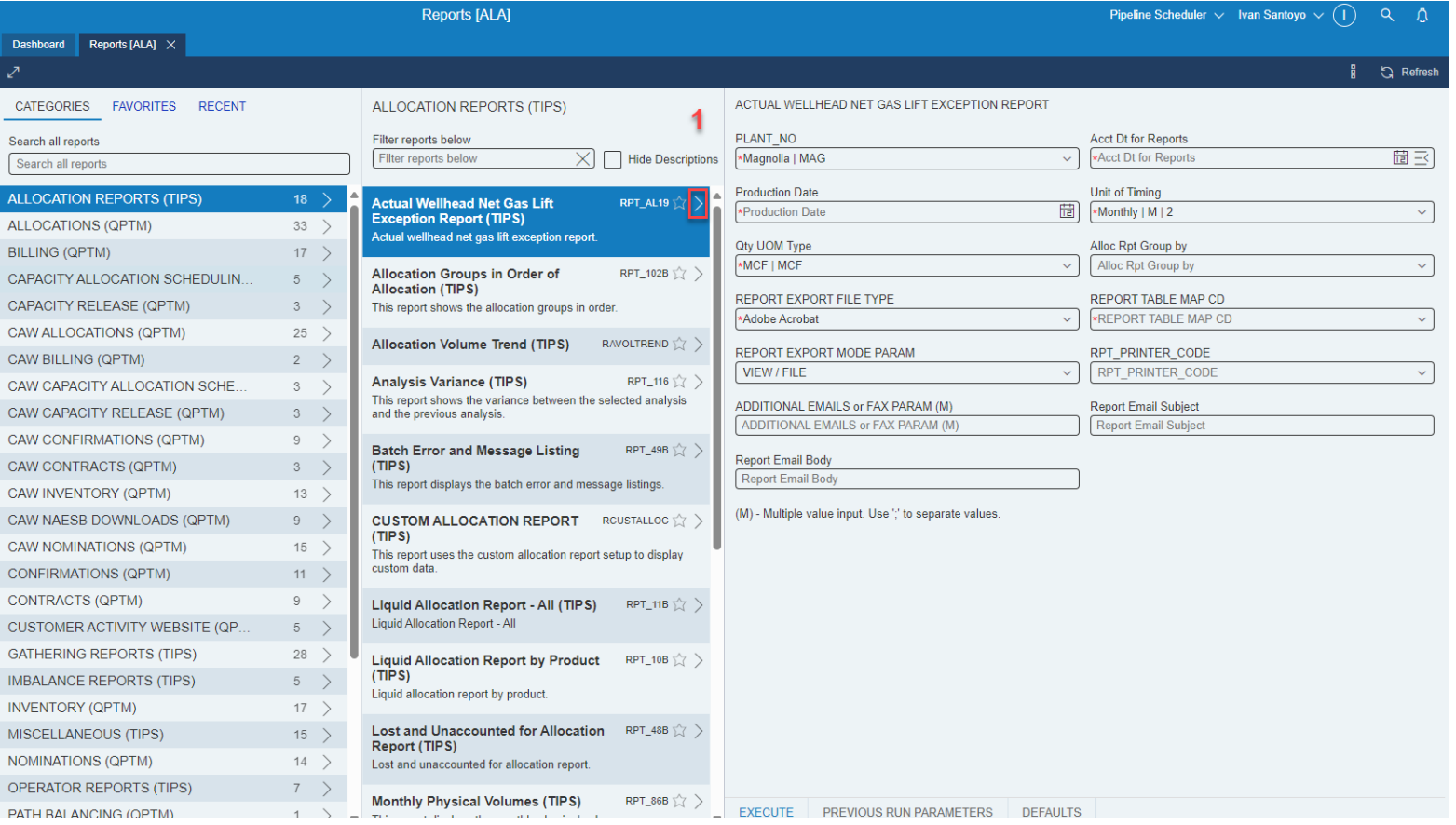

Reports – Parameter Box

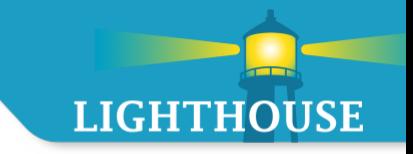

- 2. Fill out the Parameter box
	- **Required fields are indicated by a red asterisk**
	- **A. Previous Run Parameters** uses the parameters input from the last run of the

report

**B. Defaults** – clears any entries entered to display the default values

**C. Execute** – runs the report based on the parameters entered

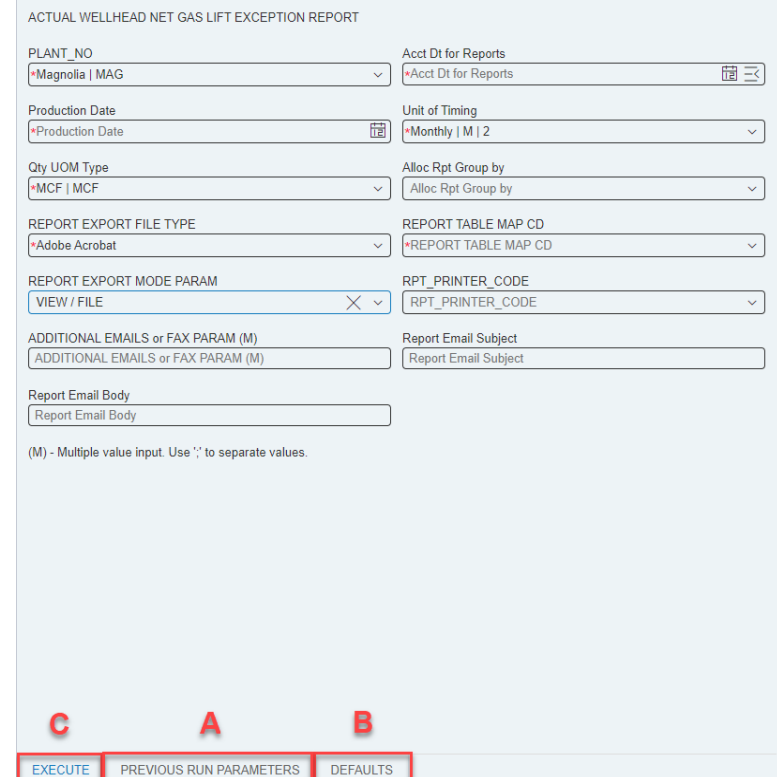

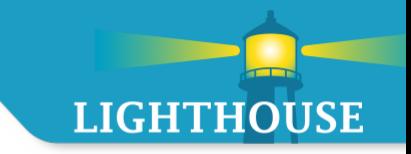

#### 3. After clicking **Execute**

A small box will appear on the bottom right of the screen with a loading symbol.

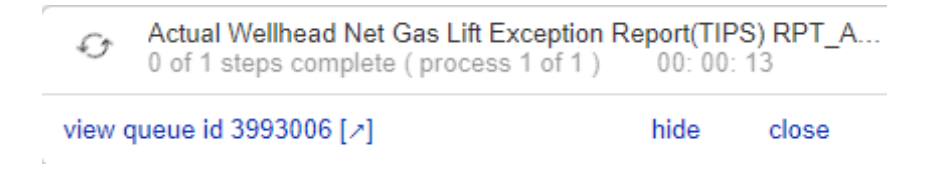

4. Once the report job finishes, a new box appear, Click on**View Reports**

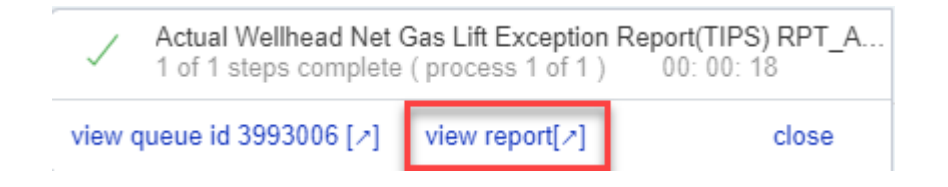

- 5. The requested file format (excel, PDF, word, etc.) will appear on the screen
- Click on **Open file**

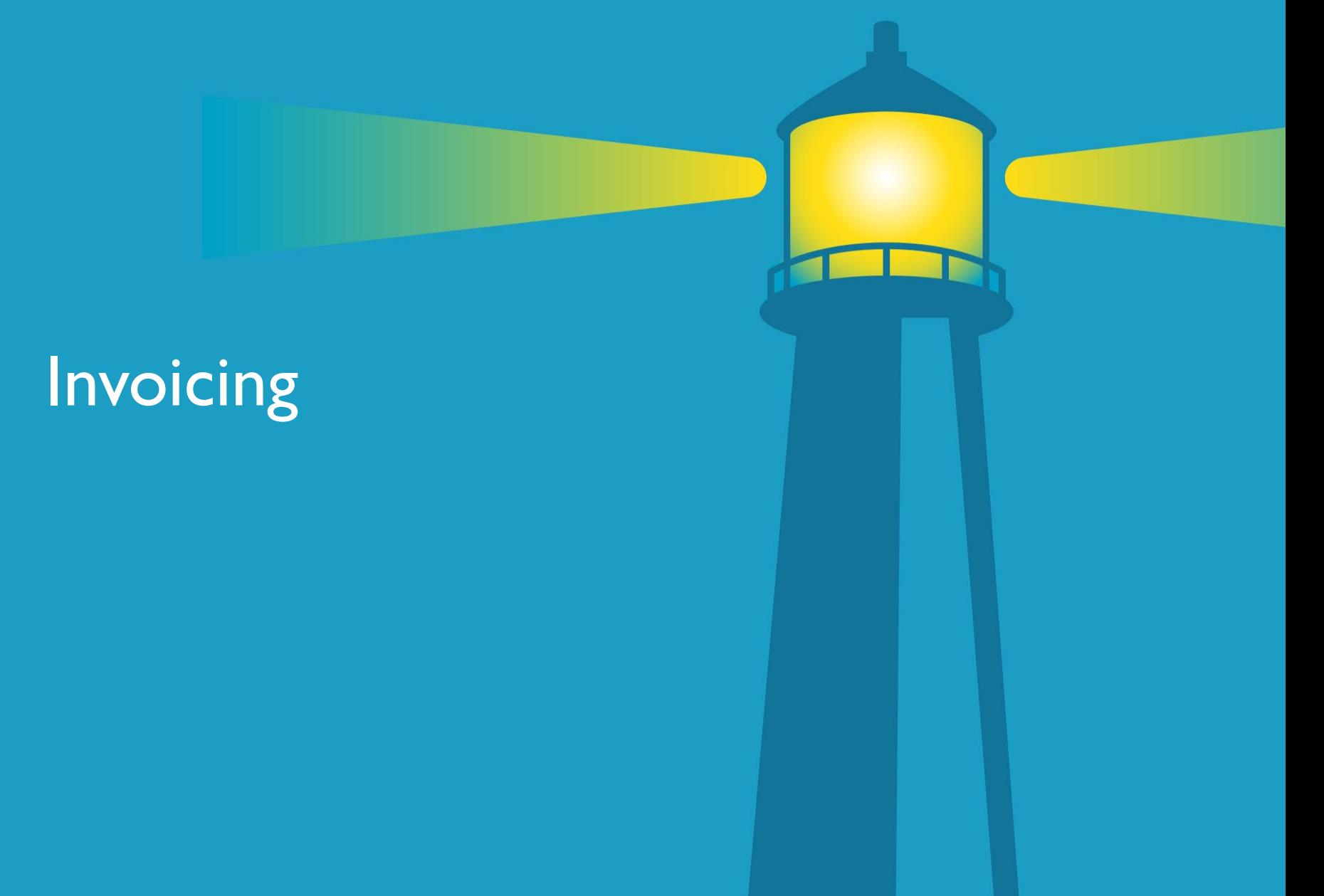

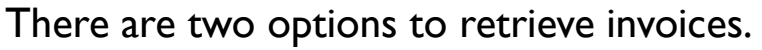

- 1. Reports available upon receipt of Notice for FINAL INVOICES
- 2. Invoice Widget available end of workday 10 and only on QPTM TSPs
- 1. Reports to access the Reports screen, click on the Hamburger Menu,  $\equiv$ then click Reports

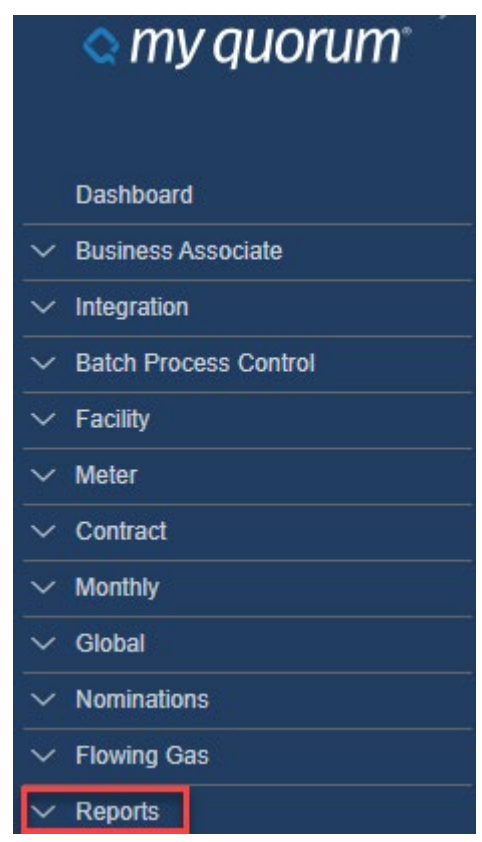

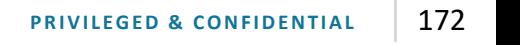

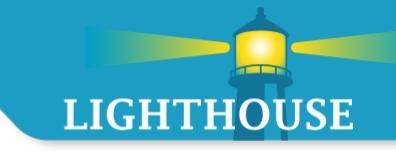

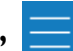

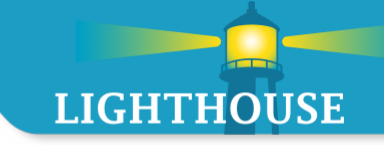

- Type 'invoice' in the search field.
- Separate options are available for QPTM and TIPS TSPs.

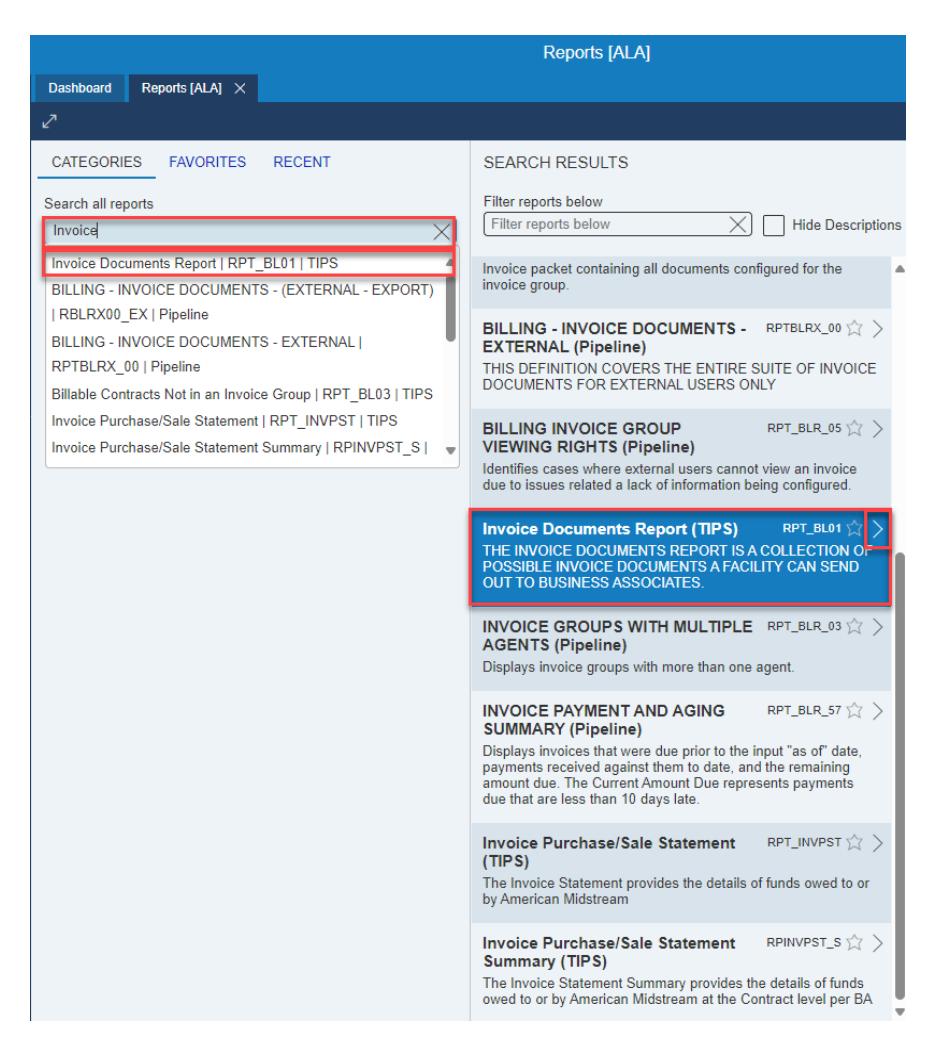

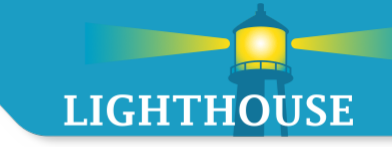

- TIPS TSPs:
	- Update Required Fields
		- Company, Accounting Date (Production Date), Report Table Map CD
			- Report Table Map = Posted Results External
	- Select "Execute"
	- *TIP:* Use "Previous Run Parameters" and update Accounting Date for future months

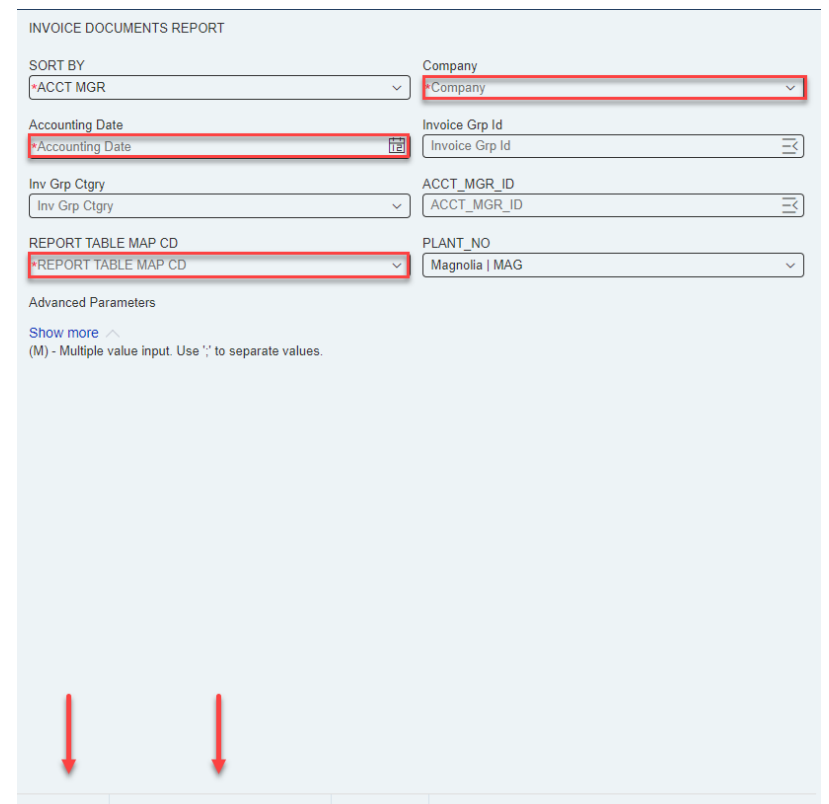

# **LIGHTHOUSE**

- QPTM TSPs:
	- Update Required Fields
		- Accounting Date, Business Party will utilize the party the user ID is associated to.
	- Select "Execute"

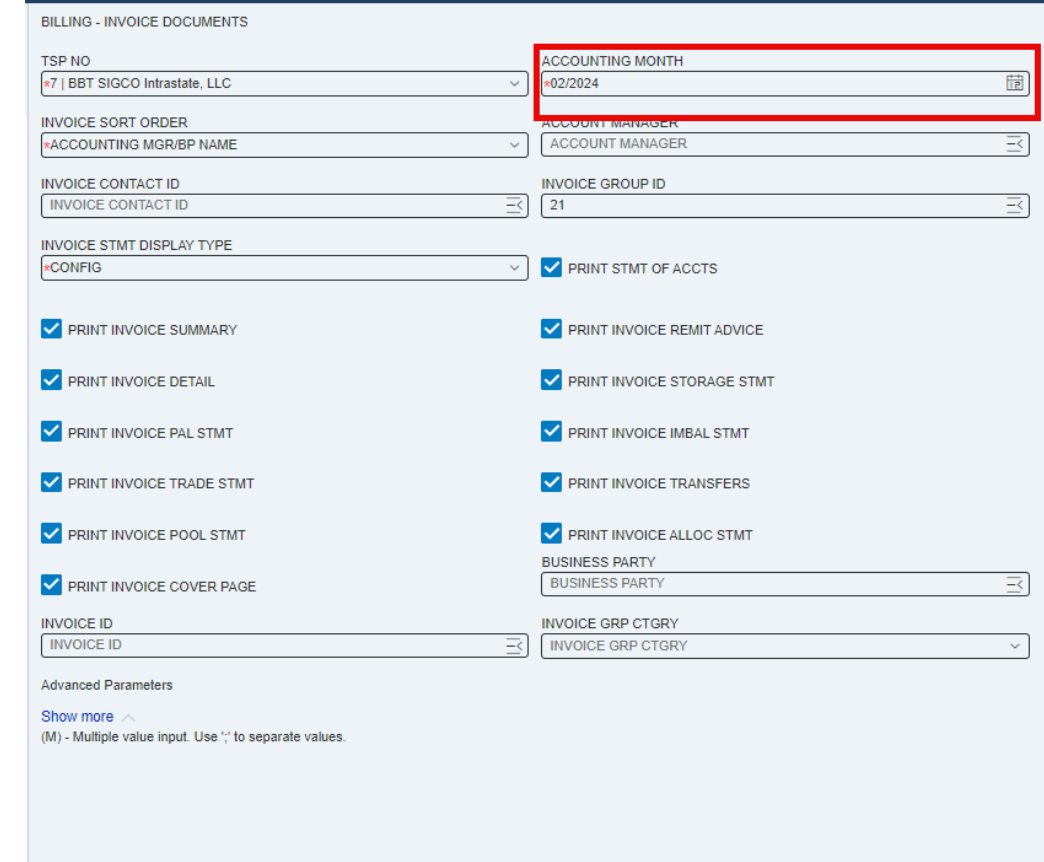

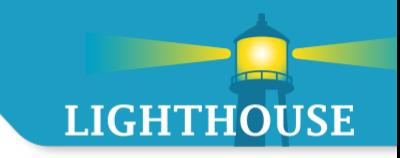

- 2. Invoice Widget: Available under the persona Pipeline Scheduler
	- Click Download for the invoice to generate.
	- Ensure pop-ups are enabled.

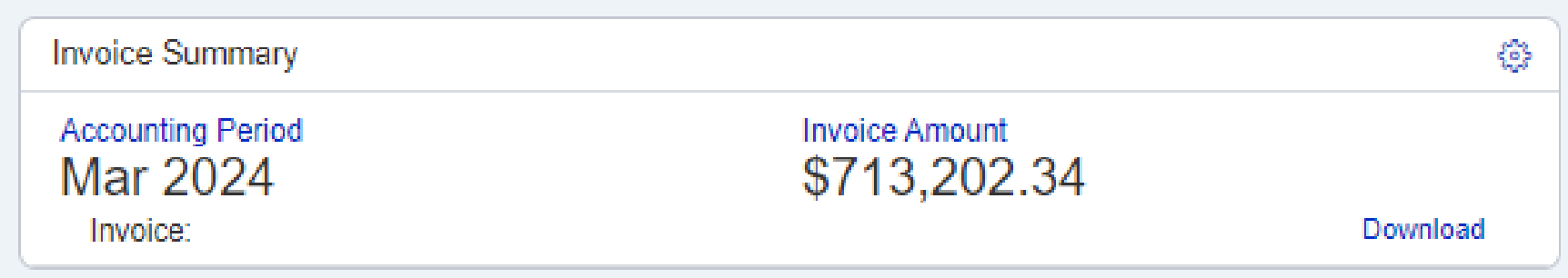

- Widget option only generates the most recent closed period.
- Click the heart to save report to favorites.

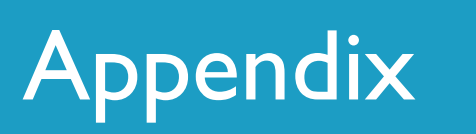

### Contact Information

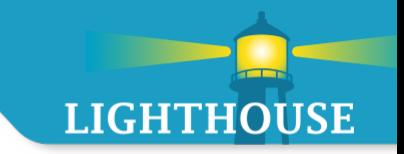

- Scheduling [GasScheduling@lighthouseserv.com](mailto:GasScheduling@lighthouseserv.com) or 346-241-3999
- Contracts [Contracts@lighthouseserv.com](mailto:Contracts@3CMidstream.com)
- **Invoicing [GMAccounting@lighthouseserv.com](mailto:GMAccounting@3CMidstream.com)**
- **E** Login/Security/Personas [LVelazquez@lighthouseserv.com](mailto:LVelazquez@lighthouseserv.com)
	- Request modifications or new user ID: [myQuorum User Request \(office.com\)](https://forms.office.com/Pages/ResponsePage.aspx?id=V5lJvsP-zUGb_szvXRGE0deQNsid1_BNt0Cns20XRMRUM0tVSzE1Q1BRREkzTDM5VE1HTEIzVDlTSyQlQCN0PWcu)
	- Form can be used to request a new user, modify existing user, i.e. new asset or BA request, or to deactivate a user

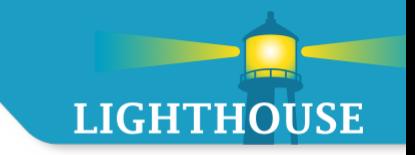

#### **Password reset assistance and to sync passwords down to the application that use it:**

- 1. First, load the website [https://login.myquorumcloud.com/](https://nam11.safelinks.protection.outlook.com/?url=https%3A%2F%2Flogin.myquorumcloud.com%2F&data=05%7C01%7CLVelazquez%40lighthouseserv.com%7Cfc5f6cb2ad124f87f42208db31fae356%7Cbe499957fec341cd9bfeccef5d1184d1%7C0%7C0%7C638158725857636365%7CUnknown%7CTWFpbGZsb3d8eyJWIjoiMC4wLjAwMDAiLCJQIjoiV2luMzIiLCJBTiI6Ik1haWwiLCJXVCI6Mn0%3D%7C3000%7C%7C%7C&sdata=1OD%2F5IDc%2FIi8pwrUUfmZ2OCUXI6nSkyxvu8UVBE9Gec%3D&reserved=0)
- 2. Then select "Need help signing in"
- 3. Select "Forgot password"
- 4. Type in an email address and select send email.
- 5. The email will be sent to your box then with a reset option from "[Noreply@qbsol.com"](mailto:Noreply@qbsol.com)
- 6. Select Reset and then you should be good to go.

#### **Locked out of OKTA unlock steps:**

- 1. First, load the website [https://login.myquorumcloud.com/](https://nam11.safelinks.protection.outlook.com/?url=https%3A%2F%2Flogin.myquorumcloud.com%2F&data=05%7C01%7CLVelazquez%40lighthouseserv.com%7Cfc5f6cb2ad124f87f42208db31fae356%7Cbe499957fec341cd9bfeccef5d1184d1%7C0%7C0%7C638158725857636365%7CUnknown%7CTWFpbGZsb3d8eyJWIjoiMC4wLjAwMDAiLCJQIjoiV2luMzIiLCJBTiI6Ik1haWwiLCJXVCI6Mn0%3D%7C3000%7C%7C%7C&sdata=1OD%2F5IDc%2FIi8pwrUUfmZ2OCUXI6nSkyxvu8UVBE9Gec%3D&reserved=0)
- 2. Then select "Need help signing in"
- 3. Select "Unlock Account"
- 4. Type in an email address and select send email.
- 5. The email will be sent to your box then with a reset option from "[Noreply@qbsol.com"](mailto:Noreply@qbsol.com)
- 6. Select Reset and then you should be good to go.

# Appendix – Reset Password

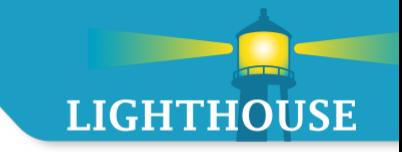

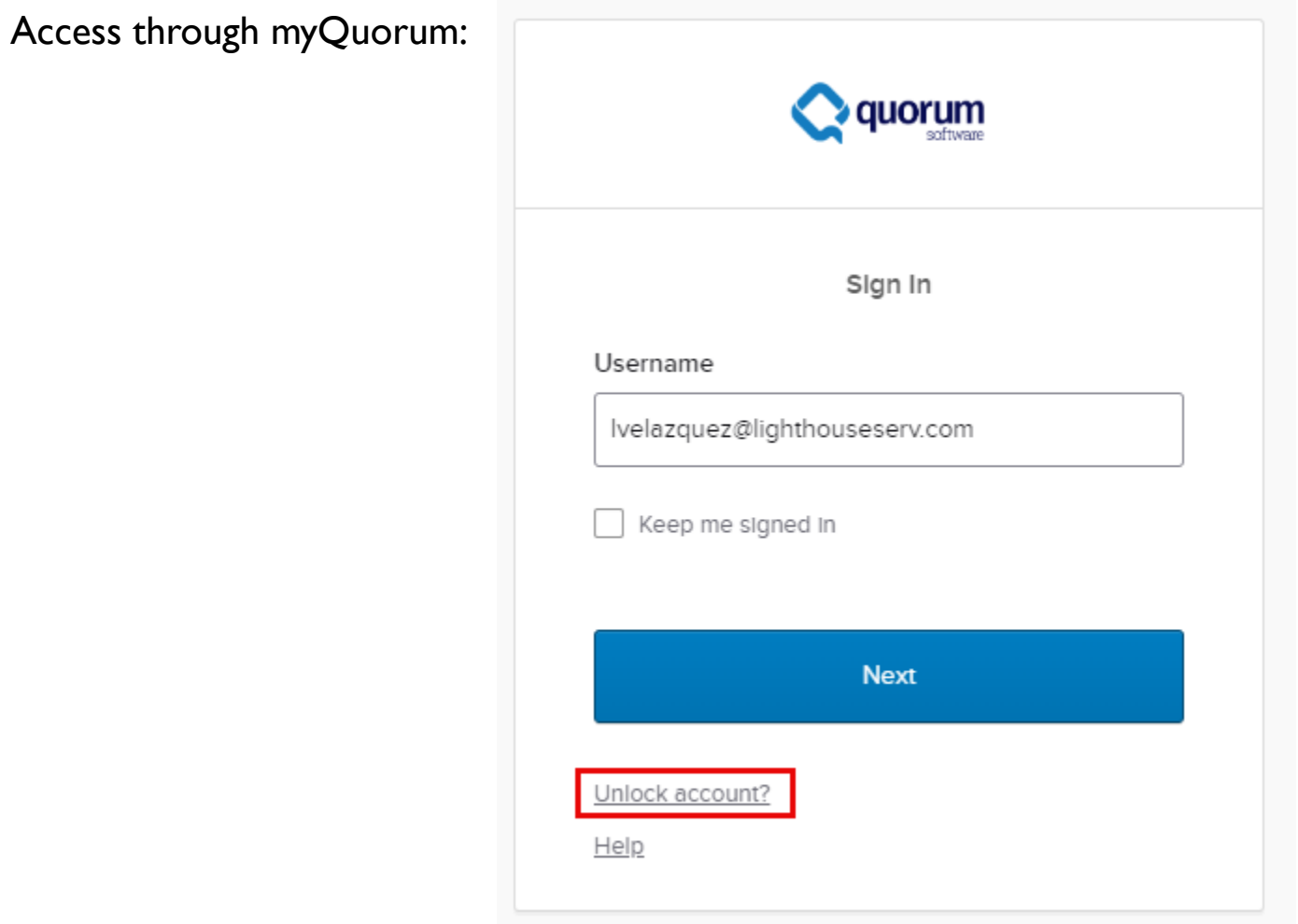
**PRIVILEGED & CONFIDENTIAL**

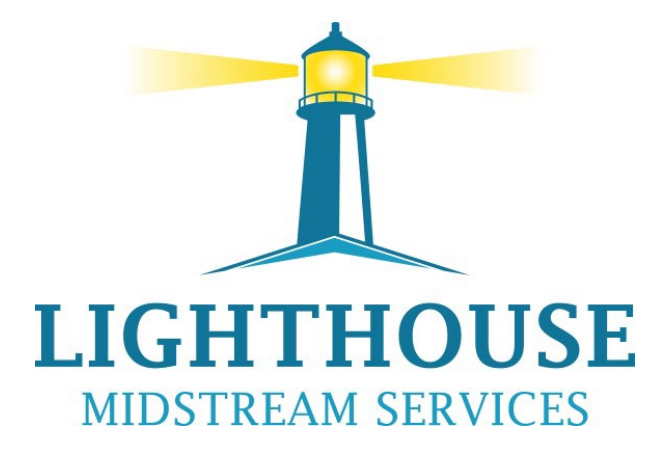

Lighthouseserv.com